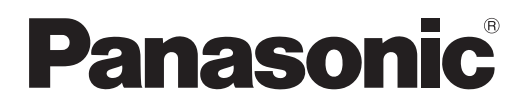

# **Bedienungsanleitung Funktionsanleitung**

**LCD-Projektor Gewerbliche Nutzung** 

Modell Nr. **PT-EZ57** 

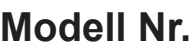

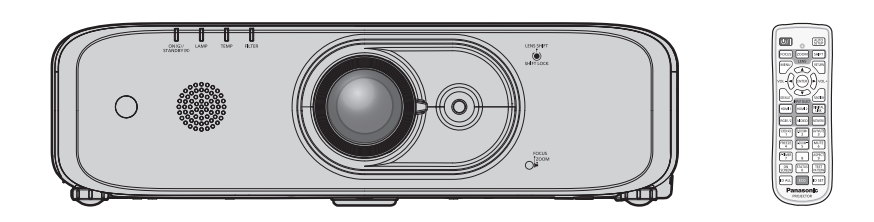

Vielen Dank, dass Sie dieses Produkt von Panasonic gekauft haben.

- Dieses Benutzerhandbuch ist für Produkte vorgesehen, die ab Sept. 2018 und später hergestellt wurden.
- **■** Lesen Sie vor der Nutzung dieses Produkts die Bedienungsanleitung sorgfältig durch. Bewahren Sie dieses Handbuch auf.
- Bitte lesen Sie sorgfältig die "Wichtige Hinweise zur Sicherheit" vor der Nutzung dieses Produkts.  $(\Rightarrow$  Seiten 4 bis 10).

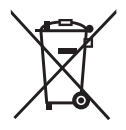

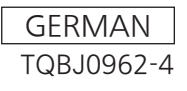

# **Inhalt**

## **Wichtige Hinweise zur Sicherheit .............4**

## **Kapitel 1 Vorbereitung**

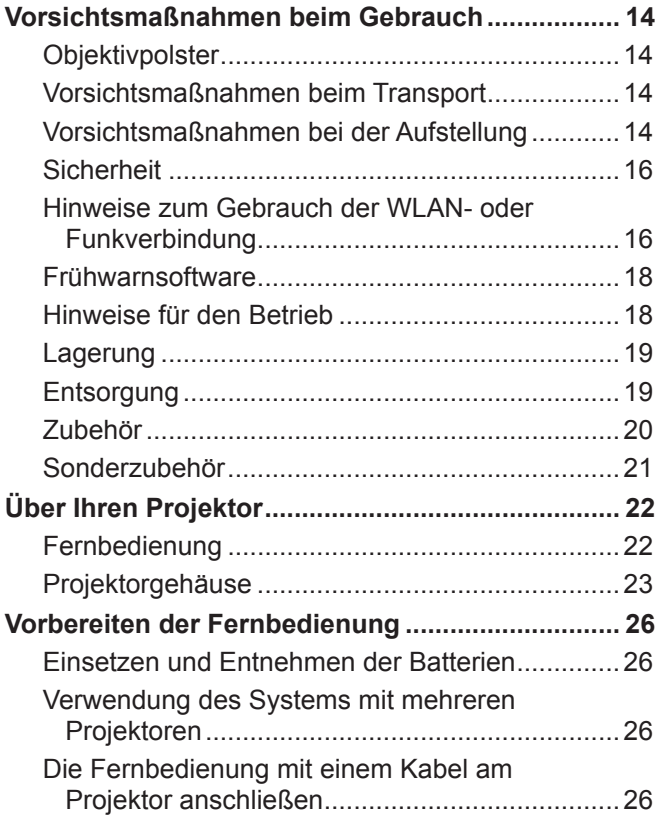

## **Kapitel 2 Erste Schritte**

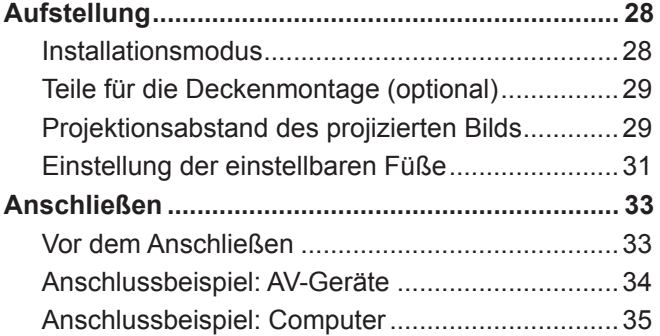

## **Kapitel 3 Grundlegende Bedienung**

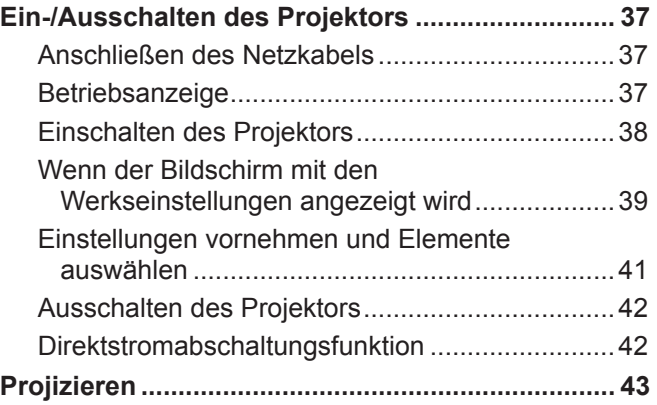

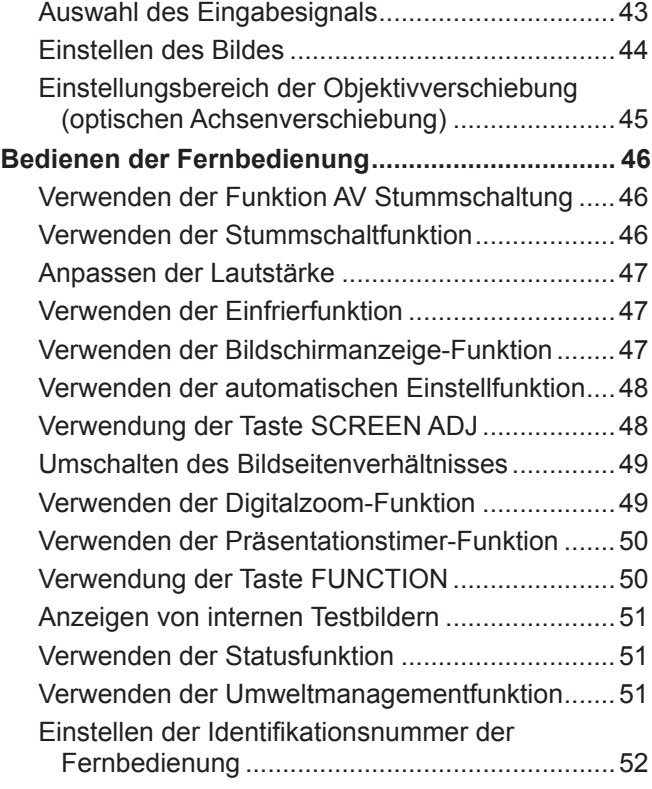

## **Kapitel 4 Einstellungen**

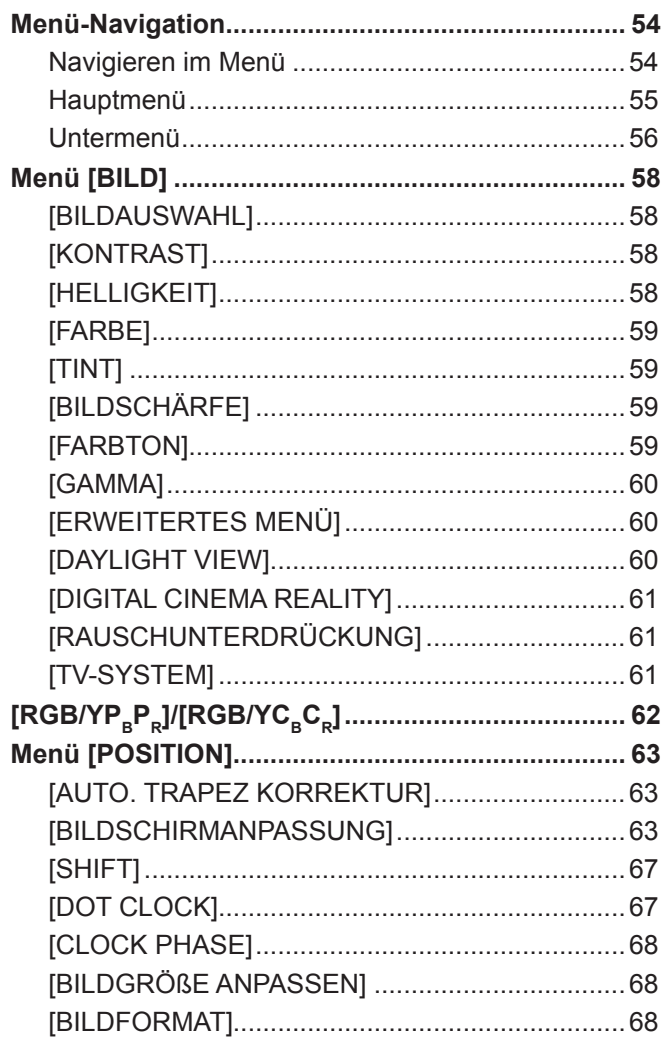

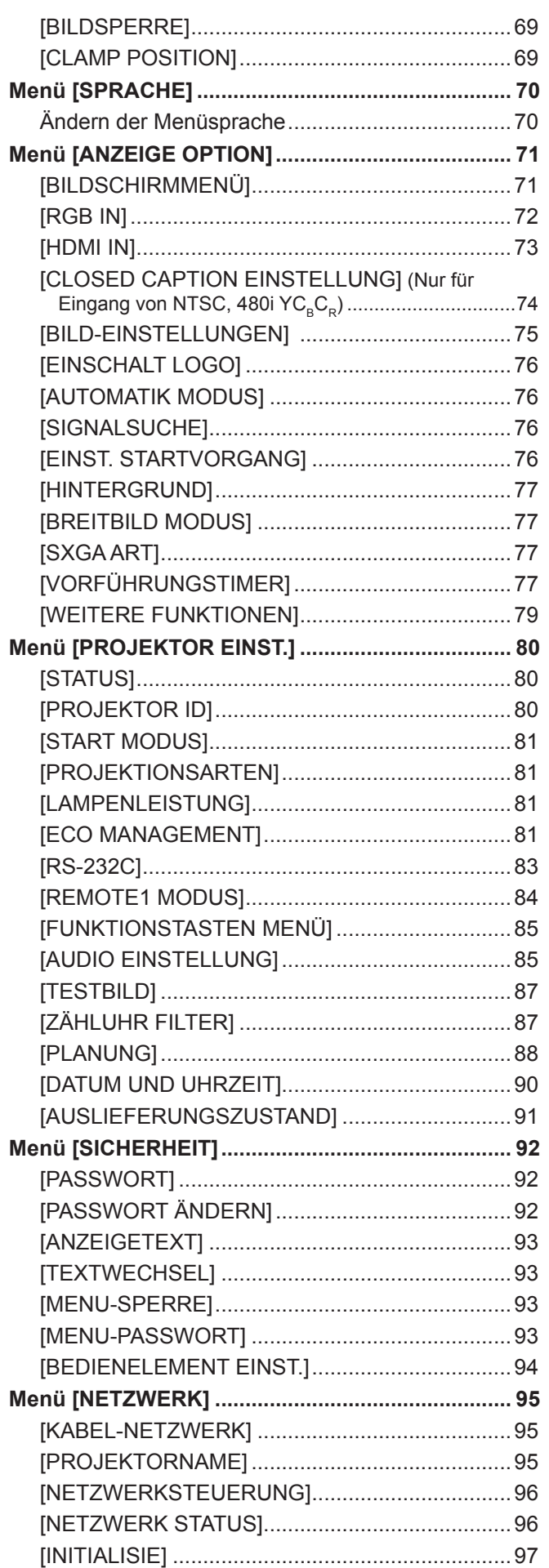

## **Kapitel 5 Bedienung der Funktion**

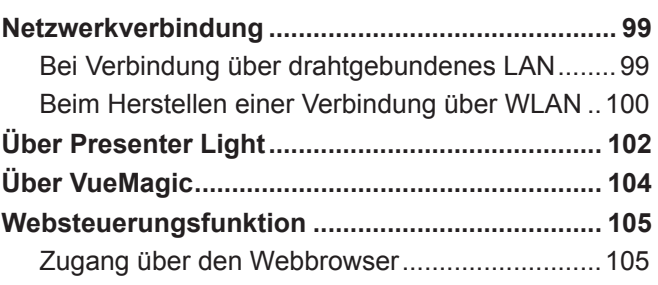

## **Kapitel 6 Wartung**

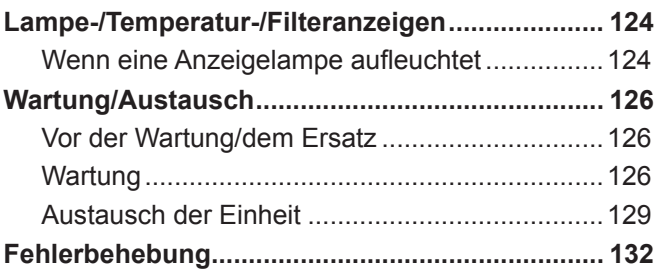

## **Kapitel 7 Anhang**

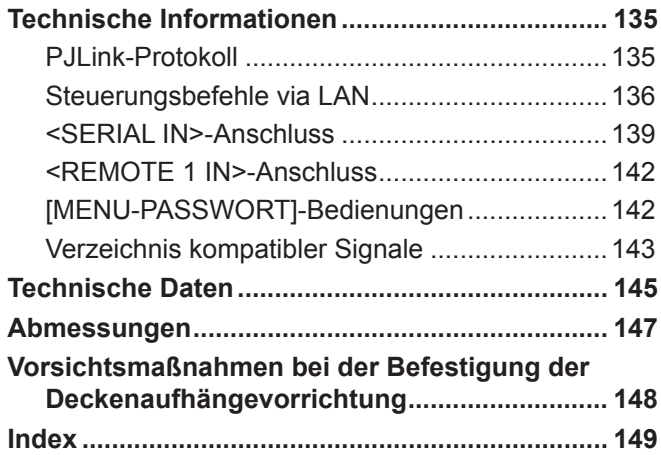

# **Wichtige Hinweise zur Sicherheit**

#### **WARNUNG:** DIESES GERÄT MUSS GEERDET WERDEN.

**WARNUNG:** Zur Vermeidung von Beschädigungen, die ein Feuer oder elektrische Schläge verursachen können, darf dieses Gerät weder Regen noch hoher Feuchtigkeit ausgesetzt werden. Das Gerät ist nicht für die Benutzung im unmittelbaren Gesichtsfeld am Bildschirmarbeitsplatz vorgesehen. Um störende Reflexionen am Bildschirmarbeitsplatz zu vermeiden, darf dieses Produkt nicht im unmittelbaren Gesichtsfeld platziert werden. Die Anlage ist nicht für die Benutzung am Videoarbeitsplatz gemäß BildscharbV vorgesehen.

Der Schalldruckpegel am Bedienerplatz ist gleich oder weniger als 70 dB (A) gemäß ISO 7779.

#### **WARNUNG:**

- 1. Ziehen Sie den Netzstecker aus der Steckdose, falls das Gerät für längere Zeit nicht verwendet wird.
- 2. Zur Vermeidung eines elektrischen Schlages darf die Abdeckung nicht entfernt werden. Im Innern befinden sich keine zu wartenden Teile. Wartungs- und Reparaturarbeiten dürfen nur durch einen qualifizierten Fachmann ausgeführt werden.
- 3. Der Erdungskontakt des Netzsteckers darf nicht entfernt werden. Dieses Gerät ist mit einem dreipoligen Netzstecker ausgerüstet. Als Sicherheitsvorkehrung lässt sich der Stecker nur an einer geerdeten Netzsteckdose anschließen. Wenden Sie sich an einen Elektriker, falls sich der Netzstecker nicht an die Steckdose anschließen lässt. Die Steckererdung darf nicht außer Funktion gesetzt werden.

#### **WARNUNG:**

Dieses Gerät ist mit der Klasse A von CISPR32 kompatibel. In einer Wohngegend kann dieses Gerät Funkstörungen verursachen.

#### **WARNUNG: RISIKO EINES ELEKTRISCHEN SCHLAGS. NICHT ÖFFNEN**

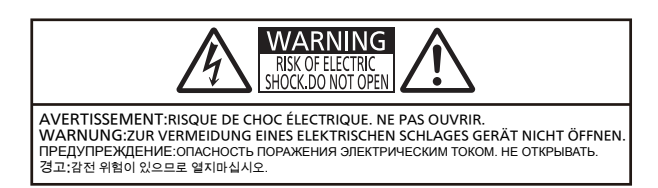

#### Auf dem Projektor angezeigt

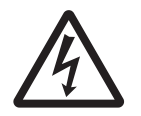

Das Blitz-Symbol im gleichschenkligen Dreieck dient als Warnung für den Benutzer vor nicht isolierter "gefährlicher Spannung" im Gerätegehäuse, die stark genug sein kann, um die Gefateines elektrischen Schlags für Personen isolierter "gefährlicher Spannung" im Gerätegehäuse, die stark genug sein kann, um die Gefahr eines elektrischen Schlags für Personen darzustellen.

Das Ausrufezeichen in einem gleichschenkligen Dreieck dient als Hinweis für den Benutzer auf wichtige Bedienungs- und Wartungsanweisungen (Service) in den dem Gerät beiliegenchen. auf wichtige Bedienungs- und Wartungsanweisungen (Service) in den dem Gerät beiliegenden Dokumenten.

#### **WARNUNG:**

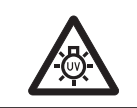

STELLEN SIE DEN STROM AUS UND ZIEHEN SIE DEN NETZSTECKER AUS DER NETSTECKDOSE AN DER WAND, BEVOR SIE DIE LAMPENEINHEIT AUSTAUSCHEN.

**VORSICHT:** Um die fortgesetzte Einhaltung sicherzustellen, befolgen Sie die beigefügten Installationsanweisungen. Diese umfassen die Verwendung des mitgelieferten Netzkabels und abgeschirmter Schnittstellenkabel, wenn ein Computer oder Peripheriegeräte angeschlossen werden. Außerdem können alle nicht autorisierten Änderungen oder Umbauten dieses Geräts die Betriebsberechtigung des Benutzers für dieses Gerät aufheben.

Dieses Gerät dient zur Projektion von Bildern auf eine Leinwand usw. und ist nicht für die Verwendung als Innenbeleuchtung im Wohnbereich konzipiert.

Richtlinie 2009/125/EG

## 4 - DEUTSCH

**Hergestellt von:** Panasonic Connect Co., Ltd. 4-1-62 Minoshima, Hakata-ku, Fukuoka 812-8531, Japan **Importeur:** Panasonic Connect Europe GmbH **Vertretungsberechtigter in der EU:** Panasonic Testing Centre Winsbergring 15, 22525 Hamburg, Deutschland

## **Entfernen der Batterien**

## **Batterien der Fernbedienung**

**1. Drücken Sie auf die Zunge und heben Sie die Abdeckung an.**

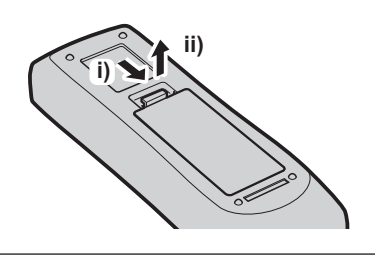

**2. Entnehmen Sie die Batterien.**

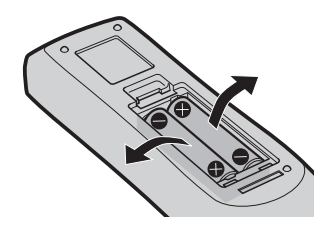

## **WARNUNG:**

## r **STROM**

**Der Netzstecker oder der Leistungsschalter muss sich in der Nähe der Anlage befinden und leicht zugänglich sein, wenn ein Fehler auftritt. Wenn der folgende Fehler auftritt, muss die Stromversorgung sofort ausgeschaltet werden.**

Bei fortgesetztem Betrieb besteht die Gefahr eines Feuerausbruchs oder eines elektrischen Schlages.

- Schalten Sie die Stromversorgung aus, falls Fremdkörper oder Wasser in den Projektor gelangt sind.
- Schalten Sie die Stromversorgung aus, falls der Projektor fallen gelassen wurde oder das Gehäuse beschädigt ist.
- f Falls Rauch, ungewöhnliche Gerüche und Geräusche aus dem Projektor austreten, schalten Sie die Stromversorgung aus.

Bitte wenden Sie sich für die Reparatur an einen autorisierten Kundendienst und versuchen Sie niemals, den Projektor selbst zu reparieren.

#### **Während eines Gewitters darf der Projektor oder das Kabel nicht berührt werden.**

Es kann ein elektrischer Schlag ausgelöst werden.

#### **Das Netzkabel und der Netzstecker dürfen nicht beschädigt werden.**

Bei Verwendung eines beschädigten Netzkabels besteht eine hohe Gefahr von Kurzschlüssen, eines Feuerausbruchs oder eines elektrischen Schlages.

f Das Netzkabel darf nicht abgeändert, mit schweren Gegenständen belastet, erhitzt, verdreht, stark gebogen, gezogen oder gebündelt werden.

Ein beschädigtes Netzkabel muss von einem autorisierten Kundendienst repariert oder ersetzt werden.

#### **Stecken Sie den Netzstecker in die Steckdose und den Netzanschluss vollständig in den Projektoranschluss.**

Bei unvollständigem Einstecken des Netzsteckers in die Steckdose kann sich Wärme entwickeln, was zu einem Feuerausbruch führen kann.

• Verwenden Sie keine beschädigten Stecker oder lockere Steckdosen.

#### **Verwenden Sie ausschließlich das im Lieferumfang enthaltene Netzkabel.**

Missachtung kann zu einem elektrischen Schlag oder einem Feuer führen. Bitte beachten Sie, dass es zu einem elektrischen Schlag kommen kann, wenn Sie nicht das enthaltene Netzkabel verwenden, um das Gerät auf der Seite der Netzsteckdose zu erden.

#### **Den Netzstecker sauber halten, er darf nicht mit Staub bedeckt sein.**

Wenn Sie sich daran nicht halten, kann ein Feuer ausgelöst werden.

- Bei einer Staubansammlung auf dem Netzstecker kann die Isolation durch entstandene Luftfeuchtigkeit beschädigt werden.
- Falls Sie den Projektor für längere Zeit nicht verwenden, ziehen Sie den Netzstecker aus der Steckdose.

Ziehen Sie den Netzstecker aus der Steckdose und wischen Sie das Kabel regelmäßig mit einem trockenen Tuch sauber.

#### **Den Netzstecker oder den Netzteil-Anschluss nicht mit nassen Händen anfassen.**

Wenn der Netzstecker mit nassen Händen berührt wird, kann ein elektrischer Schlag ausgelöst werden.

#### **Die Steckdose darf nicht überlastet werden.**

Bei Überlastung der Netzsteckdose, wenn z.B. zu viele Netzadapter angeschlossen sind, besteht Überhitzungsgefahr, die zu einem Brandausbruch führen kann.

## **E** GEBRAUCH/INSTALLATION

**Stellen Sie den Projektor nicht auf weiche Unterlagen, wie Teppiche oder Schaumgummimatten.** Dadurch kann sich der Projektor überhitzen, was zu Verbrennungen oder einem Brand führen kann, der Projektor kann zudem beschädigt werden.

#### **Stellen Sie den Projektor nicht an feuchten oder staubigen Standorten oder an Orten auf, an denen er mit öligem Rauch oder Dampf in Kontakt kommen kann.**

Die Verwendung des Projektors in einer derartigen Umgebung kann zu Bränden, Stromschlägen oder zu einer Zersetzung der Kunststoffbauteile führen. Bei Zersetzung der Kunststoffbauteile (z.B. Aufhängevorrichtung) kann ein an der Decke montierter Projektor herunterfallen.

#### **Installieren Sie diesen Projektor nicht an Stellen, die das Gewicht des Projektors nicht aushalten oder auf einer geneigten oder instabilen Oberfläche.**

Wenn Sie sich daran nicht halten, kann das das Fallen oder Kippen des Projektors auslösen und Schaden oder Verletzungen verursachen.

## **WARNUNG:**

#### **Decken Sie nicht den Lüftungseingang/die Luftaustrittsöffnung zu.**

Bei abgedeckten Entlüftungsöffnungen kann sich der Projektor überhitzen, was zu einem Feuerausbruch oder zu anderen Beschädigungen führen kann.

- Stellen Sie den Projektor nicht an engen, schlecht belüfteten Orten auf.
- Stellen Sie den Projektor nicht auf Textilien oder Papier, da diese Materialien in den Lüftungseingang gesaugt werden können.
- Sorgen Sie für mindestens 1 m (40") Freiraum zwischen der Luftaustrittsöffnung und der Wand oder einem anderen Objekt, sowie für mindestens 50 cm (20") Freiraum zwischen Lüftungseingang und der Wand oder einem anderen Objekt.

#### **Legen Sie Ihre Hände oder andere Gegenstände nicht in die Nähe der Luftaustrittsöffnung.**

Dadurch können an Ihren Händen oder an anderen Objekten Verbrennungen bzw. Schäden verursacht werden.

• Aus der Luftaustrittsöffnung kommt aufgeheizte Luft. Halten Sie die Hände, das Gesicht oder andere wärmeempfindliche Gegenstände nicht in die Nähe der Luftauslassöffnung.

#### **Halten Sie bei eingeschalteter Projektion der Linse keine Körperteile in den Lichtstrahl.**

Solche Handlung kann eine Verbrennung oder Sehverlust verursachen.

- Vom Projektionsobjektiv wird starkes Licht abgestrahlt. Schauen Sie nicht direkt hinein bzw. halten Sie Ihre Hände nicht direkt in in dieses Licht.
- f Seien Sie besonders vorsichtig, dass keine kleinen Kinder in das Objektiv blicken. Schalten Sie außerdem den Projektor aus, und schalten Sie die Netzstromversorgung aus, wenn Sie nicht anwesend sind.

#### **Versuchen Sie nicht, den Projektor baulich zu verändern oder zu demontieren.**

- Die im Inneren vorhandene Hochspannung kann elektrische Schläge verursachen.
- f Für Einstellungs- und Reparaturarbeiten müssen Sie sich an einen autorisierten Kundendienst wenden.

**Projizieren Sie keine Bilder, wenn das Objektiv mit dem mitgelieferten Objektivdeckel zugedeckt ist.** Dies kann zu einem Feuerausbruch führen.

#### **Lassen Sie keine metallenen oder brennbaren Gegenstände oder Flüssigkeiten ins Innere des Projektors gelangen. Schützen Sie den Projektor vor Nässe.**

Dies kann Kurzschlüsse oder Überhitzung zur Folge haben und zu Bränden, elektrischem Schlag oder zu Funktionsstörungen des Projektors führen.

- f Stellen Sie keine Behältnisse mit Flüssigkeit und keine metallenen Gegenstände in der Nähe des Projektors ab.
- Sollte Flüssigkeit ins Innere des Projektors gelangen, wenden Sie sich an Ihren Händler.
- Kinder müssen beaufsichtigt werden.

#### **Verwenden Sie die von Panasonic Connect Co., Ltd. angegebene Aufhängevorrichtung.**

Das Verwenden eines anderen Aufhängevorrichtung als den hier aufgeführten kann zu Sturzunfällen führen.

• Um ein Herunterfallen des Projektors zu verhindern, befestigen Sie das mitgelieferte Sicherheitskabel an der Aufhängevorrichtung.

#### **Installationsarbeiten (wie die Aufhängevorrichtung) müssen von einem qualifizierten Fachmann durchgeführt werden.**

Wenn die Installation nicht sorgfältig ausgeführt bzw. gesichert wird, kann das Unfälle, wie z.B. einen elektrischen Schlag auslösen.

• Verwenden Sie stets das mit der Aufhängevorrichtung mitgelieferte Kabel als zusätzliche Sicherheitsmaßnahme, um das Herunterfallen des Projektors zu verhindern. (Befestigen Sie ihn an einer anderen Stelle als die Aufhängevorrichtung.)

## **WARNUNG:**

## r **ZUBEHÖR**

#### **Verwenden Sie die Batterien auf keinen Fall unvorschriftsmäßig und beachten Sie Folgendes.**

Bei Nichtbeachtung können die Batterien auslaufen, sich überhitzen, explodieren oder Feuer fangen.

- Verwenden Sie nur die vorgeschriebenen Batterien.
- Benutzen Sie keine wiederaufladbaren Batterien.
- Verwenden Sie keine Anodenbatterien.
- f Erhitzen Sie die Batterien nicht bzw. platzieren Sie diese nicht in Wasser oder Feuer.
- f Die Batterieklemmen dürfen nicht mit metallenen Gegenständen, wie Halsketten oder Haarnadeln in Berührung kommen.
- f Batterien dürfen nicht mit anderen metallischen Gegenständen gelagert oder getragen werden.
- f Bewahren Sie Batterien in einem Plastikbeutel auf und halten Sie sie von metallenen Gegenständen fern.
- Vergewissern Sie sich beim Einsetzen der Batterien, dass die Polaritäten (+ und –) richtig sind.
- Verwenden Sie keine alten und neuen Batterien oder Batterien verschiedener Typen zusammen.
- Verwenden Sie keine Batterien mit beschädigter oder fehlender Schutzabdeckung.

#### **Falls die Batterie ausgelaufen ist, berühren Sie auf keinen Fall die ausgelaufene Flüssigkeit der Batterie mit bloßen Händen und treffen Sie folgende Maßnahmen, falls notwendig.**

- f Falls Ihre Haut oder Kleidung in Kontakt mit der Flüssigkeit kommt, könnten Sie sich Hautverletzungen zuziehen. Waschen Sie evtl. auf die Haut gelangte Flüssigkeit sofort mit reichlich Wasser ab und konsultieren Sie einen Arzt.
- f Falls ausgelaufene Batterieflüssigkeit in Ihre Augen gelangt sein sollte, könnte dies zur Beeinträchtigung des Sehvermögens oder zum Erblinden führen.

Reiben Sie die Augen in einem solchen Fall niemals. Waschen Sie evtl. auf die Haut gelangte Flüssigkeit sofort mit reichlich Wasser ab und konsultieren Sie einen Arzt.

#### **Entfernen Sie während des Lampenwechsels keine unbekannten Schrauben.**

Wenn man so verfährt, kann dies zu Stromschlägen, Verbrennungen oder Verletzungen führen.

#### **Versuchen Sie nicht, die Anzeigelampe zu demontieren.**

Falls die Lampe beschädigt wird, könnte dies zu Ihrer Verletzung führen.

#### **Lampenaustausch**

Lampe steht unter hohem Druck. Unzweckmäßige Anwendung kann zu einer Explosion und schweren Verletzungen oder Unfällen führen.

- Die Lampe kann leicht explodieren, falls sie gegen harte Gegenstände stößt oder fallen gelassen wird.
- Bevor Sie eine Lampe ersetzen, stellen Sie sicher, dass der Strom abgeschaltet ist und der Netzstecker von der Steckdose getrennt ist.

Es kann ansonsten ein elektrischer Schlag oder eine Explosion ausgelöst werden.

• Zum Austauschen der Lampe schalten Sie das Gerät aus. Lassen Sie die Lampe zur Vermeidung von Verbrennungen mindestens eine Stunde abkühlen, ehe Sie sie herausnehmen.

#### **Verwenden Sie das mitgelieferte Netzkabel nicht mit anderen Geräten als diesem Projektor.**

f Die Verwendung des mitgelieferten Netzkabels mit anderen Geräten als diesem Projektor kann Kurzschlüsse oder Überhitzung zur Folge haben und zu Bränden oder elektrischem Schlag führen.

#### **Lassen Sie Kinder nicht in die Nähe der Batterien kommen.**

- Versehentliches Verschlucken kann zu körperlichen Schäden führen.
- Konsultieren Sie bei Verschlucken sofort einen Arzt.
- **Entnehmen Sie verbrauchte Batterien sofort aus der Fernbedienung.**
- Wenn verbrauchte Batterien im Gerät verbleiben, kann dies zum Austreten von Flüssigkeit sowie zur Überhitzung oder Explosion der Batterien führen.

## **VORSICHT:**

## r **STROM**

**Beim Herausziehen des Steckers aus der Steckdose unbedingt den Stecker festhalten, nicht das Kabel.** Beim Herausziehen am Kabel kann das Kabel beschädigt werden, so dass die Gefahr eines Feuerausbruchs, Kurzschlusses oder eines elektrischen Schlages vorhanden ist.

#### **Ziehen Sie den Netzstecker aus der Steckdose, wenn Sie den Projektor über einen längeren Zeitraum nicht benutzen.**

Andernfalls kann es zu einem Brand oder elektrischen Schlag kommen.

**Ziehen Sie den Netzstecker aus der Steckdose, ehe Sie die Einheit reinigen oder Teile austauschen.** Andernfalls kann es zu einem elektrischen Schlag kommen.

#### **E** GEBRAUCH/INSTALLATION

#### **Stellen Sie keine schweren Gegenstände auf dem Projektor ab.**

Stellen Sie keine schweren Gegenstände auf den Projektor, weil dieser beim Umfallen beschädigt werden und Verletzungen verursachen kann. Der Projektor wird beschädigt oder deformiert.

#### **Stützen Sie sich nicht auf den Projektor.**

Sie können stürzen und dabei kann der Projektor beschädigt werden; außerdem können Sie sich Verletzungen zuziehen.

f Geben Sie besonders darauf acht, dass Sie keine kleinen Kinder auf dem Projektor stehen oder sitzen lassen.

#### **Verwenden Sie den Projektor nicht in sehr warmen Räumen.**

- Solche Handlung kann das Gehäuse oder die Innenelemente außer Betrieb stellen oder einen Brand auslösen.
- Seien Sie besonders vorsichtig an Orten, die direkter Sonneneinstrahlung ausgesetzt sind oder sich in der Nähe von Heizungen befinden.

#### **Stellen Sie den Projektor nicht an einem Ort auf, der mit Salz belastet ist oder an dem korrosive Gase auftreten können.**

Dies kann zu Herunterfallen durch Korrosion führen. Außerdem kann dies zu Fehlfunktionen führen.

#### **Stehen Sie nicht vor dem Objektiv während der Projektor genutzt wird.**

Dies kann zu Schäden und Verbrennungen an der Kleidung führen.

• Extrem starkes Licht wird vom Objektiv des Projektors abgestrahlt.

#### **Stellen Sie keine Gegenstände vor das Objektiv während der Projektor genutzt wird.**

Dies kann zu Schäden am Gegenstand führen und eine Fehlfunktion der Anlage auslösen.

• Extrem starkes Licht wird vom Objektiv des Projektors abgestrahlt.

#### **Vor dem Wechseln des Standortes müssen sämtliche Kabel aus der Steckdose gezogen werden.**

Beim Herausziehen am Kabel kann das Kabel beschädigt werden, so dass die Gefahr eines Feuerausbruchs, Kurzschlusses oder eines elektrischen Schlages vorhanden ist.

#### **Wenn Sie den Projektor an der Decke installieren, halten Sie Befestigungsschrauben und Netzkabel von Metallteilen in der Decke entfernt.**

Kontakt mit Metallteilen in der Decke kann einen elektrischen Stromschlag verursachen.

#### **Schließen Sie niemals Kopfhörer oder Ohrhörer an den Anschluss <VARIABLE AUDIO OUT> an.**

Zu hoher Schalldruck von Ohr- und Kopfhörern kann zu Gehörverlust führen.

## **VORSICHT:**

## r **ZUBEHÖR**

#### **Verwenden Sie keine alten Lampen.**

Falls Sie eine alte Lampe verwenden, kann dies eine Explosion verursachen.

#### **Lüften Sie den Raum sofort, wenn die Lampe beschädigt wird. Berühren Sie die Scherben nicht, nähern Sie sich ihnen auch nicht mit dem Gesicht.**

Bei Nichtbeachtung ist es möglich, dass der Benutzer das Gas aufnimmt, das beim Bruch der Lampe freigesetzt wurde und das fast genau so viel Quecksilber enthält wie Leuchtstofflampen. Die Scherben können zu Verletzungen führen.

- Wenn Sie glauben, dass Sie das Gas aufgenommen haben oder dass es in Mund oder Augen gelangt ist, suchen Sie sofort einen Arzt auf.
- Kontaktieren Sie den autorisierten Kundendienst vor dem Ersatz einer Lampe und prüfen Sie das Gehäuse des Projektors.

#### **Wenn Sie den Projektor für einen längeren Zeitraum nicht benutzen, entfernen Sie die Batterien aus der Fernbedienung.**

Die Nichtbeachtung dieser Sicherheitsmaßnahme führt dazu, dass die Batterie ausläuft, überhitzt, Feuer fängt oder explodiert, wodurch ein Feuer oder eine Verunreinigung der Umgebung entstehen kann.

## **WARTUNG**

#### **Bringen Sie die Luftfiltereinheit nicht in feuchtem Zustand an.**

Dies kann Kurzschlüsse oder Funktionsstörungen zur Folge haben.

• Lassen Sie die Luftfiltereinheiten nach der Reinigung gründlich trocknen.

#### **Kontaktieren Sie den autorisierten Kundendienst bei Fragen über die jährliche Reinigung der Innenseite des Projektors.**

Fortlaufender Gebrauch bei sich ansammelndem Staub im Inneren des Projektors kann Feuer verursachen.

• Bei Fragen über die Reinigungskosten, fragen Sie den autorisierten Kundendienst.

#### **■Marken**

- Windows, Internet Explorer und Mircrosoft Edge sind eingetragene Marken oder Marken der Microsoft Corporation in den Vereinigten Staaten und anderen Ländern.
- Mac, macOS, OS X, iPad, iPhone, iPod touch und Safari sind Marken der Apple Inc., eingetragen in den Vereinigten Staaten und anderen Ländern.
- f IOS ist eine Marke oder eingetragene Marke von Cisco in den Vereinigten Staaten und anderen Ländern und Regionen und wird unter Lizenz verwendet.
- Android ist eine Marke von Google LLC.
- VueMagic ist eine Marke von Pixelworks, Inc.
- · PJLink™ ist eine eingetragene Marke oder angemeldete Marke in Japan, den Vereinigten Staaten und anderen Ländern und Regionen.
- · Die Begriffe HDMI und HDMI High-Definition Multimedia Interface sowie das HDMILogo sind Marken oder eingetragene Marken von HDMI Licensing Administrator, Inc. in den Vereinigten Staaten und anderen Ländern.
- Crestron Connected, das Crestron Connected-Logo, Crestron Fusion, Crestron RoomView und RoomView sind eingetragene Marken oder Marken von Crestron Electronics, Inc. in den Vereinigten Staaten und anderen Ländern.
- Adobe, Acrobat, Flash Player und Reader sind entweder eingetragene Marken oder Marken von Adobe Systems Incorporated in den Vereinigten Staaten und/oder anderen Ländern.
- f Einige der Schrifttypen, die im Bildschirmmenü benutzt werden, sind Ricoh-Bitmap-Schrifttypen, die durch Ricoh Company, Ltd. hergestellt und verkauft werden.
- f Alle anderen in dieser Anleitung erwähnten Namen, Firmennamen und Produktnamen sind Marken oder eingetragene Marken der jeweiligen Besitzer.

Beachten Sie, dass die Symbole ® und TM in dieser Anleitung nicht verwendet werden.

## ■ Software-Informationen zu diesem Produkt

Dieses Produkt enthält die folgende Software:

(1) unabhängig von oder für Panasonic Connect Co., Ltd. entwickelte Software,

- (2) Software, die Dritten gehört und an Panasonic Connect Co., Ltd. lizenziert ist,
- (3) Software, die unter GNU General Public License, Version 2.0 (GPL V2.0) lizenziert ist,

(4) Software, die unter GNU LESSER General Public License, Version 2.1 (LGPL V2.1) lizenziert ist, und/oder

(5) Andere Open Source Software, als die unter GPL V2.0 und/oder LGPL V2.1 lizenzierte.

Als (3) - (5) kategorisierte Software wird verbreitet in der Hoffnung, dass sie nützlich ist, aber OHNE JEGLICHE GARANTIE, sogar ohne die implizite Garantie der MARKTFÄHIGKEIT oder EIGNUNG FÜR EINEN BESTIMMTEN ZWECK. Bitte beachten Sie die detaillierten Geschäftsbedingungen, die in der mitgelieferten CD-ROM zu finden sind.

Mindestens drei (3) Jahre ab Lieferung dieses Produkts stellt Panasonic Connect Co., Ltd. allen Dritten, die sich über die nachstehenden Kontaktinformationen mit uns in Verbindung setzen, für einen Preis, der nicht mehr als unsere Kosten für die physische Erstellung der Quellcode-Distribution beträgt, eine vollständig maschinenlesbare Kopie des entsprechenden unter GPL V2.0, LGPL V2.1 oder den anderen Lizenzen mit einer entsprechenden Verpflichtung gedeckten Quellcodes einschließlich der jeweiligen Copyright-Vermerke zur Verfügung. Kontaktinformationen: **oss-cd-request@gg.jp.panasonic.com**

## ■ Abbildungen in dieser Anleitung

f Abbildungen des Projektors, der Projektionsfläche und anderer Teile können vom Originalprodukt abweichen.

#### ■ Seitenverweise

• Die Seitenverweise in dieser Anleitung sind folgendermaßen gekennzeichnet: ( $\blacktriangleright$  Seite 00).

## ■ Begriff

• In diesem Handbuch wird das Zubehörteil "Kabellose/Kabelfernbedienungseinheit" als "Fernbedienung" bezeichnet.

# **Funktionen des Projektors**

## **Sehr flexible Einrichtung**

- Eine einfache und sehr flexible Einrichtung wird durch das 1,8x-Zoomobjektiv und die Objektivverschiebungsfunktion erreicht.
- ▶ TRAPEZ, ECKEN-KORREKTUR und KRÜMMUNGSKORREKT. ermöglichen die einfache Korrektur von Verzerrungen in verschiedenen Bildern.

## **Verringerte Wartungskosten**

Ein neues Lampenbetriebssystem und Filter mit langer Nutzungsdauer haben die für den Austausch der Lampe und des Filters empfohlene Zeit wesentlich verbessert, sodass geringere Wartungskosten entstehen.

#### [Referenz]

- Lampe: 4 000 Stunden (wenn [LAMPENLEISTUNG] auf [NORMAL] eingestellt ist) 5 000 Stunden (wenn [LAMPENLEISTUNG] auf [ECO] eingestellt ist)
- Filter: 15 000 Stunden
- \* Diese Zeit ist nur das Ziel für den Austausch und nicht die garantierte Zeit.

## **Die Umweltfunktion spart Energie**

▶ Die Funktion zur Reduzierung des Stromverbrauchst ist installiert, was die Leistung der Lichtquelle entsprechend der Helligkeit der Umgebung, des Eingangssignals und des Videostummschaltungsstatus optimiert.

## **Kurzanleitung**

Einzelheiten finden Sie auf den entsprechenden Seiten.

- **1. Stellen Sie den Projektor auf. (**x **Seite 28)**
- **2. Schließen Sie die externen Geräte an.**
	- **(**x **Seite 33)**
- **3. Schließen Sie das Netzkabel an. (**x **Seite 37)**
- **4. Schalten Sie den Projektor ein. (**x **Seite 38)**
- **5. Nehmen Sie die Anfangseinstellungen vor. (**x **Seite 39)**
	- Dieser Schritt muss ausgeführt werden, wenn Sie den Projektor nach dem Kauf zum ersten Mal einschalten.
- **6. Wählen Sie das Eingangssignal. (**x **Seite 43)**
- **7. Stellen Sie das Bild ein. (→ Seite 44)**

# **Kapitel 1 Vorbereitung**

Dieses Kapitel beschreibt, was Sie vor der Anwendung des Projektors wissen oder überprüfen sollten.

# **Vorsichtsmaßnahmen beim Gebrauch**

## **Objektivpolster**

• Um das Projektionsobjektiv während des Transports vor Erschütterungen zu schützen, ist beim Kauf am Gerät eine Objektivpolsterung angebracht. Bitte entfernen Sie vor der Verwendung die Objektivpolsterung.

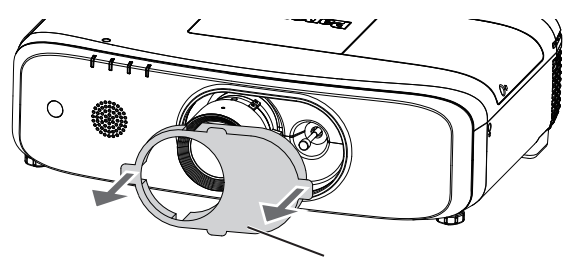

Objektivpolster

## **Vorsichtsmaßnahmen beim Transport**

- Wenn Sie den Projektor transportieren, halten Sie ihn sicher an der Unterseite fest und vermeiden Sie übermäßige Vibrationen und Stöße. Sie beschädigen möglicherweise die inneren Teile und führen zu Funktionsstörungen.
- f Transportieren Sie den Projektor nicht, solange die einstellbaren Füße ausgefahren sind. Dadurch können die einstellbaren Füße beschädigt werden.
- Bewegen oder transportieren Sie den Projektor nicht, solange das WLAN-Modul (Modell Nr.: ET-WML100) des optionalen Zubehörs angeschlossen ist. Dies könnte zu Schäden am WLAN-Modul führen.

## **Vorsichtsmaßnahmen bei der Aufstellung**

## **E** Stellen Sie den Projektor niemals im Freien auf.

Der Projektor ist nur für den Betrieb in Innenräumen geeignet.

## ■ Stellen Sie den Projektor nicht an den folgenden Orten auf.

- Orten, an denen er Vibrationen und Stößen ausgesetzt ist, wie in einem Auto oder anderen Fahrzeug: Andernfalls könnten die inneren Teile beschädigt werden oder Fehlfunktionen auftreten.
- f Standorte in Meernähe oder solche, die korrosiven Gasen ausgesetzt sind: Korrosion kann die internen Komponenten beschäden oder eine Fehlfunktion des Projektors verursachen.
- f In der Nähe der Abluft einer Klimaanlage: Abhängig von den Nutzungsbedingungen kann sich die Projektionsfläche in seltenen Fällen aufgrund der heißen Luft von der Luftaustrittsöffnung oder der Heizungsund Kühlungsluft der Klimaanlage bewegen. Stellen Sie sicher, dass die Abluft vom Projektor oder von anderen Geräten oder die Luft der Klimaanlage nicht zur Vorderseite des Projektors bläst.
- In der Nähe von Hochspannungsleitungen oder Motoren: Dadurch könnte der Betrieb des Projektors beeinträchtigt werden.
- Plätze mit starken Temperaturschwankungen wie in der Nähe von Lampen (Studiolampen): Dies verkürzt möglicherweise die Lebensdauer der Lampe oder führt zu einer Verformung des Außengehäuses, was Funktionsstörungen verursachen kann.

Halten Sie sich an die Betriebstemperatur der Umgebung des Projektors.

### ■ Beauftragen Sie immer einen Fachtechniker oder Händler, wenn der Projektor an der **Decke angebracht werden soll.**

Die optionale Aufhängevorrichtung ist erforderlich. Achten Sie darauf, dass die Projektormontagehalterung zusammen mit der Deckenaufhängevorrichtung für hohe oder niedrige Decken verwendet wird. Modell-Nr.:

ET-PKD120H (für hohe Decken), ET-PKE301B (Projektormontagehalterung)

ET-PKD120S (für niedrige Decken), ET-PKE301B (Projektormontagehalterung)

#### ■ Scharfeinstellung

Das Projektionsobjektiv wird von der Lichtquelle thermisch beeinträchtigt; daher ist die Bildschärfe direkt nach dem Einschalten des Projektors instabil. Es ist empfehlenswert, die Bilder mindestens 30 Minuten lang durchgehend zu projizieren, bevor die Schärfe eingestellt wird.

#### r**Installieren Sie den Projektor nicht in Höhen von 2 700 m (8 858') oder höher über dem Meeresspiegel.**

### ■ Benutzen Sie den Projektor nicht an einem Standort, dessen Umgebungstemperatur **45 °C (113 °F) übersteigt.**

Die Verwendung des Projektors an einem Standort in zu großer Höhe oder mit zu hoher Umgebungstemperatur kann die Lebensdauer der Bauteile verringern oder zu Fehlfunktionen führen.

Die Obergrenze der Umgebungsbetriebstemperatur sollte zwischen 0 °C (32 °F) und 45 °C (113 °F) liegen, falls der Projektor in Höhen unter 1 400 m (4 593') verwendet wird, und zwischen 0 °C (32 °F) und 40 °C (104 °F) bei der Verwendung in großen Höhen (zwischen 1 400 m (4 593') und 2 700 m (8 858') über dem Meeresspiegel).

### ■ Verwenden Sie den Projektor nicht nach rechts oder links geneigt.

Die Verwendung des Projektors in einem Winkel von mehr als ±15° in der horizontalen Ebene kann die Lebensdauer des Geräts verkürzen oder zu Fehlfunktionen führen.

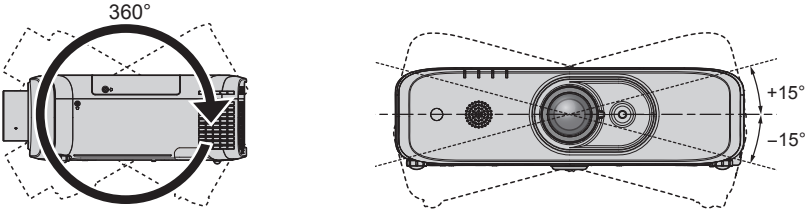

Vertikal 360°

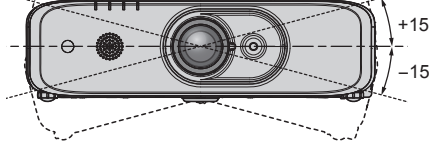

## r**Vorsichtsmaßnahmen bei der Aufstellung des Projektors**

- Verwenden Sie die einstellbaren Füße nur für die stehende Version und zum Einstellen des Winkels. Werden sie für andere Zwecke verwendet, kann das Gerät beschädigt werden.
- f Falls Sie den Projektor nicht mit den einstellbaren Füßen als Standausführung oder mit der Aufhängevorrichtung installieren und verwenden, befestigen Sie den Projektor mithilfe der vier Schraubenlöcher mit der Bezeichnung "M6" für die Deckenaufhängevorrichtung (wie in der Abbildung dargestellt).

(Schraubendurchmesser: M6, Gewindetiefe innerhalb des Geräts: 12 mm (15/32"), Anzugmoment: 4 ± 0,5 N·m) Stellen Sie gleichzeitig sicher, dass kein Freiraum zwischen den Schraubenlöchern für die Aufhängevorrichtung an der Projektorunterseite und der Einstellungsoberfläche gibt, indem Sie dazwischen Distanzscheiben (metallisch) einfügen.

Wenn die erhältliche Deckenaufhängevorrichtung (für hohe Decken) ET-PKF110H oder die erhältliche Deckenaufhängevorrichtung (für niedrige Decken) ET-PKF110S verwendet werden, können Sie die vier Schraubenlöcher mit der Bezeichnung "M4" (wie in der Abbildung dargestellt) verwenden. Verwenden Sie diese Löcher ausschließlich für die Deckenmontage und nicht für andere Anwendungen. ( $\blacktriangleright$  Seite 148)

(Schraubendurchmesser: M4, Gewindetiefe innerhalb des Geräts: 8 mm (5/16"), Anzugmoment: 1,25 ± 0,2 N·m) Vermischen Sie außerdem nicht die M4- und die M6-Schraubenlöcher bei der Installation.

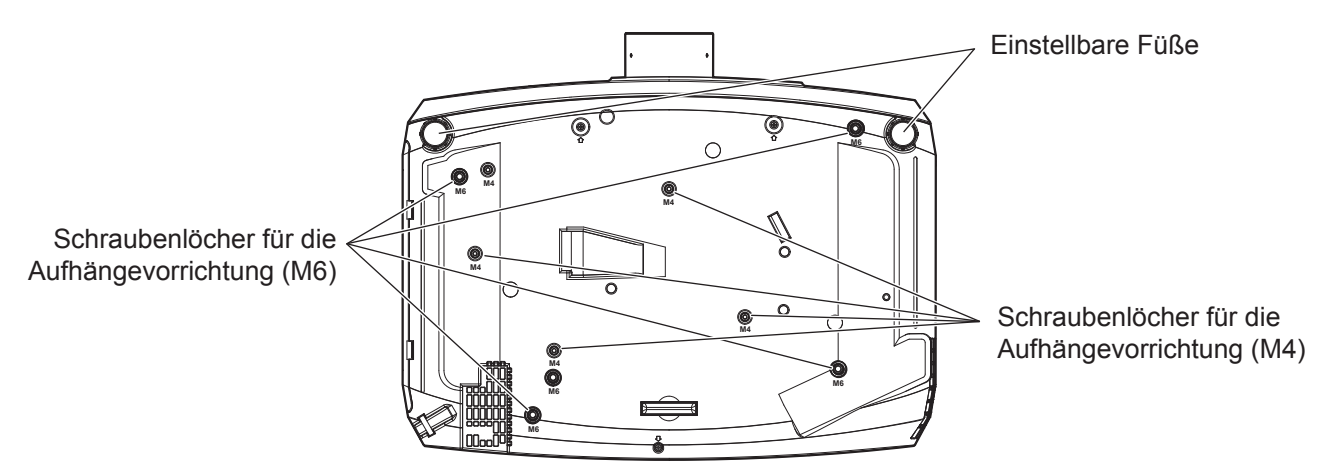

Die Positionen der Schraubenlöcher für die Aufhängevorrichtung und die einstellbaren Füße

- Stapeln Sie die Projektoren nicht übereinander.
- Benutzen Sie den Projektor nicht, wenn er über die Oberseite gestützt wird.
- Blockieren Sie nicht die Belüftungsöffnungen (Einlass und Auslass) des Projektors.
- f Verhindern Sie, dass Heizungs- und Kühlungsluft aus Klimaanlagen direkt auf die Belüftungsöffnungen (Einlass und Auslass) des Projektors geblasen wird.

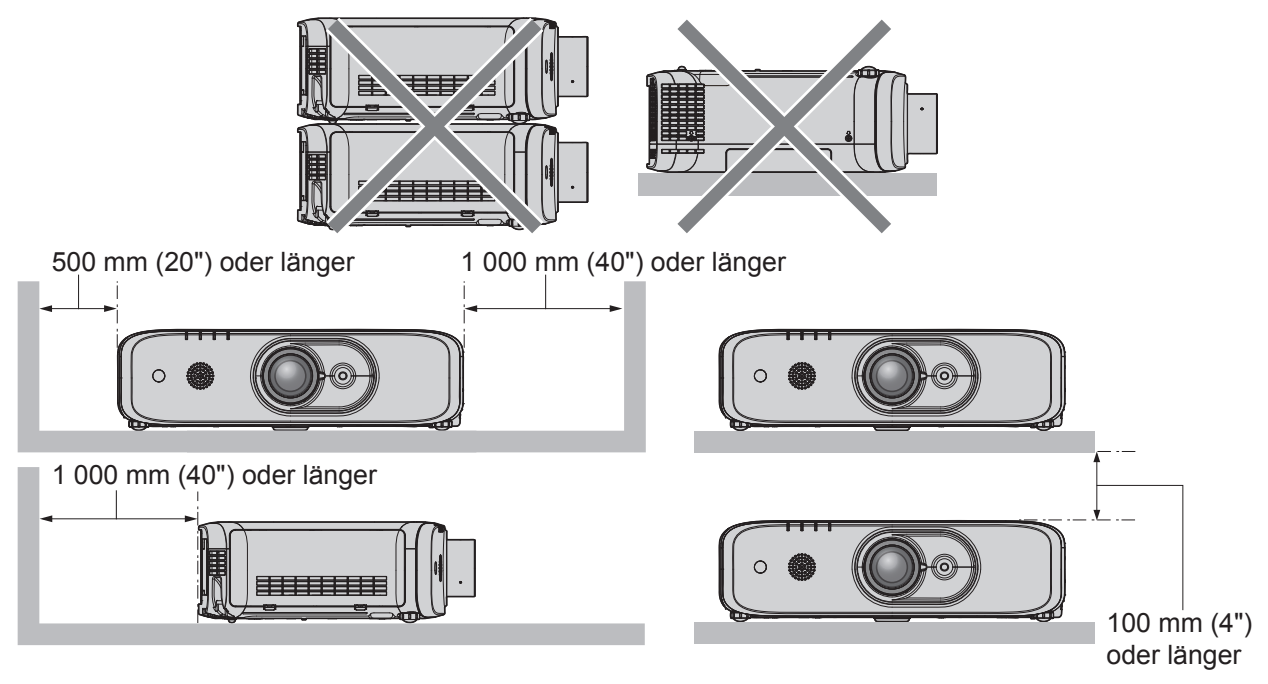

• Installieren Sie den Projektor nicht in einem geschlossenen Raum.

Wenn Sie den Projektor in einem engen Bereich installieren, stellen Sie Klimaanlage oder Belüftung separat zur Verfügung. Bei unzureichender Lüftung kann sich Abwärme stauen, wodurch die Schutzschaltung des Projektors ausgelöst wird.

## **Sicherheit**

Wenn Sie dieses Produkt verwenden, ergreifen Sie die folgenden Sicherheitsmaßnahmen gegen die folgenden Ereignisse.

- Unbefugte Weitergabe persönlicher Informationen durch dieses Produkt
- Unerlaubter Betrieb dieses Produkts durch böswillige Dritte
- Störung oder Ausschalten dieses Produkts durch böswillige Dritte
- Treffen Sie ausreichende Sicherheitsmaßnahmen. (→ Seiten 92, 118)
- Wählen Sie ein Passwort, das möglichst schwer zu erraten ist.
- f Ändern Sie Ihr Passwort regelmäßig. Das Passwort kann im Menü [SICHERHEIT] → [PASSWORT ÄNDERN] festgelegt werden.
- f Die Panasonic Connect Co., Ltd. oder ihre verbundenen Gesellschaften werden Sie nie direkt nach Ihrem Passwort fragen. Geben Sie Ihr Passwort nicht preis, wenn Sie danach gefragt werden.
- Das Verbindungsnetzwerk muss mit einer Firewall usw. gesichert sein.
- Richten Sie ein Passwort für die Websteuerung ein und schränken Sie die Benutzer ein, die sich einloggen können. Das Passwort für die Websteuerung kann auf der Seite [Change password] der Websteuerfunktion festgelegt werden.

## **Hinweise zum Gebrauch der WLAN- oder Funkverbindung**

Die Funkverbindungs-Funktion des Projektors arbeitet mit HF-Wellen auf dem 2,4-GHz-Band.

Es ist keine Genehmigung zum Betrieb einer Funkstation erforderlich, aber die folgenden Hinweise sind unbedingt vor der Verwendung sorgfältig zu beachten.

Das WLAN-Modul (Modell Nr.: ET-WML100) des optionalen Zubehörs muss installiert werden, wenn Sie die WLAN-Funktion dieses Projektors verwenden möchten.

### r**Verwenden Sie dieses Gerät nicht in der Nähe anderer HF-Geräte.**

Die folgenden Arten von Geräten arbeiten u. U. mit HF-Wellen auf dem gleichen Frequenzband wie der Projektor. Bei Betrieb des Projektors in der Nähe eines derartigen Gerätes können Funkstörungen auftreten, die eine drahtlose Kommunikation unmöglich machen, oder die Kommunikationsgeschwindigkeit reduzieren:

- Mikrowellenherde usw.
- f Geräte der industriellen, chemischen und medizinischen Technik usw.
- f Werksinterne Funkstationen zur Identifizierung von sich bewegenden Objekten, z. B. in Fertigungsstraßen usw.
- Bestimmte Funkstationen mit niedriger Leistung
- Der Gebrauch von Handys, Fernsehgeräten und Radios in der Nähe des Projektors ist **möglichst zu vermeiden.**

Handys, Fernsehgeräte, Radios und ähnliche Geräte arbeiten zwar mit anderen HF-Bändern als der Projektor, sodass keinerlei Beeinträchtigung der drahtlosen Kommunikation oder der Übertragung und des Empfangs an diesen Geräten auftritt. Die HF-Wellen des Projektors können jedoch Rauschen bei der Ton- oder Bildwiedergabe mit einem derartigen Gerät erzeugen.

### ■ Die zur drahtlosen Kommunikation verwendeten HF-Wellen können keine **Stahlarmierungen, Metall, Beton usw. durchdringen.**

Eine Kommunikation ist nur durch Wände und Böden möglich, die aus Werkstoffen wie Holz und Glas (außer Glas, das Drahtgewebe enthält) bestehen, nicht aber durch Stahlarmierungen, Metall, Beton usw.

### ■ Verwenden Sie den Projektor nicht an Orten, die statischer Elektrizität ausgesetzt **sind.**

Wenn Sie den Projektor an Orten mit statischer Elektrizität (z. B. auf einem Teppich) verwenden, wird die WLANoder LAN-Verbindung möglicherweise unterbrochen.

Wenn statische Elektrizität oder Rauschen die Herstellung einer Verbindung mit dem LAN nicht zulassen, drücken Sie die Ein/Aus-Taste auf der Fernbedienung oder auf dem Bedienfeld, um den Projektor auszuschalten, und beseitigen Sie die Quelle der statischen Elektrizität oder des Rauschens, schalten Sie den Projektor dann wieder ein.

## **E** Ausfuhr des Projektors

Beachten Sie bitte, dass die von einem kabellosen WLAN-Netzwerk nutzbaren Kanäle und Frequenzen in bestimmten Ländern oder Gebieten Einschränkungen unterliegen.

## r**Verfügbare drahtlose LAN-Kanäle**

Die nutzbaren Kanäle (Frequenzbereich) sind je nach Land oder Gebiet verschieden. Weiteres in der Tabelle unten.

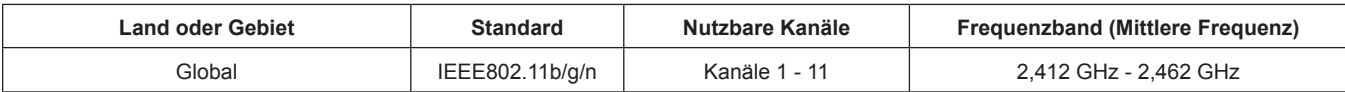

Frequenz und Kanal unterscheiden sich je nach Land.

Bitte benutzen Sie die Funktion Kabelloses Netzwerk (WLAN) in Übereinstimmung mit den Gesetzen des jeweiligen Landes.

#### **Hinweis**

f Das WLAN-Modul (Modell Nr.: ET-WML100) des optionalen Zubehörs ist erforderlich, wenn Sie die WLAN-Funktion dieses Projektors verwenden möchten.

#### **Hinweise zu drahtlosen WLAN-Netzwerken**

Der Vorteil eines drahtlosen Netzwerks (WLAN) besteht darin, dass Informationen zwischen einem Computer oder ähnlichen Geräten und einem Zugangspunkt über Funk ausgetauscht werden, solange sich der Benutzer innerhalb des HF-Übertragungsbereichs befindet.

Andererseits können die nachstehend aufgeführten Probleme auftreten, wenn keine geeigneten Sicherheitseinstellungen vorgenommen werden, da Funkwellen ohne Weiteres Hindernisse (z. B. Wände) passieren und innerhalb des gegebenen Bereichs überall verfügbar sind.

- f Böswillige Dritte können übertragene Daten absichtlich abfangen und überwachen, einschließlich des Inhalts von E-Mails und privaten Informationen, beispielsweise Ihre ID-Kennung, Ihr Passwort, Kreditkartennummern usw.
- f Böswillige Dritte können sich einen unbefugten Zugang zum Privat- oder Firmennetzwerk verschaffen und die folgenden Aktionen ausführen:

Abrufen von persönlichen und/oder geheimen Informationen (Informationsverlust) Verbreiten von falschen Informationen durch Auftreten als eine bestimmte Person ("Spoofing") Überschreiben abgefangener Mitteilungen und Ausgeben von falschen Daten (unerlaubte Änderungen vornehmen)

Verbreiten von schädlicher Software wie Computerviren und Verursachen von Daten- und/oder Systemabstürzen

Da die meisten WLAN-Adapter oder Zugangspunkte mit Sicherheitsfunktionen ausgestattet sind, die derartige Probleme verhindern, können Sie die Möglichkeit eines Auftretens solcher Probleme weitgehend reduzieren, wenn Sie die geeigneten Sicherheitseinstellungen für das betreffende WLAN-Gerät vornehmen.

Bei bestimmten WLAN-Geräten sind die Sicherheitseinstellungen zum Zeitpunkt des Kaufs noch nicht aktiviert. Achten Sie daher unbedingt darauf, alle Einstellungen im Zusammenhang mit der Sicherheit unter Bezugnahme auf die Bedienungsanleitung des betreffenden Gerätes vorzunehmen, bevor Sie ein WLAN-Gerät in Betrieb nehmen, um die Möglichkeit eines Auftretens von Sicherheitsproblemen weitestgehend auszuschalten.

In Abhängigkeit von den Spezifikationen des jeweiligen drahtlosen WLAN-Netzwerks sind böswillige Dritte möglicherweise in der Lage, Sicherheitseinstellungen durch besondere Maßnahmen zu umgehen.

Panasonic Connect Co., Ltd. bittet seine Kunden, sich gründlich mit den Risiken bezüglich der Verwendung dieses Produkts ohne Sicherheitseinstellungen auseinanderzusetzen, und empfiehlt den Kunden, die Sicherheitseinstellungen in eigenem Ermessen und auf eigene Verantwortung vorzunehmen.

## **Frühwarnsoftware**

Der Projektor unterstützt "Frühwarnsoftware", die den Status des Displays (Projektor oder Flachbilddisplay) und die Peripheriegeräte innerhalb eines Intranets überwacht, meldet Abweichungen der Geräte und entdeckt Zeichen möglicher Abweichungen. Auch Wartung kann vorausschauend durchgeführt werden, da diese Software den ungefähren Zeitpunkt mitteilt, an dem Verbrauchsmaterialien der Anzeige ersetzt, die einzelnen Teile der Anzeige gereinigt und die Bauteile der Anzeige ausgetauscht werden sollten.

Abhängig von der Lizenzart unterscheidet sich die Zahl der Anzeigen, die für die Überwachung registriert werden können. Innerhalb der ersten 90 Tage nach Installation auf einem Computer ist es möglich, bis zu 2048 Geräte kostenlos zu registrieren.

Laden Sie die Software von der Website (https://panasonic.net/cns/projector/) herunter. Zum Download ist eine Registrierung und Anmeldung bei PASS\*1 notwendig.

\*1 PASS: Panasonic Professional Display and Projector Technical Support Website Besuchen Sie die Website (https://panasonic.net/cns/projector/) für Einzelheiten.

## **Hinweise für den Betrieb**

## ■ Für eine gute Bildqualität

f Damit Sie ein schönes Bild mit höherem Kontrast erhalten, bereiten Sie die Umgebung dementsprechend vor. Ziehen Sie Vorhänge oder Jalousien vor die Fenster und schalten Sie alle Lampen in der Nähe der Projektionsfläche aus, damit kein Licht von außen oder Licht aus Innenleuchten auf die Projektionsfläche scheint.

## ■Berühren Sie die Oberfläche des Projektionsobjektivs nicht mit bloßen Händen.

Wenn die Oberfläche des Projektionsobjektivs durch Fingerabdrücke oder andere Flecken verschmutzt wird, werden diese vergrößert und auf die Projektionsfläche projiziert.

Bitte bringen Sie immer den mitgelieferten Objektivdeckel an, wenn den Projektor nicht verwendet wird.

### r**LCD-Feld**

• Das LCD-Feld ist präzisionsgefertigt. In seltenen Fällen können Pixel hoher Präzision fehlen oder immer leuchten. Beachten Sie, dass solche Phänomene keine Fehlfunktion darstellen. Wenn Standbilder für eine lange Zeit projiziert werden, verbleibt möglicherweise ein Restbild auf dem LCD-Feld. Beachten Sie, dass das Restbild möglicherweise nicht verschwindet.

## ■ Optische Teile

Wenn die Temperatur der Umgebung sehr hoch ist oder wenn es in der Umgebung viel Staub, Zigarettenrauch usw. gibt, verkürzt sich möglicherweise der Austauschzyklus des LCD-Feld, der polarisierenden Scheiben und anderer optischer Teile, selbst wenn sie weniger als ein Jahr lang verwendet wurden. Details erfahren Sie bei Ihrem Händler.

### ■Bewegen Sie den Projektor nicht, solange er in Betrieb ist, und setzen Sie ihn keinen **Vibrationen oder Stößen aus.**

Andernfalls verkürzt sich möglicherweise die Lebensdauer des eingebauten Motors.

### r**Lampe**

Die Lichtquelle des Projektors ist eine Hochdruck-Quecksilberlampe.

Eine Hochdruck-Quecksilberlampe hat die folgenden Charakteristika.

- Die Luminanz der Lampe sinkt mit der Betriebsdauer.
- f Die Lampe kann mit einem lauten Knall bersten oder ihre Lebensdauer kann durch einen Stoß, durch Absplittern oder eine Verschlechterung als Folge der Gesamtlaufzeit verringert werden.
- f Die Lampenlebensdauer hängt sehr von den individuellen Unterschieden und den Einsatzbedingungen ab. Insbesondere verschlechtern der Dauereinsatz für 12 Stunden oder mehr und häufiges Aus-/Einschalten des Stroms die Lampe und wirken sich auf die Lampenlebensdauer aus.
- In seltenen Fällen bersten die Lampen kurz nach Beginn der Projektion.
- Das Berstrisiko steigt, wenn die Lampe über ihren Austauschzyklus hinaus verwendet wird. Achten Sie darauf, die Lampeneinheit regelmäßig auszutauschen.

("Zeitpunkt des Lampenwechsels" (→ Seite 129), "Wie man die Lampeneinheit ersetzt" (→ Seite 130))

- Wenn die Lampe birst, tritt Gas aus dem Inneren der Lampe in Form von Rauch aus.
- f Es wird empfohlen, dass Sie Ersatzlampeneinheit für den Bedarfsfall bereithalten.

## ■ Anschluss von Computern und externen Geräten

Wenn Sie einen Computer oder ein externes Gerät anschließen, lesen Sie dieses Handbuch betreffend des Gebrauchs des Netzanschlusskabels und abgeschirmter Kabel sorgfältig durch.

## **Lagerung**

Um den Projektor zu lagern, lagern Sie ihn in einem trockenen Raum.

## **Entsorgung**

Wenn das Produkt entsorgt werden soll, erkundigen Sie sich bei den örtlich zuständigen Behörden oder bei Ihrem Händler, wie dies ordnungsgemäß zu geschehen hat.

Die Lampe enthält Quecksilber. Wenn gebrauchte Lampen entsorgt werden sollen, fragen Sie bei den örtlich zuständigen Behörden oder bei Ihrem Händler nach, wie das ordnungsgemäß zu geschehen hat.

### **Zubehör**

Überzeugen Sie sich davon, dass folgendes Zubehör mit Ihrem Projektor geliefert wurde. Die Zahlen in < > bezeichnen die Anzahl an Zubehör.

**Kabellose/Kabelfernbedienungseinheit <1>** (N2QAYA000121)  $\overline{\phantom{a}}$ Kabellose/Kabe (N2Q<del>AY)</del> (N2QAY) (N2QAY) (N2QAY) (N2QAY) (N2QAY) (N2QAY) (N2QAY) (N2QAY) (N2QAY) (N2QAY) (N2QAY) (N2QAY) (N2QAY) edienungseinheit <1>

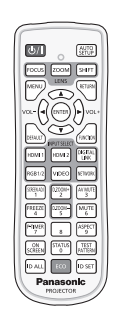

**Netzkabel** (TXFSX01RXQZ)

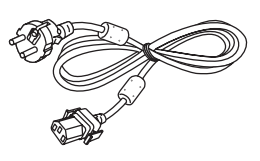

(TXFSX01RWDZ)

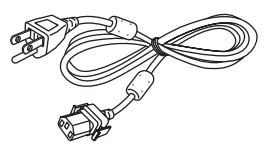

(TXFSX01RXRZ)

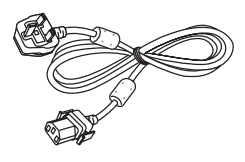

#### **Achtung**

- f Entfernen Sie die Netzkabelabdeckkappe und das Verpackungsmaterial nach dem Auspacken des Projektors ordnungsgemäß.
- f Benutzen Sie das mitgelieferte Netzkabel nicht für andere Geräte als diesen Projektor.
- Wenden Sie sich bei fehlendem Zubehör bitte an Ihren Händler.
- Bewahren Sie kleine Teile sachgemäß auf und halten Sie sie fern von kleinen Kindern.

#### **Hinweis**

- f Der Typ und die Anzahl der mitgelieferten Netzkabel schwankt abhängig von dem Land oder der Region, wo Sie das Produkt gekauft haben.
- f Die Modellnummern des Zubehörs können ohne vorherige Ankündigung geändert werden.

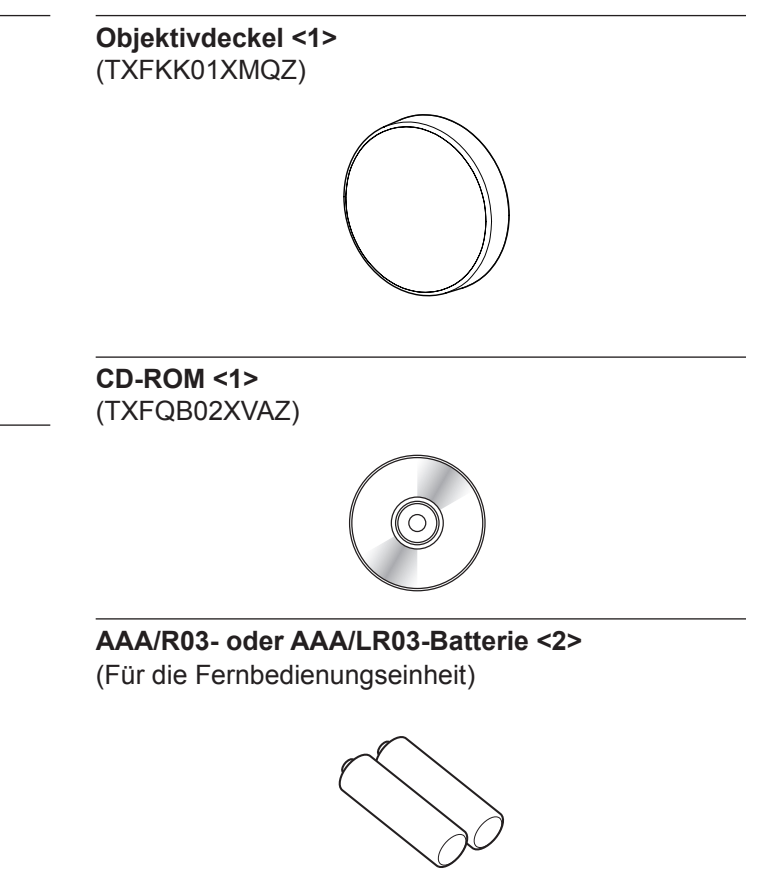

#### **Inhalt der mitgelieferten CD-ROM**

#### Auf der mitgelieferten CD-ROM finden Sie folgende Inhalte.

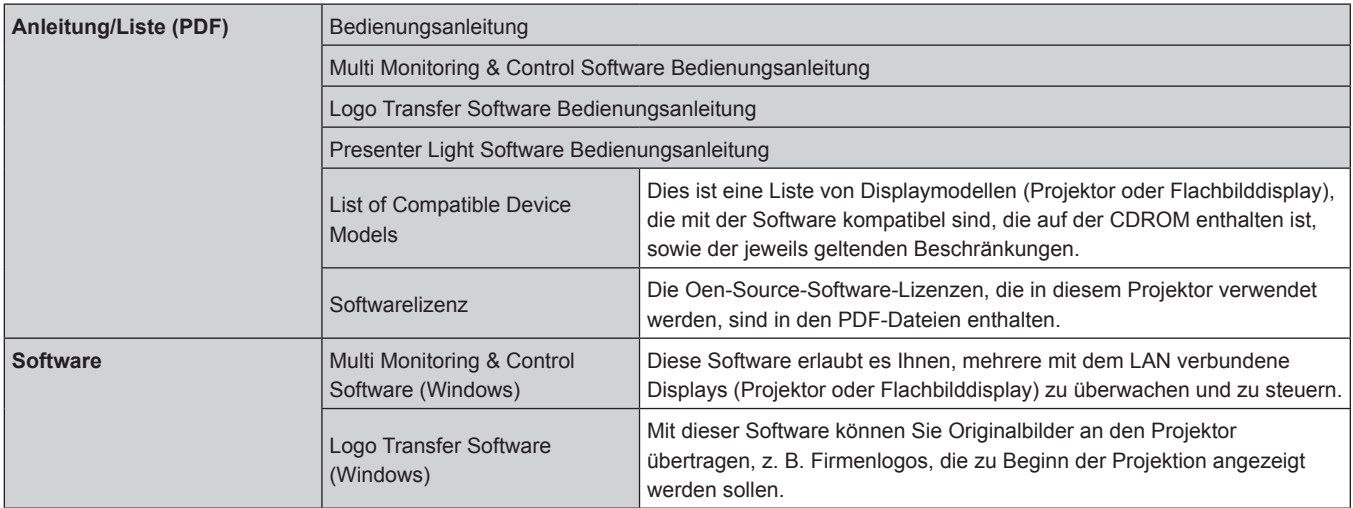

## **Sonderzubehör**

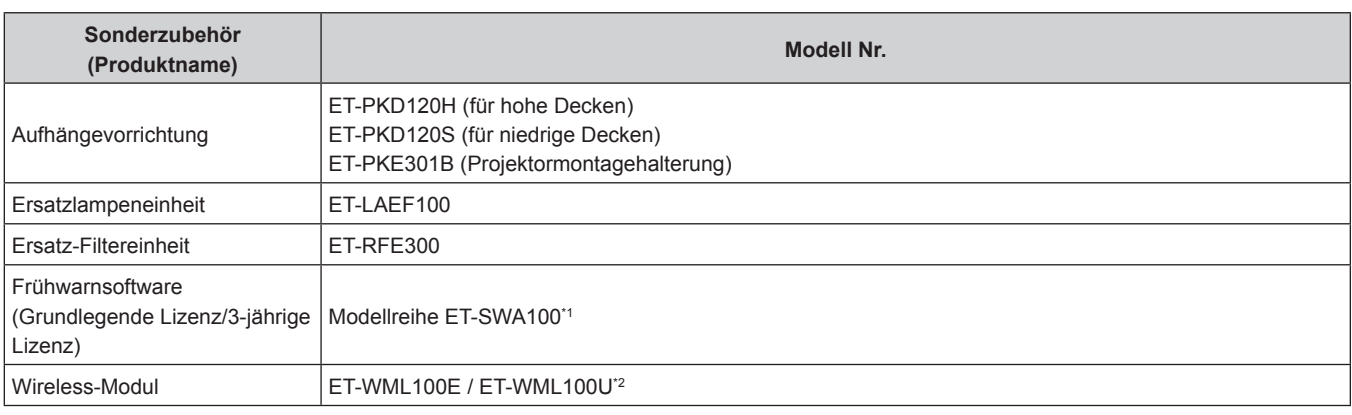

\*1 Das Suffix der Modell-Nr. variiert entsprechend dem Lizenztyp.

\*2 In diesem Dokument werden die Buchstaben am Ende die Modellnummern weggelassen.

#### **Hinweis**

f Die Modellnummern des optionalen Zubehörs können ohne vorherige Ankündigung geändert werden.

# **Über Ihren Projektor**

## **Fernbedienung**

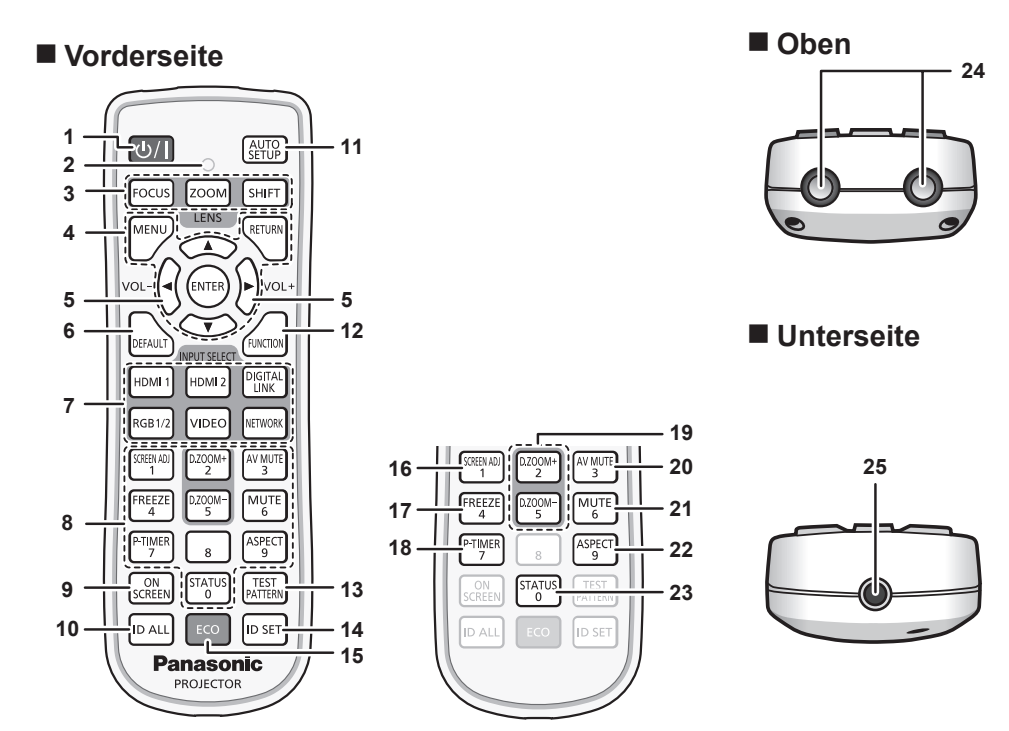

**1 Ein/Aus-Taste <** $\circ$ /**/**  $\circ$  ( $\circ$  Standby/ | Stromversorgung ein) Versetzt den Projektor in den Ausschalt-Zustand (Standby-Modus), wenn der <MAIN POWER>-Schalter des Projektors im Projektionsmodus auf <ON> gestellt ist. Startet auch die Projektion, wenn der Strom ausgeschaltet wird (Bereitschaftsmodus).

#### **2 Fernbedienungsanzeige**

Blinkt, wenn eine beliebige Taste auf der Fernbedienung gedrückt wird.

- **3 Tasten des Objektivs (<FOCUS>, <ZOOM>, <SHIFT>)** Diese Tasten werden deaktiviert.
- **4 <MENU>-Taste/<RETURN>-Taste/<ENTER>-Taste/**  $\blacktriangle\blacktriangledown\blacktriangle\blacktriangleright$ -Tasten

Dient zum Navigieren im Menübildschirm. (→ Seite 54)

**<sup>5</sup> <VOL->-Taste/<VOL+>-Taste** Passt die Lautstärke des eingebauten Lautsprechers oder des Audioausgangs an.  $(\Rightarrow$  Seite 47)

#### **6 <DEFAULT>-Taste**

Stellt den Inhalt des Untermenüs wieder auf die Werkseinstellung zurück. (+ Seite 55)

**7 Tasten für die Eingangsauswahl (<RGB1/2>, <DIGITAL LINK>\*1, <VIDEO>, <NETWORK>, <HDMI1>, <HDMI2>)** Schaltet das Eingangssignal auf Projizieren um. (+ Seite 43) (\*1 Die Taste <DIGITAL LINK> wird deaktiviert.)

#### **8 Zahlentasten (<0> - <9>)** Dient zur Eingabe einer Identifikationsnummer oder eines Passworts in einer Umgebung mit mehreren Projektoren.

**9 <ON SCREEN>-Taste** Schaltet die Bildschirmanzeigefunktion ein (Anzeige)/aus (keine Anzeige). (→ Seite 47)

**10 <ID ALL>-Taste**

Wird in einer Umgebung mit mehreren Projektoren zur simultanen Steuerung aller Projektoren mit einer Fernbedienung benutzt. ( $\blacktriangleright$  Seite 52)

**11 <AUTO SETUP>-Taste** Justiert automatisch die Bildanzeigeposition bei der Projektion des Bildes. ( $\blacklozenge$  Seite 48)

**12 <FUNCTION>-Taste**

Weist einen häufig verwendeten Vorgang als Schnellzugriffstaste zu. (+ Seite 50)

- **13 <TEST PATTERN>-Taste** Zeigt das Testbild an.  $(\Rightarrow$  Seite 51)
- **14 <ID SET>-Taste** Stellt die Identifikationsnummer der Fernbedienung in einer Umgebung mit mehreren Projektoren ein. (→ Seite 52)
- **15 <ECO>-Taste**

```
Zeigt den Einstellungsbildschirm in Bezug auf das
Umweltmanagement an. (\Rightarrow Seiten 52, 81)
```
- **16 <SCREEN ADJ>-Taste** Es lassen sich verschiedene Verzerrungsarten eines projizierten Bildes einstellen. ( $\blacktriangleright$  Seite 48)
- **17 <FREEZE>-Taste** Wird zum Anhalten des Bildes und Ausschalten des Tons verwendet. (→ Seite 47)
- **18 <P-TIMER>-Taste** Bedient die Präsentationstimer-Funktion. (+ Seite 50)
- **19 <D.ZOOM ->-Taste/<D.ZOOM +>-Taste** Zum Vergrößern und Verkleinern von Bildern. (+ Seite 49)
- **20 <AV MUTE>-Taste** Wird zum vorübergehenden Ausschalten des Bildes und Tons verwendet. (→ Seite 46)
- **21 <MUTE>-Taste** Wird zum vorübergehenden Ausschalten des Tons verwendet.  $\leftrightarrow$  Seite 46)

**22 <ASPECT>-Taste** Schaltet das Seitenverhältnis des Bildes um. (+ Seite 49)

**23 <STATUS>-Taste** Zeigt die Projektor-Informationen an. (→ Seite 51)

#### **24 Signaltransmitter für die Fernbedienung**

- **25 Kabelanschluss der Fernbedienung**
- Dies ist ein Anschluss zum Anschließen des Projektors über ein Kabel, wenn die Fernbedienung als kabelgebundene Fernbedienung verwendet wird.  $(\Rightarrow$  Seite 26)

## 22 - DEUTSCH

#### **Achtung**

- **Lassen Sie die Fernbedienung nicht fallen**.
- Vermeiden Sie den Kontakt mit Flüssigkeiten oder Feuchtigkeit.
- Versuchen Sie nicht, die Fernbedienung auseinanderzunehmen oder zu verändern.
- **Bitte beachten Sie folgende Beschreibunffgen auf der Rückseite der** Fernbedienung (Siehe Abbildung rechts).
	- 1. Verwenden Sie keine neuen zusammen mit alten Batterien.
- 2. Verwenden Sie nur die vorgeschriebenen Batterien.

3. Vergewissern Sie sich beim Einsetzen der Batterien, dass die Polaritäten (+ und -) richtig sind.

• Lesen Sie bitte die Hinweise zu Batterien ffunter "Wichtige Hinweise zur Sicherheit!".

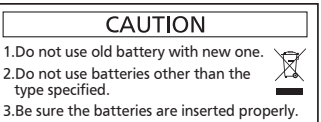

Warnaufkleber auf der Rückseite der Fernbedienung

#### **Hinweis**

- f Wenn Sie die Fernbedienung nutzen, indem Sie sie direkt auf den Signalempfänger der Fernbedienung des Projektors richten, bedienen Sie die Fernbedienung in einem Abstand von ca. 30 m (98'5") oder weniger gegenüber dem Signalempfänger der Fernbedienung. Die Fernbedienung kann in Winkeln bis zu ±30° vertikal und horizontal funktionieren, aber der effektive Steuerbereich kann geringer sein.
- Wenn Hindernisse zwischen der Fernbedienung und dem Signalempfänger der Fernbedienung vorhanden sind, funktioniert die Fernbedienung möglicherweise nicht ordnungsgemäß. 3. 确保电池安装正确。
- Das Signal wird von der Projektionsfläche reflektiert. Die Reichweite kann jedoch infolge des Lichtreflexionsverlustes aufgrund des Materials der Projektionsfläche begrenzt sein.
- f Wenn der Signalempfänger der Fernbedienung direktem hellen Licht ausgesetzt ist, z. B. von Leuchtstofflampen, funktioniert die Fernbedienung möglicherweise nicht ordnungsgemäß. Verwenden Sie sie abseits der Lichtquelle.
- f Die Betriebsanzeige <ON (G)/STANDBY(R)> blinkt, wenn der Projektor ein Fernbedienungssignal empfängt.

## **Projektorgehäuse**

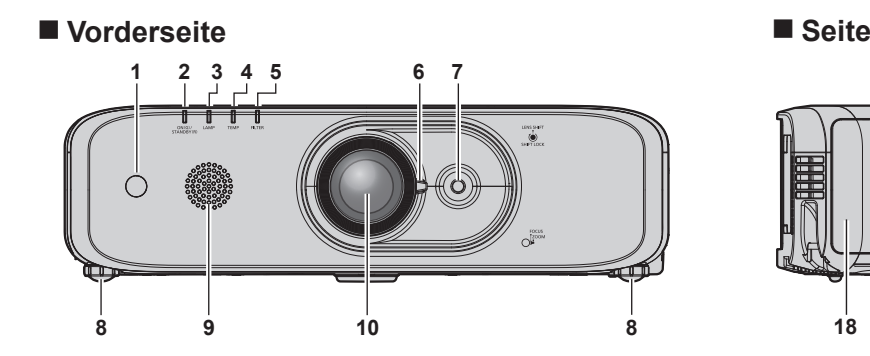

#### $\blacksquare$  **Hinterseite**

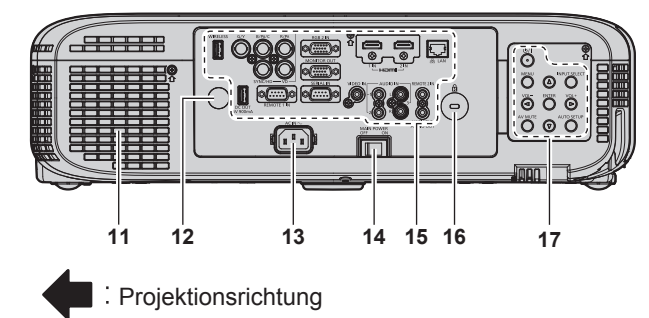

## **WARNUNG**

#### **Halten Sie Ihre Hände und andere Objekte von der Luftaustrittsöffnung fern.**

- f Halten Sie Ihre Hände und Ihr Gesicht fern.
- **Stecken Sie Ihre Finger nicht hinein.**
- Halten Sie wärmeempfindliche Objekte fern.

Die Heißluft aus der Luftaustrittsöffnung kann Verbrennungen, Verletzungen oder Verformungen verursachen.

- **1 Signalempfänger der Fernbedienung (vorn)**
- **2 Betriebsanzeige <ON (G)/STANDBY(R)>** Zeigt den Betriebszustand an.
- **3 Lampenanzeige <LAMP>** Anzeige des Lampenstatus.

**4 Temperaturanzeige <TEMP>** Zeigt den Status der Innentemperatur an.

**19**

- **5 Filteranzeige <FILTER>** Zeigt den Zustand der Luftfiltereinheit an.
- **6 Fokushebel (Vorne) Zoomhebel (Hinten)**

**18**

- **7 Objektivverschiebungshebel** Einstellung der Projektionsposition.
- **8 Einstellbare Füße** Zur Einstellung des Projektionswinkels.
- **9 Lautsprecher**
- **10 Projektionsobjektiv**
- **11 Luftaustrittsöffnung**
- **12 Signalempfänger der Fernbedienung (hinten)**

**11**

#### **13 <AC IN>-Anschluss**

- Schließen Sie das mitgelieferte Netzkabel an.
- **14 <MAIN POWER>-Schalter** Schaltet die Hauptstromzufuhr aus/ein.
- **15 Anschlüsse (**x **Seite 25)**

#### **16 Sicherheitssteckplatz**

Dieser Sicherheitssteckplatz ist mit Kensington-Sicherheitskabeln kompatibel.

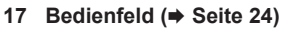

- **18 Luftfilterabdeckung**
	- Die Luftfiltereinheit befindet sich im Inneren.
- **19 Lüftungseingang**

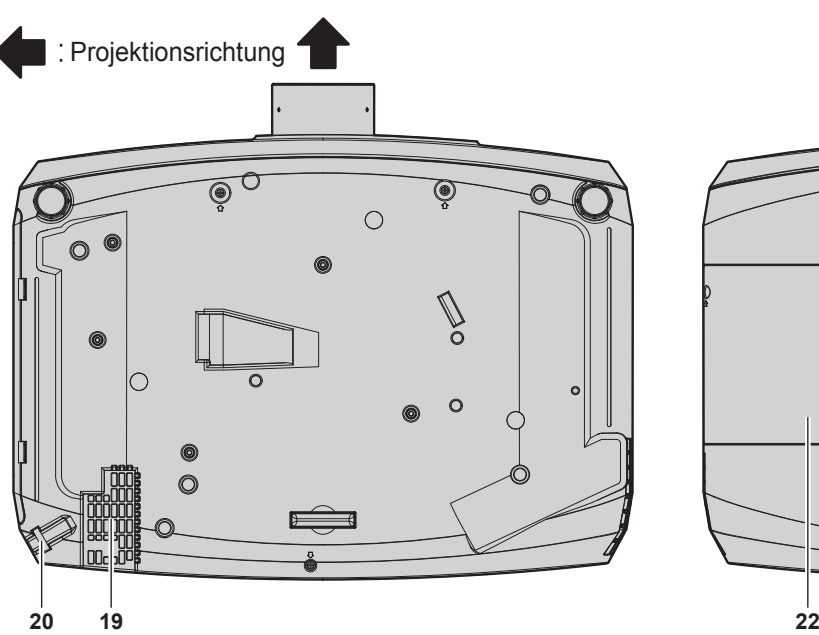

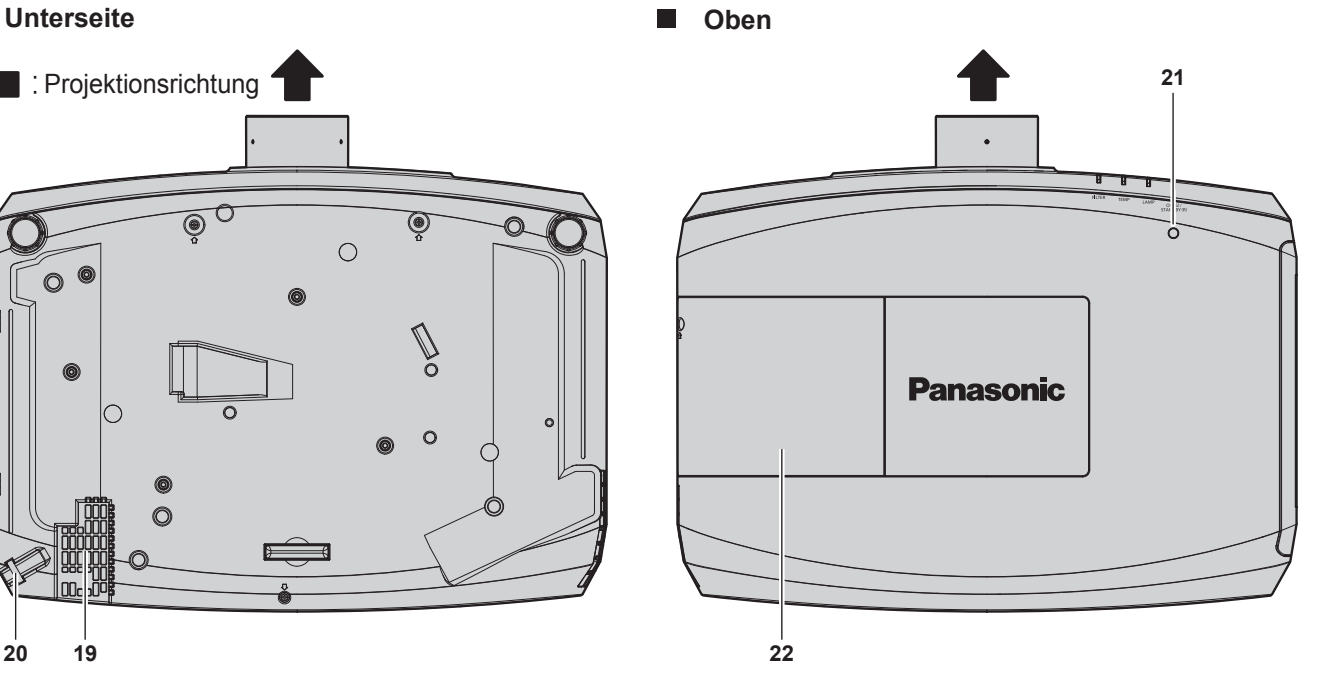

- **22 Lampenabdeckung** Die Lampeneinheit ist innen.
- **20 Anschluss für Diebstahlschutz** Befestigt ein Diebstahlsicherungskabel usw.

**21 Luminanzsensor**

Misst die Helligkeit der Installationsumgebung. Wenn die Daylight View-Funktion auf [AUTO] eingestellt ist, wird die Lebendigkeit des Bildes automatisch korrigiert.  $(\rightarrow$  Seite 60)

#### **Achtung**

• Blockieren Sie nicht die Belüftungsöffnungen (Einlass und Auslass) des Projektors.

#### ■ Bedienfeld

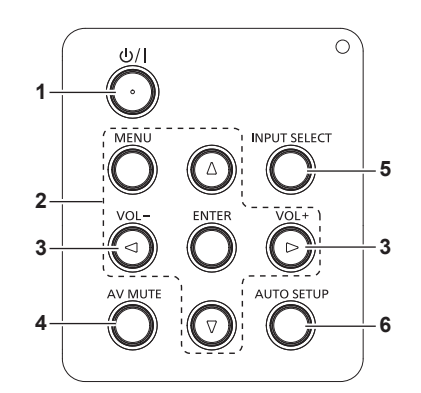

- 1 **Ein/Aus-Taste <** $\circ$ **// |> (** $\circ$  **Standby/ | Stromversorgung ein)** Versetzt den Projektor in den Ausschalt-Zustand (Standby-Modus), wenn der <MAIN POWER>-Schalter des Projektors im Projektionsmodus auf <ON> gestellt ist. Startet auch die Projektion, wenn der Strom ausgeschaltet wird (Bereitschaftsmodus).
- **2 <MENU>-Taste/<ENTER>-Taste/**asqw**-Tasten** Dienen zum Navigieren im Menübildschirm. (+ Seite 54) Kehrt zum vorherigen Menü zurück, wenn das Untermenü angezeigt wird.

Wird auch verwendet, um ein Passwort in [SICHERHEIT] einzugeben oder Zeichen einzugeben.

- **3 <VOL->-Taste/<VOL+>-Taste**
- Passt die Lautstärke des Audioausgangs an. (→ Seite 47)
- **4 <AV MUTE>-Taste**  Wird zum vorübergehenden Ausschalten des Bildes und Tons verwendet.  $($   $\blacktriangleright$  Seite 46)
- **5 <INPUT SELECT>-Taste** Schaltet das zu projizierende Eingangssignal um. (+ Seite 43)
- **6 <AUTO SETUP>-Taste** Passt die Bildschirmanzeigeposition bei der Projektion des Bildes automatisch an.  $(\Rightarrow$  Seite 48)

## 24 - DEUTSCH

#### ■ Anschlüsse

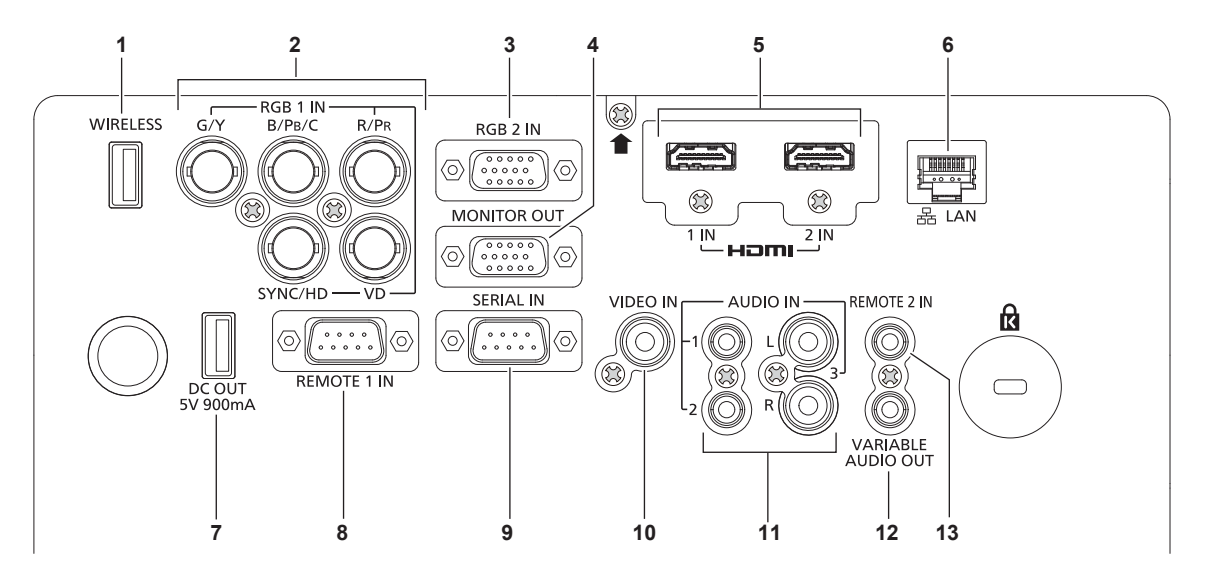

#### **1 <WIRELESS>-Anschluss**

Schließen Sie das optionale Funkmodul (Modell Nr.: ET-WML100) direkt an diesen Anschluss an, falls Sie die kabellose WLAN-Funktion verwenden.

2 Anschluss <RGB 1 IN> (<G/Y>, <B/P<sub>p</sub>/C>, <R/P<sub>p</sub>>, **<SYNC/HD>, <VD>)** Das ist der Anschluss, um RGB-Signale, YC<sub>B</sub>C<sub>R</sub>/YP<sub>B</sub>P<sub>R</sub>-Signale

oder Y/C-Signale einzuspeisen.

- **3 <RGB 2 IN>-Anschluss** Dies ist der Anschluss zum Einspeisen der RGB-Signale oder der  $YC_BC_R$ -/Y $P_BP_R$ -Signale.
- **4 <MONITOR OUT>-Anschluss** Dieses ist der Anschluss zur Ausgabe analoger RGB-Signale und YC<sub>B</sub>C<sub>R</sub>-/YP<sub>R</sub>P<sub>R</sub>-Signale, die am <RGB 1 IN>- oder <RGB 2 IN>-Anschluss von einem externen Gerät eingespeist wurden. Wenn der Eingang zu RGB1 oder RGB2 umgeschaltet wird, werden die entsprechenden Signale ausgegeben.
- **5 <HDMI 1 IN>-Anschluss/<HDMI 2 IN>-Anschluss** Dies ist der Anschluss zur Eingabe des HDMI-Signals.
- **6 <LAN>-Anschluss**

Dies ist ein LAN-Anschluss zur Verbindung mit dem Netzwerk.

#### **7 <DC OUT>-Anschluss**

Dies ist ein USB-Anschluss, der ausschließlich der Stromversorgung dient. (5 V DC, maximal 900 mA) Er kann verwendet werden, wenn ein Drahtlosanzeigeadapter usw. mit Strom versorgt werden soll.

- **8 <REMOTE 1 IN>-Anschluss** Dieser Anschluss wird verwendet, um den Projektor mit der externen Steuerung fernzusteuern.
- **9 <SERIAL IN>-Anschluss** Dies ist der RS‑232C-kompatible Anschluss zur externen Steuerung des Projektors durch Verbindung mit einem Computer.
- **10 <VIDEO IN>-Anschluss** Dies ist der Anschluss zur Einspeisung der Videosignale.
- **11 <AUDIO IN 1>-Anschluss/<AUDIO IN 2>-Anschluss/ <AUDIO IN 3>-Anschluss** Dies ist der Anschluss zur Audioeingabe. Linker Eingang <L> und rechter Eingang <R> werden für den <AUDIO IN 3>-Anschluss zur Verfügung gestellt.
- **12 <VARIABLE AUDIO OUT>-Anschluss** Dieses ist der Anschluss, um das Eingangsaudiosignal an den Projektor auszugeben.
- **13 <REMOTE 2 IN>-Anschluss** Dieses ist der Anschluss, der über ein Kabel mit der Fernbedienung verbunden wird, wenn der Projektor über eine kabelgebundene Fernbedienung gesteuert wird.

#### **Achtung**

f Wenn ein Netzwerkkabel direkt an den Projektor angeschlossen wird, darf die Netzwerkverbindung nicht im Freien hergestellt werden.

# **Vorbereiten der Fernbedienung**

## **Einsetzen und Entnehmen der Batterien**

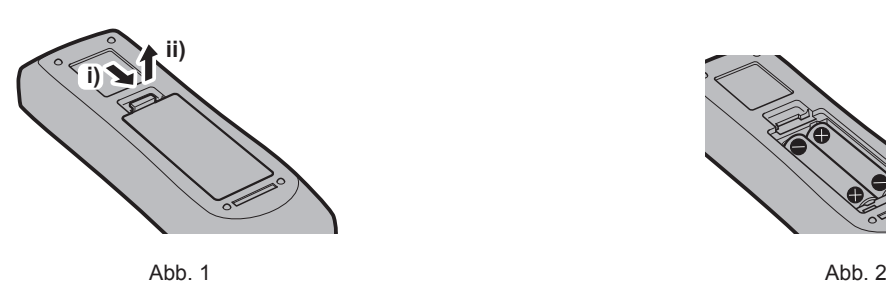

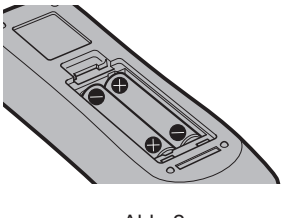

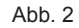

- **1) Öffnen Sie den Deckel. (Abb. 1)**
- 2) Legen Sie die Batterien ein und schließen Sie den Deckel (legen Sie zuerst die  $\bigoplus$ -Seite ein). (Abb. 2)
	- Wenn Sie die Batterien herausnehmen wollen, führen Sie diese Schritte in umgekehrter Reihenfolge durch.

## **Verwendung des Systems mit mehreren Projektoren**

Wenn Sie das System mit mehreren Projektoren verwenden, können Sie mit einer einzigen Fernbedienung alle Projektoren gleichzeitig oder jeden Projektor einzeln steuern, wenn den einzelnen Projektoren eine eindeutige Identifikationsnummer zugewiesen wird.

Falls Sie die Identifikationsnummer einstellen möchten, müssen Sie zuerst die Ersteinstellung abschließen und dann nach der Einstellung der Identifikationsnummer des Projektors die Identifikationsnummer auf der Fernbedienung einstellen.

Weiteres zur Ersteinstellung finden Sie unter "Wenn der Bildschirm mit den Werkseinstellungen angezeigt wird"  $\Leftrightarrow$  Seite 39).

Die werksseitige Identifikationsnummer der Einheit (der Projektor und die Fernbedienung) ist auf [ALLE] eingestellt, damit Sie diese Einstellung vornehmen können. Stellen Sie, falls notwendig, die Identifikationsnummer der Fernbedienung und des Projektors ein.

Beziehen Sie sich bezüglich der Einstellung der Identifikationsnummer auf der Fernbedienung auf "Einstellen der Identifikationsnummer der Fernbedienung" (→ Seite 52).

#### **Hinweis**

· Stellen Sie die Identifikationsnummer des Projektors im Menü [PROJEKTOR EINST.] → [PROJEKTOR ID] (+ Seite 80) ein.

## **Die Fernbedienung mit einem Kabel am Projektor anschließen**

Falls Sie das System mit mehreren Projektoren benutzen, benutzen Sie ein im Handel erhältliches Kabel mit Stereo-Ministeckern (M3), und schließen Sie die anderen Geräte an den Anschluss <REMOTE 2 IN> des Projektors an. Die Fernbedienung ist selbst an Stellen wirksam, wo Hindernisse im Lichtpfad stehen oder Geräte empfänglich für das Außenlicht sind.

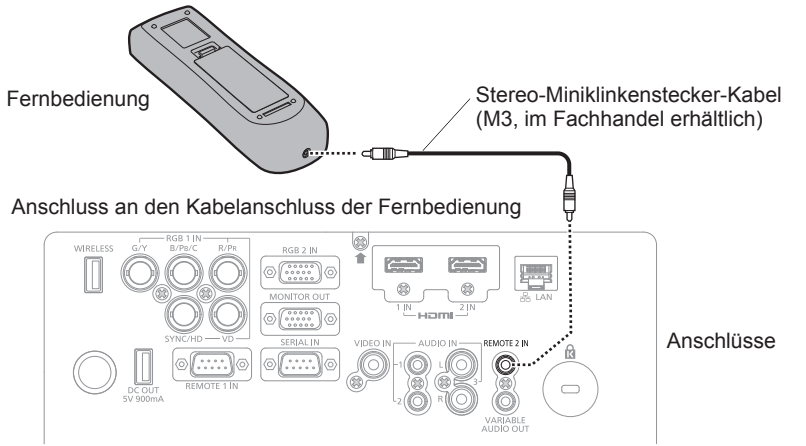

#### **Achtung**

f Verwenden Sie ein 2-adriges Kabel von höchstens 15 m (49'3") mit Abschirmung. Die Fernbedienung funktioniert möglicherweise nicht richtig, wenn die Kabellänge 15 m (49'3") überschreitet oder wenn das Kabel nicht hinreichend abgeschirmt ist.

## 26 - DEUTSCH

# **Kapitel 2 Erste Schritte**

Dieses Kapitel beschreibt, was Sie vor der Verwendung des Projektors tun müssen, z. B. Einrichtung und Herstellen von Verbindungen.

# **Aufstellung**

## **Installationsmodus**

Es gibt vier Möglichkeiten, den Projektor zu installieren. Stellen Sie das Menü [PROJEKTOR EINSTELLUNGEN]  $\rightarrow$  [PROJEKTIONSARTEN] ( $\rightarrow$  Seite 81) abhängig vom Installationsverfahren ein.

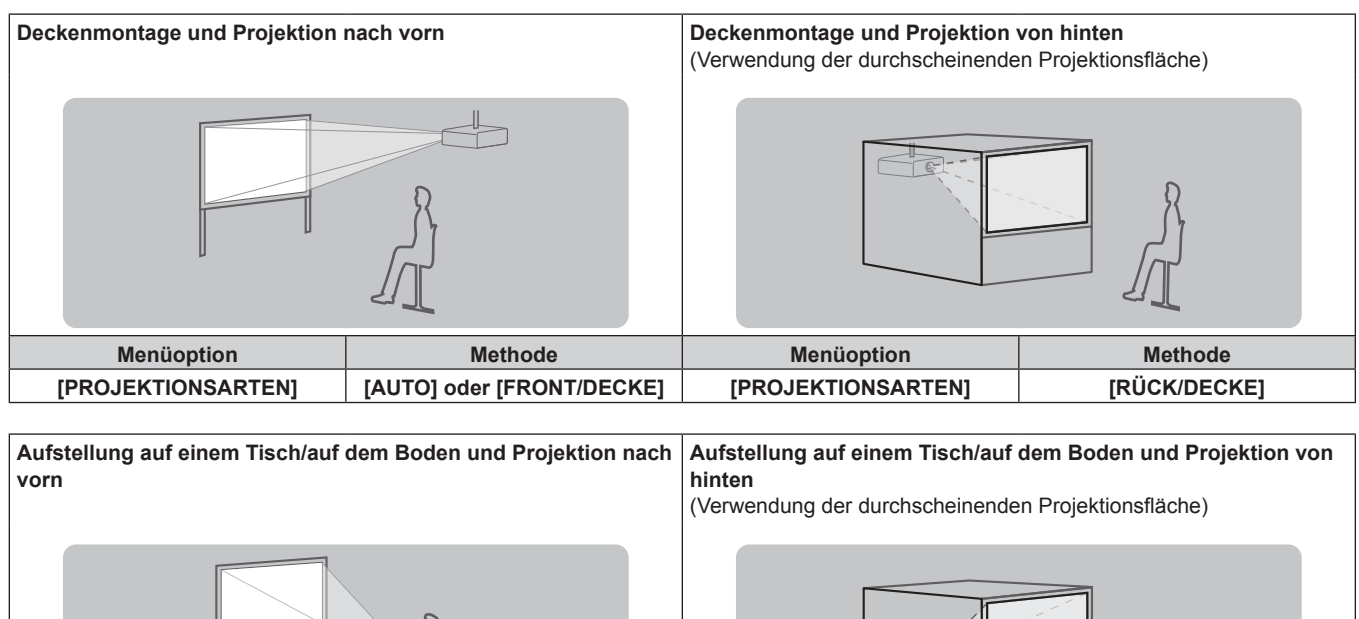

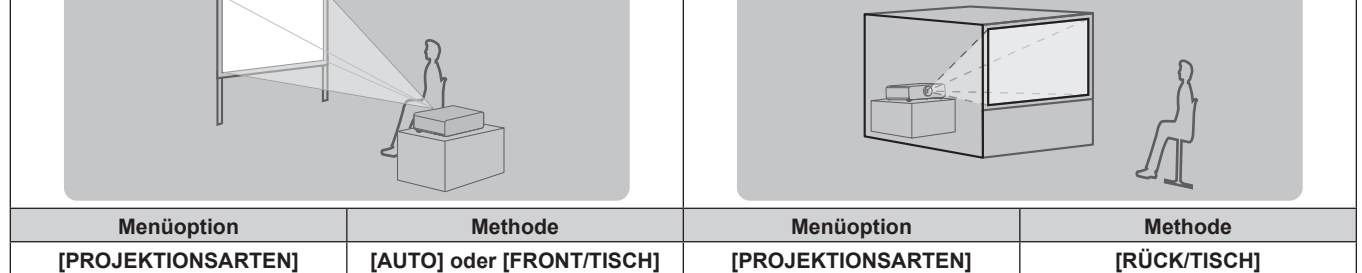

#### **Hinweis**

f Der Projektor verfügt über einen integrierten Winkelsensor. Falls bei der Projektion vor der Projektionsfläche das Menü [PROJEKTOR EINST.] → [PROJEKTIONSARTEN] → [AUTO] eingestellt wird, wird die Projektorstellung automatisch erkannt. Stellen Sie bei der Projektion von hinten, die [PROJEKTIONSARTEN] auf [RÜCK/TISCH] oder [RÜCK/DECKE] ein.

#### ■ Winkelsensor

Der Bereich der Installationsstellung, der vom integrierten Winkelsensor erkannt wird, umfasst Folgendes:

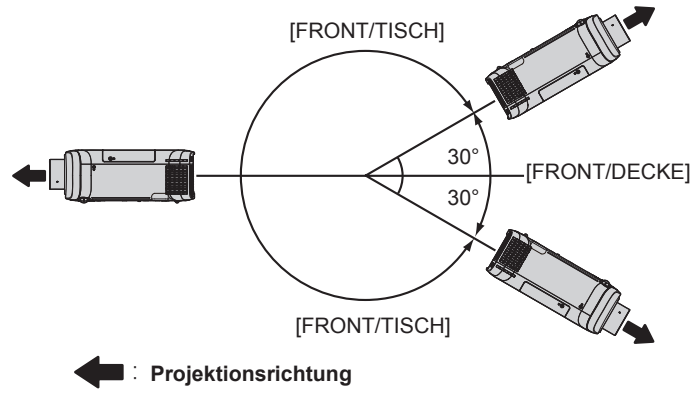

## **Teile für die Deckenmontage (optional)**

Der Projektor kann an der Decke installiert werden, indem Sie die optionale Aufhängevorrichtung kombinieren (Modell Nr.: ET-PKD120H (für hohe Decken), ET-PKD120S (für niedrige Decken)) und ET-PKE301B (Projektormontagehalterung).

- f Achten Sie darauf, die für diesen Projektor bestimmte Aufhängevorrichtung zu verwenden.
- f Schlagen Sie in der Installationsanleitung im Lieferumfang der Aufhängevorrichtung nach, wenn Sie den Projektor mit der Vorrichtung installieren.

#### **Achtung**

· Um die Leistung und Sicherheit des Projektors zu garantieren, muss die Aufhängevorrichtung von Ihrem Händler oder von einem qualifizierten Techniker angebracht werden.

#### **Projektionsabstand des projizierten Bilds**

Beziehen Sie sich auf die Projektionsgröße und die Projektionsabstände, um den Projektor zu installieren. Bildgröße und Bildposition können an die Projektionsflächengröße und -position angepasst werden.

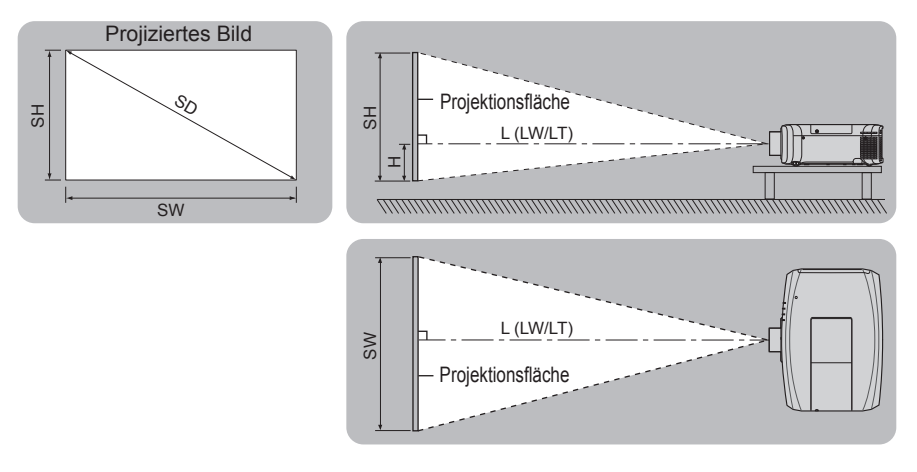

#### **Hinweis**

f Diese Abbildung geht von der Annahme aus, dass Größe und Position der Projektionsfläche so angepasst sind, dass die gesamte Bildschirmfläche ausgefüllt wird.

(Einheit: m)

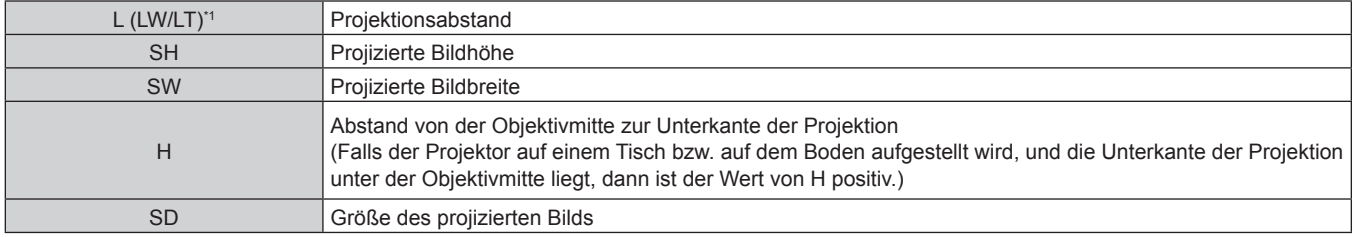

\*1 LW: Mindest-Projektionsabstand LT: Größter Projektionsabstand

#### **Achtung**

• Lesen Sie "Vorsichtsmaßnahmen beim Gebrauch" ( $\Rightarrow$  Seite 14) vor der Einrichtung.

## **[SCREEN ADJUSTMENT]-Projektionsbereich**

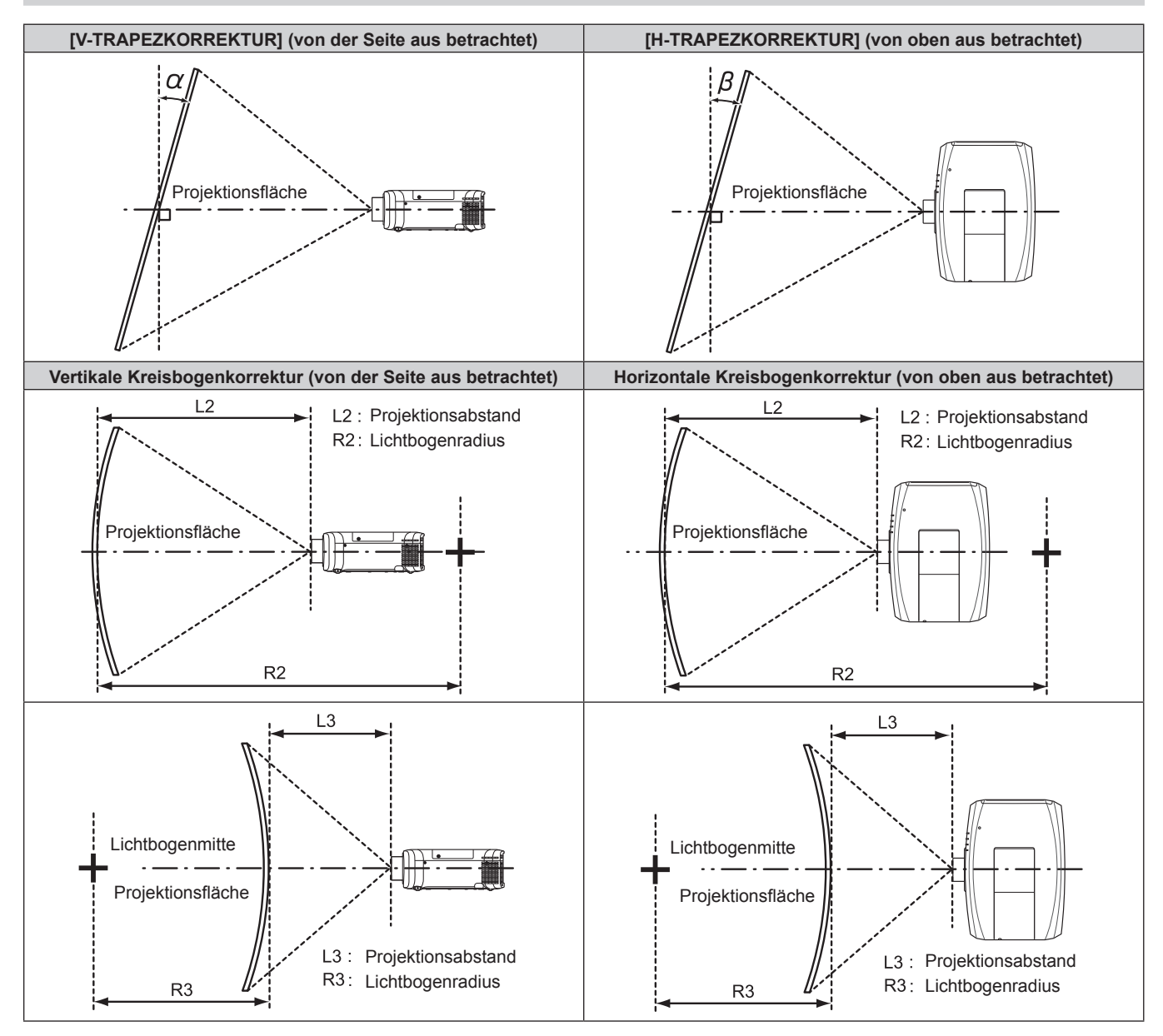

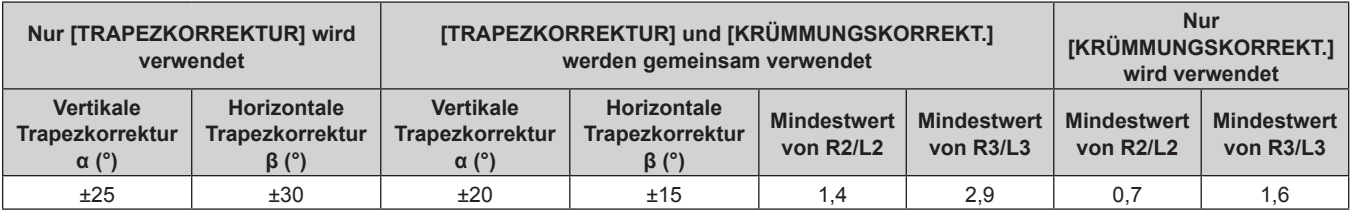

#### **Hinweis**

- f Wird [BILDSCHIRMANPASSUNG] verwendet, kann die Schärfe der gesamten Projektionsfläche verloren gehen, während die Korrektur zunimmt.
- f Machen Sie aus der kurvenförmigen Projektionsfläche eine kreisrunde Bogenform, wobei ein Teil eines perfekten Kreises entfernt wird.

#### **Projektionsabstand**

Es kann eine ±5%-Abweichung bei den aufgeführten Projektionsabständen auftreten. Wird [BILDSCHIRMANPASSUNG] verwendet, wird außerdem der Abstand korrigiert, damit er unter der angegebene Projektionsflächengröße liegt.

(Einheit: m)

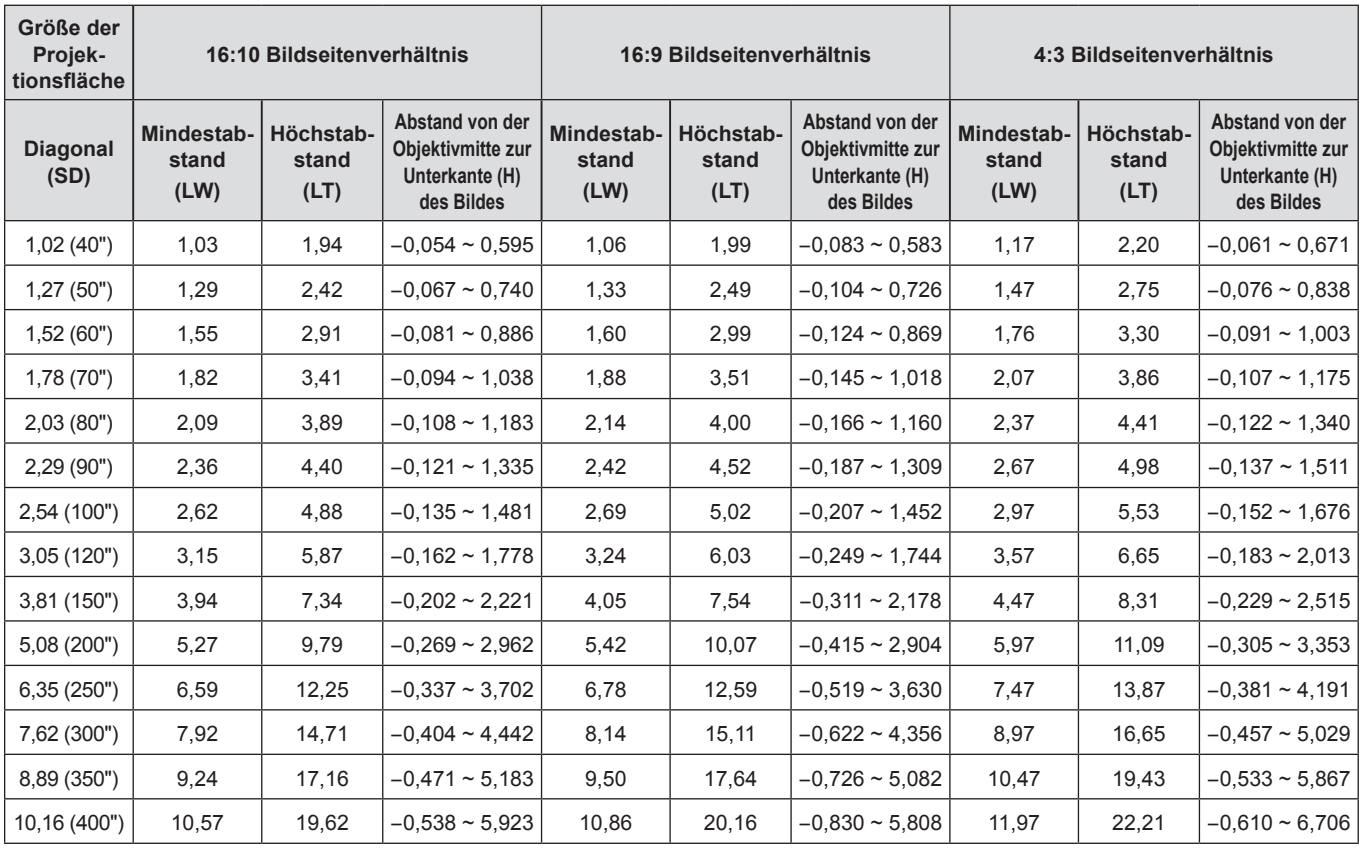

#### **Formeln für die Projektionsentfernungen**

Um eine Bildschirmgröße zu verwenden, die nicht in diesem Handbuch aufgeführt ist, prüfen Sie die Bildschirmgröße SD (m) und verwenden Sie die entsprechende Formel, um den Projektionsabstand zu berechnen.

Die Einheit aller Formeln ist m. (Die Werte, die durch die folgenden Berechnungsformeln bestimmt werden, enthalten einen geringfügigen Fehler.)

Wenn Sie einen Projektionsabstand unter Verwendung der Bildgrößenbezeichnung (Wert in den Zoll) berechnen, multiplizieren Sie den Wert in Zoll mit 0,0254 und setzen Sie ihn für SD in die Formel zur Berechnung des Projektionsabstands ein.

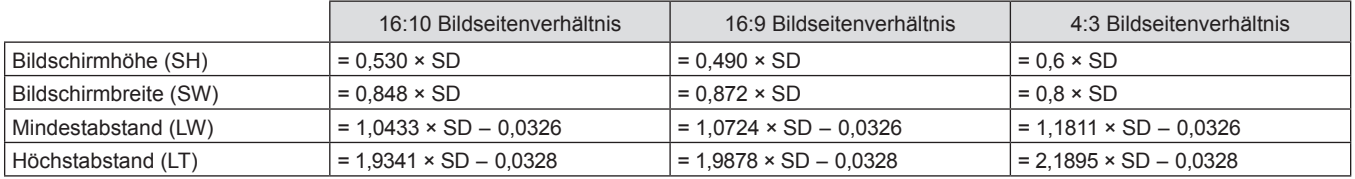

## **Einstellung der einstellbaren Füße**

Installieren Sie den Projektor auf einer ebenen Oberfläche, sodass die Vorderseite des Projektors parallel zur Projektionsfläche ist und das projizierte Bild rechteckig ist.

Wird die Leinwand nach unten geneigt, kann die Projektion so angepasst werden, dass es rechteckig ist, indem die einstellbaren Füße verstellt werden. Die einstellbaren Füße können auch zum Anpassen des Projektors verwendet werden, sodass er eben ist, wenn er horizontal geneigt wird.

Fahren Sie die einstellbaren Füße durch Drehen in die Richtung, die in der Abbildung gezeigt wird, heraus und fahren Sie sie wieder ein, indem Sie sie in umgekehrter Richtung drehen.

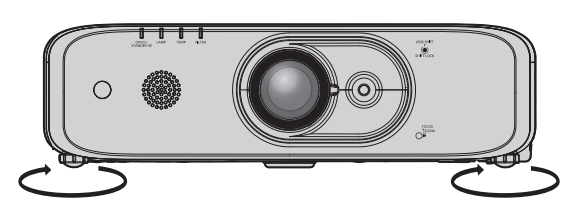

**Maximal einstellbarer Bereich** Einstellbare Füße: Jeweils 23 mm (29/32")

#### **Achtung**

f Heiße Luft wird über die Luftaustrittsöffnung ausgestoßen, wenn die Lampe leuchtet. Berühren Sie beim Einstellen der einstellbaren Füße die Luftaustrittsöffnung nicht direkt. (+ Seite 23)

# **Anschließen**

## **Vor dem Anschließen**

- f Lesen Sie vor dem Anschließen die Bedienungsanleitung für das anzuschließende externe Gerät aufmerksam durch.
- f Schalten Sie alle Geräte aus, bevor Sie die Kabel anschließen.
- Beachten Sie vor dem Anschließen der Kabel folgende Punkte. Anderenfalls kann es zu Funktionsstörungen kommen.
	- g Beim Anschließen eines Kabels an ein Gerät, das an den Projektor angeschlossen ist, oder an den Projektor selbst berühren Sie einen beliebigen nahe gelegenen Metallgegenstand, um die statische Aufladung aus Ihrem Körper abzuleiten, bevor Sie den Anschluss durchführen.
	- g Verwenden Sie zum Anschließen eines Geräts, das an den Projektor oder an das Projektorgehäuse angeschlossen wird, keine unnötig langen Kabel. Je länger das Kabel, desto störanfälliger ist es. Wird ein aufgerolltes Kabel verwendet, wirkt es wie eine Antenne und ist störanfälliger.
	- Schließen Sie zuerst das GND-Kabel an und stecken Sie dann den Anschluss des anzuschließenden Geräts gerade ein.
- f Besorgen Sie falls nötig ein Verbindungskabel, um das externe Gerät mit dem System zu verbinden, wenn entweder kein Kabel im Lieferumfang des Geräts enthalten ist oder dies kein optionales Zubehör ist.
- f Wenn Videosignale von den Videogeräten zu viel Schwankungen enthalten, wackeln möglicherweise die Bilder auf der Projektionsfläche. In diesem Fall muss eine Zeitkorrekturschaltung (TBC) angeschlossen werden.
- Der Projektor empfängt Videosignale, Y/C-Signale, YC<sub>B</sub>C<sub>R</sub>-/YP<sub>R</sub>P<sub>R</sub>-Signale, analoge RGB-Signale (synchrone Signale sind TTL-Pegel) und digitale Signale.
- Einige Computermodelle oder Grafikkarten sind nicht mit dem Projektor kompatibel.
- **Benutzen Sie einen Kabel-Kompensator, wenn Sie Geräte mit langen Kabeln an den Projektor anschließen** wollen. Anderenfalls wird das Bild möglicherweise nicht korrekt angezeigt.
- Die Videosignaltypen, die mit dem Projektor benutzt werden können, finden Sie unter "Verzeichnis kompatibler Signale" ( $\blacktriangleright$  Seite 143).

#### **<RGB 2 IN>-Anschluss Stiftzuweisungen und Signalnamen**

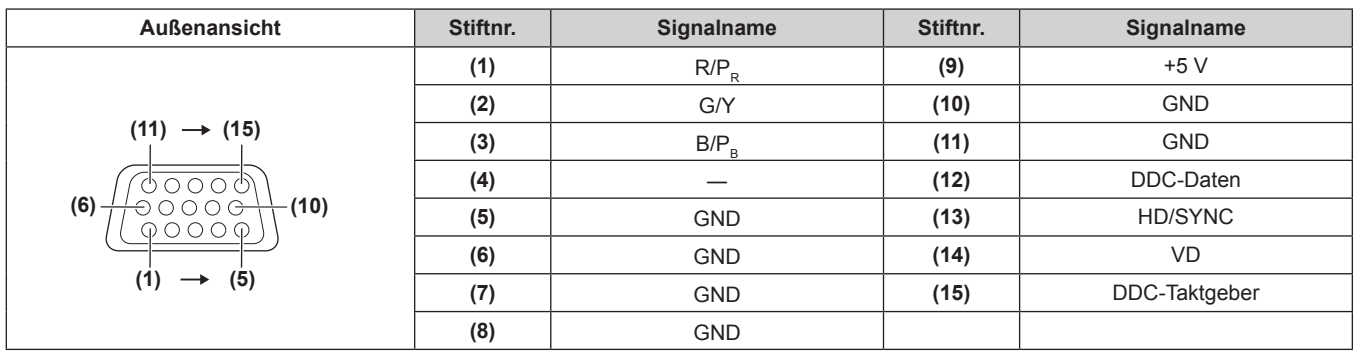

#### **<MONITOR OUT>-Anschluss Stiftzuweisungen und Signalnamen**

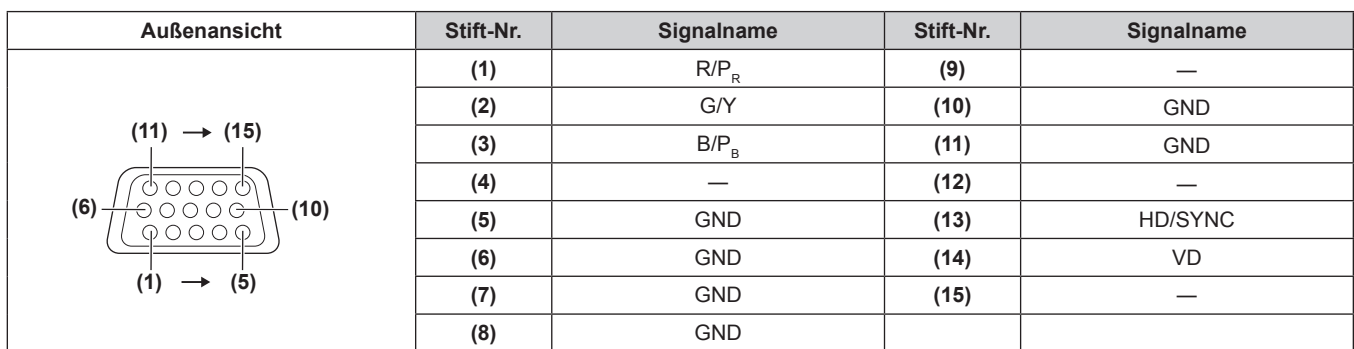

#### **<HDMI 1 IN>-Anschluss/<HDMI 2 IN>-Anschluss Stiftzuweisungen und Signalnamen**

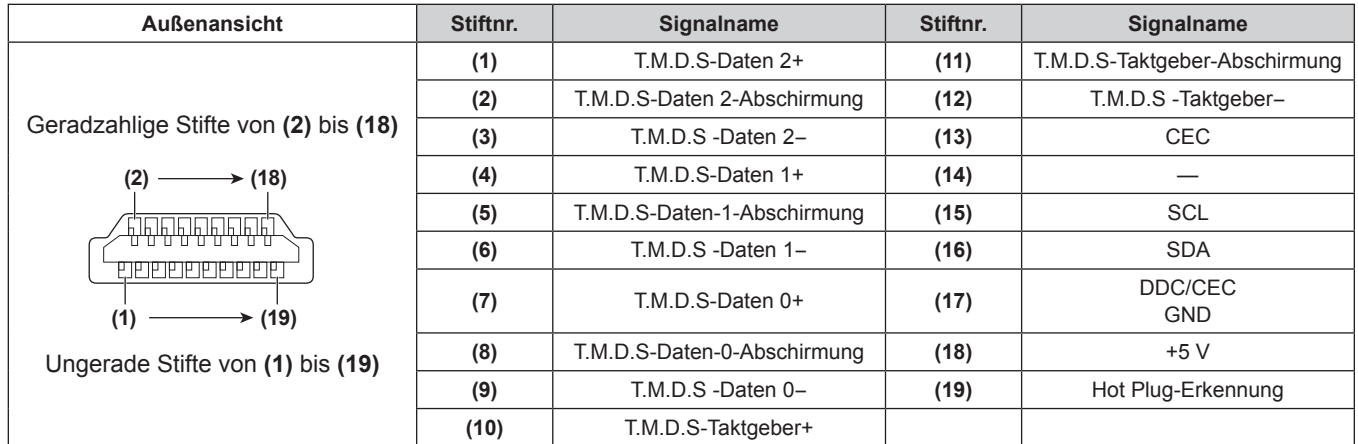

## **Anschlussbeispiel: AV-Geräte**

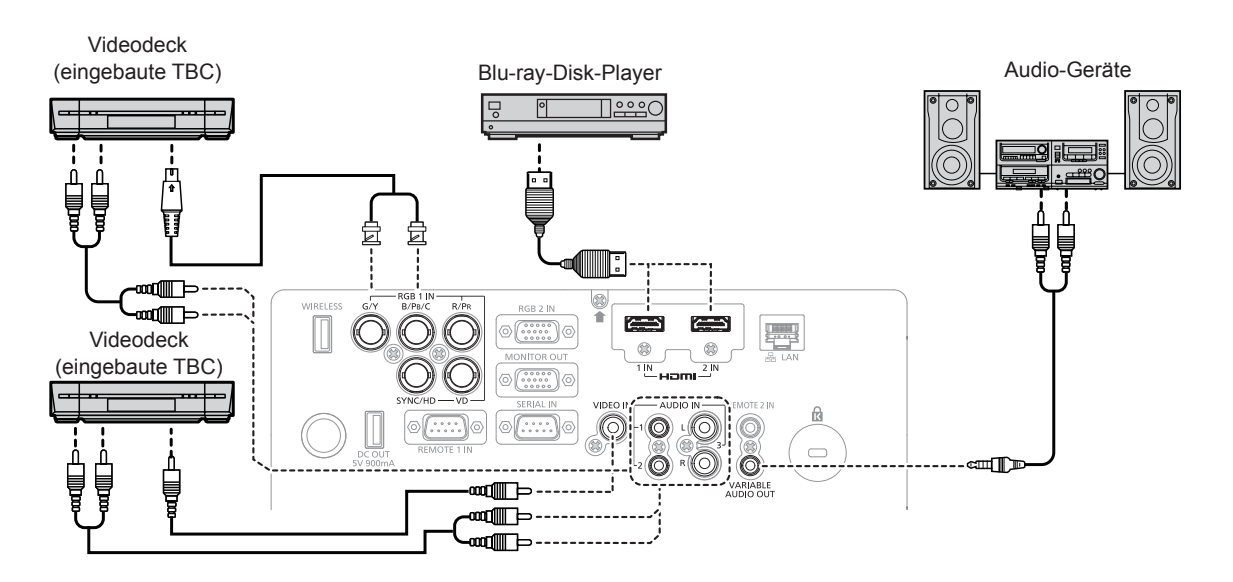

#### **Achtung**

- f Verwenden Sie immer eine der folgenden Optionen, wenn Sie einen Videorecorder anschließen.
- Einen Videorecorder mit eingebauter Zeitkorrekturschaltung (TBC)
- Eine Zeitkorrekturschaltung (TBC) zwischen dem Projektor und dem Videorecorder
- f Wenn Burstsignale angeschlossen sind, die nicht dem Standard entsprechen, kann das Bild verzerrt sein. Schließen Sie in einem solchen Fall eine Zeitkorrekturschaltung (TBC) zwischen Projektor und den externen Geräten an.

#### **Hinweis**

- f Verwenden Sie ein HDMI-Kabel, das mit den HDMI-Normen übereinstimmt, wie etwa ein HDMI High Speed-Kabel. Falls ein Kabel verwendet wird, das nicht den HDMI-Normen entspricht, können die Bilder unterbrochen oder möglicherweise nicht angezeigt werden.
- f Der <HDMI 1 IN>-Anschluss/<HDMI 2 IN>-Anschluss des Projektors kann an ein externes Gerät mit einem DVI‑D-Anschluss durch ein HDMI/DVI-Konvertierungskabel angeschlossen werden; es kann allerdings vorkommen, dass einige Geräte das Bild nicht richtig projizieren oder nicht wie vorgesehen funktionieren.
- Der Projektor unterstützt VIERA Link (HDMI) nicht.
- f Wenn die [AUDIO-EIN WAHL]-Einstellungen falsch sind, kann es zu Funktionsstörungen des Projektors wie etwa einem Tonausfall kommen.
- f Falls Y/C-Signale am Anschluss <RGB 1 IN> eingespeist werden, wechseln Sie die Einstellung, indem Sie das Menü [ANZEIGE OPTION]  $\rightarrow$  [RGB IN]  $\rightarrow$  [RGB1 EINGANG EINSTELLUNG] verwenden. ( $\rightarrow$  Seite 72)

## **Anschlussbeispiel: Computer**

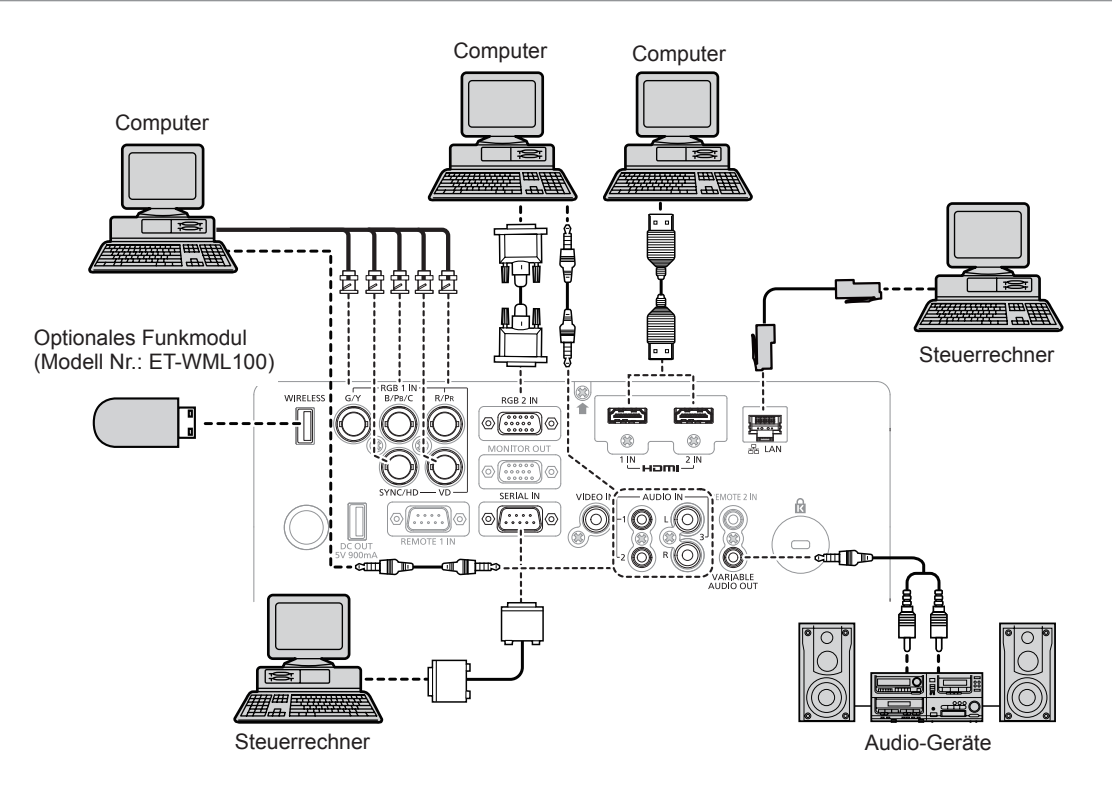

#### **Achtung**

f Wenn Sie einen Computer oder ein externes Gerät an den Projektor anschließen, benutzen Sie die mit den jeweiligen Geräten mitgelieferten Netzkabel und im Handel erhältliche abgeschirmte Kabel.

#### **Hinweis**

- f Verwenden Sie ein HDMI-Kabel, das mit den HDMI-Normen übereinstimmt, wie etwa ein HDMI High Speed-Kabel. Falls ein Kabel verwendet wird, das nicht den HDMI-Normen entspricht, können die Bilder unterbrochen oder möglicherweise nicht angezeigt werden.
- f Der <HDMI 1 IN>-Anschluss/<HDMI 2 IN>-Anschluss des Projektors kann an ein externes Gerät mit einem DVI‑D-Anschluss durch ein HDMI/DVI-Konvertierungskabel angeschlossen werden; es kann allerdings vorkommen, dass einige Geräte das Bild nicht richtig projizieren oder nicht wie vorgesehen funktionieren.
- f Wenn Sie das SYNC ON GREEN-Signal eingeben, geben Sie keine Synchronisierungssignale am <SYNC/HD>-Anschluss oder <VD>- Anschluss ein.
- f Wenn Sie den Projektor unter Verwendung des Computers mit der Fortsetzungsfunktion (letzte Speicherposition) betreiben, müssen Sie die Fortsetzungsfunktion möglicherweise zurücksetzen, bevor Sie den Projektor benutzen können.
- f Wenn die [AUDIO-EIN WAHL]-Einstellungen falsch sind, kann es zu Funktionsstörungen des Projektors wie etwa einem Tonausfall kommen.

# **Kapitel 3 Grundlegende Bedienung**

Dieses Kapitel beschreibt grundlegende Bedienungsvorgänge für den Anfang.
## **Ein-/Ausschalten des Projektors**

### **Anschließen des Netzkabels**

**Achten Sie darauf, dass das beiliegende Netzkabel sicher in das Projektorgehäuse eingesteckt ist, um zu verhindern, dass es herausfällt.**

Überzeugen Sie sich davon, dass der <MAIN POWER>-Schalter auf der <OFF>-Seite steht, bevor Sie das Netzkabel anschließen.

Benutzen Sie ein Netzkabel, das mit der Versorgungsspannung und der Form der Steckdose übereinstimmt. Zu Einzelheiten der Netzkabelhandhabung siehe "Wichtige Hinweise zur Sicherheit" ( $\blacktriangleright$  Seite 4).

### **Anschließen des Netzkabels**

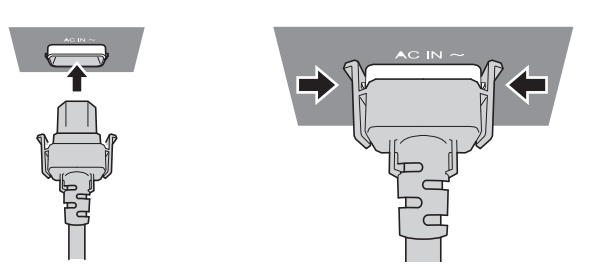

**1) Prüfen Sie die Formen des <AC IN>-Anschlusses auf der Rückseite des Projektorgehäuses und des Netzkabelsteckers und stecken Sie den Stecker so in der richtigen Richtung ein, dass die Haken hörbar einrasten.**

### **Entfernen des Netzkabels**

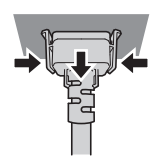

- **1) Prüfen Sie, dass der <MAIN POWER>-Schalter auf der Rückseite des Projektorgehäuses auf der <OFF>-Seite steht, und trennen Sie den Netzstecker von der Steckdose.**
- **2) Entfernen Sie den Netzkabelstecker aus dem <AC IN>-Anschluss im Projektorgehäuse. Drücken Sie dabei auf die seitlichen Rastzungen.**

### **Betriebsanzeige**

Zeigen Sie den Betriebszustand an. Prüfen Sie vor dem Betrieb des Projektors den Status der Betriebsanzeige <ON (G)/STANDBY(R)>.

Betriebsanzeige <ON (G)/STANDBY(R)>

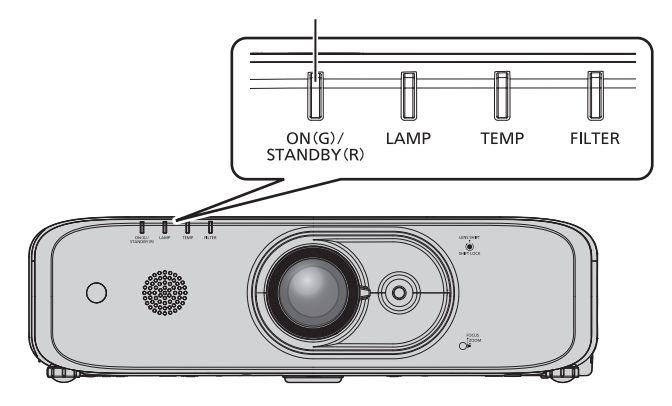

### **Kapitel 3 Grundlegende Bedienung — Ein-/Ausschalten des Projektors**

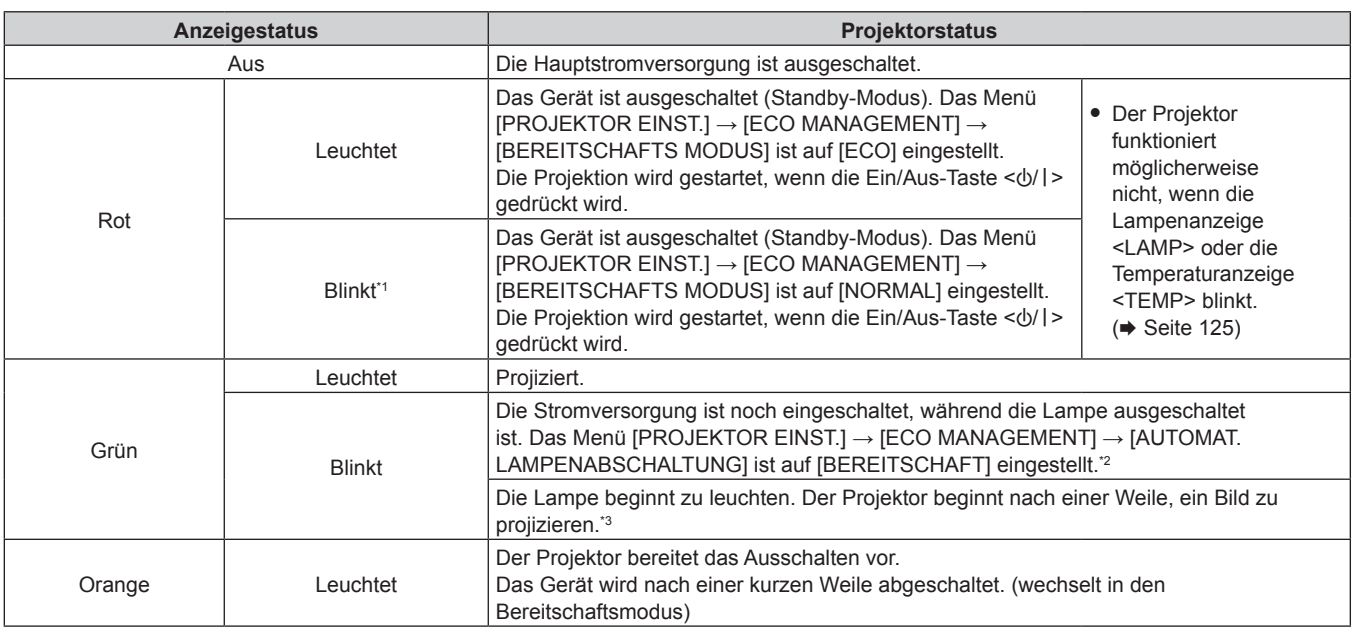

\*1 Die Anzeige blinkt im Zyklus: 2,75 Sekunden (leuchtet)  $\rightarrow$  0,25 Sekunden (aus)

\*2 Die Anzeige blinkt im Zyklus: 2,0 Sekunden (leuchtet) → 2,0 Sekunden (aus)

\*3 Die Anzeige blinkt im Zyklus: 0,5 Sekunden (leuchtet)  $\rightarrow$  0,5 Sekunden (aus)

#### **Hinweis**

- f Wenn die Betriebsanzeige <ON (G)/STANDBY(R)> orange leuchtet, läuft der Lüfter, um den Projektor zu kühlen.
- f Etwa 90 Sekunden lang nach der Abschaltung des Projektors und dem Beginn der Abkühlung der Lampe leuchtet die Lampe nicht, selbst wenn das Gerät eingeschaltet wird. Nachdem die Betriebsanzeige <ON (G)/STANDBY(R)> leuchtet oder rot blinkt, schalten Sie den Projektor erneut ein.
- f Der Projektor verbraucht auch im Standby-Modus Energie (Betriebsanzeige <ON (G)/STANDBY(R)> leuchtet oder blinkt rot). Näheres zum Stromverbrauch finden Sie unter "Technische Daten" ( $\blacklozenge$  Seite 145).
- f Die Betriebsanzeige <ON (G)/STANDBY(R)> blinkt, wenn der Projektor ein Fernbedienungssignal empfängt.
- f Wenn die Betriebsanzeige <ON (G)/STANDBY(R)> 3 Mal rot blinkt, wenden Sie sich an Ihren Händler.

### **Einschalten des Projektors**

Vergewissern Sie sich vor dem Einschalten des Projektors, dass alle anderen Geräte korrekt angeschlossen sind  $\Leftrightarrow$  Seite 33) und entfernen Sie zuerst den Objektivdeckel.

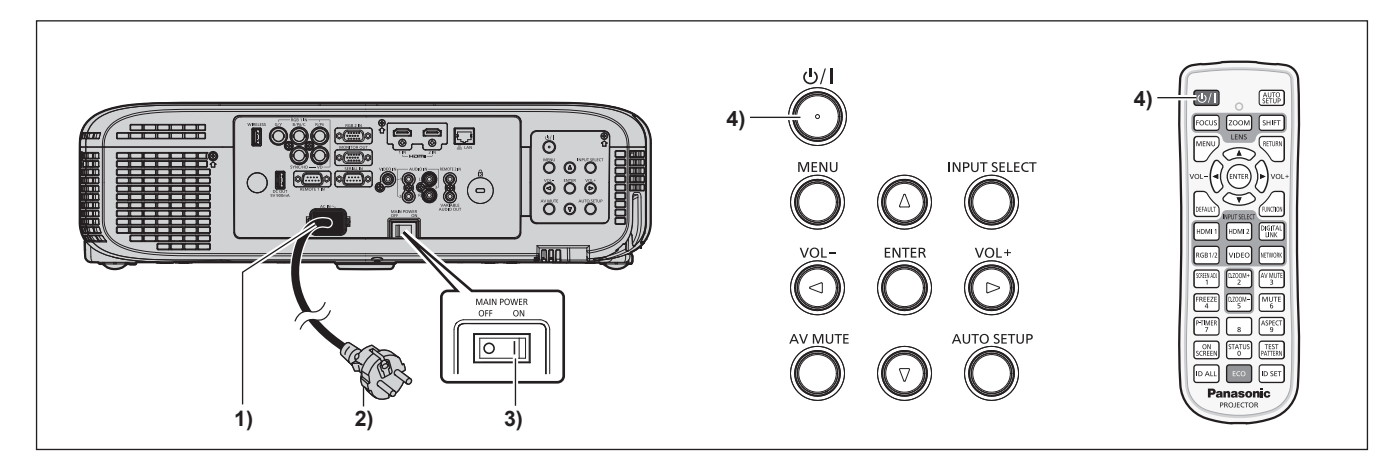

- **1) Schließen Sie das Netzkabel an das Projektorgehäuse an.**
- **2) Schließen Sie den Netzstecker an eine Steckdose an.**
- **3) Drücken Sie auf die <ON>-Seite des <MAIN POWER>-Schalters, um das Gerät einzuschalten.**
	- f Die Betriebsanzeige <ON (G)/STANDBY(R)> leuchtet oder blinkt rot, und der Projektor wechselt in den Standby-Modus.
- **4)** Drücken Sie die Ein/Aus-Taste < $\bigcirc$ //|>.
	- f Die Betriebsanzeige <ON (G)/STANDBY(R)> leuchtet grün und das Bild wird bald darauf auf die Projektionsfläche projiziert.

#### **Achtung**

f Stellen Sie sicher, dass der Objektivdeckel entfernt wurde, bevor Sie mit der Projektion beginnen.

#### **Hinweis**

- f Wenn das Menü [PROJEKTOR EINSTELLUNGEN] → [ECO MANAGEMENT] → [BEREITSCHAFTS MODUS] auf [ECO] eingestellt wird, dauert es nach dem Einschalten möglicherweise 10 Sekunden länger, bis der Projektor mit der Projektion beginnt, als bei der Einstellung von [NORMAL].
- f Wenn das Menü [PROJEKTOR EINST.] → [ECO MANAGEMENT] → [BEREITSCHAFTS MODUS] auf [NORMAL] gesetzt ist, kann die Aktivierung der Netzwerkfunktion nach dem Anschluss des Netzstromkabels ca. 1 Minute dauern.
- f Wenn das Menü [PROJEKTOR EINSTELLUNGEN] → [START MODUS] auf [LETZTE EINST.] eingestellt ist und der Projektor beim letzten Gebrauch mithilfe des Hauptschalters während der Projektion ausgeschaltet wurde, leuchtet die Betriebsanzeige <ON (G)/STANDBY(R)> für einige Zeit nach dem Einschalten des Hauptschalters in Grün, bis die Projektion des Bildes beginnt.

### **Wenn der Bildschirm mit den Werkseinstellungen angezeigt wird**

Wenn der Projektor zum ersten Mal nach dem Kauf eingeschaltet wird, und wenn der [AUSLIEFERUNGSZUSTAND] im Menü [PROJEKTOR EINST.] ausgeführt wird, wird der Bildschirm für die **[WERKSEINSTELLUNG]** angezeigt. Stellen Sie diese Optionen nach Bedarf ein.

Bei anderen Gelegenheiten können Sie die Einstellungen über die Menüfunktionen ändern.

Falls Sie die Taste <RETURN> oder <MENU> drücken, während der Bildschirm mit der **[WERKSEINSTELLUNG]** angezeigt wird, können Sie zum letzten Bildschirm zurückkehren.

#### **Hinweis**

f Wenn der Projektor das erste Mal in Betrieb genommen wird, müssen der Fokushebel und der Zoomhebel eingestellt werden, um den Menübildschirm klar anzuzeigen. Einzelheiten finden Sie unter "Einstellen des Bildes" ( $\blacktriangleright$  Seite 44).

#### **Anfangseinstellung (Anzeigesprache)**

Wählen Sie die Sprache aus, die auf dem Bildschirm angezeigt werden soll.

Nach dem Abschluss der Werkseinstellung können Sie die Bildschirmanzeigesprache über das Menü [SPRACHE] ändern.

#### **1)** Drücken Sie ▲▼◀▶, um die Anzeigesprache auszuwählen.

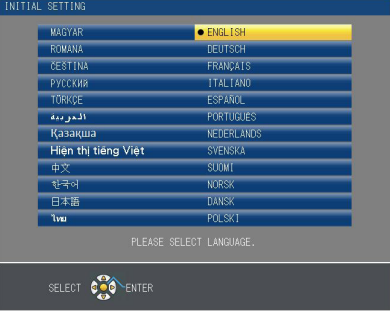

**2) Drücken Sie die Schaltfläche <ENTER>, um zur Anfangseinstellung zu gelangen.**

### **Werkseinstellung (Projektoreinstellung)**

Stellen Sie jedes Element ein.

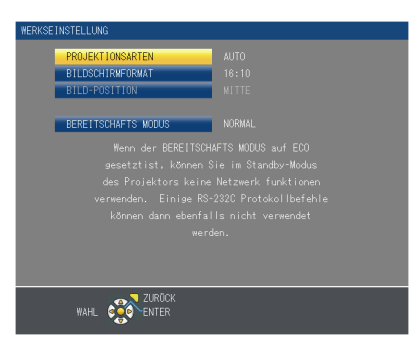

### **1)** Drücken Sie ▲▼, um eine Option auszuwählen.

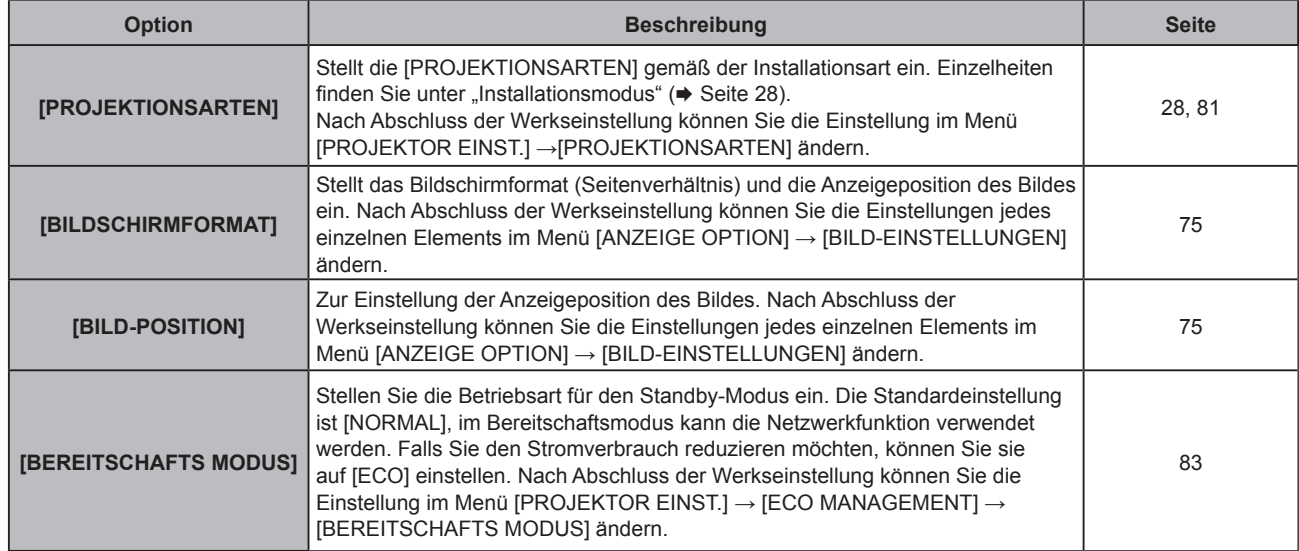

**2) Drücken Sie** qw**, um die Einstellung zu ändern.**

#### **3) Drücken Sie die Schaltfläche <ENTER>, um zur Anfangseinstellung zu gelangen.**

### **Anfangseinstellung (Zeitzone)**

Stellen Sie [ZEITZONE] entsprechend dem Land oder der Region ein, in der der Projektor verwendet wird. Nach Abschluss der Werkseinstellung können Sie die Einstellung im Menü [PROJEKTOR EINST.] → [DATUM UND UHRZEIT] ändern. Die aktuellen Einstellungen werden in [ORTS DATUM] und [ORTSZEIT] angezeigt.

**1)** Drücken Sie ▲▼, um die Einstellung zu ändern.

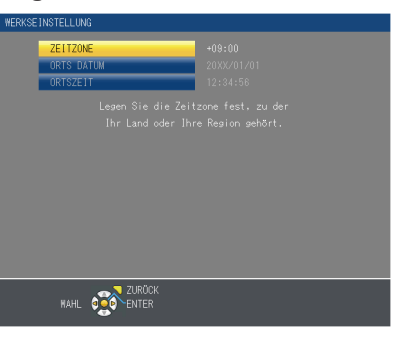

#### **2) Drücken Sie die Taste <ENTER>, um zur Werkseinstellung zu gelangen.**

#### **Hinweis**

f Standardmäßig ist die Zeitzone des Projektors auf +09:00 (Standardzeit Japan und Korea) eingestellt. Ändern Sie die Einstellung im Menü [PROJEKTOR EINSTELLUNGEN] → [DATUM UND UHRZEIT] → [ZEITZONE] in die Zeitzone der Region, in der Sie den Projektor verwenden.

### **Anfangseinstellung (Datum und Zeit)**

Stellen Sie das lokale Datum und die Zeit ein. Nach dem Abschluss der Werkseinstellung können Sie die Einstellung über das Menü [PROJEKTOR EINSTELLUNGEN] → [DATUM UND UHRZEIT] ändern. Um das Datum und die Zeit automatisch einzustellen, schlagen Sie unter "Automatisches Einstellen von Datum und Uhrzeit" (→ Seite 90) nach.

**1)** Drücken Sie ▲▼, um eine Element auszuwählen.

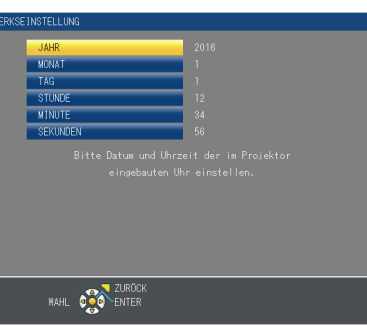

- **2) Drücken Sie** qw**, um die Einstellung zu ändern.**
- **3) Drücken Sie die <ENTER>-Taste.**

f Bestätigen Sie den Einstellwert und schließen Sie die Werkseinstellung ab.

### **Einstellungen vornehmen und Elemente auswählen**

Es ist empfehlenswert, die Bilder mindestens 30 Minuten lang durchgehend zu projizieren, bevor die Schärfe eingestellt wird.

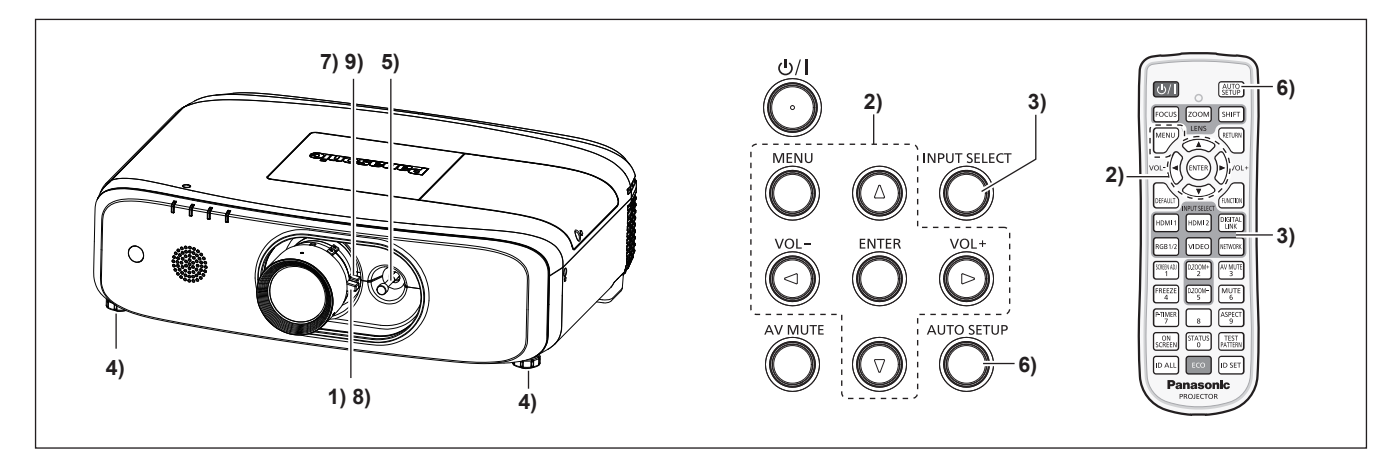

- **1)** Stellen Sie den Fokus bzw. die Schärfe des Bildes grob ein. (→ Seite 44)
- **2) Ändern Sie die Einstellung des Menüs [PROJEKTOR EINSTELLUNGEN]** → **[PROJEKTIONSARTEN] abhängig vom Installationsmodus. (**x **Seite 28)**

• Beziehen Sie sich bezüglich der Bedienung des Menübildschirms auf "Navigieren im Menü" (→ Seite 54).

- **3) Drücken Sie diese Taste <INPUT SELECT> auf dem Bedienfeld oder die Tasten für die Eingangswahl auf der Fernbedienung (<HDMI1>, <HDMI2>, <RGB1/2>, <VIDEO>, <NETWORK>), um das Eingangssignal auszuwählen.**
- **4) Stellen Sie die vordere, hintere und seitliche Neigung des Projektors mit den einstellbaren Füßen ein. (**x **Seite 31)**
- **5) Stellen Sie die Bildposition mithilfe des Objektivverschiebungshebels ein.**
- **6) Falls das Eingangssignal das RGB-Signal ist, drücken Sie die Taste <AUTO SETUP>.**
- **7) Stellen Sie die Bildgröße mithilfe des Zoomhebels so ein, dass sie der Projektionsfläche entspricht.**
- **8) Stellen Sie den Fokus erneut mithilfe des Fokushebels ein.**
- **9) Stellen Sie die Bildgröße erneut mithilfe des Zoomhebels so ein, dass sie der Projektionsfläche entspricht.**

f Wenn der Projektor zum ersten Mal nach dem Kauf eingeschaltet wird, und wenn der [AUSLIEFERUNGSZUSTAND] im Menü [PROJEKTOR EINST.] ausgeführt wird, wird der Bildschirm für die [WERKSEINSTELLUNG] angezeigt. Einzelheiten finden sie unter "Wenn der Bildschirm mit den Werkseinstellungen angezeigt wird" (→ Seite 39).

### **Ausschalten des Projektors**

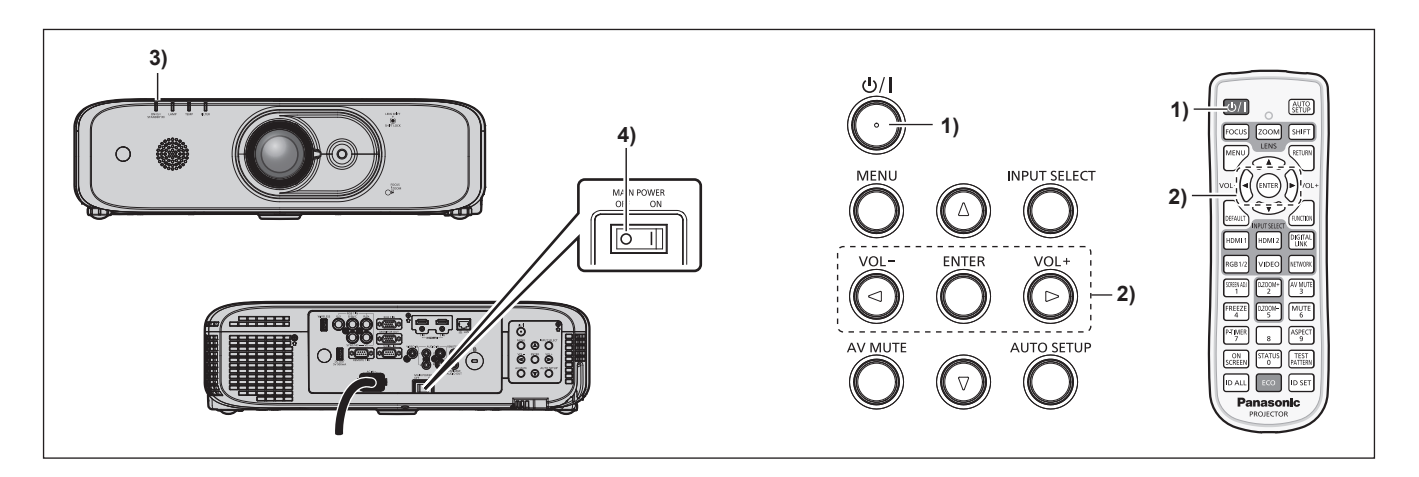

### 1) **Drücken Sie die Ein/Aus-Taste <** $\phi$ **//>.**

**• Der [AUSSCHALTEN]-Bestätigungsbildschirm wird angezeigt.** 

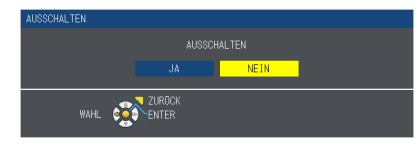

**2) Drücken Sie** qw **um [JA] auszuwählen, und drücken Sie die <ENTER>-Taste. (Oder drücken Sie erneut die Ein/Aus-Taste <** $\phi$ **/|>.)** 

f Die Projektion des Bildes wird beendet und die Betriebsanzeige <ON (G)/STANDBY(R)> am Projektorgehäuse leuchtet orange. (Der Lüfter läuft weiter.)

- **3) Warten Sie, bis die Betriebsanzeige <ON (G)/STANDBY(R)> rot leuchtet oder blinkt.**
- **4) Drücken Sie auf die <OFF>-Seite des <MAIN POWER>-Schalters, um das Gerät auszuschalten.**

#### **Hinweis**

- f Schalten Sie den Projektor nicht unmittelbar nach dem Ausschalten des Projektors ein und projizieren damit Bilder. Es kann die Lebensdauer der Lampe verkürzen, wenn das Gerät eingeschaltet wird, während die Lampe noch heiß ist.
- f Etwa 90 Sekunden lang nach der Abschaltung des Projektors und dem Beginn der Abkühlung der Lampe leuchtet die Lampe nicht, selbst wenn das Gerät eingeschaltet wird. Schalten Sie in solch einem Fall den Projektor wieder ein, wenn die Betriebsanzeige <ON (G)/STANDBY(R)> rot leuchtet.
- Der Projektor verbraucht auch dann Strom, wenn die Einschalt-/Bereitschaftstaste < $\phi$ //> gedrückt wird und der Projektor **ausgeschaltet wird, wenn die Stromversorgung zum Projektor noch besteht.** Wenn das Menü [PROJEKTOR EINSTELLUNGEN] → [ECO MANAGEMENT] → [BEREITSCHAFTS MODUS] auf [ECO] eingestellt ist, ist die Verwendung einiger Funktionen beschränkt, aber der Stromverbrauch während des Standby-Betriebs kann gesenkt werden.

### **Direktstromabschaltungsfunktion**

Der Projektor kann während der Projektion ausgeschaltet werden oder sofort nachdem die leuchtende Lampe ausgeschaltet wurde, indem der Schalter <MAIN POWER> auf <OFF> geschaltet wird. Wenn der Projektor außerdem an der Decke angebracht oder in einer Umgebung installiert ist, in der der Hauptschalter <MAIN POWER> des Projektors nicht leicht auf <OFF> geschaltet werden kann, kann der Strom direkt über den Hauptschalter ausgeschaltet werden. Dies ist auch dann sicher, wenn ein Stromausfall auftritt oder das Netzkabel unmittelbar nach dem Ausschalten des Projektors getrennt wird.

#### **Achtung**

f Nachdem die Lampe nur eine kurze Zeit (ca. 1 Minute) geleuchtet hat, stellen Sie auf keinen Fall die Taste <MAIN POWER> auf <OFF> und schalten Sie den Netzschalter nicht aus. Dies könnte sonst zu einem Ausfall der Lampe beim nächsten Einschalten des Projektors oder zu einem vorzeitigen Verschleiß der Lampe führen.

- f Wenn das Menü [PROJEKTOR EINSTELLUNGEN] → [START MODUS] auf [LETZTE EINST.] eingestellt ist und der Projektor beim letzten Gebrauch mithilfe des Hauptschalters während der Projektion ausgeschaltet wurde, leuchtet die Betriebsanzeige <ON (G)/STANDBY(R)> für einige Zeit nach dem Einschalten des Hauptschalters in Grün, bis die Projektion des Bildes beginnt.
- f Bei Kühlung mit der Direktabschaltungsfunktion dauert es möglicherweise länger als üblich, bis die Projektionsbereitschaft erreicht wird, wenn der Projektor das nächste Mal eingeschaltet wird.

## **Projizieren**

Überprüfen Sie die externen Geräteverbindungen (→ Seite 33), Netzstromverbindung (→ Seite 37) und schalten Sie den Projektor ein (+ Seite 38), um die Projektion zu beginnen. Wählen Sie das zu proiizierende Bild aus, und passen Sie die Darstellung der Projektion an.

### **Auswahl des Eingabesignals**

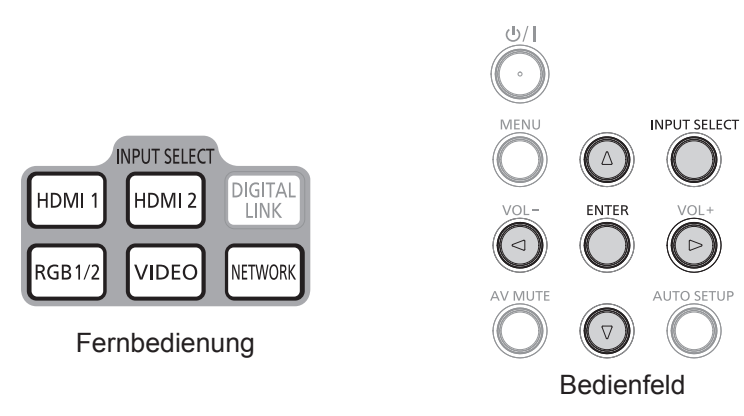

Der Eingang für die Projektion kann umgeschaltet werden. Gehen Sie zum Umschalten des Eingangs wie folgt vor.

- Drücken Sie die Eingangsauswahl-Tasten auf der Fernbedienung und geben Sie direkt den Eingang für die Projektion an.
- f Drücken Sie die Taste <INPUT SELECT> auf dem Bedienfeld, um den Eingangsauswahlbildschirm anzuzeigen und den Eingang für die Projektion von der Liste auszuwählen.

### **Den Eingang direkt mit der Fernbedienung umschalten**

Der Eingang für die Projektion kann umgeschaltet werden, indem Sie direkt die Eingangsauswahl-Taste auf der Fernbedienung drücken.

- **1) Drücken Sie die Tasten für die Eingangsauswahl (<HDMI1>, <HDMI2>, <RGB 1/2>, <VIDEO>, <NETWORK>).**
	- Der Eingang wird gewechselt. Die Eingangsanleitung des ausgewählten Eingangsanschlusses wird oben rechts auf der Projektionsfläche angezeigt.

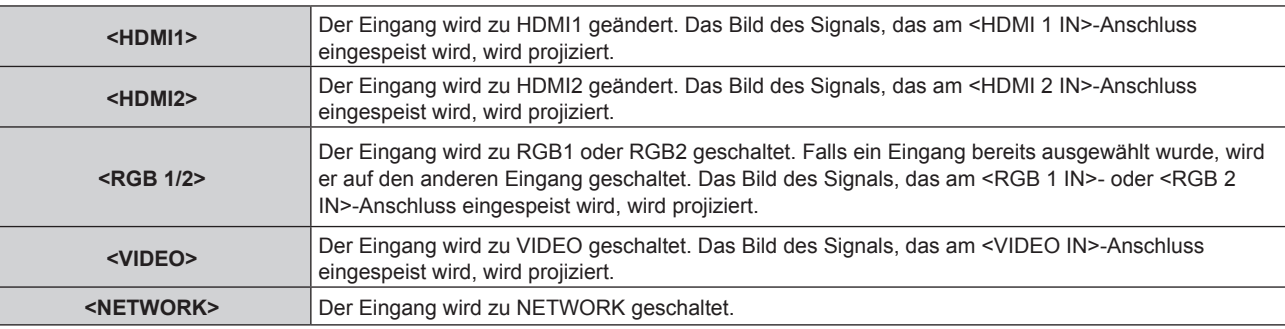

### **Achtung**

- f Die Bilder werden abhängig vom externen Gerät oder der abgespielten Blu-ray-Disc oder DVD-Disc möglicherweise nicht richtig projiziert. Stellt das Menü [BILD] → [RGB/YC<sub>B</sub>C<sub>R</sub>]/[RGB/YP<sub>B</sub>P<sub>R</sub>] ein. (→ Seite 62)
- f Prüfen Sie das Seitenverhältnis der Projektionsfläche und des Bildes und wechseln Sie im Menü [POSITION] → [BILDFORMAT] zu einem optimalen Seitenverhältnis. (+ Seite 68)

<sup>•</sup> Konfigurieren Sie die [RGB1 EINGANG EINSTELLUNG] des Menüs [ANZEIGE OPTION] → [RGB IN] ( $\blacktriangleright$  Seite 72), um das Eingangssignal an den <RGB 1 IN>-Anschluss anzupassen.

### **Umschaltung des Eingangs durch Aufrufen der Eingangsanleitung**

Der Eingang für die Projektion kann ausgewählt werden, indem die Eingangsanleitung über das Bedienfeld aufgerufen wird.

- **1) Drücken Sie die Taste <INPUT SELECT> auf dem Bedienfeld.**
	- f Die **[AUSFÜHRLICH]** Eingangsanleitung oder die **[EINFACH]** Eingangsanleitung wird angezeigt.  $(\Rightarrow$  Seite 71)

### **2) Drücken Sie erneut die Taste <INPUT SELECT>.**

- f Der Eingang wechselt jedes Mal, wenn Sie die Taste <INPUT SELECT> drücken.
- **Alternativ können Sie die Eingangsquelle auch auswählen, indem Sie in der [AUSFÜHRLICHEN]** Eingangsanleitung auf der Fernbedienung oder auf dem Bedienfeld < brücken.

Die Eingangsanleitung für [AUSFÜHRLICH] Die Eingangsanleitung für [EINFACH]

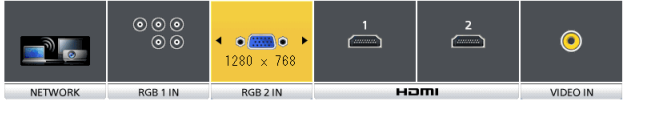

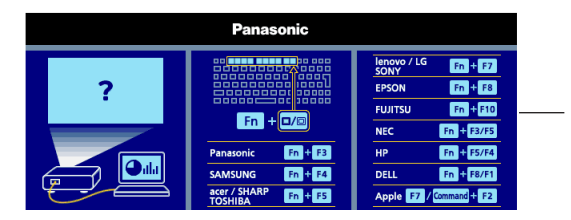

Falls kein Signaleingang vorhanden ist ([RGB2], [HDMI1] oder [HDMI2]), wird dieser Bildschirm angezeigt. Überprüfen Sie die Ausgabeeinstellungen Ihres Computers.

RGB2

### **Hinweis**

f Für die Eingangsanleitung [AUSFÜHRLICH]/[EINFACH], können Sie die Einstellung im Menü [ANZEIGE OPTION] → [BILDSCHIRMMENÜ] → [EINGABEFÜHRUNG] ändern.

### **Einstellen des Bildes**

Passen Sie die Position, die Größe und die Schärfe bzw. den Fokus des projizierten Bildes an.

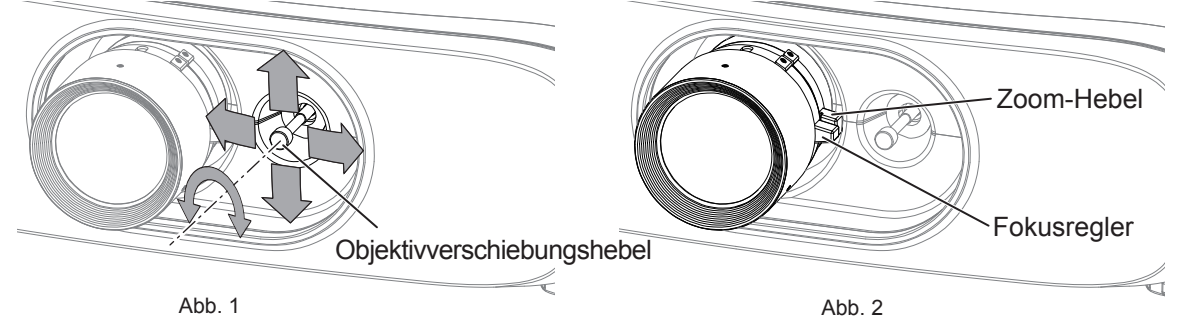

### **1) Stellt den Projektionswinkel ein.**

- f Installieren Sie den Projektor auf einer horizontalen Oberfläche, sodass die Frontseite des Projektors parallel zur Projektionsfläche ist, damit die Projektionsfläche rechteckig ist.
- f Wenn die Projektionsfläche abwärts geneigt ist, fahren Sie die einstellbaren Füße aus und justieren Sie das Projektionsbild, damit das projizierte Bild rechteckig ist.
- Einzelheiten finden Sie unter "Einstellung der einstellbaren Füße" (→ Seite 31).
- **2) Drehen Sie den Objektivverschiebungshebel nach links, um ihn zu lösen.**
- **3) Stellen Sie die Objektivverschiebung ein. (Abb. 1)**
	- Stellen Sie die Projektionsposition mit dem Objektivverschiebungshebel ein.
	- Einzelheiten finden Sie unter "Einstellungsbereich der Objektivverschiebung (optischen Achsenverschiebung)" (→ Seite 45).
- **4) Drehen Sie den Objektivverschiebungshebel nach rechts, um ihn zu verriegeln.**
- **5) AStellen Sie den Zoom und die Schärfe ein. (Abb. 2)**

- f Passen Sie die Größe des projizierten Bildes durch Drehen des Zoomhebels an.
- f Passen Sie den Fokus durch Drehen des Fokushebels an.

#### **Hinweis**

- f Es ist empfehlenswert, die Bilder mindestens 30 Minuten lang durchgehend zu projizieren, bevor die Schärfe eingestellt wird.
- f Das Drehen des Fokushebels ändert die Projektionsflächengröße. Nehmen Sie erneut Feineinstellungen der Projektionsflächengröße durch Drehen des Zoomhebels vor.
- f Falls eine Verzerrung auftritt, führen Sie das Menü [POSITION] → [BILDSCHIRMANPASSUNG] erneut aus.

### **Einstellungsbereich der Objektivverschiebung (optischen Achsenverschiebung)**

Auf der Grundlage der Standard-Projektionsposition kann die Projektionsposition in dem in der folgenden Abbildung dargestellten Bereich mithilfe der optischen Achsenverschiebungsfunktion angepasst werden.

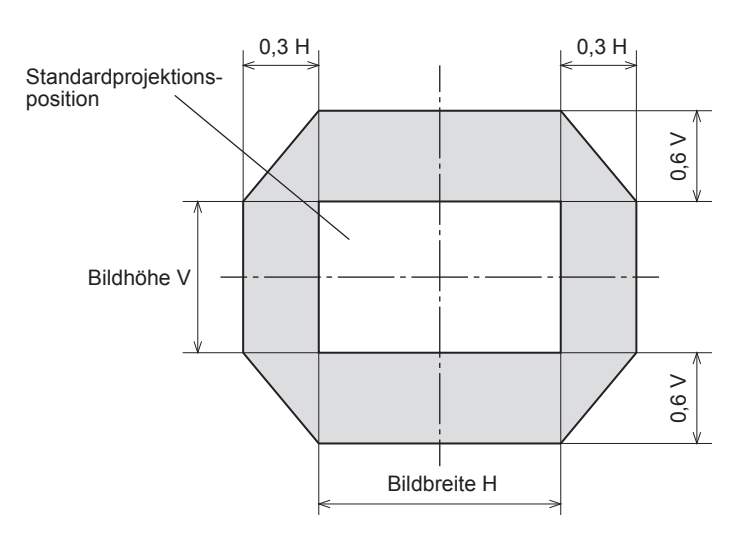

#### **Hinweis**

f Das beste Bild wird erreicht, wenn der Projektor vor der Projektionsfläche installiert wird, und der Objektivverschiebungshebel in Richtung der Mitte eingestellt wird.

## **Bedienen der Fernbedienung**

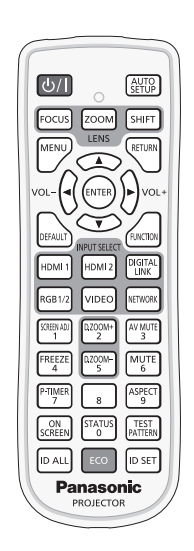

### **Verwenden der Funktion AV Stummschaltung**

Wenn der Projektor eine Zeit lang nicht gebraucht wird, z. B. während einer Sitzungspause, können das Bild und der Ton zeitweise ausgeschaltet werden.

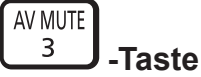

### **1) Drücken Sie die <AV MUTE>-Taste.**

- Das Bild und der Ton werden deaktiviert.
- f Dieser Vorgang kann auch mit der Taste <AV MUTE> auf dem Bedienfeld durchgeführt werden.

### **2) Drücken Sie die <AV MUTE>-Taste erneut.**

• Das Bild und der Ton werden wieder aktiviert.

#### **Achtung**

f Wenn das Menü [PROJEKTOR EINST.] → [ECO MANAGEMENT] → [AV STUMMSCHALTUNG] auf [EIN] gesetzt ist, schalten Sie das Gerät nicht innerhalb kurzer Zeit ein und wieder aus.

### **Verwenden der Stummschaltfunktion**

Der Ton kann vorübergehend abgestellt werden.

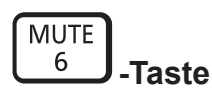

- **1) Drücken Sie die <MUTE>-Taste.**
	- Der Ton verstummt.
- **2) Drücken Sie die <MUTE>-Taste erneut.**
	- Der Ton ist wieder zu hören.

### **Anpassen der Lautstärke**

Die Lautstärke des eingebauten Lautsprechers oder des Audioausgangs kann angepasst werden.

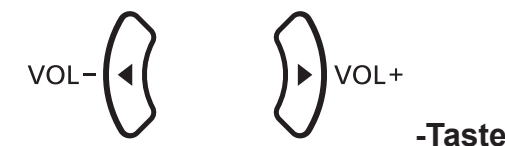

**1) Drücken Sie die <VOL->-Taste/<VOL+>-Taste.**

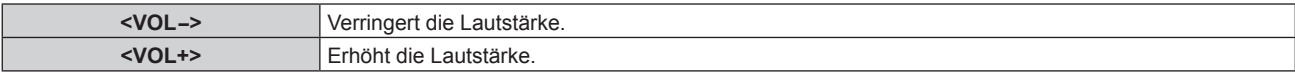

#### **Hinweis**

f Dieser Vorgang kann auch unter Verwendung der <VOL->-Taste/<VOL+>-Taste auf dem Bedienfeld durchgeführt werden.

### **Verwenden der Einfrierfunktion**

Die Projektion kann pausiert und der Ton ausgeschaltet werden, unabhängig von der Wiedergabe des externen Geräts.

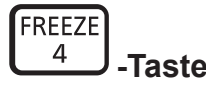

- **1) Drücken Sie die <FREEZE>-Taste.**
	- Das Bild friert ein und der Ton verstummt.

#### **2) Drücken Sie die <FREEZE>-Taste erneut.**

• Das Einfrieren des Bilds wird beendet und der Ton ist wieder zu hören.

#### **Hinweis**

- f Während die Videowiedergabe angehalten wird, wird auf dem Bildschirm [STANDBILD] angezeigt.
- Wenn kein Eingangsignal anliegt, wird die Meldung [FUNKTION STEHT NICHT ZUR VERFÜGUNG] angezeigt.

### **Verwenden der Bildschirmanzeige-Funktion**

Schalten Sie die Bildschirmanzeige-Funktion aus (keine Anzeige), wenn Sie nicht wollen, dass die Zuschauer die Bildschirmanzeige sehen, z.B. das Menü oder den Namen des Eingangsanschlusses.

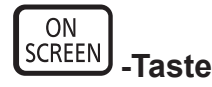

- **1) Drücken Sie die <ON SCREEN>-Taste.**
	- Die Bildschirmanzeige wird ausgeblendet.
- **2) Drücken Sie die <ON SCREEN>-Taste erneut.**
	- Die Bildschirmanzeige wird eingeblendet.

f Wenn Sie bei ausgeschaltetem Bildschirmmenü (ausgeblendet) die Taste <MENU> auf dem Bedienfeld mindestens drei Sekunden lang drücken, wird das jeweilige Bildschirmmenü [OSD] angezeigt. Drücken Sie (Fum [EIN] auszuwählen, dann wird das Bildschirmmenü angezeigt.

### **Verwenden der automatischen Einstellfunktion**

Die automatische Einstellfunktion kann verwendet werden, um die Auflösung, die Taktphase und die Bildlage automatisch anzupassen, wenn die RGB-Analogsignale, die aus Bitmap-Bildern wie Computersignale bestehen, eingegeben werden. Die Bereitstellung von Bildern mit hellen weißen Grenzen an den Rändern und Schwarzweiß-Zeichen mit hohem Kontrast wird empfohlen, wenn das System im Modus der automatischen Einstellung ist. Vermeiden Sie die Einspeisung von Bildern mit Halbtönen oder Farbverläufen, wie z. B. Fotos und Computer-Grafiken.

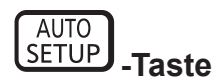

### **1) Drücken Sie die <AUTO SETUP>-Taste.**

#### **Hinweis**

- f Die Taktphase kann sich verschieben, auch wenn sie ohne besondere Vorkommnisse abgeschlossen wurde. Stellen Sie sie in solchen Fällen mit dem Menü [POSITION] → [CLOCK PHASE] (→ Seite 68) ein.
- f Die automatische Anpassung könnte, abhängig vom Modell des Computers und vom Eingangssignal, nicht funktionieren. Außerdem funktioniert sie möglicherweise nicht ordnungsgemäß, wenn das Eingangssignal ein Bild mit unscharfen Rändern oder ein dunkles Bild ist.
- f Die Bildwiedergabe kann während der automatischen Einstellung für ein paar Sekunden unterbrochen werden; dies stellt jedoch keine Fehlfunktion dar.
- Die Einstellung muss für jedes Eingangssignal vorgenommen werden.
- f Die automatische Einstellung kann abgebrochen werden, indem während der automatischen Einstellung die <MENU>-Taste gedrückt wird.
- f Wenn die automatische Einstellfunktion verwendet wird, während Videos eingespeist werden, wird die Anpassung möglicherweise auch für ein RGB-Signal, das automatische Einstellung verwenden kann, nicht richtig durchgeführt.

### **Verwendung der Taste SCREEN ADJ**

Der Bildschirm **[BILDSCHIRMANPASSUNG]** kann angezeigt werden.

Sie können die Verzerrung des projizierten Bildes korrigieren, die auftritt, falls der Projektor geneigt installiert ist, oder falls die Projektionsfläche geneigt oder gekrümmt ist.

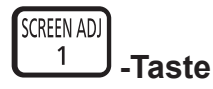

**1) Drücken Sie die Taste <SCREEN ADJ>, um den individuellen Anpassungsbildschirm für [TRAPEZ] anzuzeigen.**

**Oder drücken Sie die Taste <SCREEN ADJ> erneut, um den individuellen Anpassungsbildschirm für [ECKEN-KORREKTUR] anzuzeigen.**

**Oder drücken Sie die Taste <SCREEN ADJ> erneut, um den individuellen Anpassungsbildschirm für [KRÜMMUNGSKORREKT.] anzuzeigen.**

f Falls Sie Werte in einem der Einstellbildschirme geändert haben, wechselt der Einstellbildschirm nicht zum nächsten Bildschirm, auch wenn Sie die Taste <SCREEN ADJ> drücken.

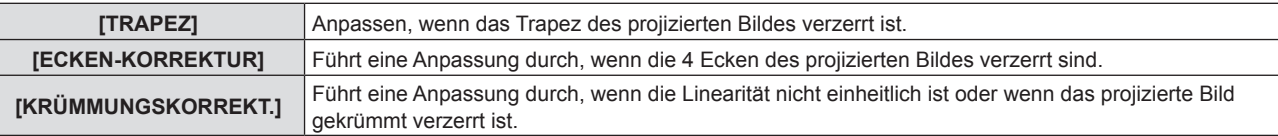

#### **2) Drücken Sie die <ENTER>-Taste.**

• Die Einstellung ändert sich mit jedem Tastendruck.

### 3) Drücken Sie ▲▼◀▶, um den Wert einzustellen.

- f Einer der Einstellwerte von [TRAPEZ], [ECKEN-KORREKTUR] und [KRÜMMUNGSKORREKT.] ist gültig.
- $\bullet$  Weitere Details finden Sie im Menü [POSITION]  $\rightarrow$  [BILDSCHIRMANPASSUNG]. ( $\bullet$  Seite 63)

### **Umschalten des Bildseitenverhältnisses**

Sie können die Seitenverhältnisse entsprechend dem Eingangssignal umschalten.

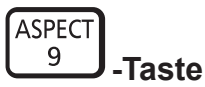

### **1) Drücken Sie die <ASPECT>-Taste.**

• Die Einstellung wechselt mit jedem Drücken der Taste.

#### **Hinweis**

• Beziehen Sie sich für Einzelheiten auf das Menü [POSITION]  $\rightarrow$  [BILDFORMAT] ( $\rightarrow$  Seite 68).

### **Verwenden der Digitalzoom-Funktion**

(Nur für Standbild-basierte RGB-Signale/Standbild-basierte HDMI-Signale) Bilder lassen sich vergrößern. Auch die Position des zu vergrößernden Bildbereichs kann verändert werden.

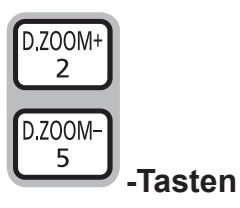

- **1) Drücken Sie die Taste <D.ZOOM ->/<D.ZOOM +>.**
	- Der Bildschirm zum Verschieben wird bei der Betätigung der Fernbedienung angezeigt. Der Einstellbildschirm für **[DIGITAL ZOOM]** wird nicht angezeigt.
	- **Der Bildschirm für individuelle Einstellungen des <b>[DIGITAL ZOOM]** wird während der Menübedienung angezeigt. Weiter Informationen finden Sie unter [ANZEIGE OPTION] → [WEITERE FUNKTIONEN].  $\leftrightarrow$  Seite 79)
- **2) Drücken Sie die folgenden Tasten, um die Position des Bildbereichs zu verschieben oder die Vergrößerung anzupassen.**
	- f Die Digitalzoom-Funktion wird beendet, falls die Taste <D.ZOOM ->/<D.ZOOM +> drei Sekunden oder länger gedrückt wird.

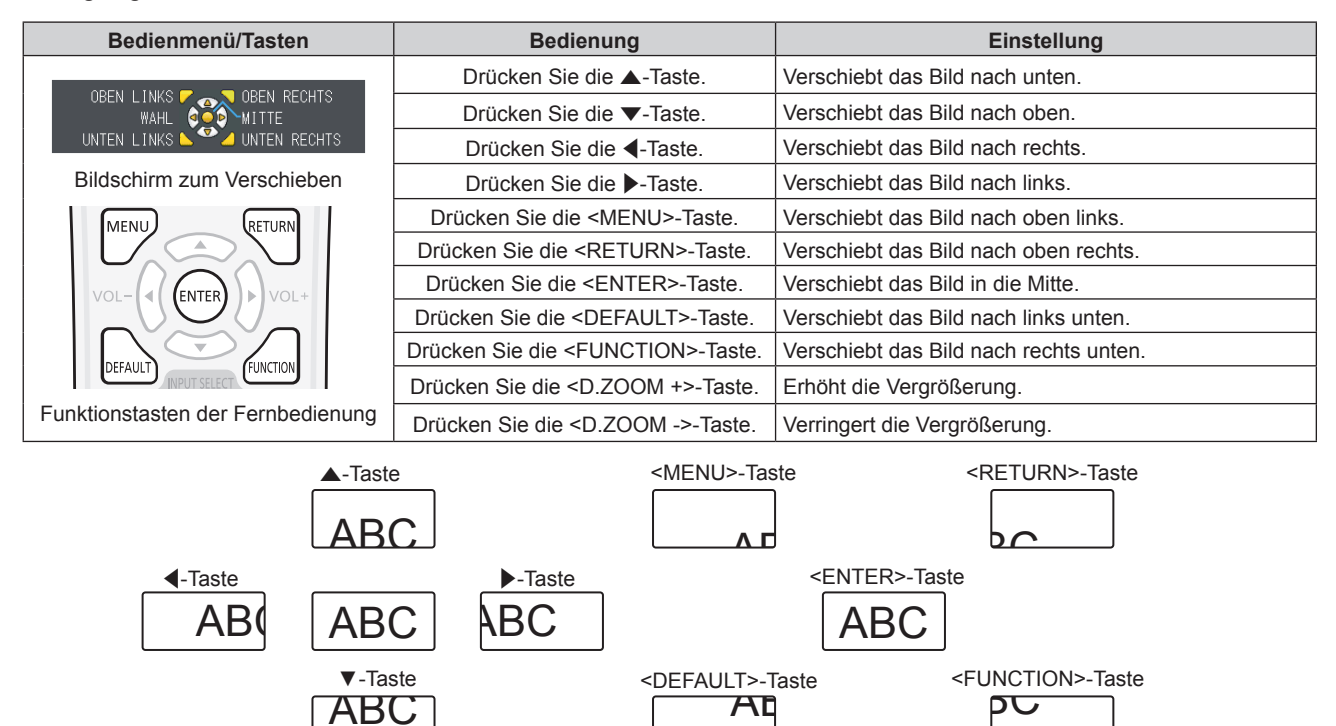

Abb. 1 Bildschirmanzeige-Position nach der Tastenbedienung

#### **Hinweis**

- Die Vergrößerung wird nicht auf dem Bildschirm zum Verschieben angezeigt.
- f Die Digitalzoom-Funktion wird beendet, wenn das Eingangssignal während eines digitalen Zooms geändert wird.
- Während eines digitalen Zooms ist die Einfrierfunktion deaktiviert.
- f Die Digitalzoom-Funktion funktioniert möglicherweise für Standbild-basierte Signale nicht korrekt.

### **Verwenden der Präsentationstimer-Funktion**

Die Präsentationstimer-Funktion kann bedient werden.

Präsentationen usw. können durchgeführt werden, während die Laufzeit oder die verbleibende Zeit überprüft wird.

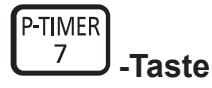

- **1) Drücken Sie die <P-TIMER>-Taste.**
	- Der Zähler wird gestartet.
	- Die Laufzeit oder die restliche Zeit werden unten rechts in der Projektion angezeigt.

### **2) Drücken Sie die <P-TIMER>-Taste erneut.**

- Der Zähler wird gestoppt.
- **3) Drücken Sie die <P-TIMER>-Taste erneut.**
	- Der Zähler wird wieder aufgenommen.

#### **Hinweis**

f Der Präsentationstimer wird beendet, indem Sie die Taste <P-TIMER> mindestens drei Sekunden lang gedrückt halten.

- Für Einzelheiten wie die Präsentationstimer-Funktionseinstellungen beachten Sie das Menü [ANZEIGE OPTION] →
- [VORFÜHRUNGSTIMER] ( $\blacktriangleright$  Seite 77).

### **Verwendung der Taste FUNCTION**

Einige Funktionen im Menü können der Taste <FUNCTION> zugeordnet werden, so dass sie als eine einfache Shortcut-Taste verwendet werden kann.

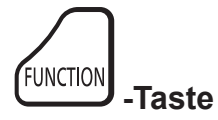

**1) Drücken Sie die <FUNCTION>-Taste.**

**Zuweisen von Funktionen für die Taste <FUNCTION>**

**1) Drücken Sie auf dem Bedienfeld oder der Fernbedienung auf die Taste <MENU>, um die Menüpunkte (Hauptmenü, Untermenü oder Details-Menü) auszuzeigen, die ausgewählt werden sollen.** • Für die Funktionsweise des Bildschirm-Menü, siehe unter "Navigieren im Menü" (+ Seite 54).

### **2) Halten Sie die Taste <FUNCTION> für mindestens 3 Sekunden gedrückt.**

### **Hinweis**

· Führen Sie das Menü [PROJEKTOR EINST.] → [FUNKTIONSTASTEN MENÜ] (+ Seite 85) aus, wenn Sie die Zuweisung.

f Nachdem alle Einstellungen vorgenommen wurden, wird das ausgewählte Menüelement (Hauptmenü, Untermenü oder Details-Menü) in der Bildschirmanleitung unter [GEWÄHLTE FUNKTION] angezeigt.

### **Anzeigen von internen Testbildern**

Der Projektor verfügt über zehn internen Testbildarten, mit welchen der aktuelle Projektorzustand getestet werden kann. Führen Sie folgende Schritte durch, um die Testbilder anzuzeigen.

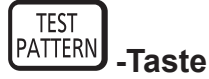

- **1) Drücken Sie die <TEST PATTERN>-Taste.**
- 2) Drücken Sie <**D**, um das Testbild auszuwählen.

#### **Hinweis**

- **Die Einstellung kann auch im Menü [TESTBILDER] (+ Seite 87) durchgeführt werden.**
- f Die Einstellungen von Position, Größe und anderen Faktoren werden in den Testbildern nicht berücksichtigt. Achten Sie darauf, das Eingangssignal anzuzeigen, bevor Sie verschiedene Einstellungen durchführen.

### **Verwenden der Statusfunktion**

Sie können den Status des Projektors anzeigen.

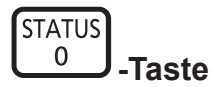

- **1) Drücken Sie die <STATUS>-Taste.**
	- **Der Bildschirm [STATUS] wird angezeigt.**

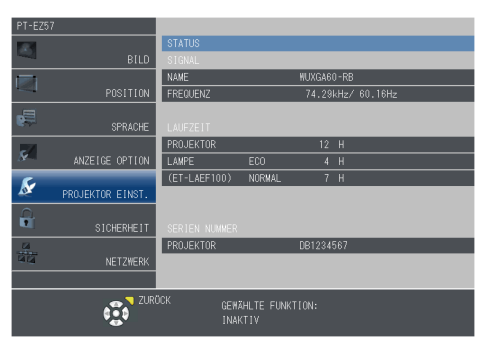

#### **Hinweis**

· Dieser Bildschirm kann über das Menü [PROJEKTOR EINSTELLUNGEN] → [STATUS] (+ Seite 80) aufgerufen werden.

### **Verwenden der Umweltmanagementfunktion**

Sie können den Einstellungsbildschirm in Bezug auf das Umweltmanagement anzeigen.

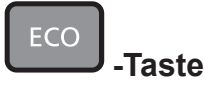

**1) Drücken Sie die <ECO>-Taste.**

#### **Hinweis**

• Beziehen Sie sich für Einzelheiten auf das Menü [PROJEKTOR EINSTELLUNGEN] → [ECO MANAGEMENT] (+ Seite 81).

### **Einstellen der Identifikationsnummer der Fernbedienung**

Wenn Sie das System mit mehreren Projektoren betreiben, können Sie alle Projektoren gleichzeitig bedienen oder jeden Projektor individuell mit einer Einzelfernbedienung, sofern jedem Projektor eine eindeutige Identifikationsnummer zugewiesen wurde.

Stellen Sie nach der Zuweisung der Identifikationsnummer des Projektors dieselbe Identifikationsnummer an der Fernbedienung ein.

**Die werkseitige Identifikationsnummer des Projektors ist auf [ALLE] eingestellt. Wenn Sie nur einen Projektor benutzen, drücken Sie die <ID ALL>-Taste auf der Fernbedienung. Des Weiteren können Sie die Steuerung eines Projektors durchführen, indem Sie die <ID ALL>-Taste auf der Fernbedienung drücken, selbst wenn Sie die Identifikationsnummer des Projektors nicht kennen.**

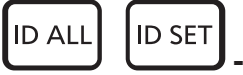

**-Tasten**

- **1) Drücken Sie die <ID SET>-Taste.**
- **2) Geben Sie innerhalb von fünf Sekunden durch Drücken die zweistellige Identifikationsnummer am Projektor mit den Zifferntasten (<0> - <9>) ein.**
	- f Wenn Sie die <ID ALL>-Taste drücken, können Sie die Projektoren unabhängig von der Einstellung der Identifikationsnummer des Projektors steuern.

### **Achtung**

- f Da die Identifikationsnummer der Fernbedienung ohne den Projektor eingestellt werden kann, drücken Sie die <ID SET>-Taste auf der Fernbedienung nicht ohne Grund. Wenn die <ID SET>-Taste gedrückt wird und innerhalb der nächsten fünf Sekunden keine Zifferntasten (<0> - <9>) gedrückt werden, wird die Identifikationsnummer auf ihren Ausgangswert vor dem Drücken der <ID SET>-Taste zurückgesetzt.
- f Die mit der Fernbedienung eingestellte Identifikationsnummer wird solange gespeichert, bis sie erneut eingestellt wird. Sie wird jedoch gelöscht, wenn die Fernbedienung mit leeren Batterien liegen bleibt. Stellen Sie dieselbe Identifikationsnummer erneut ein, wenn die Batterien ersetzt worden sind.

#### **Hinweis**

f Stellen Sie die Identifikationsnummer des Projektors über das [PROJEKTOR EINSTELLUNGEN]-Menü ein → [PROJEKTOR ID]  $(\Rightarrow$  Seite 80).

# **Kapitel 4 Einstellungen**

Dieses Kapitel beschreibt die Einstellungen und die Anpassungen, die Sie unter Verwendung des Bildschirmmenüs vornehmen können.

## **Menü-Navigation**

Über das Bildschirmmenü (Menü) können verschiedene Einstellungen und Anpassungen des Projektors durchgeführt werden.

### **Navigieren im Menü**

### **Bedienungsverfahren**

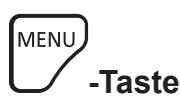

- **1) Drücken Sie die Taste <MENU> auf der Fernbedienung oder dem Bedienfeld.**
	- Der Hauptmenü-Bildschirm wird angezeigt.

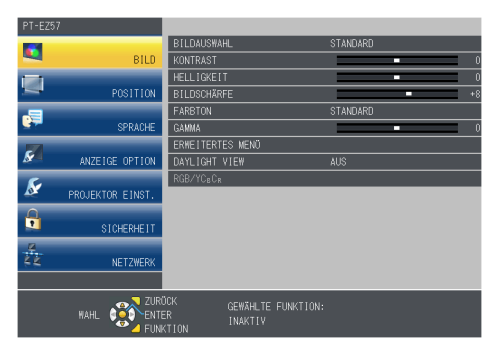

- 2) Drücken Sie ▲▼, um eine Option aus dem Hauptmenü auszuwählen.
	- Die ausgewählte Option wird gelb markiert.

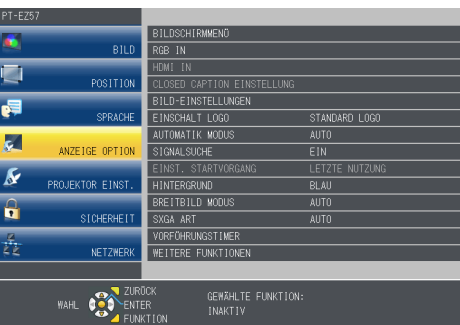

### **3) Drücken Sie die Taste <ENTER>.**

f Das Untermenü wird angezeigt und Elemente des Untermenüs können ausgewählt werden.

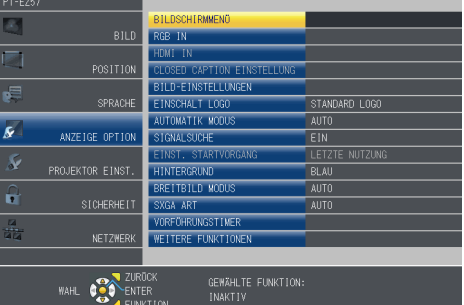

- **4)** Drücken Sie ▲▼, um die gewünschte Untermenüoption auszuwählen, drücken Sie ◀▶ oder die Taste **<ENTER>, um die Einstellungen zu bestätigen oder anzupassen.**
	- $\bullet$  Einige Optionen wechseln wie folgt mit jedem Tastendruck von  $\blacklozenge$ .

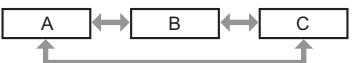

• Drücken Sie für einige Optionen <  $\blacktriangleright$ , um, wie in der folgenden Abbildung dargestellt, einen Bildschirm zur individuellen Anpassung mit einem Skalierungsbalken anzuzeigen.

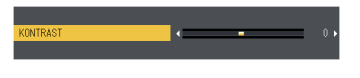

#### **Hinweis**

- f Falls Sie auf die Taste <MENU> drücken, während der Menübildschirm angezeigt wird, kehren Sie zum vorherigen Menü zurück. Sie können auch die Taste <RETURN> drücken.
- f Einige Optionen werden eventuell nicht eingestellt oder nicht für bestimmte Signalformate verwendet, die für den Projektor eingegeben werden sollen. Die Menü-Optionen, die nicht eingestellt oder verwendet werden können, werden mit grauen Zeichen angezeigt und können nicht ausgewählt werden. [DIGITAL CINEMA REALITY] und [BILDSPERRE] werden abhängig vom Eingangssignal nicht angezeigt.
- Einige Optionen können eingestellt werden, auch wenn keine Signale eingespeist werden.
- f Der Einstellbildschirm verschwindet automatisch, wenn etwa fünf Sekunden lang keine Bedienvorgänge durchgeführt werden.
- $\bullet$  Menüpunkte finden Sie im "Hauptmenü" ( $\bullet$  Seite 55) und im "Untermenü" ( $\bullet$  Seite 56).

#### **Einstellungswerte auf die Standardeinstellungen zurücksetzen**

Wenn die Taste <DEFAULT> der Fernbedienung gedrückt wird, werden die im Menü Optionen eingestellten Werte auf die Standardeinstellungen zurückgesetzt.

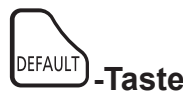

### **1) Drücken Sie die Taste <DEFAULT> auf der Fernbedienung.**

#### **Hinweis**

- Sie können nicht alle Einstellungen gleichzeitig auf die Standardeinstellungen zurücksetzen.
- f Führen Sie das Menü [PROJEKTOR EINST.] → [AUSLIEFERUNGSZUSTAND] aus, um alle in der Untermenüoption vorgenommenen Einstellungen gleichzeitig auf die Standardeinstellung zurückzusetzen. ( $\blacktriangleright$  Seite 91)
- f Einige Optionen können nicht durch Drücken der Taste <DEFAULT> zurückgesetzt werden. Stellen Sie die einzelnen Optionen manuell ein.

### **Hauptmenü**

Das Hauptmenü umfasst die folgenden 7 Menü-Optionen.

Wenn eine Hauptmenü-Option ausgewählt wird, wechselt die Anzeige zu einem Untermenü-Auswahlfenster.

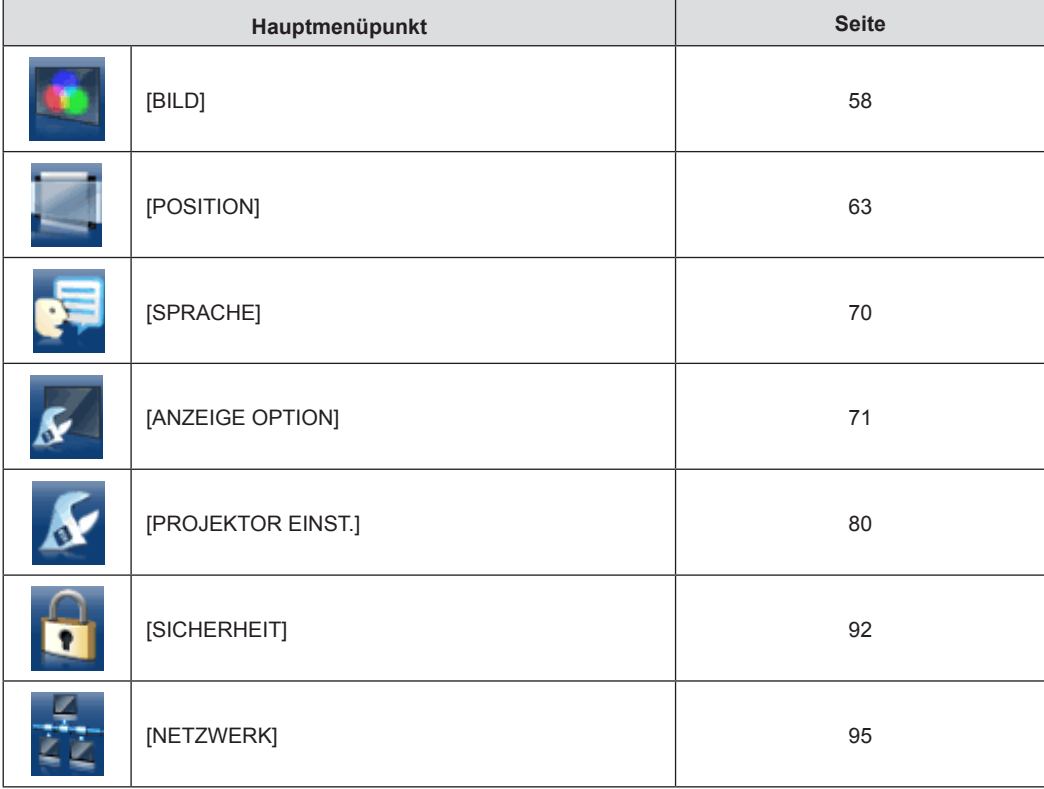

### **Untermenü**

Der Untermenü-Bildschirm des ausgewählten Hauptmenüs erscheint und Sie können verschiedene Elemente im Untermenü festlegen und anpassen.

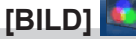

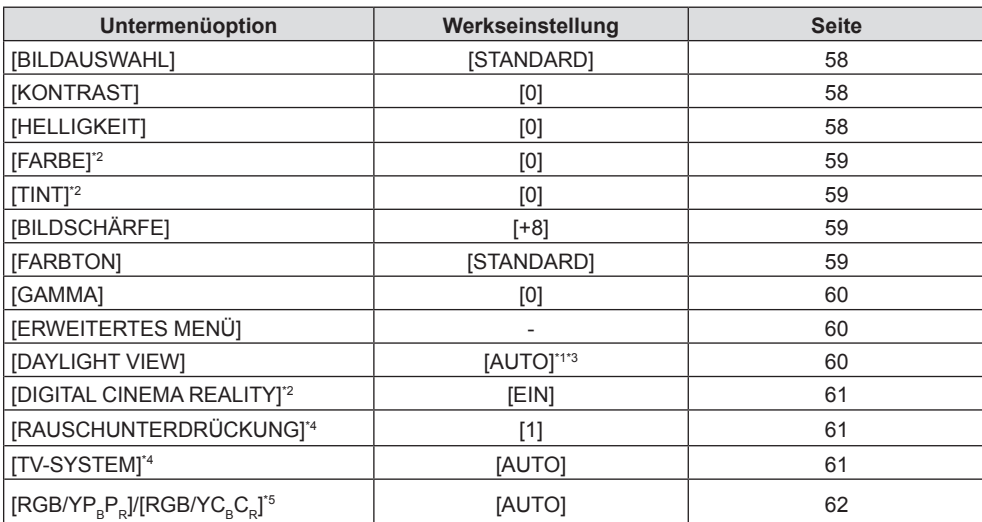

\*1 Hängt von der [BILDAUSWAHL] ab.<br>\*2 Nur für Film-basierte Signale

\*2 Nur für Film-basierte Signale Hängt von der [PROJEKTIONSARTEN] ab.

\*4 Nur wenn der Anschluss <VIDEO IN> ausgewählt wurde.

\*5 Nur wenn der Anschluss <RGB 1 IN>/<RGB 2 IN>/<HDMI 1 IN> /<HDMI 2 IN> ausgewählt wurde.

#### **Hinweis**

f Die werksseitigen Standardeinstellungen können je nach Bildmodus variieren.

### **[POSITION]**

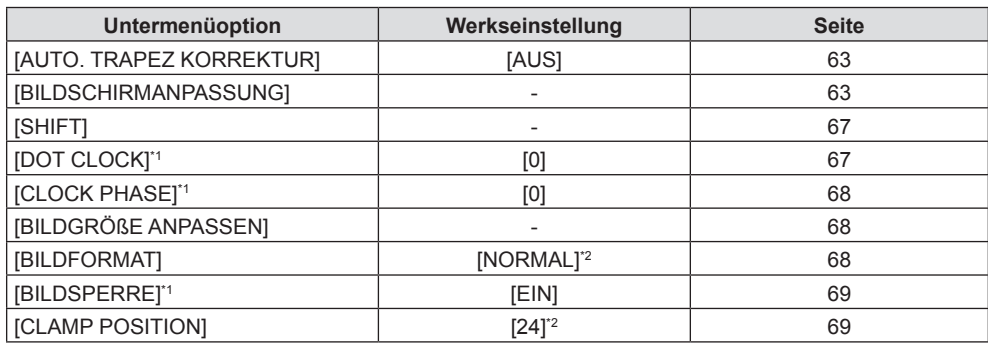

\*1 Nur noch für Standbildsignale.

\*2 Hängt vom Signaleingang ab.

**[SPRACHE]** 

Details  $(\Rightarrow$  Seite 70)

## **[ANZEIGE OPTION]**

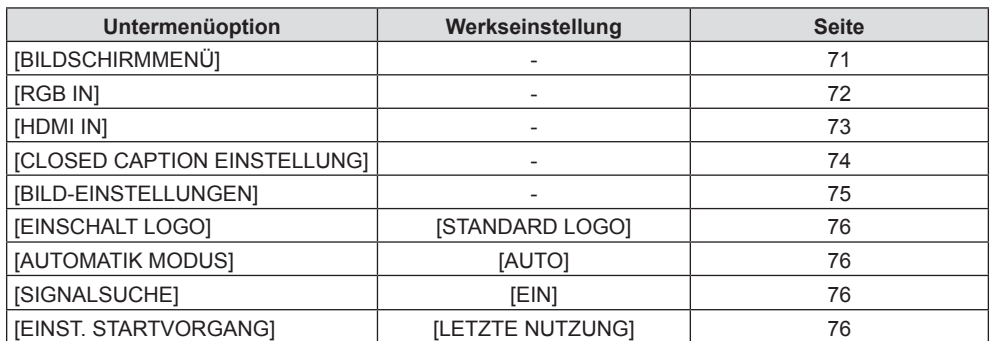

### **Kapitel 4 Einstellungen — Menü-Navigation**

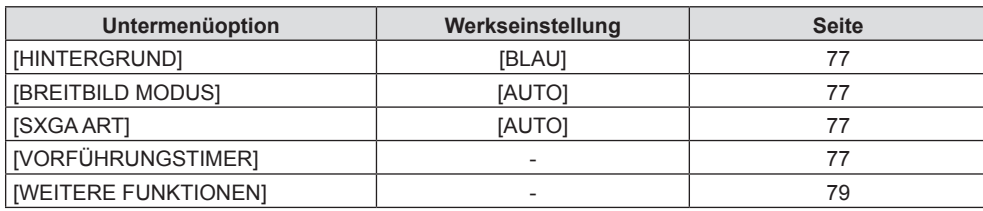

## **[PROJEKTOR EINST.]**

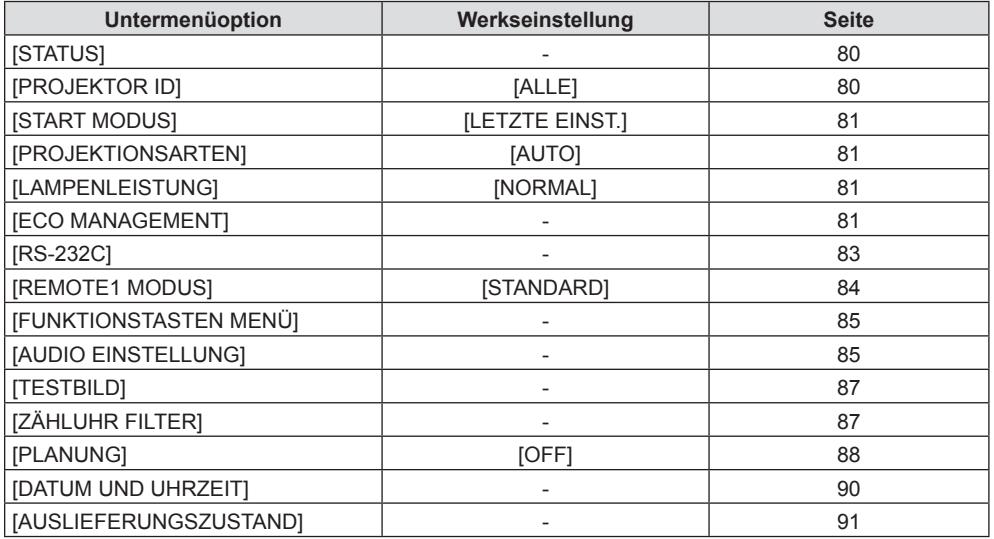

## **[SICHERHEIT]**

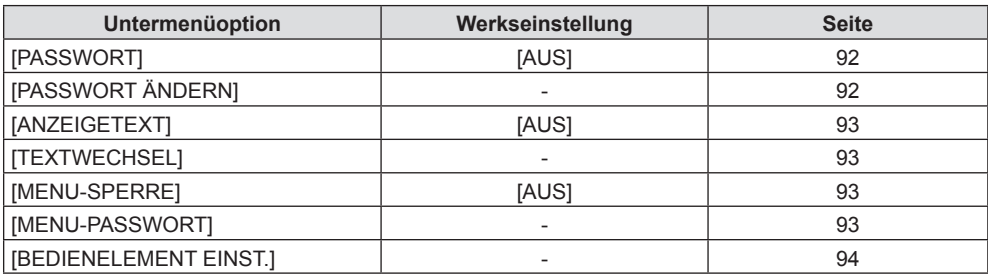

## **[NETZWERK]**

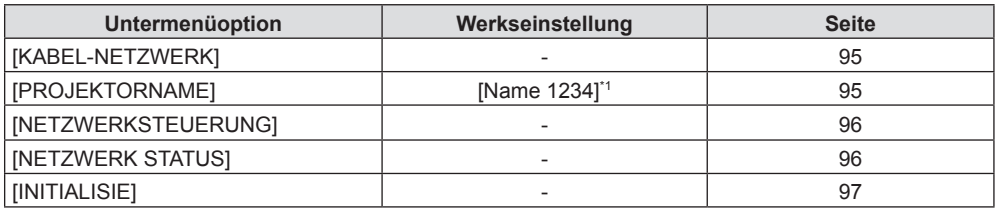

\*1 Ist für jedes Produkt verschieden.

#### **Hinweis**

f Einige Optionen werden eventuell nicht eingestellt oder nicht für bestimmte Signalformate verwendet, die für den Projektor eingegeben werden sollen.

Die Menü-Optionen, die nicht eingestellt oder verwendet werden können, werden mit grauen Zeichen angezeigt und können nicht ausgewählt werden.

f Untermenü-Optionen und Standardwerte unterscheiden sich je nach dem ausgewählten Eingangsanschluss.

## **Menü [BILD]**

**Wählen Sie auf dem Menü-Bildschirm [BILD] aus dem Hauptmenü, und wählen Sie eine Option aus dem Untermenü.**

Beziehen Sie sich bezüglich der Bedienung des Menübildschirms auf "Navigieren im Menü" (→ Seite 54).

### **[BILDAUSWAHL]**

Sie können zum gewünschten Bildmodus wechseln, der für die Bildquelle und die Umgebung, in der Projektor verwendet wird, geeignet ist.

**1)** Drücken Sie ▲▼, um die [BILDAUSWAHL] auszuwählen.

**2) Drücken Sie** qw **oder die Taste <ENTER>.**

**• Der Einstellbildschirm für [BILDAUSWAHL]** wird angezeigt.

### 3) Drücken Sie < $\blacktriangleright$ , um die Option zu wechseln.

• Die Option ändert sich mit jeder Betätigung der Taste.

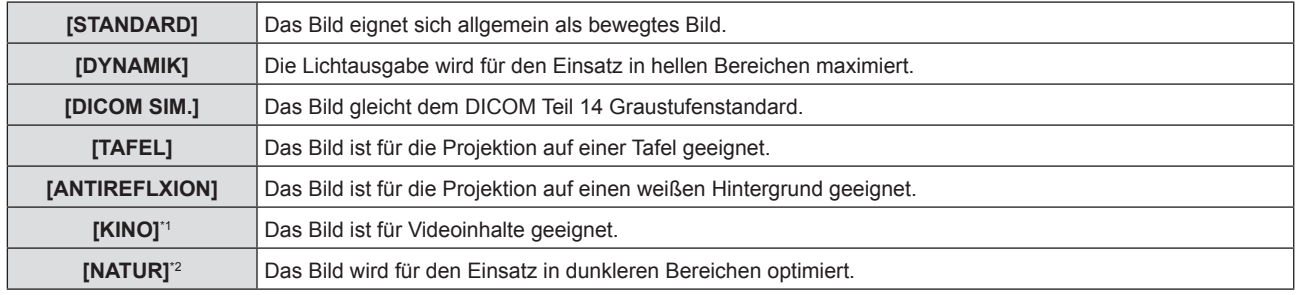

\*1 Nur für die Film-basierten Signale.

\*2 Nur für die Standbildsignale.

#### **Hinweis**

- f DICOM ist die Abkürzung von "Digital Imaging and COmmunication in Medicine" und ein Standard für medizinische Bildgebungsgeräte. Obwohl der DICOM-Name verwendet wird, ist der Projektor kein medizinisches Gerät und sollte nicht zu Zwecken wie der Anzeige von Diagnosebildern verwendet werden.
- Wenn [BILDAUSWAHL] auf [DICOM SIM.] eingestellt ist, ist [DAYLIGHT VIEW] auf [AUS] festgelegt.
- f Falls [BILDAUSWAHL] auf [DICOM SIM.] eingestellt wird, wird die [LAMPENLEISTUNG] im Menü [PROJEKTOR EINST.] auf [ECO] eingestellt

### **[KONTRAST]**

Sie können den Kontrast der Farben einstellen.

### **1)** Drücken Sie ▲▼, um [KONTRAST] auszuwählen.

#### **2) Drücken Sie** qw **oder die Taste <ENTER>.**

**• Der Einstellbildschirm für [KONTRAST]** wird angezeigt.

### **3) Drücken Sie** qw**, um den Pegel einzustellen.**

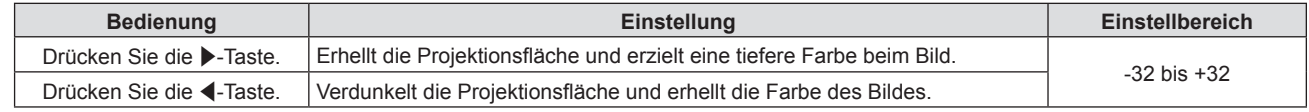

#### **Achtung**

f Stellen Sie [HELLIGKEIT] zuerst ein, wenn Sie [HELLIGKEIT] und [KONTRAST] anpassen möchten.

### **[HELLIGKEIT]**

Sie können den dunklen (schwarzen) Teil des projizierten Bildes einstellen.

#### **1)** Drücken Sie ▲▼, um [HELLIGKEIT] auszuwählen.

- **2) Drücken Sie** qw **oder die Taste <ENTER>.**
	- f Der Einstellbildschirm für **[HELLIGKEIT]** wird angezeigt.

#### **3) Drücken Sie** qw**, um den Pegel einzustellen.**

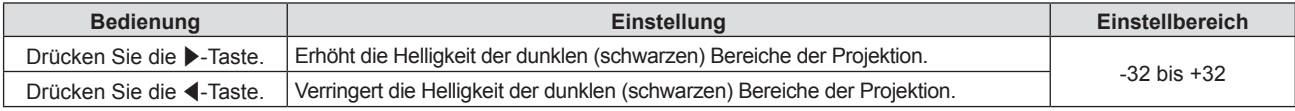

### **[FARBE]**

(Nur für Film-basierten Signaleingang) Sie können die Farbsättigung des projizierten Bildes anpassen.

### **1)** Drücken Sie ▲▼, um [FARBE] auszuwählen.

- **2) Drücken Sie** qw **oder die Taste <ENTER>.**
	- **Der Einstellbildschirm für [FARBE]** wird angezeigt.

### **3) Drücken Sie** qw**, um den Pegel einzustellen.**

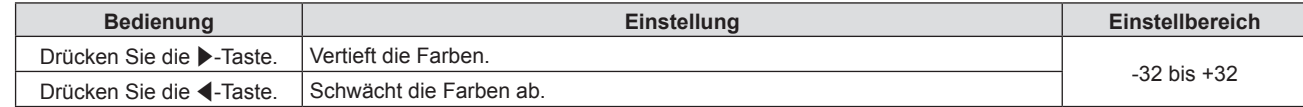

### **[TINT]**

(Nur für NTSC/NTSC4.43-Signal, wenn filmbasierte Eingangssignale und der Anschluss <VIDEO IN> oder <RGB 1 IN>\*1 ausgewählt ist)

Sie können den Hautfarbton im projizierten Bild anpassen.

- **1)** Drücken Sie ▲▼, um [TINT] auszuwählen.
- **2) Drücken Sie** qw **oder die Taste <ENTER>.**
	- **Der Einstellbildschirm für [TINT] wird angezeigt.**
- **3) Drücken Sie** qw**, um den Pegel einzustellen.**

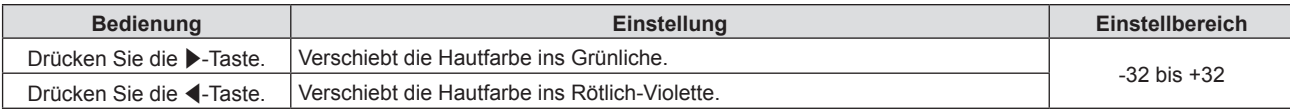

\*1 Falls [RGB1 EINGANG EINSTELLUNG] auf [Y/C] eingestellt ist ( $\blacklozenge$  Seite 72)

### **[BILDSCHÄRFE]**

Sie können die Schärfe des projizierten Bildes einstellen.

### **1)** Drücken Sie ▲▼, um [BILDSCHÄRFE] auszuwählen.

**2) Drücken Sie** qw **oder die Taste <ENTER>.**

f Der Einstellbildschirm für **[BILDSCHÄRFE]** wird angezeigt.

### **3) Drücken Sie** qw**, um den Pegel einzustellen.**

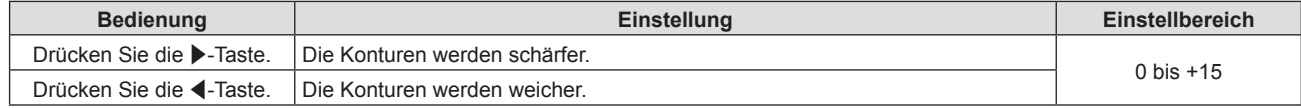

#### **Hinweis**

• [BILDSCHÄRFE] ist nicht verfügbar, wenn [DAYLIGHT VIEW] auf [AUTO]/[1]/[2]/[3] eingestellt ist.

### **[FARBTON]**

Sie können die Farbtemperatur wechseln, wenn die weißen Bereiche des projizierten Bildes bläulich oder rötlich sind.

**1)** Drücken Sie ▲▼, um [FARBTON] auszuwählen.

### **2) Drücken Sie** qw **oder die Taste <ENTER>.**

- **Der Einstellbildschirm für <b>[FARBTON]** wird angezeigt.
- 3) Drücken Sie < $\blacktriangleright$ , um das Element umzuschalten.

• Die Option ändert sich mit jeder Betätigung der Taste.

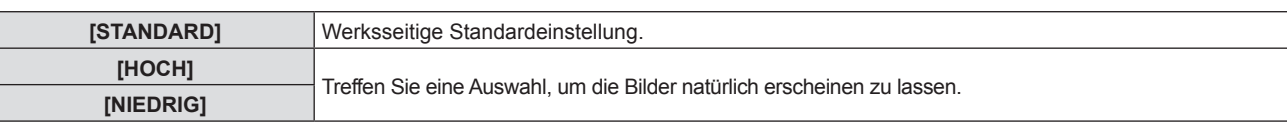

### **[GAMMA]**

Sie können die Kontrastbalance anpassen.

- **1)** Drücken Sie ▲▼, um [GAMMA] auszuwählen.
- **2) Drücken Sie** qw **oder die <ENTER>-Schaltfläche. • Der [GAMMA]-Bildschirm zur individuellen Anpassung wird angezeigt.**
- **3) Drücken Sie** qw**, um den Pegel einzustellen.**

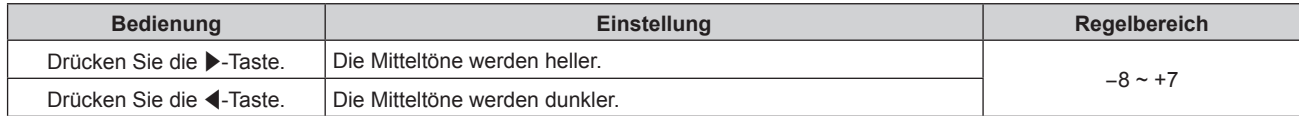

### **[ERWEITERTES MENÜ]**

Sie können erweiterte Bildeinstellungen vornehmen.

- **1)** Drücken Sie ▲▼, um [ERWEITERTES MENÜ] auszuwählen.
- **2) Drücken Sie die Taste <ENTER>.**
	- f Der Bildschirm für **[ERWEITERTES MENÜ]** wird angezeigt.
- 3) Drücken Sie ▲▼, um ein Element aus [KONTRAST ROT] bis [HELLIGKEIT BLAU] auszuwählen.
- **4) Drücken Sie** qw **oder die Taste <ENTER>.**

• Der Einstellbildschirm für Elemente wird angezeigt.

5) Drücken Sie < $\blacktriangleright$ , um den Wert einzustellen.

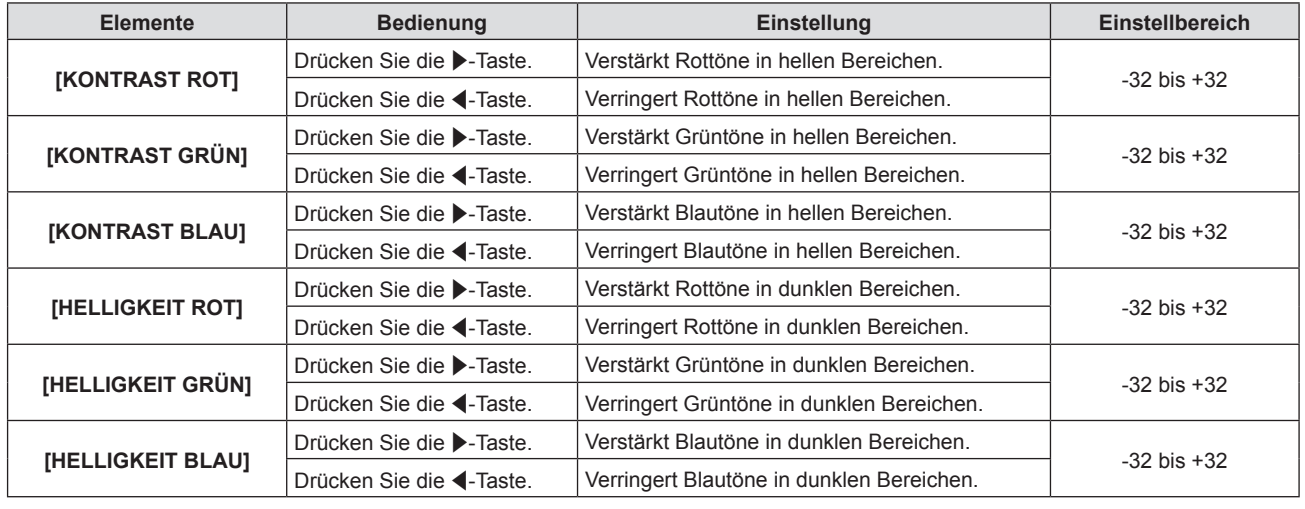

### **[DAYLIGHT VIEW]**

Sie können das Bild für optimale Klarheit korrigieren, auch wenn es unter einem hellen Licht projiziert wird.

- **1)** Drücken Sie ▲▼, um [DAYLIGHT VIEW] auszuwählen.
- **2) Drücken Sie die** qw **oder die <ENTER>-Taste.**
	- **Der [DAYLIGHT VIEW]-Bildschirm zur individuellen Anpassung wird angezeigt.**

### **3) Drücken Sie** qw**, um das Element zu ändern.**

• Die Einstellung ändert sich mit jedem Tastendruck.

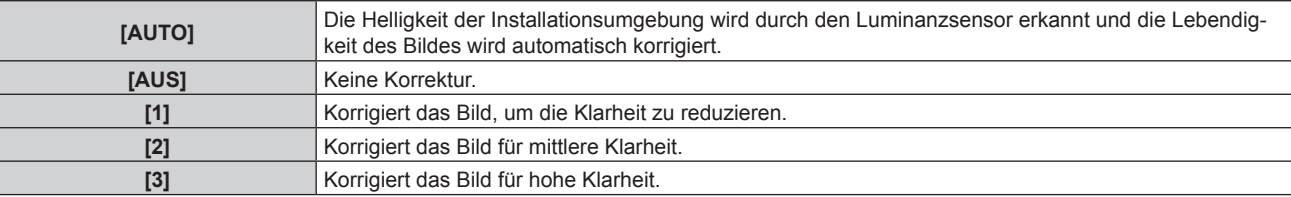

#### **Hinweis**

● Wenn [PROJEKTIONSARTEN] (→ Seite 81) auf [RÜCK/TISCH] oder [RÜCK/DECKE] eingestellt ist, kann [AUTO] nicht gewählt werden. f Falls Objekte usw. auf der Oberseite des Projektors platziert werden, erfasst der Beleuchtungsstärke- oder Luminanzsensor den Schatten

- und der Modus [AUTO] funktioniert möglicherweise nicht korrekt.
- f Falls [BILDAUSWAHL] auf [DICOM SIM.] eingestellt ist, ist die werksseitige Standardeinstellung von [DAYLIGHT VIEW] [AUS] und die Einstellungswerte im Menübildschirm werden grau dargestellt.
- f Falls [DAYLIGHT VIEW] auf [AUTO], [1], [2] oder [3] eingestellt ist, kann die [BILDSCHÄRFE] nicht angepasst werden.

### **[DIGITAL CINEMA REALITY]**

Erhöhen Sie die vertikale Auflösung und erhöhen Sie die Bildqualität, indem Sie die Kinoverarbeitung durchführen, wenn das Signal PAL (oder SECAM) 576i, NTSC 480i oder 1080/50i, 1080/60i eingespeist wird.

**1)** Drücken Sie ▲▼, um [DIGITAL CINEMA REALITY] auszuwählen.

- **2) Drücken Sie** qw **oder die Taste <ENTER>.**
	- f Der Einstellbildschirm für **[DIGITAL CINEMA REALITY]** wird angezeigt.
- **3) Drücken Sie** qw**, um das Element umzuschalten.**

• Die Option ändert sich mit jeder Betätigung der Taste.

**[EIN]** Führt Kinoverarbeitung durch **[AUS]** Führt die Kinoverarbeitung nicht durch.

### **[RAUSCHUNTERDRÜCKUNG]**

(Nur wenn der Anschluss <VIDEO IN> oder <RGB 1 IN>\*1 ausgewählt wurde.) Sie können das Rauschen verringern, wenn das Eingangsbild schlecht ist und Rauschen im Bildsignal auftritt.

- **1)** Drücken Sie ▲▼, um [RAUSCHUNTERDRÜCKUNG] auszuwählen.
- **2) Drücken Sie die** qw **oder die <ENTER>-Taste.**

**• Der <b>[RAUSCHUNTERDRÜCKUNG]**-Bildschirm zur individuellen Anpassung wird angezeigt.

- **3) Drücken Sie** qw**, um das Element zu ändern.**
	- Die Einstellung ändert sich mit jedem Tastendruck.

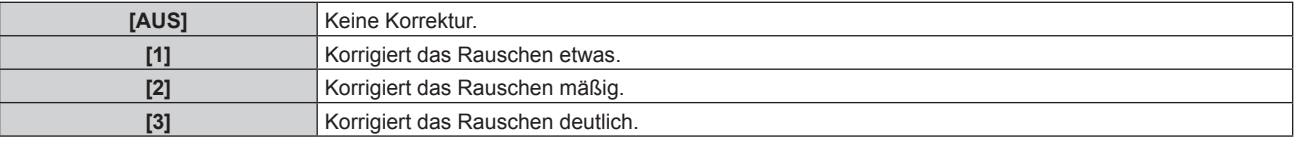

\*1 Falls [RGB1 EINGANG EINSTELLUNG] auf [Y/C] eingestellt ist ( $\blacklozenge$  Seite 72)

#### **Achtung**

f Wenn dies für ein Eingangssignal mit wenig Rauschen eingestellt wird, unterscheidet sich das Bild möglicherweise vom Originalbild. Stellen Sie in einem solchen Fall [AUS] ein.

### **[TV-SYSTEM]**

(Nur wenn der Anschluss <VIDEO IN> oder <RGB 1 IN>\*1 ausgewählt wurde.)

Der Projektor erkennt automatisch das Eingangssignal, aber Sie können das Farbsystem manuell einstellen, wenn ein instabiles Eingangssignal anliegt. Stellen Sie das Farbsystem passend zum Eingangssignal ein.

\*1 Falls [RGB1 EINGANG EINSTELLUNG] auf [Y/C] eingestellt ist ( $\blacklozenge$  Seite 72)

**1)** Drücken Sie ▲▼, um [TV-SYSTEM] auszuwählen.

### **2) Drücken Sie** qw **oder die Taste <ENTER>.**

• Der Einstellbildschirm für [TV-SYSTEM] wird angezeigt.

### **3) Drücken Sie** qw**, um das Farbsystem auszuwählen.**

- Die Option ändert sich mit jeder Betätigung der Taste.
- Wählen Sie unter [AUTO], [NTSC], [NTSC4.43], [PAL], [PAL-M], [PAL-N], [PAL60] und [SECAM].

• Setzen Sie es normalerweise auf [AUTO]. (Bei [AUTO] wird automatisch [NTSC], [NTSC4.43], [PAL], [PAL-M], [PAL-N], [SECAM] oder [PAL60] ausgewählt.)

### [RGB/YP<sub>a</sub>P<sub>a</sub>]/[RGB/YC<sub>a</sub>C<sub>a</sub>]

Setzen Sie es normalerweise auf [AUTO]. Falls Bilder nicht korrekt angezeigt werden, wenn diese Einstellung auf [AUTO] eingestellt ist, dann setzen Sie sie in Übereinstimmung mit dem Eingangssignal entweder auf [RGB],  $[YC<sub>B</sub>C<sub>B</sub>]$  oder  $[YP<sub>B</sub>P<sub>B</sub>]$ .

1) **Drücken Sie ▲▼, um [RGB/YP<sub>B</sub>P<sub>R</sub>] oder [RGB/YC<sub>B</sub>C<sub>R</sub>] auszuwählen.** 

### **2) Drücken Sie** qw **oder die Taste <ENTER>.**

 $\bullet$  Der Einstellbildschirm für [RGB/YP<sub>R</sub>P<sub>B</sub>]/[RGB/YC<sub>R</sub>C<sub>B</sub>] wird angezeigt.

**3) Drücken Sie** qw**, um das Element umzuschalten.**

• Die Option ändert sich mit jeder Betätigung der Taste.

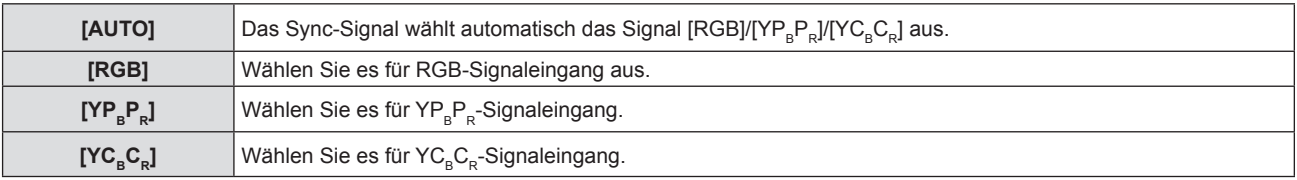

### **Wenn der Anschluss <RGB 1 IN>/<RGB 2 IN> ausgewählt wurde**

- f **Für die Eingabe von 525(480)/60i, 625(576)/50i, 525(480)/60p und 625(576)/50p** Wählen Sie [AUTO], [RGB] oder  $[YC_{B}C_{B}]$ .
- f **Für andere Film-basierte Signaleingänge** Wählen Sie [AUTO], [RGB] oder [YP<sub>Pp</sub>].

### **Wenn der Anschluss <HDMI 1 IN>/<HDMI 2 IN> ausgewählt wurde**

- f **Für die Eingabe von 525(480)/60i, 625(576)/50i, 525(480)/60p und 625(576)/50p** Wählen Sie [AUTO], [RGB] oder [YC<sub>B</sub>C<sub>B</sub>].
- f **Für andere Film-basierte Signaleingänge** Wählen Sie [AUTO], [RGB] oder [YP<sub>R</sub>P<sub>B</sub>].

- · Die Videosignaltypen, die mit dem Projektor benutzt werden können, finden Sie unter "Verzeichnis kompatibler Signale" (→ Seite 143).
- f Die Signalauswahl kann, je nach angeschlossenen Geräten, u. U. nicht richtig funktionieren.

## **Menü [POSITION]**

**Wählen Sie auf dem Menü-Bildschirm [POSITION] aus dem Hauptmenü, und wählen Sie eine Option aus dem Untermenü.**

Beziehen Sie sich bezüglich der Bedienung des Menübildschirms auf "Navigieren im Menü" (➡ Seite 54).

### **[AUTO. TRAPEZ KORREKTUR]**

Der Projektor kann die Verzerrung des projizierten Bildes automatisch korrigieren, falls der Projektor geneigt installiert wird.

- **1)** Drücken Sie ▲▼, um [AUTO. TRAPEZ KORREKTUR] auszuwählen.
- **2) Drücken Sie** qw **oder die Taste <ENTER>.** f Der Einstellbildschirm für **[AUTO. TRAPEZ KORREKTUR]** wird angezeigt.
- 3) Drücken Sie < $\blacktriangleright$ , um das Element umzuschalten.
	- Die Option ändert sich mit jeder Betätigung der Taste.

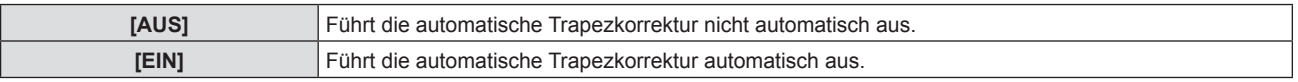

#### **Hinweis**

f Manchmal korrigiert die automatische Trapezkorrektur das Bild nicht korrekt. Dann ist die Ausführung der [BILDSCHIRMANPASSUNG] notwendig.

f Die Funktion [AUTO. TRAPEZ KORREKTUR] funktioniert nicht, wenn die Funktion [FRONT/DECKE] oder [RÜCK/DECKE] unter [PROJEKTIONSARTEN] im Menü [PROJEKTOR EINST.] ausgewählt ist.

### **[BILDSCHIRMANPASSUNG]**

Sie können die Verzerrung des projizierten Bildes korrigieren, die auftritt, falls der Projektor geneigt installiert ist, oder falls die Projektionsfläche geneigt oder gekrümmt ist.

### 1) Drücken Sie ▲▼, um [BILDSCHIRMANPASSUNG] auszuwählen.

- **2) Drücken Sie die Taste <ENTER>.**
	- f Der Bildschirm für **[BILDSCHIRMANPASSUNG]** wird angezeigt.
- **3)** Wählen Sie die Option, die Sie anpassen möchten, mit der Taste ▲▼ aus.

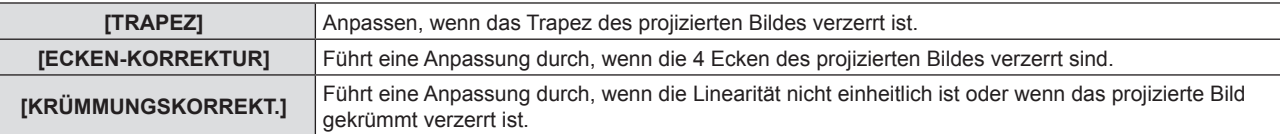

### **Einstellung von [TRAPEZ]**

- 1) Drücken Sie ▲▼, um [BILDSCHIRMANPASSUNG] auszuwählen.
- **2) Drücken Sie die Taste <ENTER>.** f Der Bildschirm für **[BILDSCHIRMANPASSUNG]** wird angezeigt.
- **3)** Drücken Sie ▲▼, um [TRAPEZ] auszuwählen.
- **4) Drücken Sie die Taste <ENTER>. • Der Einstellbildschirm für <b>[TRAPEZ**] wird angezeigt.
- **5)** Wählen Sie die Option, die Sie anpassen möchten, mit der Taste  $\blacktriangle \blacktriangledown$  aus.

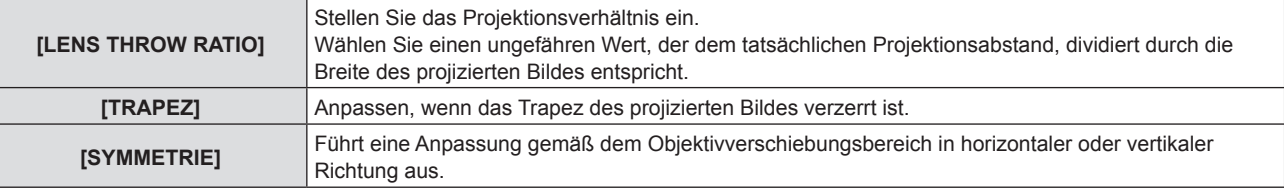

### **Anpassen von [LENS THROW RATIO]**

- 1) Drücken Sie ▲▼, um [BILDSCHIRMANPASSUNG] auszuwählen.
- **2) Drücken Sie die Taste <ENTER>. • Der Bildschirm für [BILDSCHIRMANPASSUNG]** wird angezeigt.
- **3)** Drücken Sie ▲▼, um [TRAPEZ] auszuwählen.
- **4) Drücken Sie die Taste <ENTER>.** f Der Bildschirm für **[TRAPEZ]** wird angezeigt.
- **5)** Drücken Sie ▲▼, um [LENS THROW RATIO] auszuwählen.
- **6) Drücken Sie die Taste <ENTER>.**
	- **Der Einstellbildschirm für [LENS THROW RATIO]** wird angezeigt.
- 7) Drücken Sie < $\blacktriangleright$ , um die Option einzustellen.
	- Der einstellbare Wert liegt zwischen [0,5] bis [10,5].

### **Anpassen von [TRAPEZ]**

- **1)** Drücken Sie ▲▼, um [BILDSCHIRMANPASSUNG] auszuwählen.
- **2) Drücken Sie die Taste <ENTER>. • Der Bildschirm für [BILDSCHIRMANPASSUNG]** wird angezeigt.
- 3) Drücken Sie ▲▼, um [TRAPEZ] auszuwählen.
- **4) Drücken Sie die Taste <ENTER>.** f Der Bildschirm für **[TRAPEZ]** wird angezeigt.
- **5)** Drücken Sie ▲▼, um [TRAPEZ] auszuwählen.
- **6) Drücken Sie die Taste <ENTER>.** f Der Einstellbildschirm für **[TRAPEZ]** wird angezeigt.
- 7) Drücken Sie  $\blacktriangle \blacktriangledown \blacklozenge$ , um das Element anzupassen.

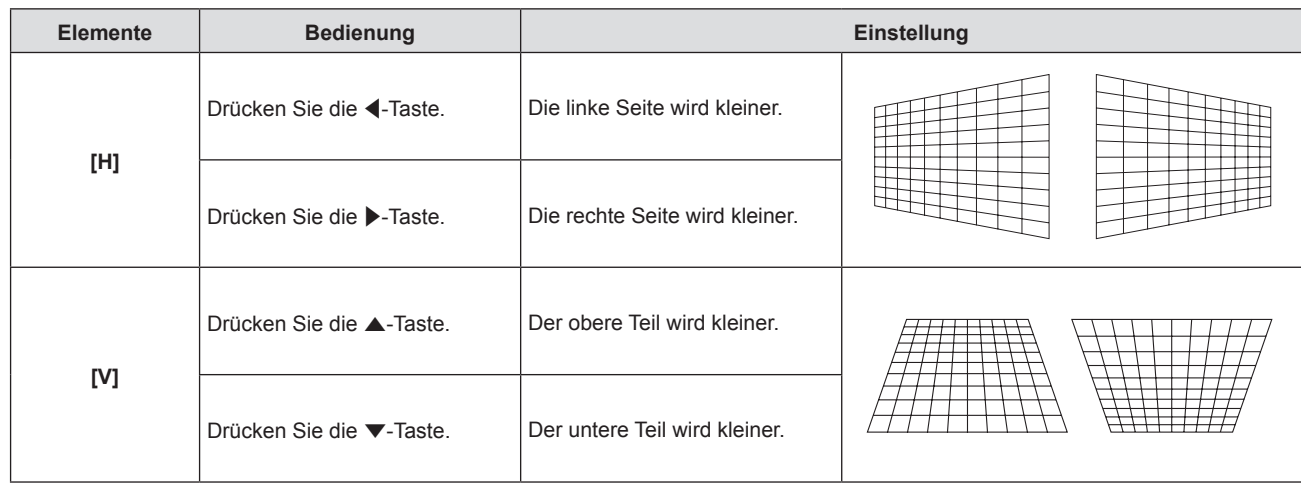

#### **Anpassen von [SYMMETRIE]**

- 1) Drücken Sie ▲▼, um [BILDSCHIRMANPASSUNG] auszuwählen.
- **2) Drücken Sie die Taste <ENTER>.**
	- f Der Bildschirm für **[BILDSCHIRMANPASSUNG]** wird angezeigt.
- 3) Drücken Sie ▲▼, um [TRAPEZ] auszuwählen.
- **4) Drücken Sie die Taste <ENTER>.**
	- f Der Bildschirm für **[TRAPEZ]** wird angezeigt.
- **5)** Drücken Sie ▲▼, um [SYMMETRIE] auszuwählen.

### **6) Drücken Sie die Taste <ENTER>.**

- f Der Einstellbildschirm für **[SYMMETRIE]** wird angezeigt.
- 7) Drücken Sie  $\blacktriangle \blacktriangledown \blacktriangle \blacktriangleright$ , um die Symmetrie einzustellen.

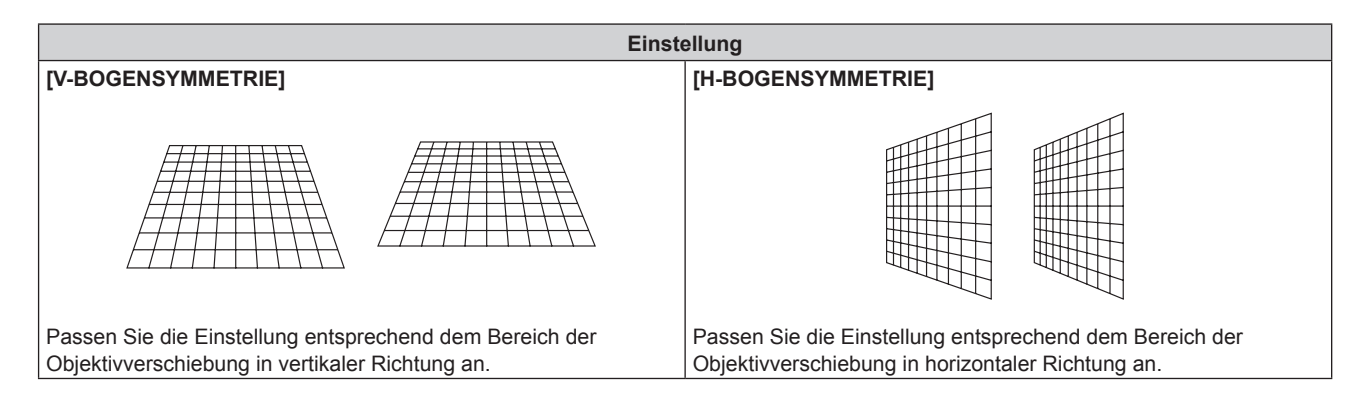

### **Einstellen von [ECKEN-KORREKTUR]**

- 1) Drücken Sie ▲▼, um [BILDSCHIRMANPASSUNG] auszuwählen.
- **2) Drücken Sie die Taste <ENTER>.**
	- **Der Bildschirm für [BILDSCHIRMANPASSUNG]** wird angezeigt.
- 3) Drücken Sie ▲▼, um [ECKEN-KORREKTUR] auszuwählen.
- **4) Drücken Sie die Taste <ENTER>.**
	- **Der Bildschirm für [ECKEN-KORREKTUR]** wird angezeigt.
- 5) Drücken Sie ▲▼, um das anzupassende Element auszuwählen, und drücken Sie die Taste <ENTER>. f Der Einstellbildschirm für **[ECKEN-KORREKTUR]** wird angezeigt.
- **6)** Drücken Sie zum Anpassen  $\blacktriangle \blacktriangledown \blacktriangle \blacktriangleright$ .

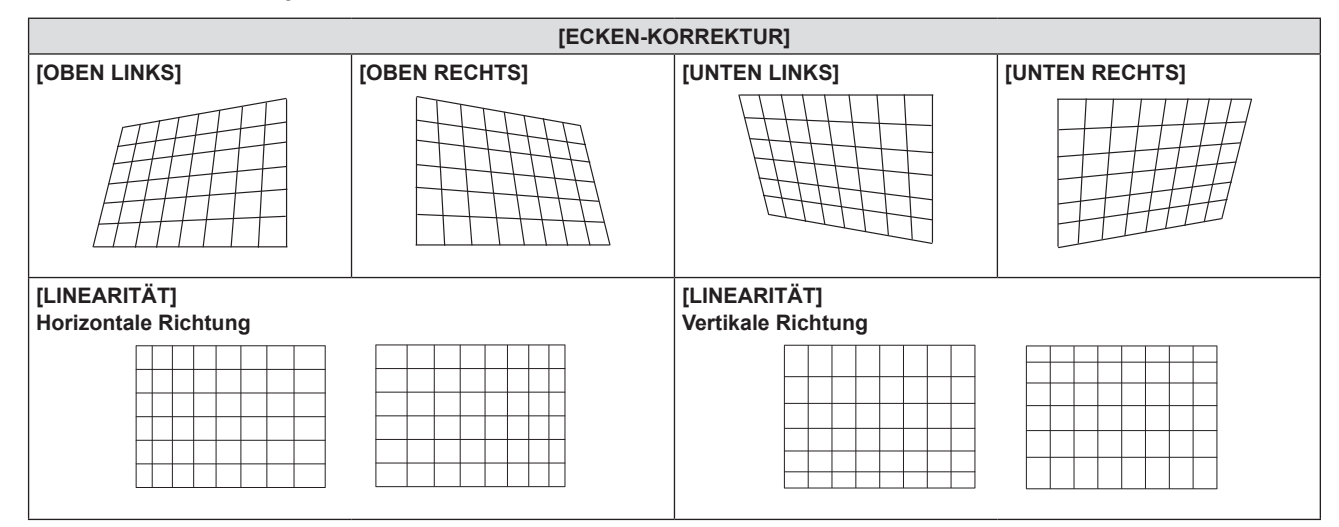

### **Einstellen von [KRÜMMUNGSKORREKT.]**

- 1) Drücken Sie ▲▼, um [BILDSCHIRMANPASSUNG] auszuwählen.
- **2) Drücken Sie die Taste <ENTER>. • Der Bildschirm für [BILDSCHIRMANPASSUNG]** wird angezeigt.
- 3) Drücken Sie ▲▼, um [KRÜMMUNGSKORREKT.] auszuwählen.
- **4) Drücken Sie die Taste <ENTER>. • Der Bildschirm für [KRÜMMUNGSKORREKT.]** wird angezeigt.
- **5)** Wählen Sie die Option, die Sie anpassen möchten, mit der Taste ▲▼ aus.

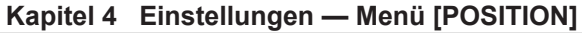

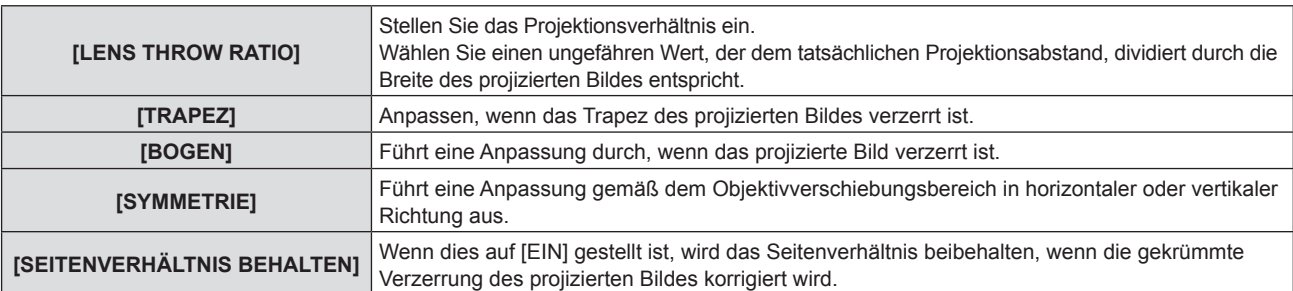

### **6) Drücken Sie die Taste <ENTER>.**

• Der Einstellbildschirm für die ausgewählte Funktion wird angezeigt.

#### **Anpassen von [LENS THROW RATIO]**

#### 1) Drücken Sie zum Anpassen <

• Einzelheiten finden Sie unter "Einstellung von [TRAPEZ]" → "Anpassen von [LENS THROW RATIO]"  $\leftrightarrow$  Seite 64).

#### **Anpassen von [TRAPEZ]**

### 1) Drücken Sie zum Anpassen  $\blacktriangle \blacktriangledown \blacktriangle \blacktriangleright$ .

• Einzelheiten finden Sie unter "Einstellung von [TRAPEZ]" → "Anpassen von [TRAPEZ]" (→ Seite 64).

#### **Anpassen von [BOGEN]**

#### **1)** Drücken Sie zum Anpassen  $\blacktriangle \blacktriangledown \blacktriangle \blacktriangleright$ .

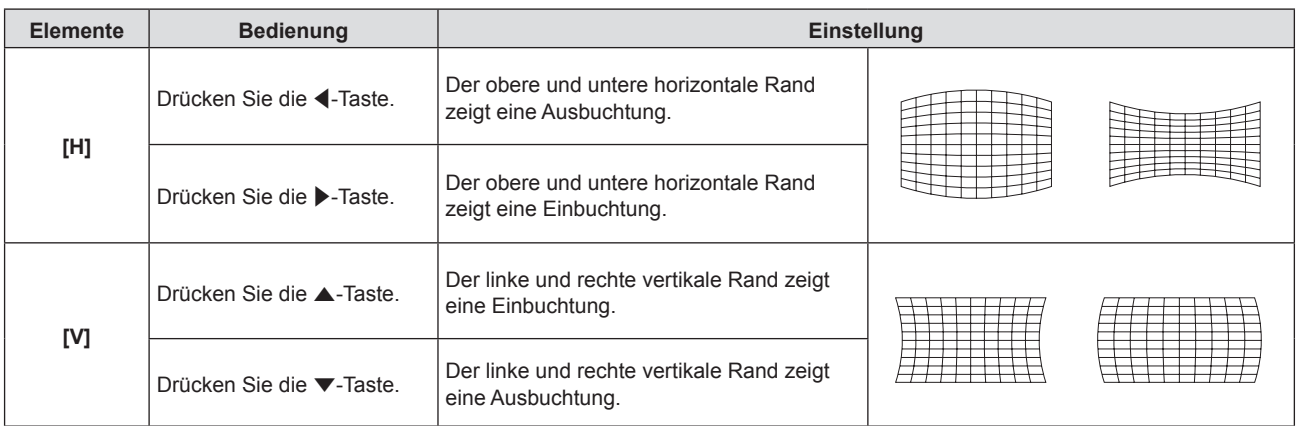

#### **Anpassen von [SYMMETRIE]**

#### 1) Drücken Sie zum Anpassen <

• Einzelheiten finden Sie unter "Einstellung von [TRAPEZ]" → "Anpassen von [SYMMETRIE]"  $\Leftrightarrow$  Seite 64).

#### **Hinweis**

- f Einer der Einstellwerte von [TRAPEZ], [ECKEN-KORREKTUR] und [KRÜMMUNGSKORREKT.] ist gültig. Wenn die Einstellung von [TRAPEZ], [ECKEN-KORREKTUR] oder [KRÜMMUNGSKORREKT.] beendet ist, und Sie die anderen Werte anpassen, wird der angepasste Wert zurückgesetzt.
- f Drücken Sie die Taste <SCREEN ADJ> auf der Fernbedienung, wenn der Bildschirm [TRAPEZ], [ECKEN-KORREKTUR] oder [KRÜMMUNGSKORREKT.] angezeigt wird, dann wechselt er zum nächsten Einstellbildschirm.
- f Wenn der Einstellbildschirm [ECKEN-KORREKTUR] angezeigt wird, kann der Einstellbildschirm der nächsten Ecke auch durch Drücken der Taste <ENTER> angezeigt werden.
- f Eine Korrektur von bis zu ±25° für die Neigung in der Vertikalen und ±30° für die Neigung in der Horizontalen ist für Anpassungen mit [TRAPEZ] möglich. Allerdings verschlechtert sich die Bildqualität, und die Fokussierung wird mit weiteren Korrekturen schwieriger. Installieren Sie den Projektor so, dass die Korrektur so gering wie möglich ausfällt.
- f Auch die Bildschirmgröße ändert sich, wenn [TRAPEZ] verwendet wird, um verschiedene Anpassungen durchzuführen.
- Das Seitenverhältnis der Bildgröße kann sich, je nach der Korrektur, verlagern.

### **[SHIFT]**

(Nur für RGB-Signale und  ${PC}_{B}C_{R}/{YP}_{B}P_{R}$ -Eingangssignale)

Verschieben Sie die Bildposition vertikal oder horizontal, wenn die projizierte Bildposition auf der Projektionsfläche verschoben ist, obwohl der Projektor und die Projektionsfläche richtig zueinander positioniert sind.

### **1)** Drücken Sie ▲▼, um [SHIFT] auszuwählen.

### **2) Drücken Sie die Taste <ENTER>.**

f Der Bildschirm für **[SHIFT]** wird angezeigt.

### 3) Drücken Sie  $\blacktriangle \blacktriangledown \blacktriangle \blacktriangledown$ , um die Position anzupassen.

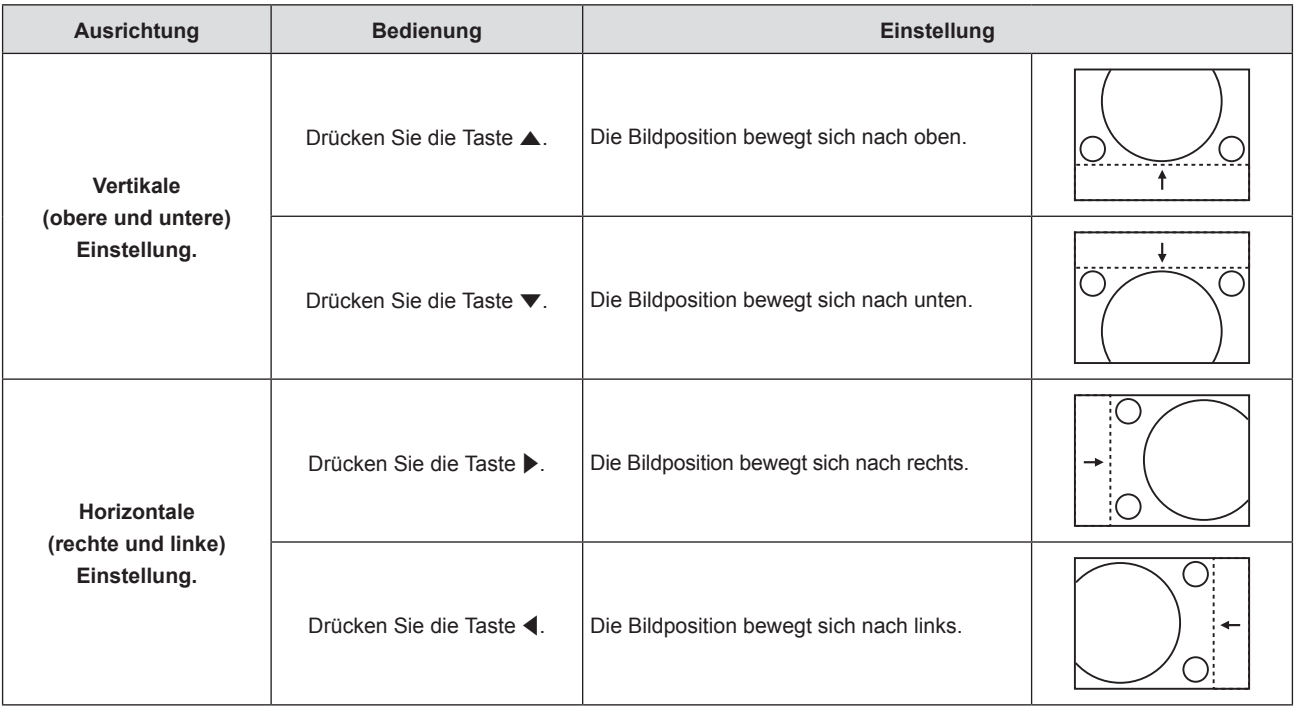

### **Hinweis**

f Falls die Anpassung von [SHIFT], abhängig vom Eingangssignal, den wirksamen Einstellbereich des Eingangssignals überschreitet, kann die Bildposition nicht geändert werden. Passen Sie [SHIFT] innerhalb des wirksamen Einstellbereichs an.

### **[DOT CLOCK]**

(Nur für RGB-Signale und YC<sub>B</sub>C<sub>R</sub>/YP<sub>B</sub>P<sub>R</sub>-Eingangssignale (außer für SYNC ON SCREEN))

Verwenden Sie diese Funktion, um den Effekt der Interferenz einzustellen und zu verringern, der durch die Projektion eines Musters aus vertikalen Streifen verursacht wird.

Die Projektion von Streifenmustern kann zyklische Muster (Rauschen) erzeugen. Nehmen Sie die Einstellung so vor, dass die Störung minimal ist. Sie können die Pixelfrequenz des Bildes anpassen.

- **1)** Drücken Sie ▲▼, um [DOT CLOCK] auszuwählen.
- **2) Drücken Sie** qw **oder die Taste <ENTER>.**

f Der Einstellbildschirm für **[DOT CLOCK]** wird angezeigt.

- **3) Drücken Sie** qw**, um den Wert einzustellen.**
	- Der einstellbare Wert liegt zwischen [-32] bis [+32].

### **Achtung**

<sup>•</sup> Passen Sie diese Einstellung vor der Einstellung von [CLOCK PHASE] an.

f Falls die Anpassung von [DOT CLOCK], abhängig vom Eingangssignal, den wirksamen Einstellbereich des Eingangssignals überschreitet, kann die Bildposition nicht geändert werden. Passen Sie [DOT CLOCK] innerhalb des wirksamen Einstellbereichs an.

### **[CLOCK PHASE]**

(Nur für RGB-Signale und  $YC<sub>B</sub>C<sub>R</sub>/YP<sub>B</sub>P<sub>R</sub>$ -Eingangssignale)

Sie können diese Einstellung durchführen, um ein optimales Bild bei flackerndem Bild oder verwischten Umrissen zu erhalten.

**1)** Drücken Sie ▲▼, um [CLOCK PHASE] auszuwählen.

### **2) Drücken Sie** qw **oder die Taste <ENTER>.**

**• Der Einstellbildschirm für <b>[CLOCK PHASE]** wird angezeigt.

### 3) Drücken Sie < $\blacktriangleright$ , um den Wert einzustellen.

f Der Korrekturwert ändert sich zwischen [-16] und [+16]. Nehmen Sie die Einstellung so vor, dass die Störung minimal ist.

#### **Hinweis**

- Bestimmte Signale können eventuell nicht eingestellt werden.
- Der optimale Wert wird eventuell nicht erreicht, wenn die Ausgabe vom Eingangscomputer instabil ist.
- f Wenn Sie ein Signal mit einer Pixel-Frequenz von 162 MHz oder höher projizieren, könnte es sein, dass das Rauschen nicht verschwindet, auch wenn [CLOCK PHASE] eingestellt wird.
- f [CLOCK PHASE] kann nicht eingestellt werden, wenn ein digitales Signal eingespeist wird.

### **[BILDGRÖßE ANPASSEN]**

(Nur für Videobild-basierte RGB-Signale, YC<sub>R</sub>C<sub>R</sub>/YP<sub>R</sub>P<sub>R</sub>-Signale, Videobild-basierte HDMI-Signale, VIDEO-Signale und Y/C-Eingangssignale)

Verwenden Sie diese Funktion, wenn Zeichen oder Bilder in der Nähe der Peripherie des projizierten Bildes abgeschnitten werden.

- 1) Drücken Sie ▲▼, um [BILDGRÖßE ANPASSEN] auszuwählen.
- **2) Drücken Sie** qw **oder die Taste <ENTER>.**
	- f Der Einstellbildschirm für **[BILDGRÖßE ANPASSEN]** wird angezeigt.
- **3) Drücken Sie** qw**, um den Pegel einzustellen.**
	- Der einstellbare Wert liegt zwischen [0] bis [+3].

### **[BILDFORMAT]**

Sie können das Seitenverhältnis des Bildes wechseln.

Das Bildformat wird innerhalb des unter [BILDSCHIRMFORMAT] im Menü [ANZEIGE OPTION] → [BILD-EINSTELLUNGEN] ausgewählten Projektionsflächenbereichs gewechselt. Stellen Sie zuerst das [BILDSCHIRMFORMAT] ein. (→ Seite 75)

- **1)** Drücken Sie ▲▼, um [BILDFORMAT] auszuwählen.
- **2) Drücken Sie** qw **oder die Taste <ENTER>.**

**• Der Einstellbildschirm für [BILDFORMAT]** wird angezeigt.

### 3) Drücken Sie < $\blacktriangleright$ , um die Option zu wechseln.

• Die Option ändert sich mit jeder Betätigung der Taste.

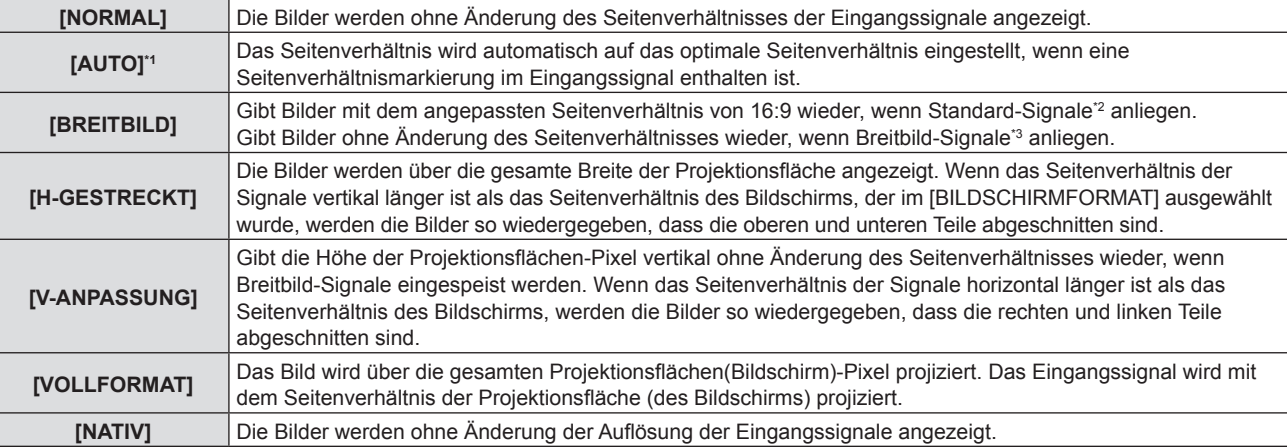

- \*1 Nur für Videoeingangssignale (NTSC)
- \*2 Standardsignale sind Eingangssignale mit einem Seitenverhältnis von 4:3 oder 5:4.
- \*3 Breitbildsignale sind Eingangssignale mit einem Seitenverhältnis von 16:10, 16:9 oder 15:9.

#### **Hinweis**

- f Die Bildgröße wird u. U. nicht korrekt umgeschaltet, wenn [AUTO] ausgewählt ist. Bitte legen Sie [NORMAL] oder [BREITBILD] entsprechend dem Eingangssignal fest.
- f Einige Größenmodi sind nicht für bestimmte Typen von Eingangssignalen verfügbar.
- Wenn ein Seitenverhältnis ausgewählt wird, das sich vom Seitenverhältnis für das Eingangssignal unterscheidet, weichen die Bilder von den Originalen ab. Beachten Sie dies bei der Auswahl des Seitenverhältnisses.
- f Wenn Sie den Projektor an Orten wie Cafés oder Hotels verwenden, um Programme für kommerzielle Zwecke oder für eine öffentliche Präsentation anzuzeigen, beachten Sie, dass die Einstellung des Seitenverhältnisses oder die Verwendung der Zoom-Funktion zur Änderung der Bildschirmbilder eine urheberrechtliche Verletzung der Rechte des Urhebers an diesem Programm darstellen kann. Beachten Sie dies, wenn Sie eine Funktion des Projektors wie die Einstellung des Seitenverhältnisses und die Zoom-Funktion verwenden.
- f Wenn konventionelle (normale) 4:3-Bilder, die keine Breitbild-Bilder darstellen, auf einem breiten Bildschirm angezeigt werden, könnten die Ränder der Bilder nicht sichtbar oder verzerrt werden. Solche Bilder sollten mit einem Seitenverhältnis von 4:3 im ursprünglichen Format, das vom Urheber der Bilder vorgesehen ist, betrachtet werden.

### **[BILDSPERRE]**

(Nur für Standbild-RGB-Signaleingang.)

Diese Einstellung ist für bestimmte Computer-Signale verfügbar. Bei verzerrtem Video einstellen.

- **1)** Drücken Sie ▲▼, um [BILDSPERRE] auszuwählen.
- **2) Drücken Sie** qw **oder die Taste <ENTER>.**
	- f Der Einstellbildschirm für **[BILDSPERRE]** wird angezeigt.

#### **3) Drücken Sie** qw**, um die [BILDSPERRE] zu wechseln.**

• Die Option ändert sich mit jeder Betätigung der Taste.

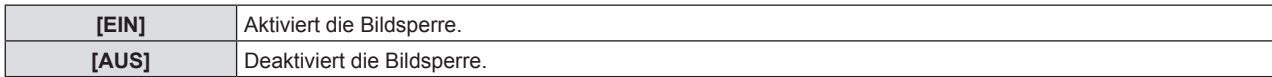

### **[CLAMP POSITION]**

Sie können den optimalen Punkt einstellen, wenn der schwarze Bereich des Bildes stumpf ist oder grün geworden ist.

#### **1)** Drücken Sie ▲▼, um [CLAMP POSITION] auszuwählen.

#### 2) Drücken Sie zum Einstellen <

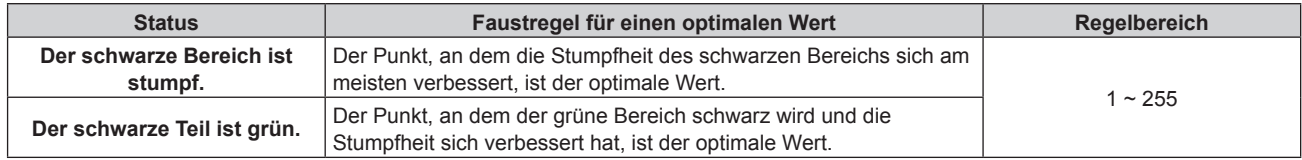

#### **Hinweis**

f [CLAMP POSITION] kann nur eingestellt werden, wenn ein Signal am <RGB 1 IN>-Anschluss oder am <RGB 2 IN>-Anschluss eingeht.

f Bestimmte Signale können eventuell nicht eingestellt werden.

## **Menü [SPRACHE]**

**Wählen Sie auf dem Menü-Bildschirm [SPRACHE] aus dem Hauptmenü, und wählen Sie eine Option aus dem Untermenü.**

Beziehen Sie sich bezüglich der Bedienung des Menübildschirms auf "Navigieren im Menü" (→ Seite 54).

### **Ändern der Menüsprache**

Sie können die Sprache der Bildschirmanzeige auswählen.

1) Drücken Sie ▲▼, um die Anzeigesprache auszuwählen, und drücken Sie die <ENTER>-Taste.

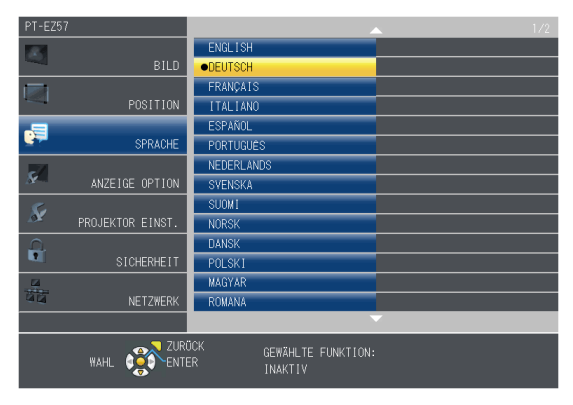

- f Verschiedene Menüs, Einstellungen, Einstellbildschirme, Bedientasten-Bezeichnungen usw. werden in der gewählten Sprache angezeigt.
- f Die Sprache kann zu Englisch, Deutsch, Französisch, Italienisch, Spanisch, Portugiesisch, Niederländisch, Schwedisch, Finnisch, Norwegisch, Dänisch, Polnisch, Ungarisch, Rumänisch, Tschechisch, Russisch, Türkisch, Arabisch, Kasachisch, Vietnamesisch, Chinesisch, Koreanisch, Japanisch und Thai geändert werden.

#### **Hinweis**

f Die Sprache der Bildschirmanzeige des Projektors ist standardmäßig auf Englisch eingestellt, ebenso wie bei der Ausführung von [AUSLIEFERUNGSZUSTAND] ( $\blacktriangleright$  Seite 91) unter [PROJEKTOR EINST.].

## **Menü [ANZEIGE OPTION]**

**Wählen Sie auf dem Menü-Bildschirm [ANZEIGE OPTION] aus dem Hauptmenü, und wählen Sie eine Option aus dem Untermenü.**

Beziehen Sie sich bezüglich der Bedienung des Menübildschirms auf "Navigieren im Menü" (➡ Seite 54).

### **[BILDSCHIRMMENÜ]**

Stellen Sie die Bildschirmanzeige ein.

### **Einstellen von [EINGABEFÜHRUNG]**

Die Darstellungsmethode der Bezeichnung für den Eingangsanschluss, der oben rechts auf der Projektionsfläche angezeigt wird, kann eingestellt werden.

- 1) Drücken Sie ▲▼, um [BILDSCHIRMMENÜ] auszuwählen.
- **2) Drücken Sie die Taste <ENTER>.**
	- **Der Bildschirm für [BILDSCHIRMMENÜ]** wird angezeigt.
- 3) Drücken Sie ▲▼, um [EINGABEFÜHRUNG] auszuwählen.
- **4) Drücken Sie** qw**, um das Element umzuschalten.**

• Die Option ändert sich mit jeder Betätigung der Taste.

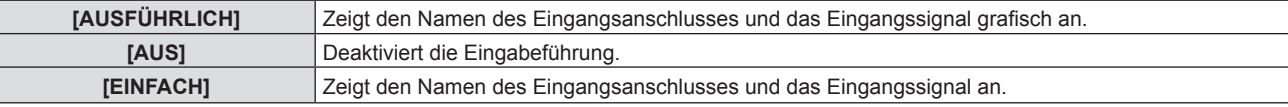

### **[OSD POSITION]**

Stellen Sie die Position des Menübildschirms (OSD) ein.

- **1)** Drücken Sie ▲▼, um [BILDSCHIRMMENÜ] auszuwählen.
- **2) Drücken Sie die Taste <ENTER>.**

**• Der Bildschirm für [BILDSCHIRMMENÜ]** wird angezeigt.

- 3) Drücken Sie ▲▼, um [OSD POSITION] auszuwählen.
- **4) Drücken Sie** qw**, um das Element umzuschalten.**

• Die Optionen wechseln bei jeder Betätigung der Taste wie folgt:  $[MITTE] \rightarrow [OBEN LINKS] \rightarrow [OBEN RECHTS] \rightarrow [UNTEN LINKS] \rightarrow [UNTEN RECHTS] \rightarrow [MITTE] \rightarrow ...$ 

### **[OSD-GRÖSSE]**

Stellen Sie die Größe des Menübildschirms (OSD) ein.

- **1)** Drücken Sie ▲▼, um [BILDSCHIRMMENÜ] auszuwählen.
- **2) Drücken Sie die Taste <ENTER>.**

**• Der Bildschirm für [BILDSCHIRMMENÜ]** wird angezeigt.

- 3) Drücken Sie ▲▼, um [OSD-GRÖSSE] auszuwählen.
- **4) Drücken Sie** qw**, um das Element umzuschalten.**

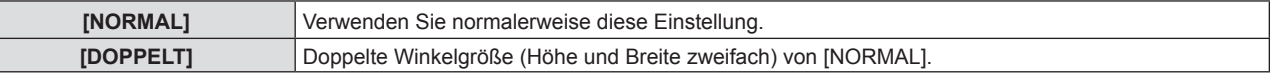

### **[WARNHINWEIS]**

Sie können einstellen, ob die Warnmeldung ein- oder ausgeblendet wird.

1) Drücken Sie ▲▼, um [BILDSCHIRMMENÜ] auszuwählen.

- **2) Drücken Sie die Taste <ENTER>.**
	- **Der Bildschirm für <b>[BILDSCHIRMMENÜ]** wird angezeigt.
- 3) Drücken Sie ▲▼, um [WARNHINWEIS] auszuwählen.
- **4) Drücken Sie** qw**, um das Element umzuschalten.**
	- Die Option ändert sich mit jeder Betätigung der Taste.

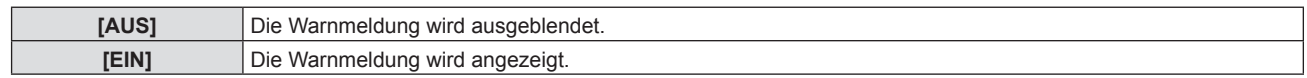

#### **Hinweis**

f Falls der [WARNHINWEIS] auf [AUS] gesetzt ist, wird die Warnmeldung nicht in der Projektion angezeigt, selbst wenn der Warnstatus als Lampenwechsel, Temperaturwarnung oder Luftfilterwechsel erkannt wird.

### **[RGB IN]**

Nehmen Sie die Einstellung vor, um das Eingangssignal an den <RGB 1 IN>-Anschluss und <RGB 2 IN>- Anschluss anzupassen.

### **Einstellen von [RGB1 EINGANG EINSTELLUNG]**

Ändert den Eingang für den <RGB 1 IN>-Anschluss.

- **1)** Drücken Sie ▲▼, um [RGB IN] auszuwählen.
- **2) Drücken Sie die <ENTER>-Taste.**
	- **Der Bildschirm [RGB IN] wird angezeigt.**
- 3) Drücken Sie ▲▼, um [RGB1 EINGANG EINSTELLUNG] auszuwählen.
- **4) Drücken Sie** qw**, um das Element zu ändern.**
	- Die Einstellung ändert sich mit jedem Tastendruck.

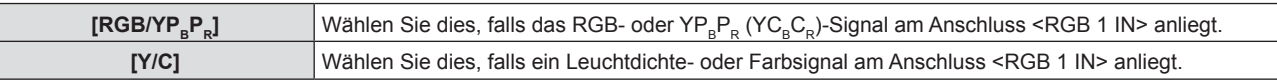

### **Einstellen von [RGB2-EDID-MODUS]**

- **1)** Drücken Sie ▲▼, um [RGB IN] auszuwählen.
- **2) Drücken Sie die <ENTER>-Taste.**
	- **Der Bildschirm <b>[RGB IN]** wird angezeigt.
- 3) Drücken Sie ▲▼, um [RGB2-EDID-MODUS] auszuwählen.

### **4) Drücken Sie die <ENTER>-Taste.**

**• Der Bildschirm [RGB2-EDID-MODUS]** wird angezeigt.

### **5) Drücken Sie** qw**, um zu [EDID-MODUS] umzuschalten.**

• Die Einstellung ändert sich mit jedem Tastendruck.

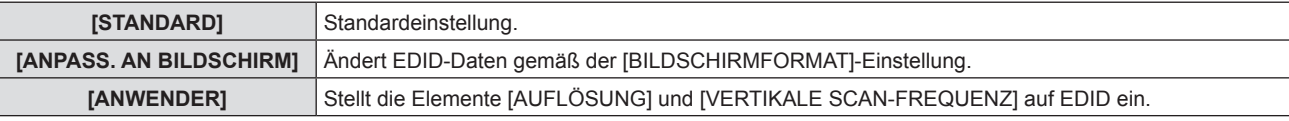

f Wenn [STANDARD] oder [ANPASS. AN BILDSCHIRM] ausgewählt wird, fahren Sie mit Schritt **10)** fort.

### **6) Drücken Sie die <ENTER>-Taste.**

**• Der Bildschirm <b>[AUFLÖSUNG]** wird angezeigt.

### 7) Drücken Sie ▲▼, um [AUFLÖSUNG] auszuwählen.

f Wählen Sie [1024x768p], [1280x720p], [1280x800p], [1280x1024p], [1366x768p], [1400x1050p], [1440x900p], [1600x900p], [1600x1200p], [1680x1050p], [1920x1080p], [1920x1080i] oder [1920x1200p].
#### **8) Drücken Sie die <ENTER>-Taste.**

- **Der Bildschirm <b>[VERTIKALE SCAN-FREQUENZ**] wird angezeigt.
- 9) Drücken Sie <**D**, um [VERTIKALE SCAN-FREQUENZ] auszuwählen.
	- f Wählen Sie [60Hz], [50Hz], [30Hz], [25Hz] oder [24Hz], wenn [1920x1080p] für [AUFLÖSUNG] ausgewählt ist.
	- Wählen Sie [60Hz], [50Hz] oder [48Hz], wenn [1920x1080i] für [AUFLÖSUNG] ausgewählt ist.
	- f Der Wert wird auf [60Hz] festgelegt, wenn [1280x1024p], [1400x1050p], [1440x900p] oder [1600x1200p] bei der [AUFLÖSUNG] ausgewählt wurde.
	- Wählen Sie [60Hz] oder [50Hz], wenn von den oben genannten abweichende Signale bei der [AUFLÖSUNG] ausgewählt werden.

#### **10) Drücken Sie die <ENTER>-Taste.**

• Der Bestätigungsbildschirm wird angezeigt.

#### **11) Drücken Sie** qw **um [JA] auszuwählen, und drücken Sie die <ENTER>-Taste.**

#### **Hinweis**

- f Die Einstellungseinzelheiten werden in [AUFLÖSUNG] und [VERTIKALE SCAN-FREQUENZ] unter [EDID-MODUS] angezeigt.
- f Die Auflösung und die vertikalen Abtastfrequenzeinstellungen werden auf Ihrem Computer- oder Videogerät möglicherweise benötigt.
- f Nach der Konfiguration der Einstellungen müssen der Computer, das Videogerät oder der Projektor möglicherweise neu gestartet werden.
- f Abhängig von Ihrem Computer oder Videogerät wird die Ausgabe mit der eingestellten Auflösung und vertikalen Abtastfrequenz möglicherweise nicht durchgeführt.
- f Wenn das Bild trotz der Formatauswahl unter [EDID-MODUS] nicht korrekt dargestellt wird, überprüfen Sie bitte die Einstellungen von [BREITBILD MODUS] (→ Seite 77) oder [SXGA ART] (→ Seite 77).

## **[HDMI IN]**

Wechselt die Einstellung, falls das externe Gerät an den Anschluss <HDMI 1 IN> oder <HDMI 2 IN> des Projektors angeschlossen ist und das Bild nicht richtig projiziert wird.

- **1)** Drücken Sie ▲▼, um [HDMI IN] auszuwählen.
- **2) Drücken Sie die <ENTER>-Taste.**
	- **Der Bildschirm [HDMI IN] wird angezeigt.**
- 3) Drücken Sie ▲▼, um [SIGNALPEGEL] auszuwählen.

#### **4) Drücken Sie** qw**, um das Element zu ändern.**

• Die Einstellung ändert sich mit jedem Tastendruck.

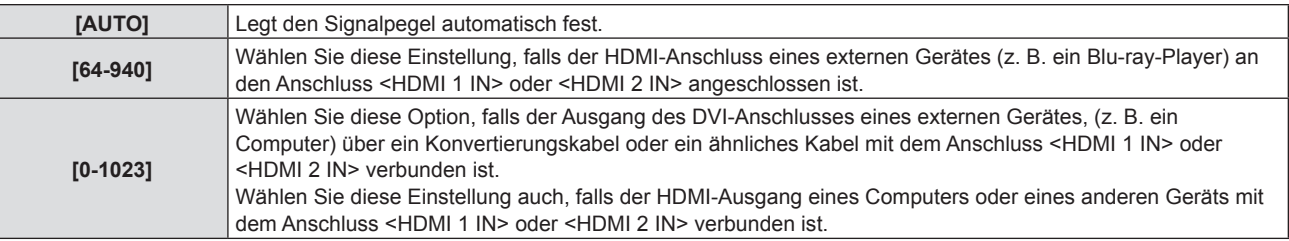

#### **Hinweis**

f Die gleiche Einstellung des [SIGNALPEGEL] wird für die Anschlüsse <HDMI 1 IN> und <HDMI 2 IN> eingestellt.

- f Die optimale Einstellung schwankt abhängig von der Ausgabeeinstellung des verbundenen externen Gerätes. Beziehen Sie sich bezüglich des Ausgangs des externen Geräts auf die Bedienungsanleitung des externen Geräts.
- Der Signalpegel wird für 30 Eingangsbits angezeigt.

#### **Einstellen von [EDID-MODUS]**

- **1)** Drücken Sie ▲▼, um [HDMI IN] auszuwählen.
- **2) Drücken Sie die <ENTER>-Taste.**
	- **Der Bildschirm [HDMI IN] wird angezeigt.**
- 3) Drücken Sie ▲▼, um [EDID-MODUS] auszuwählen.

#### **4) Drücken Sie die <ENTER>-Taste.**

**• Der Bildschirm [HDMI-EDID-MODUS]** wird angezeigt.

#### **5) Drücken Sie** qw**, um zu [EDID-MODUS] umzuschalten.**

• Die Einstellung ändert sich mit jedem Tastendruck.

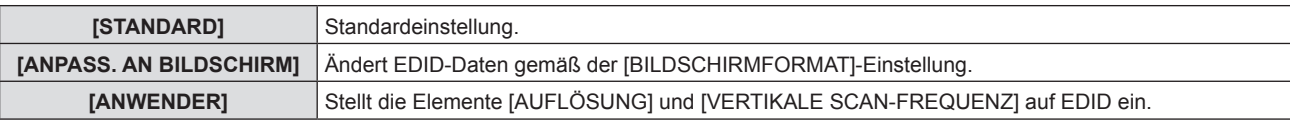

f Wenn [STANDARD] oder [ANPASS. AN BILDSCHIRM] ausgewählt wird, fahren Sie mit Schritt **10)** fort.

#### **6) Drücken Sie die <ENTER>-Taste.**

**• Der Bildschirm <b>[AUFLÖSUNG]** wird angezeigt.

#### 7) Drücken Sie ▲▼, um [AUFLÖSUNG] auszuwählen.

• Wählen Sie [1024x768p], [1280x720p], [1280x800p], [1280x1024p], [1366x768p], [1400x1050p], [1440x900p], [1600x900p], [1600x1200p], [1680x1050p], [1920x1080p], [1920x1080i] oder [1920x1200p].

#### **8) Drücken Sie die <ENTER>-Taste.**

**• Der Bildschirm [VERTIKALE SCAN-FREQUENZ]** wird angezeigt.

#### **9) Drücken Sie** qw**, um [VERTIKALE SCAN-FREQUENZ] auszuwählen.**

- f Wählen Sie [60Hz], [50Hz], [30Hz], [25Hz] oder [24Hz], wenn [1920x1080p] für [AUFLÖSUNG] ausgewählt ist.
- Wählen Sie [60Hz], [50Hz] oder [48Hz], wenn [1920x1080i] für [AUFLÖSUNG] ausgewählt ist.
- f Der Wert wird auf [60Hz] festgelegt, wenn [1280x1024p], [1400x1050p], [1440x900p] oder [1600x1200p] bei der [AUFLÖSUNG] ausgewählt wurde.
- Wählen Sie [60Hz] oder [50Hz], wenn von den oben genannten abweichende Signale bei der [AUFLÖSUNG] ausgewählt werden.

#### **10) Drücken Sie die <ENTER>-Taste.**

• Der Bestätigungsbildschirm wird angezeigt.

#### **11) Drücken Sie** qw **um [JA] auszuwählen, und drücken Sie die <ENTER>-Taste.**

#### **Hinweis**

- f Die gleiche Einstellung des [EDID-MODUS] wird für die Anschlüsse <HDMI 1 IN> und <HDMI 2 IN> eingestellt.
- f Die Einstellungseinzelheiten werden unter [AUFLÖSUNG] und [VERTIKALE SCAN-FREQUENZ] von [EDID-STATUS] angezeigt.
- f Die Auflösung und die vertikalen Abtastfrequenzeinstellungen werden auf Ihrem Computer- oder Videogerät möglicherweise benötigt.
- f Nach der Konfiguration der Einstellungen müssen der Computer, das Videogerät oder der Projektor möglicherweise neu gestartet werden. f Abhängig von Ihrem Computer oder Videogerät wird die Ausgabe mit der eingestellten Auflösung und vertikalen Abtastfrequenz
- möglicherweise nicht durchgeführt.

## **[CLOSED CAPTION EINSTELLUNG]** (Nur für Eingang von NTSC, 480i YC<sub>a</sub>C<sub>a</sub>)

Stellen Sie die Untertitel ein.

#### **Auswählen der Untertitelanzeige**

- **1)** Drücken Sie ▲▼, um [CLOSED CAPTION EINSTELLUNG] auszuwählen.
- **2) Drücken Sie die <ENTER>-Taste.**
	- **Der Bildschirm <b>[CLOSED CAPTION EINSTELLUNG**] wird angezeigt.
- **3)** Drücken Sie ▲▼, um [CLOSED CAPTION] auszuwählen.
- **4) Drücken Sie** qw**, um das Element zu ändern.**
	- Die Einstellung ändert sich mit jedem Tastendruck.

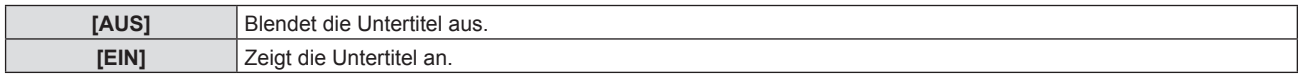

f Wenn [EIN] ausgewählt wird, fahren Sie mit Schritt **5)** fort.

**5) Wenn der Bestätigungsbildschirm angezeigt wird, drücken Sie** qw **um [JA] auszuwählen, und drücken Sie die <ENTER>-Taste.**

**Einstellen des Untertitel-Modus**

- 1) **Drücken Sie ▲▼, um [CLOSED CAPTION EINSTELLUNG] auszuwählen.**
- **2) Drücken Sie die <ENTER>-Taste.**

**• Der Bildschirm <b>[CLOSED CAPTION EINSTELLUNG**] wird angezeigt.

- 3) Drücken Sie ▲▼, um [MODUS] auszuwählen.
	- Wenn [CLOSED CAPTION] auf [AUS] eingestellt ist, kann [MODUS] nicht ausgewählt werden.

#### **4) Drücken Sie** qw**, um das Element zu ändern.**

• Die Einstellung ändert sich mit jedem Tastendruck.

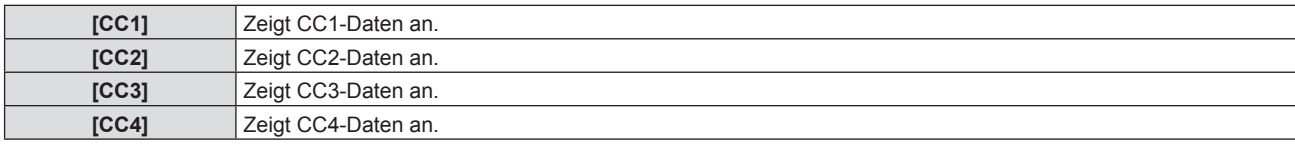

#### **Hinweis**

- f Die Untertitel werden hauptsächlich in Nordamerika verwendet, um Textinformationen zusammen mit den Videosignalen anzuzeigen. Je nach den angeschlossenen Geräten oder dem Inhalt, der wiedergegeben wird, werden die Untertitel möglicherweise nicht angezeigt.
- [CLOSED CAPTION EINSTELLUNG] kann nur gewählt werden, wenn das NTSC- oder 480i YC<sub>BCB</sub>-Signal eingespeist wird.
- f Wenn [CLOSED CAPTION] auf [EIN] eingestellt wird, ändert sich möglicherweise die Helligkeit der Bilder abhängig von den
- angeschlossenen externen Geräten, die mit der Untertitel-Funktion kompatibel sind, oder dem zu verwendenden Inhalt. f Wird ein Untertitelsignal des gewählten Modus eingespeist, wird die Sicherheitsmeldung, die im Menü [SICHERHEIT] → [ANZEIGETEXT]
- $\Leftrightarrow$  Seite 93) eingestellt ist, nicht angezeigt.
- f Die Untertitel werden nicht angezeigt, wenn der Menübildschirm eingeblendet wird.

## **[BILD-EINSTELLUNGEN]**

#### Stellen Sie die Projektionsgröße ein.

Beim Wechsel des Seitenverhältnisses eines projizierten Bildes, wird die optimale Bildposition für den eingestellten Bildschirm korrigiert. Wählen Sie die Einstellungen, wie für die verwendete Projektionsfläche erforderlich.

- **1)** Drücken Sie ▲▼, um [BILD-EINSTELLUNGEN] auszuwählen.
- **2) Drücken Sie die Taste <ENTER>.**

**• Der Bildschirm für <b>[BILD-EINSTELLUNGEN]** wird angezeigt.

- 3) Drücken Sie ▲▼, um [BILDSCHIRMFORMAT] auszuwählen.
- 4) Drücken Sie < $\blacktriangleright$ , um zur Option [BILDSCHIRMFORMAT] zu wechseln.

• Die Option ändert sich mit jeder Betätigung der Taste.

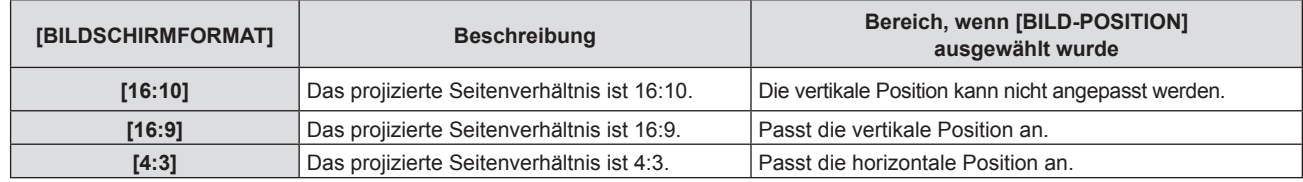

#### **5)** Drücken Sie ▲▼, um [BILD-POSITION] auszuwählen.

f [BILD-POSITION] kann nicht ausgewählt oder geändert werden, falls [BILDSCHIRMFORMAT] auf 16:10 eingestellt wurde.

#### **6) Drücken Sie** qw**, um die [BILD-POSITION] anzupassen.**

• Die Option ändert sich mit jeder Betätigung der Taste.

#### ■ Wenn [BILDSCHIRMFORMAT] [16:9] ist

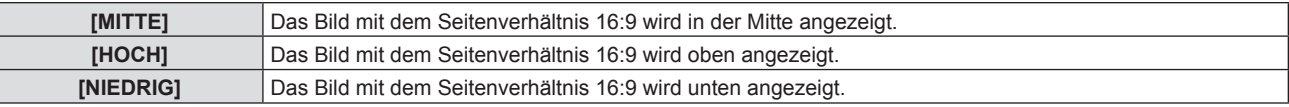

■ Wenn [BILDSCHIRMFORMAT] [4:3] ist

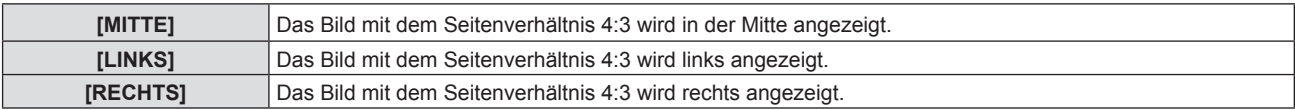

## **[EINSCHALT LOGO]**

Stellen Sie die Logo-Anzeige ein, wenn das Gerät eingeschaltet ist.

#### **1)** Drücken Sie ▲▼, um [EINSCHALT LOGO] auszuwählen.

#### **2) Drücken Sie** qw**, um die Option zu wechseln.**

• Die Option ändert sich mit jeder Betätigung der Taste.

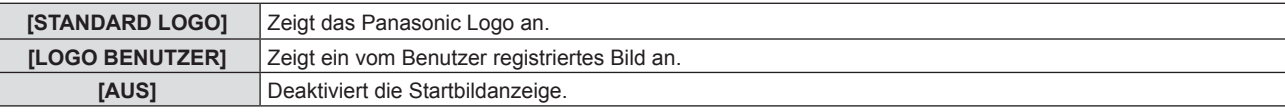

#### **Hinweis**

- Das Einschalt-Logo wird ca. 30 Sekunden lang angezeigt.
- f Um das Bild für [LOGO BENUTZER] zu erstellen/registrieren, verwenden Sie die "Logo Transfer Software", die auf der mitgelieferten CD-ROM enthalten ist.

## **[AUTOMATIK MODUS]**

Stellt die automatische Ausführung von AUTOMATIK-MODUS ein.

Die Position der Bildschirmanzeige oder des Signalpegels kann bei jeder Gelegenheit, bei der Sie häufig unregistrierte Signale einspeisen, wie bei Sitzungen usw., automatisch ohne Drücken der Taste <AUTO SETUP> auf der Fernbedienung eingestellt werden.

#### **1)** Drücken Sie ▲▼, um [AUTOMATIK MODUS] auszuwählen.

#### 2) Drücken Sie **∢** $\blacktriangleright$ , um die Option zu wechseln.

• Die Option ändert sich mit jeder Betätigung der Taste.

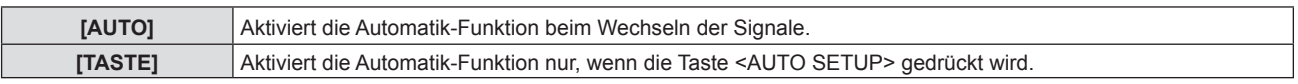

## **[SIGNALSUCHE]**

Wenn die Stromzufuhr eingeschaltet wird, erkennt diese Funktion automatisch den Anschluss, an dem die Signale eingespeist werden, und stellt die Wechselfunktion ein.

#### 1) Drücken Sie ▲▼, um [SIGNALSUCHE] auszuwählen.

#### 2) Drücken Sie < $\blacktriangleright$ , um die Option zu wechseln.

• Die Option ändert sich mit jeder Betätigung der Taste.

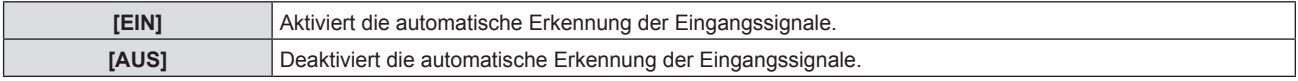

#### **Hinweis**

f Wenn die [SIGNALSUCHE] auf [EIN] gesetzt ist, wenn kein Signaleingang anliegt, drücken Sie die Taste <AUTO SETUP> auf der Fernbedienung. Diese Funktion erkennt automatisch den Anschluss, an dem Signale eingespeist werden, und wechselt den Anschluss.

## **[EINST. STARTVORGANG]**

Stellen Sie den Eingang ein, auf den der Projektor zum Projektionsstart geschaltet werden soll.

#### 1) Drücken Sie ▲▼, um [EINST. STARTVORGANG] auszuwählen.

#### **2) Drücken Sie die <ENTER>-Taste.**

**• Der Bildschirm [EINST. STARTVORGANG]** wird angezeigt.

#### **3)** Drücken Sie ▲▼, um einen Eingang auszuwählen.

• Die Einstellung ändert sich mit jedem Tastendruck.

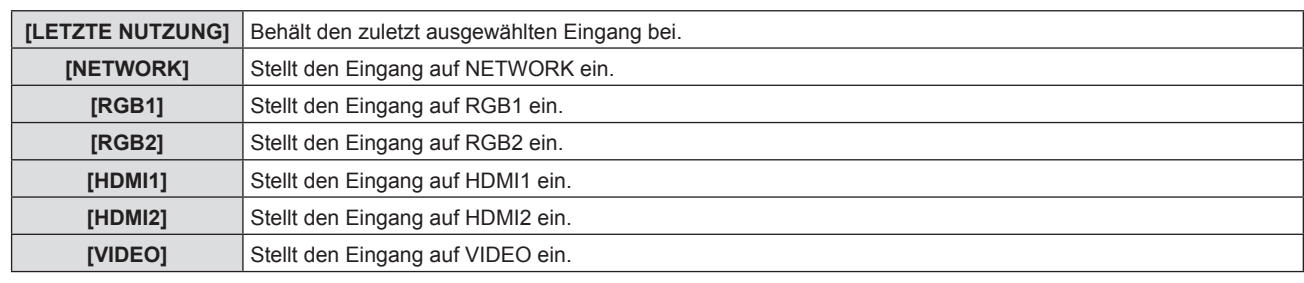

#### **Hinweis**

f Falls [SIGNALSUCHE] auf [EIN] eingestellt wurde, kann die [EINST. STARTVORGANG] nicht eingestellt werden.

## **[HINTERGRUND]**

Stellen Sie die Anzeige auf der Projektionsfläche ein, wenn kein Signaleingang vorliegt.

**1)** Drücken Sie ▲▼, um [HINTERGRUND] auszuwählen.

#### 2) Drücken Sie **∢** $\blacktriangleright$ , um die Option zu wechseln.

• Die Option ändert sich mit jeder Betätigung der Taste.

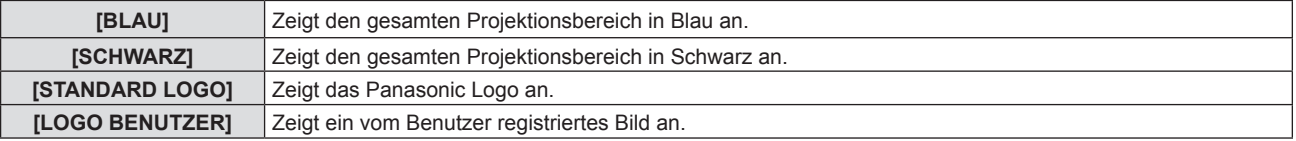

#### **Hinweis**

· Um das Bild für [LOGO BENUTZER] zu erstellen/registrieren, verwenden Sie die "Logo Transfer Software", die auf der mitgelieferten CD-ROM enthalten ist.

## **[BREITBILD MODUS]**

Verwenden diese Funktion, wenn das Bild der Eingangssignale falsch angezeigt wird.

#### **1)** Drücken Sie ▲▼, um den [BREITBILD MODUS] auszuwählen.

#### 2) Drücken Sie < $\blacktriangleright$ , um die Option zu wechseln.

• Die Option ändert sich mit jeder Betätigung der Taste.

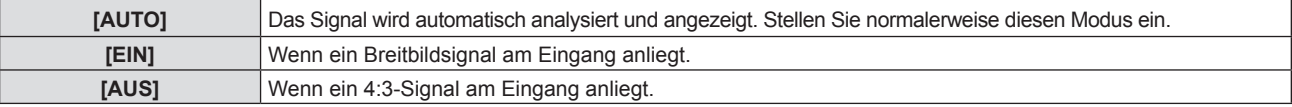

## **[SXGA ART]**

Diese Funktion wird verwendet, falls nicht das ganze projizierte Bild angezeigt wird, wenn die Auflösung von 1 280 x 1 024 Pixel des SXGA-Signals am Eingang anliegt.

#### **1)** Drücken Sie ▲▼, um [SXGA ART] auszuwählen.

#### 2) Drücken Sie **∢** $\blacktriangleright$ , um die Option zu wechseln.

• Die Option ändert sich mit jeder Betätigung der Taste.

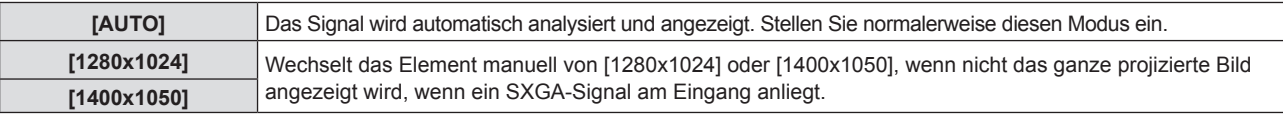

## **[VORFÜHRUNGSTIMER]**

Stellen Sie die Vorführungstimer-Funktion ein und bedienen Sie sie.

#### **Einstellen des Modus**

1) Drücken Sie ▲▼, um [VORFÜHRUNGSTIMER] auszuwählen.

- **2) Drücken Sie die Taste <ENTER>.**
	- **Der Bildschirm für <b>[VORFÜHRUNGSTIMER]** wird angezeigt.
- 3) Drücken Sie ▲▼, um [MODUS] auszuwählen.
- 4) Drücken Sie < $\blacktriangleright$ , um das Element umzuschalten.
	- Die Option ändert sich mit jeder Betätigung der Taste.

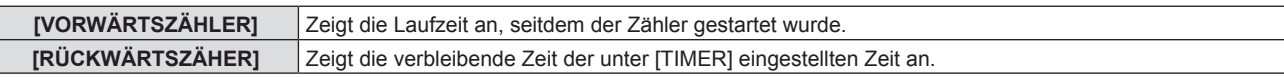

#### **Einstellen des Rückwärtszählers.**

- **1)** Drücken Sie ▲▼, um [VORFÜHRUNGSTIMER] auszuwählen.
- **2) Drücken Sie die Taste <ENTER>.**

**• Der Bildschirm für <b>[VORFÜHRUNGSTIMER]** wird angezeigt.

- 3) Drücken Sie ▲▼, um [TIMER] auszuwählen.
- **4) Drücken Sie** qw**, um die Zeit einzustellen.**
	- Die Zeit kann in 1-Minuten-Schritten von 1 bis 180 Minuten eingestellt werden.
	- Der Standardwert beträgt 10 Minuten.

#### **Hinweis**

f [TIMER] ist nur aktiv, wenn [MODUS] auf [RÜCKWÄRTSZÄHER] eingestellt ist.

#### **Verwenden des Vorführungstimers**

1) Drücken Sie ▲▼, um [VORFÜHRUNGSTIMER] auszuwählen.

#### **2) Drücken Sie die Taste <ENTER>.**

**• Der Bildschirm für <b>[VORFÜHRUNGSTIMER]** wird angezeigt.

3) **Drücken Sie ▲▼, um die Option auszuwählen, und drücken Sie die Taste <ENTER>.** 

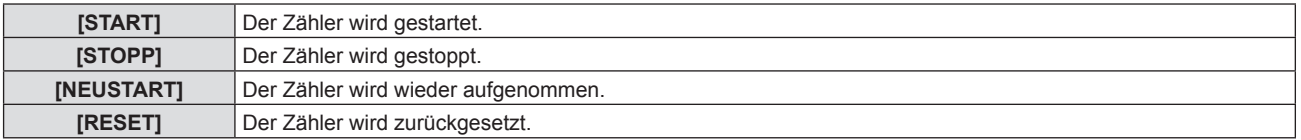

- Wenn [START] oder [NEUSTART] ausgewählt wurde, wird die Laufzeit oder die restliche Zeit unten rechts im projizierten Bild angezeigt.
- Wenn [STOPP] ausgewählt wurde, wird die Laufzeit oder die restliche Zeit beim Stoppen des Zählers unten rechts im projizierten Bild angezeigt.
- f Wenn [RESET] ausgewählt wurde, gehen Sie zu Schritt **4)**.

#### **4) Drücken Sie die Taste <MENU> dreimal, dann wird der Menübildschirm ausgeblendet.**

• Die Funktion VORFÜHRUNGSTIMER wird beendet.

#### **Hinweis**

- Die Bedienungen von Vorführungstimer sind auch über die Taste <P-TIMER> auf der Fernbedienung möglich. (→ Seite 49).
- Die Sicherheitsmeldung, die im Menü [SICHERHEIT] → [TEXTAUSGABE] (+ Seite 93) eingestellt wurde, wird nicht angezeigt, wenn die Laufzeit oder die restliche Zeit angezeigt wird.
- f Die Laufzeit oder die restliche Zeit wird nicht angezeigt, wenn der Menübildschirm angezeigt wird.
- f Die Startzeit wechselt zu "000:00", wenn [MODUS] auf [VORWÄRTSZÄHLER] eingestellt ist.
- f Wenn [MODUS] auf [RÜCKWÄRTSZÄHER] eingestellt ist, wird als Startzeit der unter [TIMER] festgelegte Wert angezeigt.
- f Der Zeitmesser dreht sich im Uhrzeigersinn, wenn [VORWÄRTSZÄHLER] eingestellt ist, und dreht sich gegen den Uhrzeigersinn, wenn [RÜCKWÄRTSZÄHER] eingestellt ist.

#### **Beenden des Vorführungstimers**

- **1)** Drücken Sie ▲▼, um [VORFÜHRUNGSTIMER] auszuwählen.
- **2) Drücken Sie die Taste <ENTER>.**
	- **Der Bildschirm für <b>[VORFÜHRUNGSTIMER]** wird angezeigt.
- **3)** Drücken Sie ▲▼, um [BEENDEN] auszuwählen.

**4) Drücken Sie die Taste <ENTER>.**

## **[WEITERE FUNKTIONEN]**

Sie können einige Bedienungsvorgänge der Fernbedienungstasten über das Untermenü ausführen.

**1)** Drücken Sie ▲▼, um [WEITERE FUNKTIONEN] auszuwählen.

#### **2) Drücken Sie die Taste <ENTER>.**

**• Der Bildschirm für [WEITERE FUNKTIONEN]** wird angezeigt.

#### **3)** Drücken Sie ▲▼, um die Option auszuwählen.

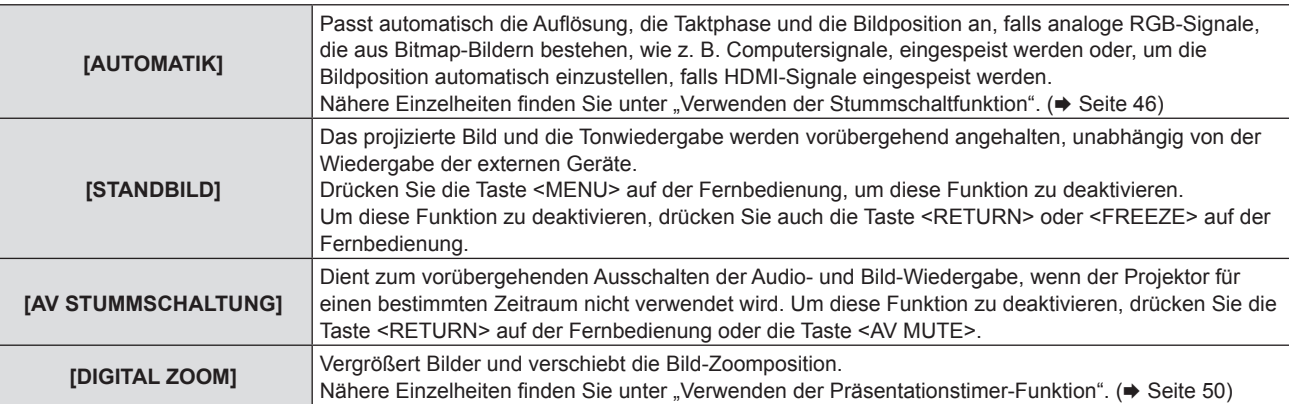

#### **4) Drücken Sie die Taste <ENTER>.**

#### **Verwendung der Digitalzoom-Funktion über die Menüfunktion**

(Nur für den Eingang von Standbild-basierten RGB-Signale/Standbild-basierten HDMI-Signalen)

#### **1)** Drücken Sie ▲▼, um [DIGITAL ZOOM] auszuwählen.

#### **2) Drücken Sie die Taste <ENTER>.**

**• Der Einstellbildschirm [DIGITAL ZOOM]** wird angezeigt.

#### **3) Drücken Sie** qw**, um die Vergrößerung anzupassen.**

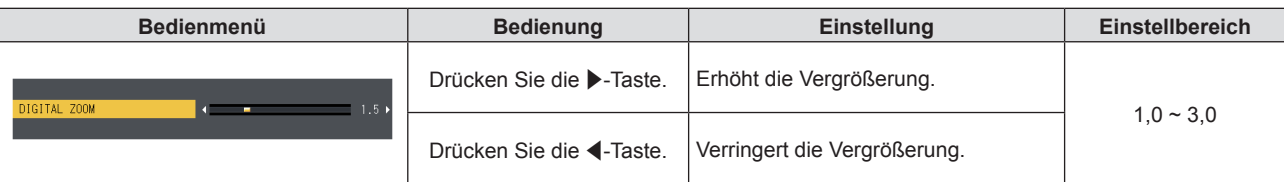

#### **4) Drücken Sie die Taste <ENTER>.**

• Der bewegte Bildschirm wird angezeigt.

#### **5)** Drücken Sie  $\blacktriangle \blacktriangledown \blacktriangle \blacktriangledown$ , um die Zoomposition zu verschieben.

• Nähere Einzelheiten finden Sie unter "Verwenden der Präsentationstimer-Funktion". ( $\blacktriangleright$  Seite 50)

#### **Hinweis**

f Die Digitalzoom-Funktion wird beendet, falls die Taste <D.ZOOM ->/<D.ZOOM +> drei Sekunden oder länger gedrückt wird.

f Die Digitalzoom-Funktion wird beendet, falls das Eingangssignal während eines digitalen Zooms geändert wird.

• Während eines digitalen Zooms ist die Standbildfunktion deaktiviert.

f Die Digitalzoom-Funktion funktioniert möglicherweise für Standbild-basierte Signale nicht korrekt.

 $\bullet$  Die Vergrößerung kann von 1,0 fach bis 3,0 fach in Schritten von 0,1 eingestellt werden.

# **Menü [PROJEKTOR EINST.]**

**Wählen Sie auf dem Menü-Bildschirm [PROJEKTOR EINST.] aus dem Hauptmenü, und wählen Sie eine Option aus dem Untermenü.**

Beziehen Sie sich bezüglich der Bedienung des Menübildschirms auf "Navigieren im Menü" (→ Seite 54).

## **[STATUS]**

Zeigen Sie den Status des Projektors an.

#### **1)** Drücken Sie ▲▼, um [STATUS] auszuwählen.

#### **2) Drücken Sie die Taste <ENTER>.**

f Der Bildschirm für **[STATUS]** wird angezeigt.

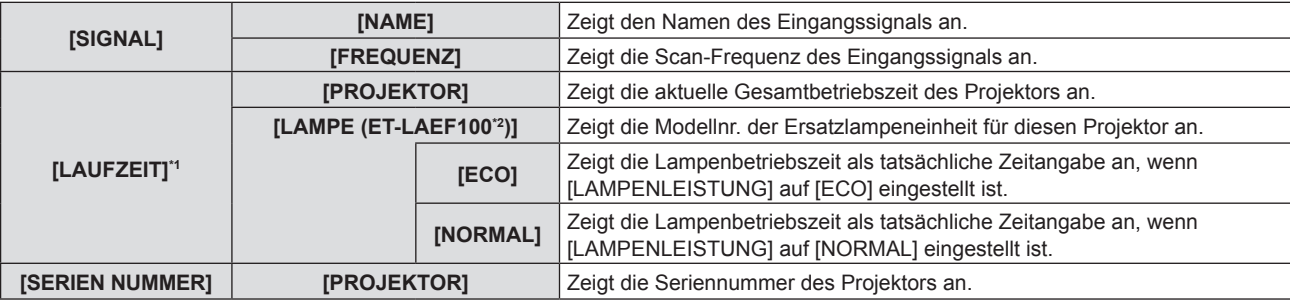

\*1 Die folgende Umrechnungsformel wird benötigt, um zu berechnen, wann die Lampe ungefähr ausgetauscht werden muss.

#### **Formel für Lampenersatzzeit (grobe Schätzung)**

#### $A \times 1 + B \times 4/5$

- f A: Laufzeit, die im Bildschirm [STATUS] angezeigt wird → [LAUFZEIT] → [LAMPE] → [NORMAL]
- f B: Laufzeit, die im Bildschirm [STATUS] angezeigt wird → [LAUFZEIT] → [LAMPE] → [ECO]

\*2 Die Modellnr. der optionalen Lampeneinheit kann ohne vorherige Ankündigung geändert werden.

#### **Hinweis**

- Die "LAUFZEIT", die im [STATUS] angezeigt wird, kann von der tatsächlichen Laufzeit abweichen, falls eine Lampeneinheit, die in einem anderen Projektormodell installiert war, in diesen Projektor installiert wird, oder falls die Lampeneinheit, die in diesem Projektor installiert war, in einem anderen Projektormodell installiert wird.
- Das [SIGNAL] wird grau dargestellt und die Werte für den [NETWORK]-Eingang sind leer.

## **[PROJEKTOR ID]**

Der Projektor verfügt über eine Einstellfunktion für die Identifikationsnummer, die bei der Benutzung mehrerer Projektoren nebeneinander verwendet werden kann, um die gleichzeitige oder individuelle Steuerung über eine Fernbedienung zu ermöglichen.

#### **1)** Drücken Sie ▲▼, um [PROJEKTOR ID] auszuwählen.

#### 2) Drücken Sie ◀▶, um das Element zu ändern.

• Die Einstellung ändert sich mit jedem Tastendruck.

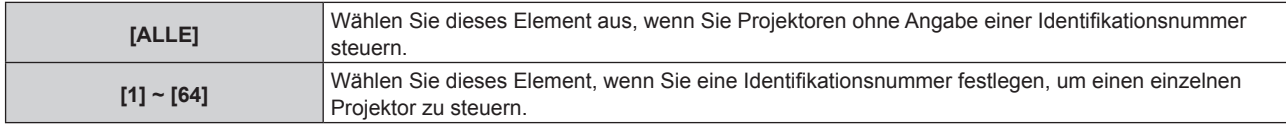

#### **Hinweis**

f Um die Identifikationsnummer für die Einzelsteuerung festzulegen, muss die Identifikationsnummer einer Fernbedienung mit der Identifikationsnummer des Projektors übereinstimmen.

f Wenn die Identifikationsnummer auf [ALLE] eingestellt wird, arbeitet der Projektor unabhängig davon, welche Identifikationsnummer bei der Steuerung über Fernbedienung oder Computer angegeben wird. Wenn mehrere Projektoren nebeneinander verwendet werden, deren Identifikationsnummern auf [ALLE] eingestellt sind, können sie nicht

separat von den Projektoren mit anderen Identifikationsnummern gesteuert werden.

f Beziehen Sie sich bezüglich der Einstellung der Identifikationsnummer auf der Fernbedienung auf "Einstellen der Identifikationsnummer der Fernbedienung" ( $\Rightarrow$  Seite 52).

## **[START MODUS]**

Legt die Startmodus-Methode fest, wenn der Netzstecker in die Netzsteckdose gesteckt wird.

- **1)** Drücken Sie ▲▼, um [START MODUS] auszuwählen.
- **2) Drücken Sie** qw**, um das Element umzuschalten.**

• Die Option ändert sich mit jeder Betätigung der Taste.

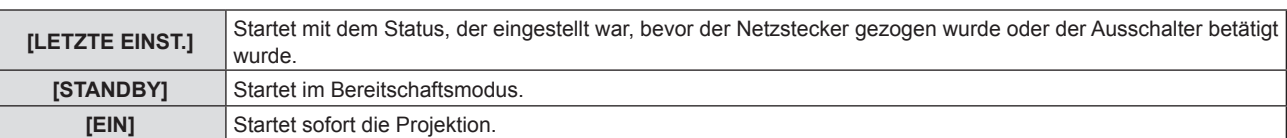

## **[PROJEKTIONSARTEN]**

Stellen Sie die Projektionsart gemäß dem Installationsstatus des Projektors ein.

Ändern Sie die Projektionsart, wenn die Bildschirmanzeige umgedreht oder seitenverkehrt ist.

#### **1)** Drücken Sie ▲▼, um [PROJEKTIONSARTEN] auszuwählen.

#### **2) Drücken Sie** qw**, um die Projektionsart zu wechseln.**

• Die Option ändert sich mit jeder Betätigung der Taste.

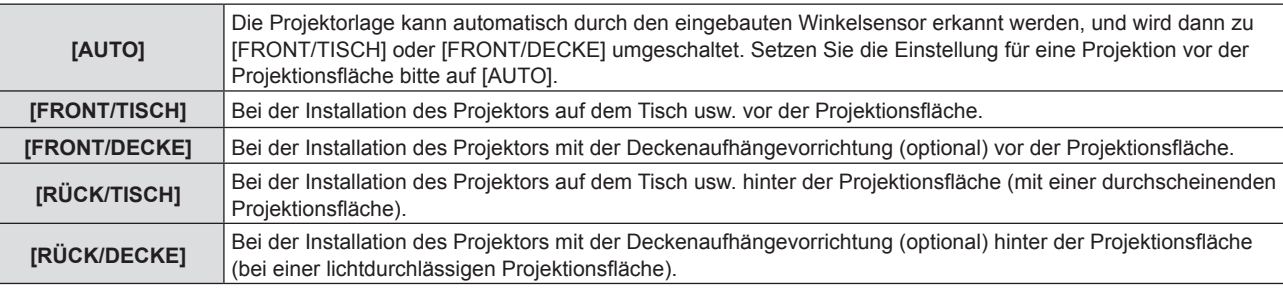

#### **Hinweis**

- f Falls die Einstellung auf [AUTO] gesetzt wurde, kann die Front- oder Rückprojektion nicht erkannt werden. Stellen Sie bei der Rückprojektion die [PROJEKTIONSARTEN] auf [RÜCK/TISCH] oder [RÜCK/DECKE].
- · Weitere Details zum Bereich der Installationsposition, der vom integrierten Winkelsensor erkannt wird, siehe "Winkelsensor". (→ Seite 28)

## **[LAMPENLEISTUNG]**

Schalten Sie die Helligkeit der Lampe entsprechend der Betriebsbedingungen des Projektors oder des Zweckes um.

#### 1) Drücken Sie ▲▼, um [LAMPENLEISTUNG] auszuwählen.

2) Drücken Sie <**D**, um das Element umzuschalten.

• Die Option ändert sich mit jeder Betätigung der Taste.

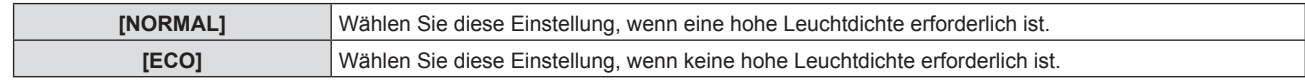

#### **Hinweis**

- f Setzen Sie es [ECO] anstatt auf [NORMAL], wenn der Stromverbrauch reduziert, die Lebensdauer der Lampe verlängert und das Betriebsgeräusch gesenkt werden soll.
- · Die [LAMPENLEISTUNG] wird auf [ECO] eingestellt, falls das Menü [BILD] → [BILDAUSWAHL] (+ Seite 58) auf [DICOM SIM.] eingestellt wird.
- f Die [LAMPENLEISTUNG] wird zwangsläufig auf [ECO] eingestellt, um den Projektor zu schützen, falls die Umgebungsbetriebstemperatur auf 35 °C (95 °F) oder höher (in großen Höhen auf 30 °C (86 °F) oder höher) steigt. Auch wenn das Menü [PROJEKTOR EINST.] → [LAMPENLEISTUNG] auf [NORMAL] eingestellt wurde, wechselt die [LAMPENLEISTUNG] automatisch zu [ECO].

## **[ECO MANAGEMENT]**

Diese Funktion optimiert die Lampenleistung entsprechend dem Betriebsstatus, um den Stromverbrauch zu verringern.

#### **Einstellen von [ENERGIESPARMODUS]**

Legen Sie fest, ob die Funktionen [RAUMLICHTERKENNUNG], [SIGNALERKENNUNG] und [AV STUMMSCHALTUNG] aktiviert oder deaktiviert werden sollen.

- **1)** Drücken Sie ▲▼, um [ECO MANAGEMENT] auszuwählen.
- **2) Drücken Sie die <ENTER>-Taste.**
	- **Der Bildschirm <b>[ECO MANAGEMENT]** wird angezeigt.

#### 3) Drücken Sie ▲▼, um [ENERGIESPARMODUS] auszuwählen.

#### 4) Drücken Sie < $\blacktriangleright$ , um das Element umzuschalten.

• Die Einstellung ändert sich mit jedem Tastendruck.

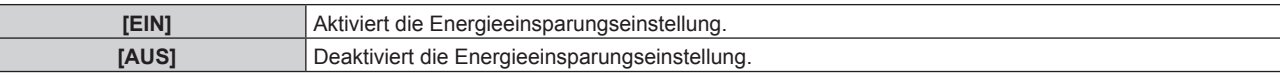

#### **5)** Drücken Sie ▲▼, um [RAUMLICHTERKENNUNG], [SIGNALERKENNUNG] oder [AV **STUMMSCHALTUNG] auszuwählen.**

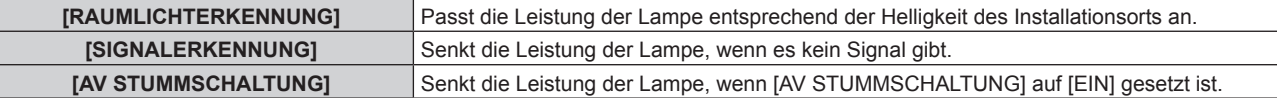

#### **6) Drücken Sie** qw**, um das Element umzuschalten.**

• Die Einstellung ändert sich mit jedem Tastendruck.

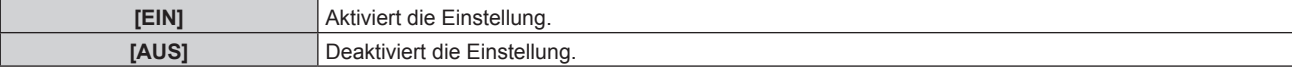

#### **Hinweis**

- Die Lampenleistung kann in den folgenden Fällen nicht automatisch reduziert werden:
- Wenn die Einstellung der Lampe oder die Einstellung der [LAMPENLEISTUNG] gerade abgeschlossen wurde usw.
- f Falls [ENERGIESPARMODUS] auf [AUS] eingestellt wird, dann stehen die Einstellungen für [RAUMLICHTERKENNUNG], [SIGNALERKENNUNG] oder [AV STUMMSCHALTUNG] nicht zur Verfügung.
- f Falls [LAMPENLEISTUNG] auf [ECO] eingestellt wird, dann stehen die Einstellungen für [RAUMLICHTERKENNUNG],
- [SIGNALERKENNUNG] oder [AV STUMMSCHALTUNG] nicht zur Verfügung.

f Wenn Objekte usw. im Bereich des Luminanzsensors auf der Oberseite des Projektors platziert werden, arbeitet möglicherweise [RAUMLICHTERKENNUNG] nicht richtig.

#### **Einstellung [AUTOMAT. LAMPENABSCHALTUNG]**

Stellen Sie die Funktion wie folgt ein, wenn kein Signaleingang vorliegt.

- **1)** Drücken Sie ▲▼, um [ECO MANAGEMENT] auszuwählen.
- **2) Drücken Sie die <ENTER>-Taste.**

**• Der Bildschirm <b>[ECO MANAGEMENT]** wird angezeigt.

#### **3) Drücken Sie** as**, um [AUTOMAT. LAMPENABSCHALTUNG] auszuwählen.**

#### 4) Drücken Sie < $\blacktriangleright$ , um das Element umzuschalten.

• Die Option ändert sich mit jeder Betätigung der Taste.

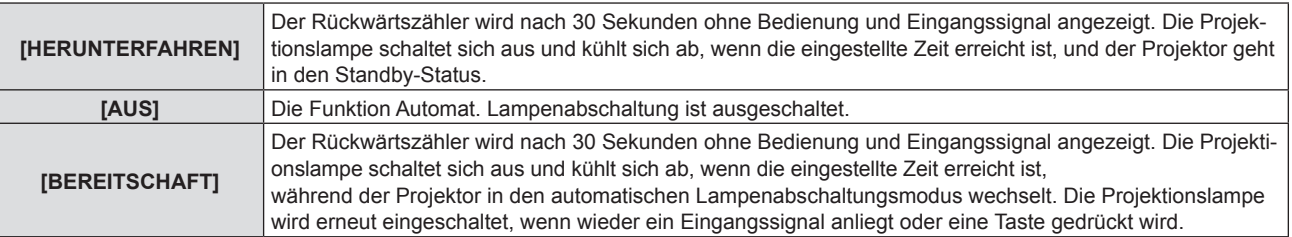

#### **Einstellung von [TIMER]**

Der Timer kann zwischen 5 und 120 Minuten festgelegt werden. Er kann in Schritten von 5 Minuten erhöht werden.

- **1)** Drücken Sie ▲▼, um [TIMER] auszuwählen.
- **2) Drücken Sie** qw**, um den Timer einzustellen.**
	- Die Zeit ändert sich mit jeder Betätigung der Taste.

#### **Einstellen von [BEREITSCHAFTS MODUS]**

Stellen Sie den Stromverbrauch während des Standby-Modus ein.

#### **1)** Drücken Sie ▲▼, um [ECO MANAGEMENT] auszuwählen.

**2) Drücken Sie die <ENTER>-Taste.**

**• Der Bildschirm <b>[ECO MANAGEMENT]** wird angezeigt.

#### 3) Drücken Sie ▲▼, um [BEREITSCHAFTS MODUS] auszuwählen.

- **4) Drücken Sie** qw**, um das Element zu ändern.**
	- Die Einstellung ändert sich mit jedem Tastendruck.

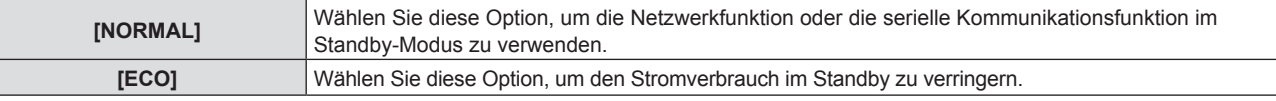

#### **Hinweis**

- f Wenn der [BEREITSCHAFTS MODUS] auf [ECO] gesetzt ist, können Sie im Bereitschafts-Modus des Projektors keine Netzwerkfunktionen verwenden. Einige RS-232C-Protokollbefehle können dann ebenfalls nicht verwendet werden.
- f Wenn [ECO] eingestellt ist, dauert es nach dem Einschalten möglicherweise 10 Sekunden länger, bis der Projektor mit der Projektion beginnt, als bei der Einstellung [NORMAL].
- f Wenn es auf [NORMAL], kann die Aktivierung der Netzwerkfunktion nach dem Anschluss des Netzstromkabels ca. 1 Minute dauern.
- Die Einstellung des [BEREITSCHAFTS MODUS] kann nicht auf den Auslieferungszustand zurückgesetzt werden, obwohl das Menü [PROJEKTOR EINST.] → [AUSLIEFERUNGSZUSTAND] ausgeführt wird. (→ Seite 91)

## **[RS-232C]**

Stellen Sie den Verbindungszustand des <SERIAL IN>-Anschlusses ein.

#### **Einstellen des Kommunikationszustandes des <SERIAL IN>-Anschlusses**

- **1)** Drücken Sie ▲▼, um [RS-232C] auszuwählen.
- **2) Drücken Sie die <ENTER>-Taste.**
	- f Der Bildschirm **[RS-232C]** wird angezeigt.

#### 3) Drücken Sie ▲▼, um [BAUDRATE] auszuwählen.

#### **4) Drücken Sie** qw**, um das Element zu ändern.**

• Die Einstellung ändert sich mit jedem Tastendruck.

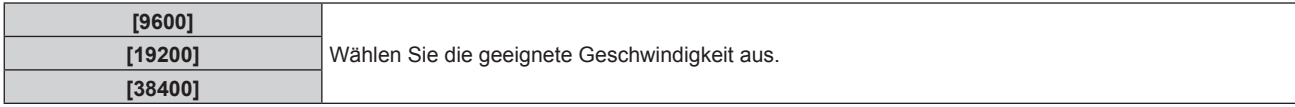

#### **5)** Drücken Sie ▲▼, um [PARITÄT] auszuwählen.

#### **6) Drücken Sie** qw**, um das Element zu ändern.**

• Die Einstellung ändert sich mit jedem Tastendruck.

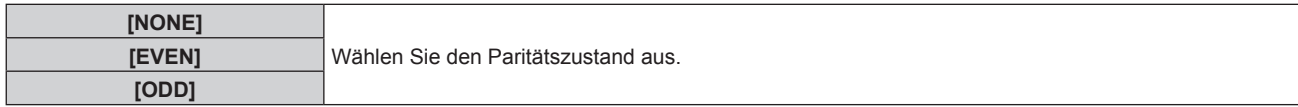

#### **Einstellen der Steuerungsbefehle eines vorhandenen Projektors**

Wenn der Projektor von einem Computer gesteuert wird, stellen Sie die Verwendung der Steuerungsbefehle auf einem vorher gekauften Panasonic-Projektor ein. So kann die Steuerungssoftware eines vorhandenen Panasonic-Projektors geerbt und verwendet werden.

- **1)** Drücken Sie ▲▼, um [RS-232C] auszuwählen.
- **2) Drücken Sie die <ENTER>-Taste.**
	- f Der Bildschirm **[RS-232C]** wird angezeigt.
- 3) Drücken Sie ▲▼, um [EMULATION] auszuwählen.
- **4) Drücken Sie die <ENTER>-Taste.**
	- **Der Bildschirm für [EMULATION]** wird angezeigt.

#### **5)** Drücken Sie ▲▼, um ein Element auszuwählen.

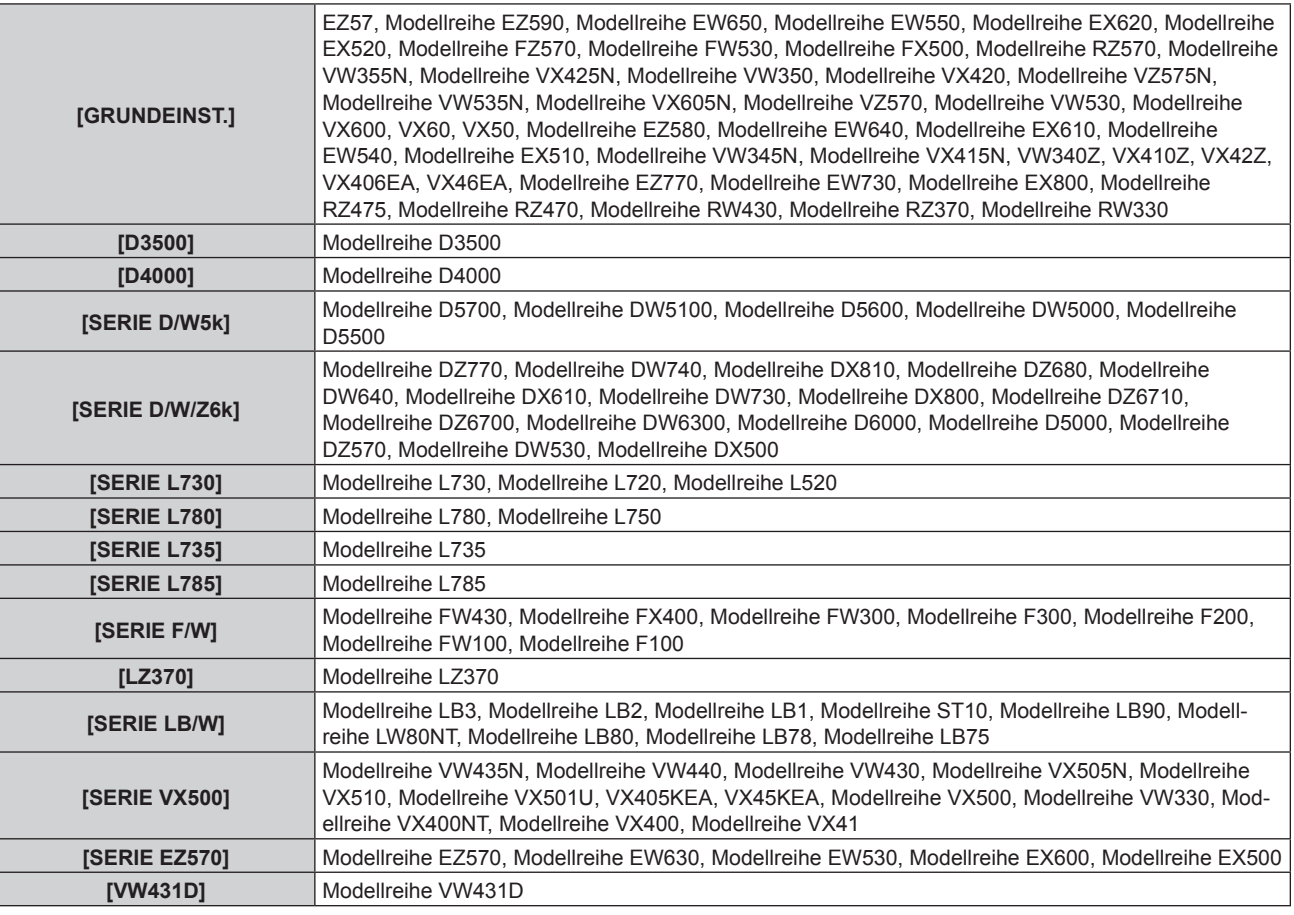

#### **6) Drücken Sie die <ENTER>-Taste.**

## **[REMOTE1 MODUS]**

Stellen Sie den <REMOTE 1 IN>-Anschluss ein.

#### **1)** Drücken Sie ▲▼, um [REMOTE1 MODUS] auszuwählen.

#### **2) Drücken Sie** qw**, um das Element zu ändern.**

• Die Einstellung ändert sich mit jedem Tastendruck.

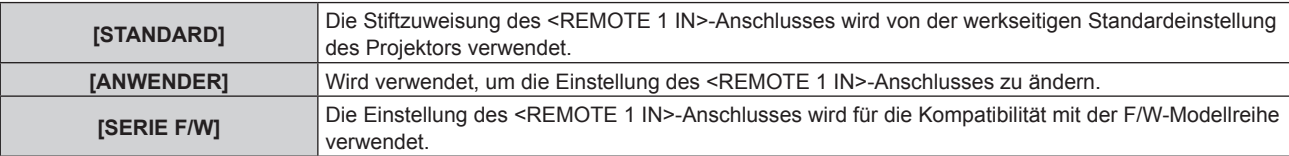

f Wenn [ANWENDER] ausgewählt wird, fahren Sie mit Schritt **3)** fort.

- **3) Drücken Sie die <ENTER>-Taste.**
- 4) Drücken Sie ▲▼, um eine Einstellung von [PIN2] bis [PIN8] auszuwählen, und drücken Sie <▶, um **die Einstellung zu ändern.**

## **[FUNKTIONSTASTEN MENÜ]**

Die zugewiesene Funktion der Taste <FUNCTION> auf der Fernbedienung wird angezeigt. Sie können auch die zugewiesene Einstellung deaktivieren.

#### **Deaktivieren der zugewiesenen Funktion der Taste <FUNCTION>**

- **1)** Drücken Sie ▲▼, um [FUNKTIONSTASTEN MENÜ] auszuwählen.
- **2) Drücken Sie die Taste <ENTER>.**
	- **Der Bildschirm für [FUNKTIONSTASTEN MENÜ]** wird angezeigt.
- **3) Drücken Sie die Taste <ENTER>.**
- **4) Wenn der Bestätigungsbildschirm angezeigt wird, drücken Sie** qw**, um [JA] auszuwählen, und drücken Sie dann die <ENTER>-Taste.**

#### **Hinweis**

f Sie können die zugewiesenen Einstellungen auch durch die Anzeige des Bildschirm-Menüs deaktivieren, indem Sie den Menüpunkt, den Sie löschen möchten, anzeigen (Hauptmenü, Untermenü oder Detail-Menüs), und dann die Taste <FUNCTION> für mindestens 3 Sekunden drücken.

## **[AUDIO EINSTELLUNG]**

Sie können detailliertere Einstellungen für Audio durchzuführen.

#### **Anpassen der Lautstärke**

- **1)** Drücken Sie ▲▼, um [AUDIO EINSTELLUNG] auszuwählen.
- **2) Drücken Sie die Taste <ENTER>. • Der Bildschirm für [AUDIO EINSTELLUNG]** wird angezeigt.
- 3) Drücken Sie ▲▼, um [LAUTSTÄRKE] auszuwählen.
- **4) Drücken Sie** qw**, um den Pegel anzupassen.**

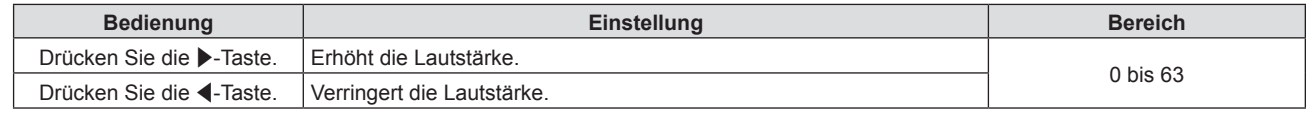

**Anpassen der Audiobalance von links nach rechts**

- **1)** Drücken Sie ▲▼, um [AUDIO EINSTELLUNG] auszuwählen.
- **2) Drücken Sie die <ENTER>-Taste.**

**• Der Bildschirm [AUDIO EINSTELLUNG]** wird angezeigt.

- 3) Drücken Sie ▲▼, um [BALANCE] auszuwählen.
- **4) Drücken Sie** qw**, um den Pegel anzupassen.**

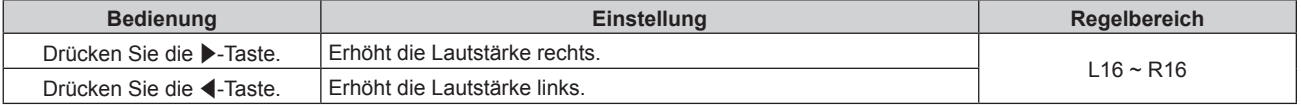

#### **Einstellen des Audioausgangs des eingebauten Lautsprechers**

- 1) Drücken Sie ▲▼, um [AUDIO EINSTELLUNG] auszuwählen.
- **2) Drücken Sie die <ENTER>-Taste. • Der Bildschirm [AUDIO EINSTELLUNG]** wird angezeigt.
- 3) Drücken Sie ▲▼, um [INT. LAUTSPRECHER] auszuwählen.
- 4) Drücken Sie < $\blacktriangleright$ , um das Element umzuschalten.

• Die Einstellung ändert sich mit jedem Tastendruck.

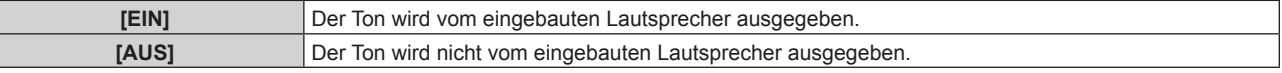

#### **Hinweis**

 $\vdash$ 

f Der Ton wird vom eingebauten Lautsprecher ausgegeben, selbst wenn das Kabel an den <VARIABLE AUDIO OUT>-Anschluss angeschlossen ist. Um Ton von externen Audiogeräten, die an den <VARIABLE AUDIO OUT>-Anschluss angeschlossen sind, nicht über den eingebauten Lautsprecher auszugeben, stellen Sie [INT. LAUTSPRECHER] auf [AUS] ein.

#### **Einstellen des Audio-Ausgangs im Bereitschafts-Modus**

- 1) Drücken Sie ▲▼, um [AUDIO EINSTELLUNG] auszuwählen.
- **2) Drücken Sie die Taste <ENTER>.**
	- **Der Bildschirm für <b>[AUDIO EINSTELLUNG]** wird angezeigt.
- 3) Drücken Sie ▲▼, um [IM STANDBY MODUS] auszuwählen.
- **4) Drücken Sie** qw**, um das Element umzuschalten.**

• Die Option ändert sich mit jeder Betätigung der Taste.

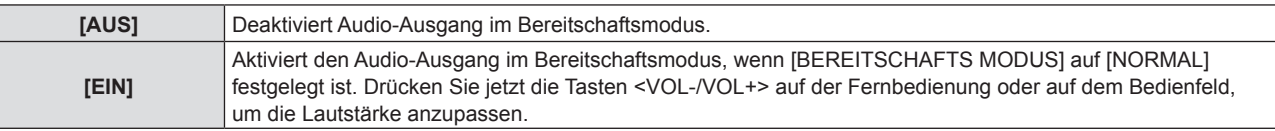

#### **Hinweis**

- Wenn [ECO MANAGEMENT] → [BEREITSCHAFTS MODUS] auf [ECO] ( $\blacklozenge$  Seite 83) eingestellt ist, wird auch wenn [IM STANDBY MODUS] auf [EIN] eingestellt ist, kein Audioton ausgegeben.
- f Obwohl [IM STANDBY MODUS] auf [EIN] gesetzt ist, wird im Standby-Modus kein Audioton ausgegeben, wenn das Eingangssignal [NETZWERK] ist.
- f Wenn [IM STANDBY MODUS] auf [EIN] gesetzt ist und das Digitalsignal anliegt, wird die Audio-Ausgabe während des Abkühlzeitraums unterbrochen, nachdem die Stromversorgung ausgeschaltet wird, aber dies ist keine Fehlfunktion.

#### **Einstellen der Stummschaltung**

#### 1) Drücken Sie ▲▼, um [AUDIO EINSTELLUNG] auszuwählen.

- **2) Drücken Sie die Taste <ENTER>.**
- **Der Bildschirm für <b>[AUDIO EINSTELLUNG]** wird angezeigt.
- 3) Drücken Sie ▲▼, um die [STUMM] auszuwählen.
- **4) Drücken Sie** qw**, um das Element umzuschalten.**

• Die Option ändert sich mit jeder Betätigung der Taste.

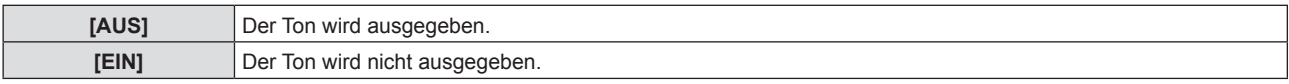

#### **Einstellen der Audio-Eingangsauswahl**

Wählen Sie den Audio-Eingangsanschluss für jedes Eingangssignal.

- **1)** Drücken Sie ▲▼, um [AUDIO EINSTELLUNG] auszuwählen.
- **2) Drücken Sie die Taste <ENTER>.**

## 86 - DEUTSCH

**• Der Bildschirm für [AUDIO EINSTELLUNG]** wird angezeigt.

#### **3) Drücken Sie** as**, um eine neue Option unter [AUDIO-EIN WAHL] auszuwählen.**

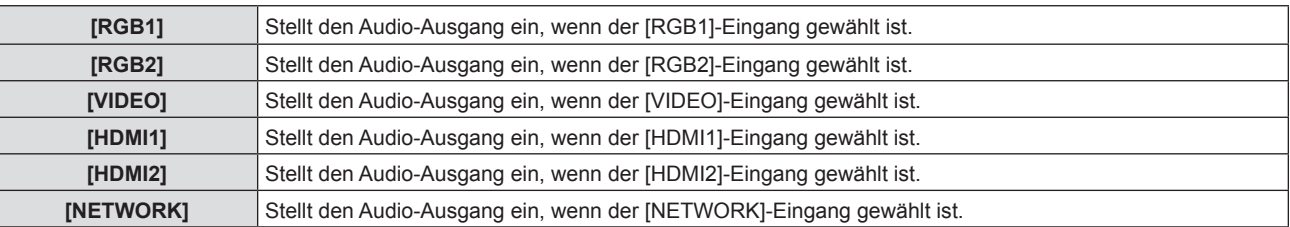

#### **4) Drücken Sie** qw**, um das Element umzuschalten.**

• Die Unter-Option ändert sich mit jeder Betätigung der Taste.

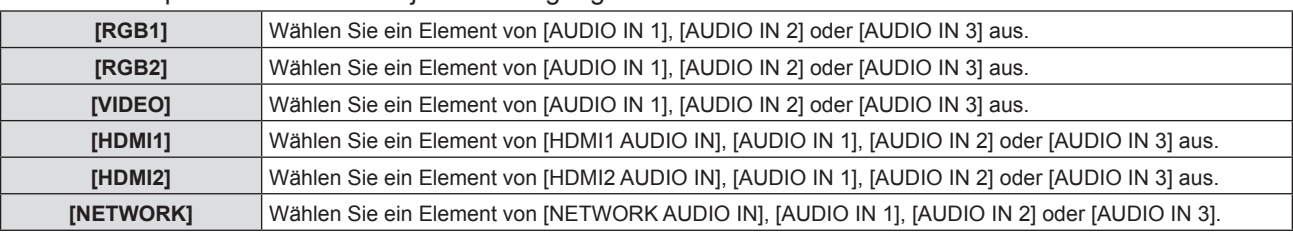

## **[TESTBILD]**

Zeigt das im Projektor integrierte Testbild an.

Die Einstellungen von Position, Größe und anderen Faktoren werden in den Testbildern nicht berücksichtigt. Achten Sie darauf, das Eingangssignal anzuzeigen, bevor Sie verschiedene Einstellungen durchführen.

- **1)** Drücken Sie ▲▼, um [TESTBILD] auszuwählen.
- **2) Drücken Sie die Taste <ENTER>.**
	- f Das Testbild mit dem individuellen Einstellbildschirm für **[TESTBILD-WAHL]** wird angezeigt.

#### **3) Drücken Sie** qw**, um das Testbild zu wechseln.**

- Das Testbild ändert sich mit jedem Tastendruck.
- f Falls Sie die Taste <MENU> oder <RETURN> drücken, wird das Testbild beendet und Sie kehren zum Untermenü [PROJEKTOR EINST.] zurück.

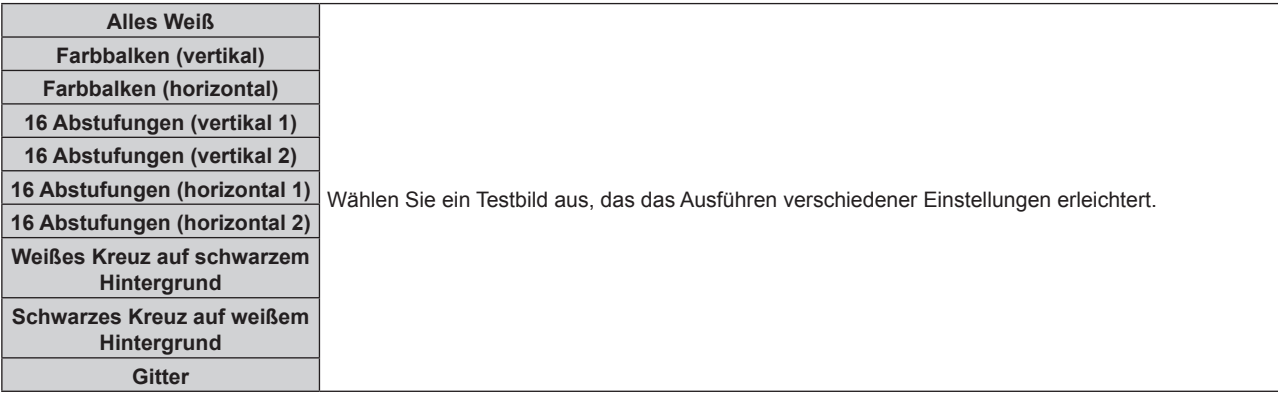

#### **Hinweis**

- f Die Grundeinstellung ist Alles weiss. Der Startbildschirm ist Gitter, wenn Sie dies der Taste <FUNCTION> zugewiesen haben.
- Drücken Sie die <ON SCREEN>-Schaltfläche auf der Fernbedienung, während das Testbild angezeigt wird, um den Menübildschirm auszublenden.

## **[ZÄHLUHR FILTER]**

Sie können die Filterbetriebszeit überprüfen und den Reinigungszyklus für den Luftfilter festlegen. Die Filterbetriebszeit kann auch zurückgesetzt werden.

- **1)** Drücken Sie ▲▼, um [ZÄHLUHR FILTER] auszuwählen.
- **2) Drücken Sie die Taste <ENTER>.**

**• Der Bildschirm für [ZÄHLUHR FILTER]** wird angezeigt.

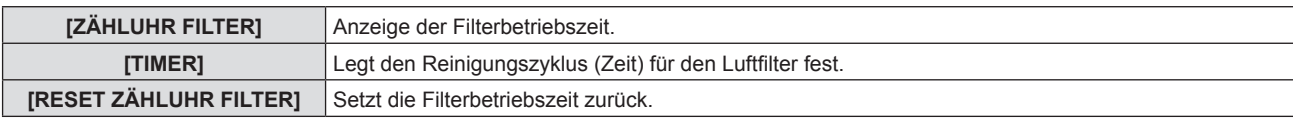

#### **Einstellung von [TIMER]**

Legt den Reinigungszyklus (Zeit) fest, falls Sie den Luftfilter regelmäßig reinigen möchten. Wenn die Zeit erreicht ist, erscheint auf der Projektionsfläche die Warnmeldung für die Filterreinigung "ZÄHLUHR FILTER hat die festgelegte Zeitdauer erreicht."

- **1)** Drücken Sie ▲▼, um [ZÄHLUHR FILTER] auszuwählen.
- **2) Drücken Sie die Taste <ENTER>.**
	- **Der Bildschirm für [ZÄHLUHR FILTER]** wird angezeigt.
- 3) Drücken Sie ▲▼, um [TIMER] auszuwählen.
- 4) Drücken Sie < $\blacktriangleright$ , um die Einstellung des Timers zu wechseln.
	- Die Option ändert sich mit jeder Betätigung der Taste.

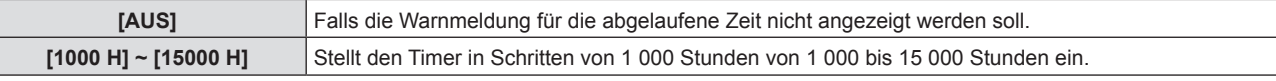

#### **Zurücksetzen von [ZÄHLUHR FILTER]**

- **1)** Drücken Sie ▲▼, um [ZÄHLUHR FILTER] auszuwählen.
- **2) Drücken Sie die Taste <ENTER>.**
	- **Der Bildschirm für [ZÄHLUHR FILTER]** wird angezeigt.
- 3) Drücken Sie ▲▼, um [RESET ZÄHLUHR FILTER] auszuwählen.
- **4) Drücken Sie die Taste <ENTER>.** f Der Bildschirm für **[RESET ZÄHLUHR FILTER]** wird angezeigt.
- **5)** Drücken Sie ♦▶, um [JA] und dann die Taste <ENTER> zu drücken.

## **[PLANUNG]**

Stellen Sie den Befehlsausführungsplan für jeden Tag der Woche ein.

**Aktivieren/Deaktivieren der Zeitplanfunktion**

#### **1)** Drücken Sie ▲▼, um [PLANUNG] auszuwählen.

#### **2) Drücken Sie** qw**, um das Element zu ändern.**

• Die Einstellung ändert sich mit jedem Tastendruck.

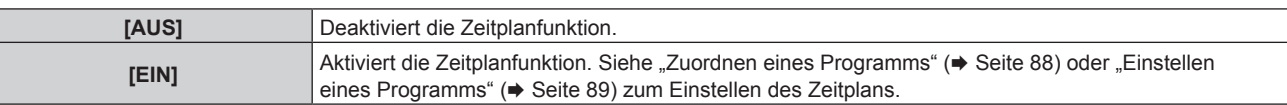

#### **Hinweis**

f Wenn [PLANUNG] auf [EIN] eingestellt ist, wird die Einstellung [BEREITSCHAFTS MODUS] zwangsläufig auf [NORMAL] umgeschaltet und die Einstellung kann nicht geändert werden. Selbst wenn in diesem Zustand dann [PLANUNG] auf [AUS] eingestellt wird, bleibt die Einstellung von [BEREITSCHAFTS MODUS] bei [NORMAL].

#### **Zuordnen eines Programms**

**1)** Drücken Sie ▲▼, um [PLANUNG] auszuwählen.

## 88 - DEUTSCH

- **2) Drücken Sie** qw **zur Auswahl von [EIN], und drücken Sie die <ENTER>-Taste.**
	- **Der Bildschirm <b>[PLANUNG]** wird angezeigt.
- **3) Wählen Sie für jeden Tag der Woche ein Programm, das Sie diesem Tag zuordnen.**
	- Drücken Sie  $\blacktriangle\blacktriangledown$ , um einen Wochentag auszuwählen, und drücken Sie  $\blacktriangle\blacktriangledown$ , um eine Programmnummer zu wählen.
	- Sie können das Programm zwischen Nr.1 und Nr.7 einstellen. "---" zeigt an, dass die Programmnummer noch nicht eingestellt wurde.

#### **Einstellen eines Programms**

Richten Sie bis zu 16 Befehle für jedes Programm ein.

- **1)** Drücken Sie ▲▼, um [PLANUNG] auszuwählen.
- **2) Drücken Sie** qw **zur Auswahl von [EIN], und drücken Sie die <ENTER>-Taste. • Der Bildschirm <b>[PLANUNG]** wird angezeigt.
- 3) Drücken Sie ▲▼, um [PROGRAMM EDITIEREN] auszuwählen.
- **4) Drücken Sie** qw **zur Auswahl einer Programmnummer und drücken Sie die <ENTER>-Taste.**
- **5) Drücken Sie** as **zur Auswahl einer Befehlsnummer und drücken Sie die <ENTER>-Taste.**
- **6) Drücken Sie** asqw**, um [ZEIT] auszuwählen, und drücken Sie die <ENTER>-Taste.** • Der Projektor ist im Einstellmodus (wenn die Zeit blinkt).
- **7)** Wählen Sie mit ◀▶ "Stunden" oder "Minuten", und drücken Sie ▲▼, um [AUTOMAT. **LAMPENABSCHALTUNG] auszuwählen, eine Zeit einzustellen und drücken Sie zur Bestätigung die Taste <ENTER>.**
- 8) Drücken Sie ▲▼◀▶. um [BEFEHL] auszuwählen.
- **9) Drücken Sie die <ENTER>-Taste.**
	- **Der [BEFEHL]-Detailbildschirm wird angezeigt.**
- 10) Drücken Sie ▲▼, um [BEFEHL] auszuwählen.
	- f Bei [BEFEHL], wofür detaillierte Einstellungen vorgenommen werden müssen, wechseln die detaillierten Einstellungen mit jedem Tastendruck von  $\blacklozenge$ .
	- Wenn [EINGABE] ausgewählt wird, drücken Sie die <ENTER>-Taste und drücken Sie dann ▲▼, um den festzulegenden Eingang auszuwählen.

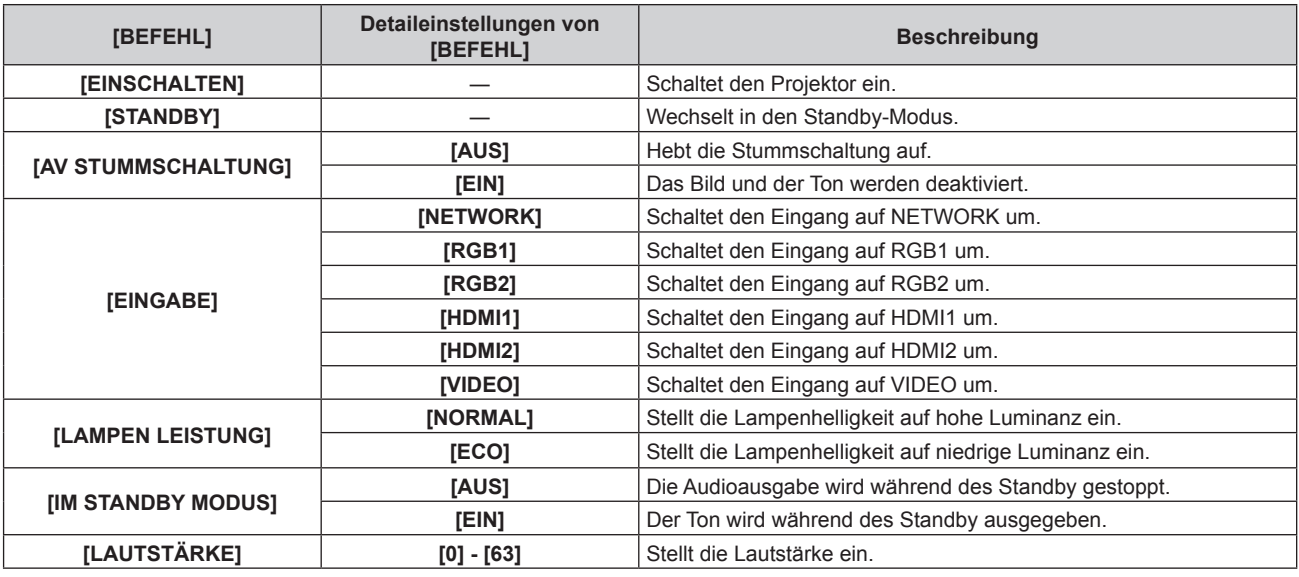

**11) Drücken Sie die <ENTER>-Taste.**

• Der Befehl wird festgelegt und  $\bullet$  wird auf der linken Seite des gewählten Befehls angezeigt.

12) Drücken Sie ▲▼◀▶, um [SPEICHERN] auszuwählen, und drücken Sie die <ENTER>-Taste.

#### **Hinweis**

- f Wenn Sie versuchen, eine Einstellung zu registrieren, die ein kurzes Einschalten der Lampe bewirken würde, wird auf dem Bildschirm eine Fehlermeldung angezeigt. Stellen Sie die Zeit und den Befehl erneut ein.
- f Drücken Sie zum Löschen eines bereits festgelegten Befehls die <DEFAULT>-Taste auf der Fernbedienung, während der Bildschirm in Schritt **5)** angezeigt wird, oder wählen Sie [LÖSCHEN] im Bildschirm von Schritt **6)** und drücken Sie die <ENTER>-Taste.
- f Wenn mehrere Befehle für dieselbe Zeit festgelegt wurden, werden sie in chronologischer Reihenfolge, beginnend mit der kleinsten Befehlsnummer, ausgeführt.
- $\bullet$  Die Betriebszeit ist die Ortszeit. ( $\bullet$  Seite 90)
- f Wenn vor dem Ausführen des in [PLANUNG] festgelegten Befehls ein Vorgang mit der Fernbedienung oder dem Bedienfeld des Projektors oder mit einem Steuerungsbefehl ausgeführt wird, wird der Befehl, der mit dieser Funktion festgelegt wurde, möglicherweise nicht ausgeführt.

## **[DATUM UND UHRZEIT]**

Stellen Sie die Zeitzone, das Datum und die Uhrzeit der internen Uhr des Projektors ein.

#### **Einstellung der Zeitzone**

- **1)** Drücken Sie ▲▼, um [DATUM UND UHRZEIT] auszuwählen.
- **2) Drücken Sie die <ENTER>-Taste. • Der Bildschirm [DATUM UND UHRZEIT]** wird angezeigt.
- 3) Drücken Sie ▲▼, um [ZEITZONE] auszuwählen.
- **4)** Drücken Sie zum Umschalten von [ZEITZONE] auf  $\blacklozenge$ .

#### **Manuelles Einstellen von Datum und Uhrzeit**

- **1)** Drücken Sie ▲▼, um [DATUM UND UHRZEIT] auszuwählen.
- **2) Drücken Sie die <ENTER>-Taste.**
	- **Der Bildschirm <b>[DATUM UND UHRZEIT]** wird angezeigt.
- 3) Drücken Sie ▲▼, um [UHR EINSTELLEN] auszuwählen.
- **4) Drücken Sie die <ENTER>-Taste.**
	- **Der Bildschirm <b>[UHR EINSTELLEN]** wird angezeigt.
- **5)** Drücken Sie ▲▼, um eine Option auszuwählen, und drücken Sie ◀▶, um das lokale Datum und die **Uhrzeit einzustellen.**
- **6) Drücken Sie** as **um [JA] auszuwählen, und drücken Sie die <ENTER>-Taste.** • Die Einstellung des Datums und der Uhrzeit ist abgeschlossen.

#### **Automatisches Einstellen von Datum und Uhrzeit**

- **1)** Drücken Sie ▲▼, um [DATUM UND UHRZEIT] auszuwählen.
- **2) Drücken Sie die <ENTER>-Taste.**

**• Der Bildschirm [DATUM UND UHRZEIT]** wird angezeigt.

- 3) Drücken Sie ▲▼, um [UHR EINSTELLEN] auszuwählen.
- **4) Drücken Sie die <ENTER>-Taste. • Der Bildschirm <b>[UHR EINSTELLEN]** wird angezeigt.
- **5)** Drücken Sie ▲▼, um [SYNCHRONISIERUNG MIT NTP] auszuwählen, und drücken Sie ◀▶, um die **Einstellung auf [EIN] zu ändern.**
- **6) Drücken Sie** as **um [JA] auszuwählen, und drücken Sie die <ENTER>-Taste.**

• Die Einstellung des Datums und der Uhrzeit ist abgeschlossen.

#### **Hinweis**

- Um das Datum und die Uhrzeit automatisch einzustellen, muss der Projektor mit dem Netzwerk verbunden sein.
- f Wenn die Synchronisierung mit dem NTP-Server unmittelbar nach dem Umschalten von [SYNCHRONISIERUNG MIT NTP] auf [EIN] fehlschlägt, wird [SYNCHRONISIERUNG MIT NTP] wieder auf [AUS] gesetzt. Wenn [SYNCHRONISIERUNG MIT NTP] auf [EIN] gesetzt wird, während kein NTP-Server eingestellt ist, wird [SYNCHRONISIERUNG MIT NTP] ebenfalls auf [AUS] zurückgesetzt.
- f Stellen Sie den Zugang zum Projektor über einen Webbrowser her, um den NTP-Server festzulegen. Einzelheiten finden Sie unter "[Adjust clock]-Seite" (→ Seite 117).
- f Die Einstellung [ZEITZONE] wird auf die Werkseinstellungen zurückgesetzt, wenn [AUSLIEFERUNGSZUSTAND] im Menü [PROJEKTOR EINST.] ausgeführt wird (+ Seite 91). Allerdings werden das Datum und die Zeit, die auf der lokalen Datums- und Zeiteinstellung basieren (koordinierte Weltzeit, UTC, Weltzeit, Koordiniert) beibehalten, ohne initialisiert zu werden.

## **[AUSLIEFERUNGSZUSTAND]**

Setzen Sie verschiedene Einstellwerte auf ihre werksseitigen Standardeinstellungen zurück.

- **1)** Drücken Sie ▲▼, um [AUSLIEFERUNGSZUSTAND] auszuwählen.
- **2) Drücken Sie die Taste <ENTER>.**
	- **Der Bildschirm für [AUSLIEFERUNGSZUSTAND]** wird angezeigt.
- **3) Wenn der Bestätigungsbildschirm angezeigt wird, drücken Sie** qw**, um [JA] auszuwählen, und drücken Sie dann die <ENTER>-Taste.**
	- f Das Fenster **[INITIALISIERUNG LÄUFT]** wird angezeigt und dann das Fenster **[AUSSCHALTEN]**.
- **4) Drücken Sie die Taste <ENTER>.**
	- f Die Bedienung der anderen Schaltflächen ist deaktiviert.
	- Das Fenster Werkseinstellung (Anzeigesprache) wird beim nächsten Einschalten des Projektors angezeigt.

#### **Hinweis**

- f Der Projektor wechselt in den Bereitschaftsmodus, um die Einstellungswerte wiederzugeben, wenn [AUSLIEFERUNGSZUSTAND] ausgeführt wird.
- f Wenn [AUSLIEFERUNGSZUSTAND] ausgeführt wird, können [BEREITSCHAFTS MODUS], [EMULATION], [ZÄHLUHR FILTER] und die Einstellwerte von [NETZWERK] nicht auf die Werkseinstellungen zurückgesetzt werden. Details zur Initialisierung von [NETZWERK] finden Sie unter [NETZWERK] → [INITIALISIE] ( $\blacklozenge$  Seite 97).

# **Menü [SICHERHEIT]**

#### **Wählen Sie auf dem Menü-Bildschirm [SICHERHEIT] aus dem Hauptmenü, und wählen Sie eine Option aus dem Untermenü.**

Beziehen Sie sich bezüglich der Bedienung des Menübildschirms auf "Navigieren im Menü" (➡ Seite 54). • Wenn der Projektor zum ersten Mal verwendet wird,

Anfängliches Passwort: Drücken Sie AVV4AVV4 und drücken Sie die Taste <ENTER>.

#### **Achtung**

- f Wenn Sie das Menü [SICHERHEIT] auswählen und die Taste <ENTER> drücken, wird die Eingabe eines Passwortes erforderlich. Geben Sie das voreingestellte Passwort ein, und setzen Sie dann die Bedienoperationen des Menüs [SICHERHEIT] fort.
- f Wenn das Passwort zuvor geändert wurde, geben Sie das geänderte Passwort ein, und drücken Sie die Taste <ENTER>.

#### **Hinweis**

- Das eingegebene Passwort wird mit der Markierung \* auf dem Bildschirm angezeigt.
- f Eine Fehlermeldung wird auf dem Bildschirm angezeigt, wenn das eingegebene Passwort falsch ist. Geben Sie das richtige Passwort erneut ein.

## **[PASSWORT]**

Der Bildschirm **[PASSWORT]** wird angezeigt, wenn der Schalter <MAIN POWER> auf <OFF> geschaltet und die Stromversorgung eingeschaltet wird. Wenn das eingegebene Passwort falsch ist, wird die Bedienung auf die Ein/ Aus-Taste < $\psi$ / | > auf dem Bedienfeld und der Fernbedienung beschränkt.

#### **1)** Drücken Sie ▲▼, um [PASSWORT] auszuwählen.

#### **2) Drücken Sie** qw**, um das Element umzuschalten.**

• Die Option ändert sich mit jeder Betätigung der Taste.

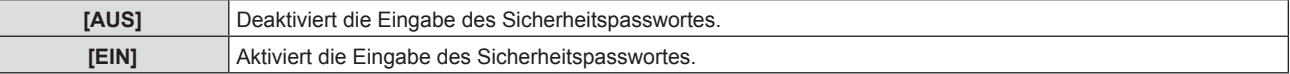

#### **Hinweis**

- f Die Einstellung [PASSWORT] wird durch die Werkseinstellung oder wenn [AUSLIEFERUNGSZUSTAND] im Menü [PROJEKTOR EINST.] (→ Seite 91) ausgeführt wird auf [AUS] gesetzt.
- Legen Sie regelmäßig ein neues Passwort fest, das schwer zu erraten ist.
- f Das Sicherheitspasswort wird aktiviert, nachdem die Einstellung [PASSWORT] auf [EIN] eingestellt ist und der Schalter <MAIN POWER> auf <OFF> geschaltet wird.

## **[PASSWORT ÄNDERN]**

Ändern Sie das Sicherheitspasswort.

- **1)** Drücken Sie ▲▼, um [PASSWORT ÄNDERN] auszuwählen.
- **2) Drücken Sie die Taste <ENTER>.**
	- **Der Bildschirm für <b>[PASSWORT ÄNDERN]** wird angezeigt.
- **3) Drücken Sie** asqw **und die Ziffertasten (<0> <9>), um ein Passwort zu vergeben.** f Es können bis zu acht Tastenbedienungen eingestellt werden.
- **4) Drücken Sie die Taste <ENTER>.**
- **5) Geben Sie das Passwort zur Bestätigung erneut ein.**
- **6) Drücken Sie die Taste <ENTER>.**

#### **Hinweis**

- Das eingegebene Passwort wird mit der Markierung \* auf dem Bildschirm angezeigt.
- f Eine Fehlermeldung wird auf dem Bildschirm angezeigt, wenn das eingegebene Passwort falsch ist. Geben Sie das richtige Passwort erneut ein.
- f Wenn für das Sicherheitskennwort Ziffern verwendet wurden, muss das Sicherheitskennwort beim Verlust der Fernbedienung neu initialisiert werden. Wenden Sie sich für den Initialisierungsvorgang an Ihren Händler.

## **[ANZEIGETEXT]**

Legen Sie die Sicherheitsmeldung (Text oder Bild) über das Projektionsbild.

#### **1)** Drücken Sie ▲▼, um [ANZEIGETEXT] auszuwählen.

#### **2) Drücken Sie** qw**, um das Element zu ändern.**

• Die Einstellung ändert sich mit jedem Tastendruck.

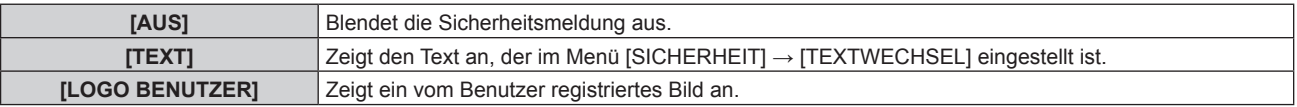

#### **Hinweis**

f Verwenden Sie "Logo Transfer Software" auf der mitgelieferten CD-ROM, um das [LOGO BENUTZER]-Bild zu erstellen/zu registrieren.

#### **[TEXTWECHSEL]**

Bearbeiten Sie den anzuzeigenden Text, wenn [TEXT] unter [ANZEIGETEXT] ausgewählt ist.

- **1)** Drücken Sie ▲▼, um [TEXTWECHSEL] auszuwählen.
- **2) Drücken Sie die Taste <ENTER>.**
	- **Der Bildschirm für <b>[TEXTWECHSEL]** wird angezeigt.
- **3) Drücken Sie** asqw**, um den Text auszuwählen, und drücken Sie die Taste <ENTER>, um den Text einzugeben.**
- **4) Drücken Sie** asqw **um [JA] auszuwählen, und drücken Sie die <ENTER>-Taste.**
	- Der Text wird geändert.

#### **[MENU-SPERRE]**

Rufen Sie das Menü mit der Taste <MENU> auf und stellen Sie ein, ob die Bedienvorgänge des Menüs aktiviert werden oder nicht.

- **1)** Drücken Sie ▲▼, um [MENU-SPERRE] auszuwählen.
- 2) Drücken Sie ◀▶, um das Element umzuschalten.
	- Die Option ändert sich mit jeder Betätigung der Taste.

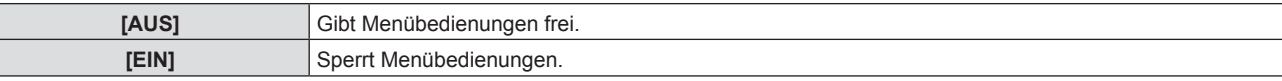

#### **Hinweis**

- f Wenn das eingegebene Passwort nach der Einstellung von [MENU-SPERRE] auf [EIN] falsch ist, kann die Taste <MENU> nicht betätigt werden.
- **f [MENU-SPERRE] ist zum Zeitpunkt des Kaufs oder nach der Ausführung von [AUSLIEFERUNGSZUSTAND] auf [AUS] eingestellt.**
- f Wenn [MENU-SPERRE] auf [EIN] gesetzt ist und dann das Passwort eingegeben wird, um die Sperre aufzuheben, wird der entsperrte Status beibehalten, bis der Projektor in den Bereitschaftsmodus wechselt.

## **[MENU-PASSWORT]**

Das Passwort zum Sperren des Menüs kann geändert werden.

- **1)** Drücken Sie ▲▼, um [MENU-PASSWORT] auszuwählen.
- **2) Drücken Sie die Taste <ENTER>.**
	- **Ein <b>[MENU-PASSWORT]**-Bildschirm wird angezeigt.
- 3) Drücken Sie ▲▼◀▶, um den Text auszuwählen, und drücken Sie die Taste <ENTER>, um den Text **einzugeben.**
	- Bis zu 16 Zeichen können eingegeben werden.

#### **4) Drücken Sie** asqw **um [JA] auszuwählen, und drücken Sie die <ENTER>-Taste.**

· Wählen Sie zum Abbrechen [NEIN].

#### **Achtung**

- Das erste Passwort zum Zeitpunkt des Kaufes oder nach dem Ausführen von [AUSLIEFERUNGSZUSTAND] lautet "AAAA".
- Legen Sie regelmäßig ein neues Passwort fest, das schwer zu erraten ist.

#### **[BEDIENELEMENT EINST.]**

Aktivieren/deaktivieren Sie die Tastenbedienung auf dem Bedienfeld und der Fernbedienung.

**1)** Drücken Sie ▲▼, um [BEDIENELEMENT EINST.] auszuwählen.

#### **2) Drücken Sie die Taste <ENTER>.**

**• Der Bildschirm für [BEDIENELEMENT EINST.]** wird angezeigt.

#### 3) Drücken Sie ▲▼, um [BEDIENFELD] oder [FERNBEDIENUNG] auszuwählen.

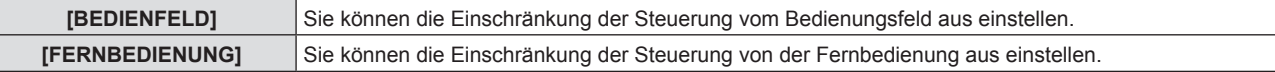

#### **4)** Drücken Sie ♦▶, um zwischen [AKTIV] und [INAKTIV] zu wechseln.

• Sie können die Bedienungsbeschränkung über das Bedienfeld oder die Fernbedienung einstellen.

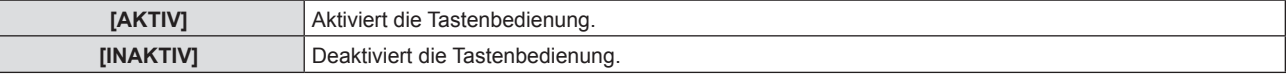

f Ein Bestätigungsbildschirm wird angezeigt, wenn Sie [AKTIV] zu [INAKTIV] ändern, fahren Sie mit Schritt **5)**  fort.

#### **5)** Drücken Sie ♦▶, um [JA] und dann die Taste <ENTER> zu drücken.

#### **Hinweis**

f Wenn eine Tastenbedienung ausgeführt wird, wenn das Gerät auf [INAKTIV] eingestellt ist, wird der Bildschirm [PASSWORT] angezeigt durchgeführt.

Um die Operationen fortzusetzen, geben Sie das Sicherheits-Passwort ein.

• Der Bildschirm für [PASSWORT] wird ausgeblendet, wenn innerhalb von ca. 10 Sekunden keine Bedienung erfolgt.

f Wenn die Optionen von [BEDIENFELD] und [FERNBEDIENUNG] auf [INAKTIV] gesetzt sind, kann der Projektor nicht ausgeschaltet werden (Bereitschaftsmodus kann nicht gestartet werden).

f Selbst wenn Sie die Tastenbedienungen für die Fernbedienung deaktivieren, ist die Bedienung der Tasten <ID ALL> und <ID SET> der Fernbedienung aktiviert und somit möglich.

# **Menü [NETZWERK]**

**Wählen Sie auf dem Menü-Bildschirm [NETZWERK] aus dem Hauptmenü, und wählen Sie eine Option aus dem Untermenü.**

#### Beziehen Sie sich bezüglich der Bedienung des Menübildschirms auf "Navigieren im Menü" (→ Seite 54).

#### **Hinweis**

f Das On-Screen-Menü (Bildschirmmenü) des Projektors enthält nicht die Netzwerkeinstellung für das kabellose WLAN-Netzwerk. Wenn das WLAN-Modul (Modell Nr.: ET-WML100) des optionalen Zubehörs an den Projektor angeschlossen wird, stellen Sie bitte das kabellose WLAN-Netzwerk ein, indem Sie über einen Computer auf den Projektor zugreifen. Weitere Einzelheiten finden Sie unter "Websteuerungsfunktion" → "[Network config]-Seite" → "Kabelloses Netzwerk"  $\Leftrightarrow$  Seite 112).

## **[KABEL-NETZWERK]**

Sie können die detaillierten Einstellungen für das Kabel-LAN-Netzwerk konfigurieren.

- **1)** Drücken Sie ▲▼, um [KABEL-NETZWERK] auszuwählen.
- **2) Drücken Sie die Taste <ENTER>.**
	- **Der Bildschirm für [EINSTELLUNGEN KABEL]** wird angezeigt.
- **3) Drücken Sie** as**, um eine Option auszuwählen, und ändern Sie die Einstellungen gemäß den Anweisungen.**

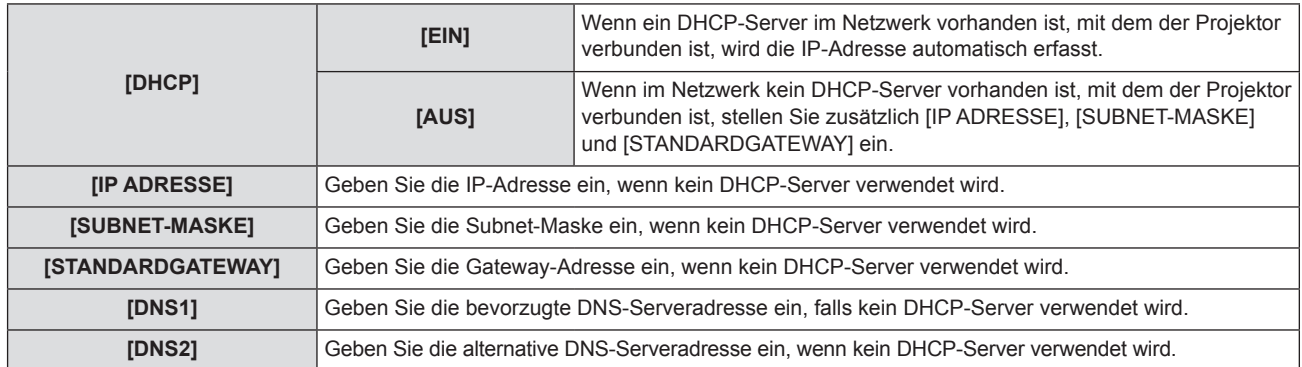

**4) Drücken Sie** as **um [JA] auszuwählen, und drücken Sie die <ENTER>-Taste.**

#### ■ Standardeinstellungen von [KABEL-NETZWERK]

• Die folgenden Einstellungen werden vor dem Projektorversand im Werk eingestellt.

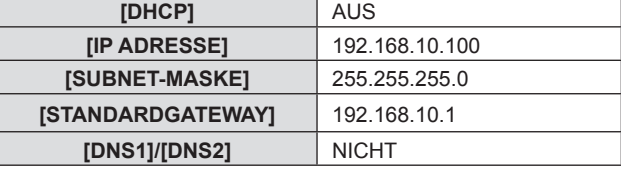

#### **Hinweis**

• Der DHCP-Server muss bereits eingeschaltet sein, wenn er in den Netzwerkeinstellungen aktiviert wird.

f Wenden Sie sich bezüglich der IP ADRESSE, der SUBNET-MASKE und des STANDARDGATEWAY an Ihren Netzwerkadministrator.

## **[PROJEKTORNAME]**

Ändern Sie den Namen nach Bedarf, falls der Projektor in einer Anwendungs-Software identifiziert werden muss.

- **1)** Drücken Sie ▲▼, um [PROJEKTORNAME] auszuwählen.
- **2) Drücken Sie die Taste <ENTER>.**
	- **Der Bildschirm für [PROJEKTORNAME]** wird angezeigt.
- **3)** Wählen Sie über die Tasten ▲▼◀▶ die Buchstaben aus und drücken Sie auf <ENTER>, um die **Projektorbezeichnung einzugeben.** 
	- Bis zu 8 Zeichen können eingegeben werden.
	- f Wählen Sie [LÖSCHEN], um die eingegebenen Zeichen zu löschen, oder drücken Sie die Taste <DEFAULT> auf der Fernbedienung, um ein Zeichen beim Cursor im Eingabefeld zu löschen.
- **4)** Wählen Sie mit den Tasten ▲▼ [JA] aus, und drücken Sie anschließend auf <ENTER>.
	- Falls die Änderung des Namens abgebrochen werden soll, drücken Sie  $\blacktriangle \blacktriangledown \blacktriangleleft$ , um [NEIN] auszuwählen, und drücken Sie die Taste <ENTER>.

#### **Hinweis**

f [Name □□□□] (□□□□ ist eine 4-stellige Zahl) wird festgelegt, bevor der Projektor das Werk verlässt.

### **[NETZWERKSTEUERUNG]**

Richten Sie das Steuerverfahren des Netzwerks ein.

- 1) Drücken Sie ▲▼, um [NETZWERKSTEUERUNG] auszuwählen.
- **2) Drücken Sie die <ENTER>-Taste.**

**• Der Bildschirm [NETZWERKSTEUERUNG]** wird angezeigt.

3) Drücken Sie ▲▼, um eine Option auszuwählen, und drücken Sie ◀▶, um die Einstellung zu ändern.

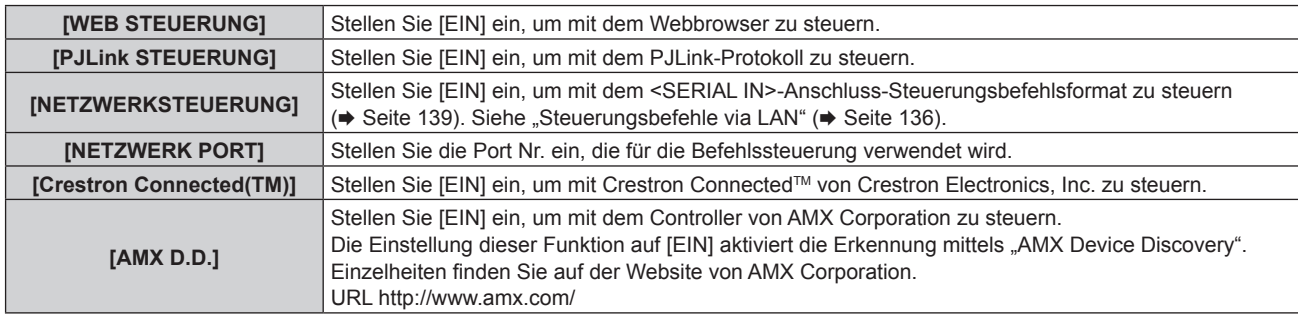

- **4)** Drücken Sie ▲▼ um [JA] auszuwählen, und drücken Sie die <ENTER>-Taste.
	- Die aktuellen Netzwerkeinstellungen werden gespeichert.

## **[NETZWERK STATUS]**

Zeigen Sie den Status des Projektor-Netzwerks an.

- **1)** Drücken Sie ▲▼, um [NETZWERK STATUS] auszuwählen.
- **2) Drücken Sie die <ENTER>-Taste.**
	- **Der Bildschirm [NETZWERK STATUS] wird angezeigt.**
	- f Der Bildschirm (1/2 [KABEL-NETZWERK] → 2/2 [KABELLOSES NETZWERK]/[Presenter Light]) wechselt bei jedem Drücken von  $\blacktriangle \blacktriangledown$ .

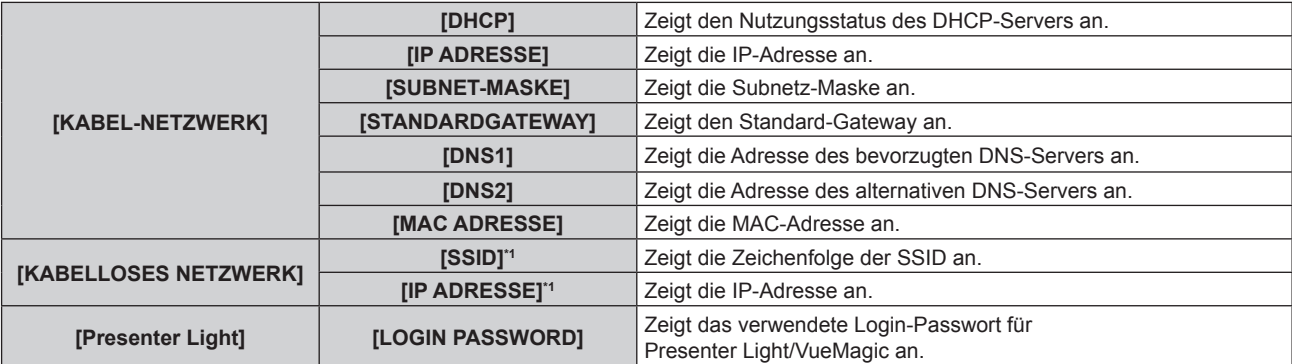

\*1 [SSID]/[IP ADRESSE] von [KABELLOSES NETZWERK] wird angezeigt, wenn das WLAN-Modul (Modell Nr.: ET-WML100) des optionalen Zubehörs angeschlossen wird.

#### **Hinweis**

f Das On-Screen-Menü (Bildschirmmenü) des Projektors enthält nicht die Netzwerkeinstellung für das kabellose WLAN-Netzwerk. Wenn das WLAN-Modul (Modell Nr.: ET-WML100) des optionalen Zubehörs an den Projektor angeschlossen wird, stellen Sie bitte das kabellose WLAN-Netzwerk ein, indem Sie über einen Computer auf den Projektor zugreifen. Weitere Einzelheiten finden Sie unter "Websteuerungsfunktion"  $\rightarrow$  "[Network config]-Seite"  $\rightarrow$  "Kabelloses Netzwerk" ( $\blacktriangleright$  Seite 112).

## **[INITIALISIE]**

Diese Funktion wird verwendet, um mehrere Einstellwerte von [NETZWERK] auf die Werkseinstellungen zurückzusetzen.

- **1)** Drücken Sie die Taste ▲▼, um [INITIALISIE] auszuwählen.
- **2) Drücken Sie die Taste <ENTER>.**
	- f Der Bildschirm für **[INITIALISIE]** wird angezeigt.
- **3) Drücken Sie** qw**, um [JA] auszuwählen, und drücken Sie dann die Taste <ENTER>.**

# **Kapitel 5 Bedienung der Funktion**

Dieses Kapitel beschreibt die Bedienungsmethoden einiger Funktionen.

## **Netzwerkverbindung**

Dieser Projektor verfügt über eine Netzwerkfunktion, die bei Verbinden mit einem Computer Folgendes ermöglicht. Das WLAN-Modul (Modell Nr.: ET-WML100) aus dem optionalen Zubehör ist erforderlich, wenn das WLAN verbunden ist.

#### • WEB-Steuerung

Durch Zugreifen auf den Projektor von einem Computer können Sie Einstellungen, Anpassung, Statusanzeigen usw. des Projektors durchführen. Einzelheiten finden Sie unter "Websteuerungsfunktion" ( $\blacktriangleright$  Seite 105).

#### **• Multi Monitoring & Control software**

Mit dieser Software lassen sich mehrere mit dem LAN verbundene Displays (Projektor oder Flachbilddisplay) überwachen und steuern. Weitere Einzelheiten finden Sie in der Betriebsanleitung für "Multi Monitoring & Control Software" auf der mitgelieferten CD-ROM.

#### **• Frühwarnsoftware**

Der Projektor unterstützt "Frühwarnsoftware", die den Status des Displays (Projektor oder Flachbilddisplay) und die Peripheriegeräte innerhalb eines Intranets überwacht, meldet Abweichungen der Geräte und entdeckt Zeichen möglicher Abweichungen. Weitere Einzelheiten finden Sie auf der Website (https://panasonic.net/cns/projector/).

#### **• Presenter Light**

Mit der Bildübertragungs-Software "Presenter Light", die Windows-Computer unterstützt, können Bild und Ton über verkabeltes LAN bzw. WLAN zum Projektor übertragen werden. Weitere Einzelheiten entnehmen Sie bitte der Bedienungsanleitung, die auf der CD-ROM des Zubehörs enthalten ist.

#### **• VueMagic**

Wenn Sie die Standbild-Übertragungsanwendung "VueMagic" verwenden, können Bilder an den Projektor übertragen wenn ein iPad/iPhone/iPod touch oder Android-Endgeräte über WLAN mit diesem Projektor verbunden sind. Details siehe "Über VueMagic" (→ Seite 104).

#### f **PJLink**

Mit dem PJLink-Protokoll können Sie Abfragen zu den Vorgängen oder dem Status des Projektors von einem Computer aus senden. Einzelheiten finden Sie unter "PJLink-Protokoll" (→ Seite 135).

## **Bei Verbindung über drahtgebundenes LAN**

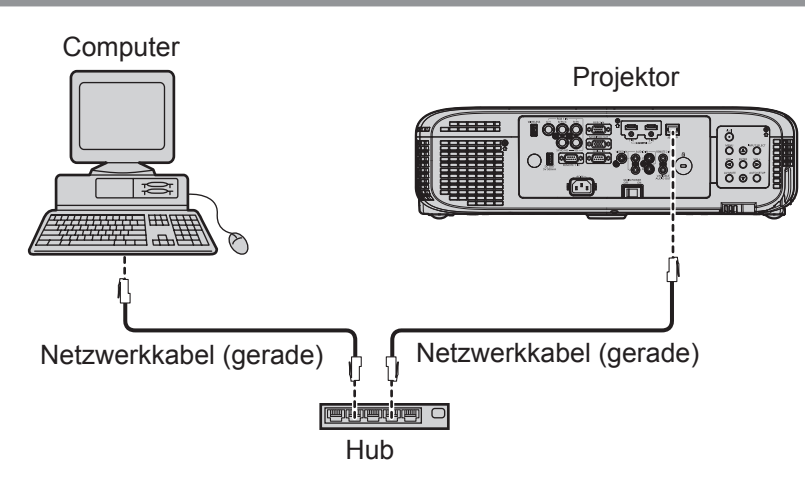

#### **Achtung**

f Wenn ein Netzwerkkabel direkt an den Projektor angeschlossen ist, muss die Netzwerkverbindung in Innenräumen vorgenommen werden.

#### **Hinweis**

- f Ein Netzwerkkabel ist erforderlich, um die Kabel-Netzwerk-Funktion nutzen zu können.
- f Benutzen Sie ein ungekreuztes oder gekreuztes LAN-Kabel, das mit CAT5 oder höher kompatibel ist. Falls Sie je nach Konfiguration des Systems Fragen zur Verwendung von einem ungekreuzten/gekreuzten oder beiden Kabeln haben, wenden Sie sich bitte an Ihren Netzwerkadministrator. Bei diesem Projektor wird der Kabeltyp (gerade/gekreuzt) automatisch identifiziert.

f Verwenden Sie ein Netzkabel mit einer Länge von 100 m oder kürzer.

#### **Projektoreinstellungen**

- **1) Verwenden Sie ein Netzwerkkabel (gerade), um den Projektor mit dem Computer zu verbinden.**
- **2) Schalten Sie den Projektor ein.**
- **3) Drücken Sie die Taste <MENU>, um das Menü [NETZWERK] anzuzeigen, und wählen Sie dann [KABEL-NETZWERK] und drücken Sie die Taste <ENTER>.**
- **4) Richten Sie die detaillierten Einstellungen für [KABEL-NETZWERK] ein.**
	- Weitere Einzelheiten finden Sie unter "KABEL-NETZWERK" ( $\Rightarrow$  Seite 95).

#### **Hinweis**

- f Bitte besprechen Sie den Anschluss an ein bestehendes Netzwerk vorher mit Ihrem Netzwerkadministrator.
- Die folgenden Einstellungen werden vor dem Projektorversand im Werk eingestellt.

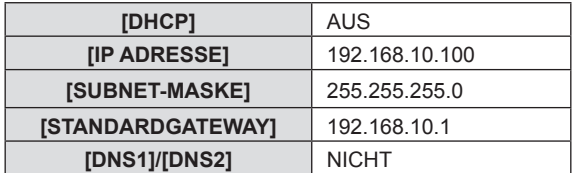

#### **Computereinstellung**

#### **1) Schalten Sie den Computer ein.**

- **2) Nehmen Sie die Netzwerkeinstellungen in Absprache mit dem Systemadministrator vor.**
	- f Falls die Projektor-Einstellungen die Standardeinstellungen sind, kann der Computer mit den folgenden Netzwerkeinstellungen verwendet werden.

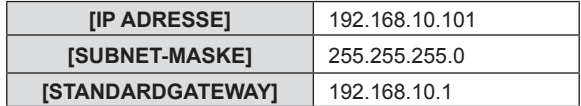

## **Beim Herstellen einer Verbindung über WLAN**

Das WLAN-Modul (Modell Nr.: ET-WML100) des optionalen Zubehörs ist erforderlich, wenn Sie die Netzwerkfunktion über WLAN verwenden möchten.

f Nur ein Projektor kann über WLAN angeschlossen werden.

#### **Anschlussbeispiel**

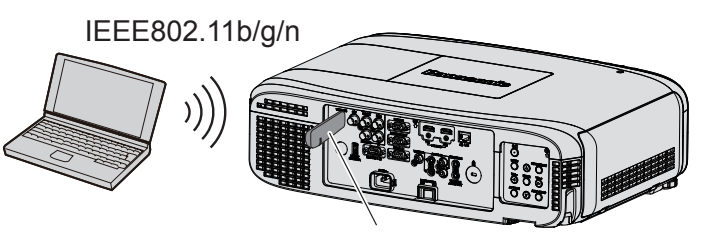

WLAN-Modul des optionalen Zubehörs (Modell Nr.: ET-WML100)

#### **Einstellung und Bestätigung des Projektors**

- **1) Schalten Sie den Projektor ein.**
- **2) Führen Sie das WLAN-Modul (Modell Nr.: ET-WML100) des optionalen Zubehörs bitte fest in den Anschluss <WIRELESS> ein.**

WLAN-Modul des optionalen Zubehörs (Modell Nr.: ET-WML100)

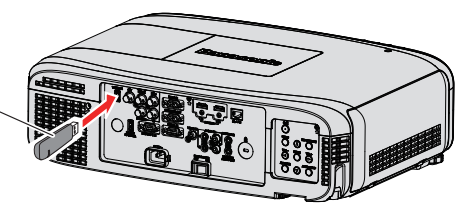

#### **3) Drücken Sie die Taste <NETWORK>, um den NETWORK-Eingang zu wechseln.**

- Der Ruhebildschirm für den Netzwerkeingang wird angezeigt. Das Login-Passwort (eine 4-stellige Ziffer, die automatisch erstellt wird), PROJECTOR NAME, SSID, IP ADDRESS (WIRELESS) und IP ADDRESS (WIRED) wird auf dem Ruhebildschirm angezeigt.
- f Sie können auch die Taste <INPUT SELECT> auf dem Bedienfeld drücken, dann wird die Eingangsanleitung angezeigt. Dann drücken Sie (b. um den NETWORK-Eingang zu wechseln.

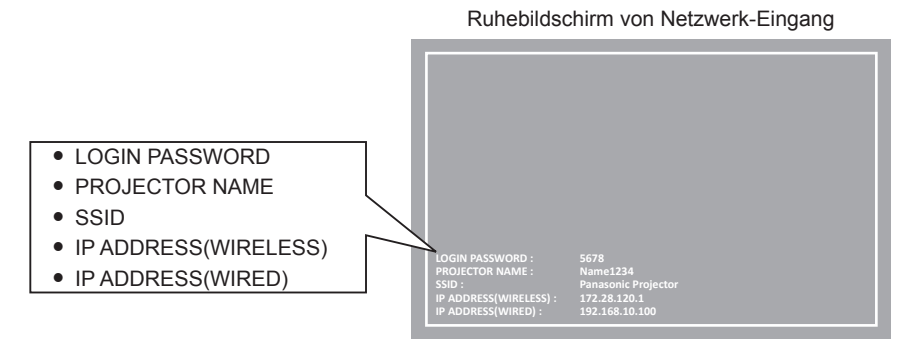

#### **Achtung**

- f Bitte nicht bewegen oder transportieren Sie den Projektor nicht, solange das WLAN-Modul angeschlossen ist. Denn dies könnte zu Schäden am WLAN-Modul führen.
- f Die Anzeige des WLAN-Moduls ist ausgeschaltet, wenn der Projektor sich im Standby-Modus befindet. Sie leuchtet blau, wenn der Strom eingeschaltet ist, und blinkt blau während der kabellosen Kommunikation.
- Bitte entfernen Sie das kabellose WLAN-Modul nicht, während die Anzeige blinkt.
- f Wenn die Stromversorgung des Projektors eingeschaltet wird und die Anzeige der Funkmodule nicht leuchtet/blinkt, schließen Sie bitte das Funkmodul erneut am Anschluss <WIRELESS> an.
- f Die [IP ADDRESS (WIRELESS)] wird angezeigt, nachdem die Stromversorgung eingeschaltet wird. Bitte stellen Sie eine Verbindung zwischen Netzwerk und Projektor her.

#### **Hinweis**

- f Ein kabelloses Netzwerk und ein Kabel-Netzwerk können nicht innerhalb des gleichen Segments verwendet werden.
- f Die Einstellungen des kabellosen WLAN-Moduls sind wie folgt. Auf den Projektor kann über den Webbrowser zugegriffen werden, um die Werte von [SSID], [KANAL] und [DATENVERSCHLÜSSELUNG] festzulegen.

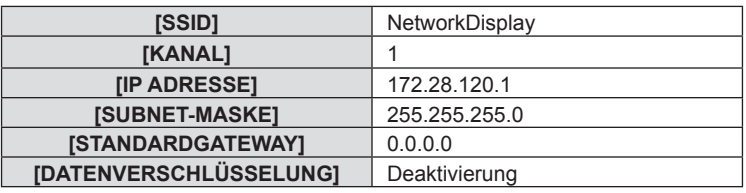

#### **Computereinstellung**

#### **1) Schalten Sie den Computer ein.**

- **2) Nehmen Sie die Netzwerkeinstellungen in Absprache mit dem Systemadministrator vor.**
	- Bitte nehmen Sie die Netzwerkeinstellungen für den Computer und den Projektor nach Absprache mit Ihren Systemadministrator vor.

#### **3) Verbindung mit dem im Projektor eingestellten Netzwerk.**

• Falls Sie einen Computer verwenden, klicken Sie auf die Aufgabenleiste d<sup>ein</sup> (rechts unten auf dem Bildschirm) und wählen Sie den gleichen Namen aus wie der im Projektor eingestellte [SSID] ist.

#### **Hinweis**

f Wenn Sie ein Dienstprogramm für WLAN-Verbindungen verwenden, das den Betriebssystemstandard erfüllt, folgen Sie beim Herstellen der Verbindung der Anleitung des Dienstprogramms.

# **Über Presenter Light**

(Das WLAN-Modul (Modell Nr.: ET-WML100) des optionalen Zubehörs ist erforderlich, wenn die Netzwerkfunktion über das kabellose WLAN verwendet werden soll.)

Mit der Bildübertragungs-Software "Presenter Light", die Windows-Computer unterstützt, können Bild und Ton über verkabeltes LAN bzw. WLAN zum Projektor übertragen werden\*1.

\*1 Während der Bild-/Audioübertragung können Tonunterbrechungen oder Rauschen auftreten. Wählen Sie bitte in diesem Fall in der Audioeinstellung der Anwendungssoftware Stumm.

#### Laden Sie "Presenter Light" auf Ihren Computer herunter

- **1) Starten Sie den Webbrowser auf dem Computer.**
- **2) Geben Sie die IP-Adresse des Projektors in das URL-Eingabefeld des Webbrowsers ein.**
- 3) Geben Sie Ihren "User name" und das "Password" ein.
	- f Die werksseitige Standardeinstellung des Benutzernamens lautet user1 (Benutzerrechte)/admin1 (Administratorrechte) und das Passwort lautet panasonic (Kleinschreibung).

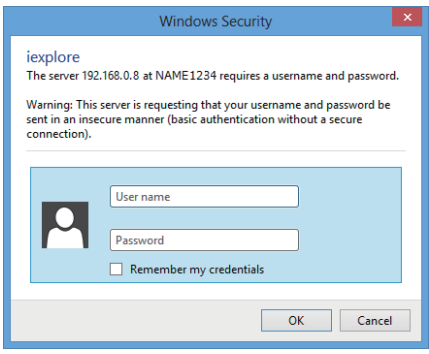

#### **4) Klicken Sie auf [OK].**

• Die Seite [Projector status] wird angezeigt.

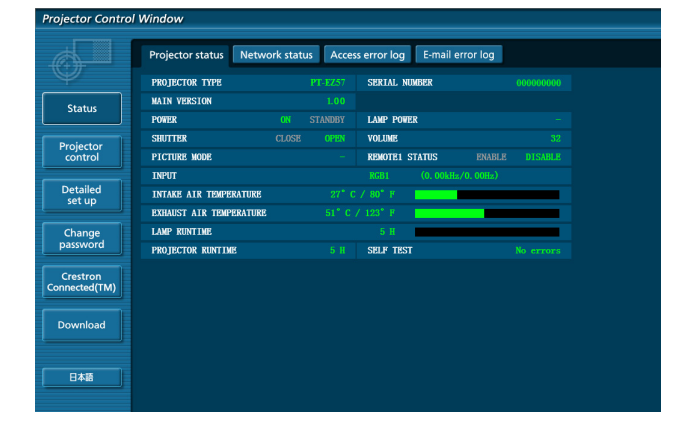

#### **5) Klicken Sie auf [Download].**

• Der Download-Bildschirm von "Presenter Light" wird angezeigt.

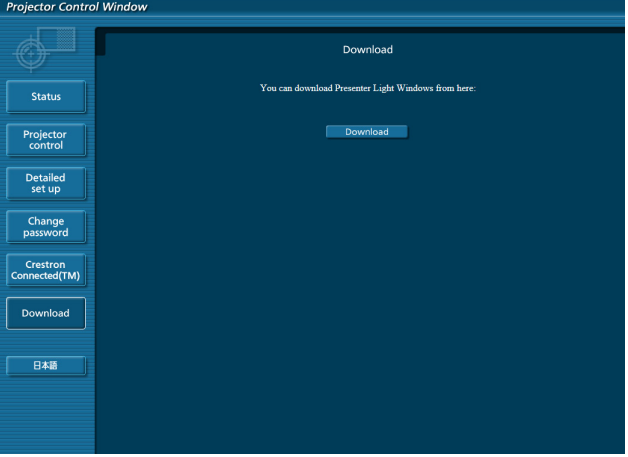

#### **6) Klicken Sie auf [Download].**

• Das Download-Bestätigungsfenster der ausführbaren Datei "Presenter Light.exe" wird angezeigt.

#### 7) Speichern Sie "Presenter Light.exe" auf dem Desktop des Computers.

- Diese Software wird als eine exe-Datei verwendet. Sie kann nicht auf dem Computer installiert werden.
- f Führen Sie diese Datei aus wenn Sie die Software nutzen. Speichern Sie bitte diese Software oder erzeugen Sie einen Shortcut, um sie einfach aufrufen zu können.

#### **Hinweis**

<sup>•</sup> Weitere Informationen zur Verwendung der Software "Presenter Light" finden Sie in der Bedienungsanleitung der "Presenter Light Software" auf der mitgelieferten CD-ROM.

<sup>•</sup> Laden Sie die neueste Version der "Presenter Light"-Software von der folgenden Website herunter. URL: https://panasonic.net/cns/projector/

# **Über VueMagic**

(Das WLAN-Modul (Modell Nr.: ET-WML100) des optionalen Zubehörs ist erforderlich.)

Wenn Sie die Standbild-Übertragungsanwendung "VueMagic" verwenden, können Bilder an den Projektor übertragen wenn ein iPad/iPhone/iPod touch oder Android-Endgeräte über WLAN mit diesem Projektor verbunden sind.

#### **Anschließen des VueMagic-kompatiblen Geräts**

- **1) Drücken Sie die Taste <NETWORK>, um [NETWORK] auszuwählen.**
	- Wechseln Sie zum NETWORK-Eingang, dann wird der NETWORK-Ruhebildschirm angezeigt.
	- f Überprüfen Sie das Login-Passwort (eine vierstellige Zahl, die automatisch erstellt wird), SSID und die IP-Adresse (kabelloses WLAN), die auf dem Ruhebildschirm für den NETWORK-Eingang angezeigt werden.
	- Sie können auch die Taste <INPUT SELECT> auf dem Bedienfeld drücken, um in der Eingangsanleitung [NETWORK] auszuwählen.
- **2) Wählen Sie den SSID dieses Projektors auf dem Einstellungsbildschirm für das kabellose WLAN-Netzwerk des angeschlossenen Gerätes und verbinden Sie dann das WLAN-Modul.**
- **3) Starten Sie die mobile Präsentationsanwendung von VueMagic der entsprechenden VueMagic-Geräte.**
- **4) Wählen Sie den Projektornamen dieses Projektors in der Projektorliste.**

f Der Bildschirm mit den Verbindungsinformationen wird angezeigt.

- **5) Wählen Sie die Anzeigeposition aus.**
	- Der Bildschirm für die Eingabe des Passworts wird angezeigt.
- **6) Geben Sie das Anmeldepasswort ein und klicken Sie auf [OK].**
	- Der Bildschirm des angeschlossenen Geräts wird auf dem Bildschirm angezeigt.

#### **Hinweis**

· Wenn die Verbindung zum iOS- oder Android-Gerät hergestellt wird, muss die spezielle Anwendung "VueMagic" auf dem Gerät installiert werden. Ausführliche Informationen finden Sie auf der folgenden Website. (Nur in Englisch.) URL http://vuemagic.pixelworks.com

#### **Trennen des VueMagic-kompatiblen Geräts**

Schließen Sie die mobile Präsentationsanwendung VueMagic des Gerätes, indem Sie auf Klicken.

# **Websteuerungsfunktion**

(Das WLAN-Modul (Modell Nr.: ET-WML100) des optionalen Zubehörs ist erforderlich, wenn die Netzwerkfunktion über das kabellose WLAN verwendet werden soll.)

Der Projektor besitzt eine Netzwerkfunktion, und die folgenden Bedienungen sind vom Computer aus mittels Websteuerung möglich.

- Einstellung und Anpassung des Projektors
- Anzeige des Projektorstatus
- Übertragungseinstellungen von E-Mail-Nachrichten

Der Projektor unterstützt "Crestron Connected™" und die folgende Anwendungssoftware von Crestron Electronics, Inc. kann benutzt werden.

- RoomView Express
- Crestron Fusion
- RoomView Server Edition

#### **Hinweis**

- f Wenn Sie die E-Mail-Funktion verwenden, muss eine Verbindung mit dem E-Mail-Server bestehen. Bitte stellen Sie zunächst sicher, dass Sie die E-Mail verwenden können.
- f "Crestron Crestron Connected™" ist ein System von Crestron Electronics, Inc., das mehrere Systemgeräte, die über das Netzwerk verbunden sind, von einem Computer aus, gemeinsam verwalten und steuern kann. Dieser Projektor unterstützt "Crestron Connected™".
- f Details zu "Crestron Connected™" finden Sie auf der Website von Crestron Electronics, Inc.. (Nur in Englisch verfügbar) https://www.crestron.com/

Zum Download von "RoomView Express" gehen Sie zur Website von Crestron Electronics, Inc.. (Nur in Englisch verfügbar) https://www.crestron.com/resources/get-roomview

#### **Verwendbare Computer**

Um die Websteuer-Funktion nutzen zu können, ist ein Webbrowser erforderlich. Vergewissern Sie sich vorab, dass der Webbrowser verwendet werden kann.

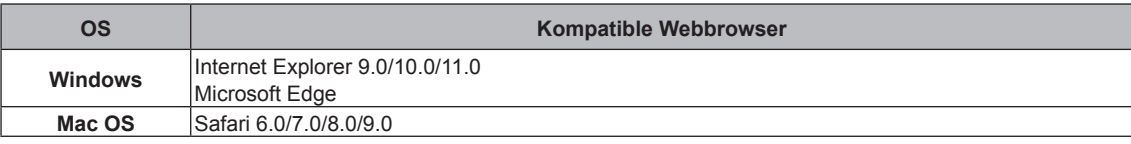

#### **Hinweis**

f Die Kommunikation mit einem E-Mail-Server ist erforderlich, um die E-Mail-Funktion nutzen zu können. Vergewissern Sie sich vorab, dass die E-Mail verwendet werden kann.

## **Zugang über den Webbrowser**

- **1) Starten Sie den Webbrowser auf dem Computer.**
- **2) Geben Sie die IP-Adresse des Projektors in das URL-Eingabefeld des Webbrowsers ein.**
- **3) Geben Sie den Benutzernamen und das Passwort ein.**
	- f Die werkseitige Standardeinstellung des Benutzernamens lautet user1 (Benutzerrechte)/admin1 (Administratorrechte) und das Passwort lautet panasonic (Kleinschreibung).

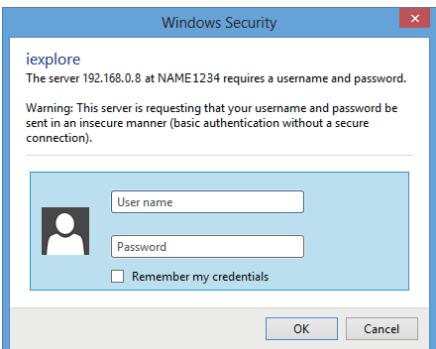

#### **4) Klicken Sie auf OK.**

• Die [Projector status]-Seite wird angezeigt.

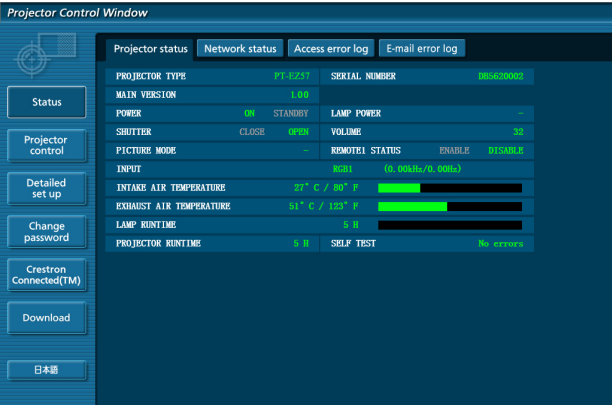

#### **Hinweis**

- Wenn Sie den Projektor mit einem Webbrowser steuern, stellen Sie [WEB STEUERUNG] unter [NETZWERKSTEUERUNG] (→ Seite 96) auf [EIN] ein.
- f Führen Sie die Einstellung oder die Steuerung nicht gleichzeitig durch das Aufrufen von mehreren Webbrowsern durch. Verwenden Sie für die Einstellung und Steuerung des Projektors nicht mehrere Computer.
- $\bullet$  Ändern Sie zunächst das Passwort. ( $\blacktriangleright$  Seite 118)
- f Der Zugang wird für einige Minuten gesperrt, wenn dreimal nacheinander ein falsches Passwort eingegeben wird.
- f Einige Optionen auf der Projektoreinstellseite nutzen Javascriptfunktionen des Webbrowsers. Der Projektor kann möglicherweise nicht wie gewünscht gesteuert werden, wenn er mit einem Browser eingestellt wird, in dem diese Funktion nicht aktiviert ist.
- f Wenn der Bildschirm zur Websteuerung nicht angezeigt wird, konsultieren Sie Ihren Netzwerkadministrator.
- f Während der Aktualisierung der Leinwand für die Websteuerung wird die Leinwand möglicherweise einen Moment lang weiß. Hierbei handelt es sich nicht um eine Fehlfunktion.
- Zu Abbildungen auf dem Computer-Bildschirm
- Die Bildschirmgröße und die Anzeige können je nach Betriebssystem, Webbrowser oder dem verwendeten Computertyp von diesem Handbuch abweichen.

#### **Verfügbare Funktionen nach Konto**

Mit Administratorrechten können alle Funktionen verwendet werden. Mit Benutzerrechten sind die verfügbaren Funktionen eingeschränkt. Wählen Sie das Konto entsprechend dem Nutzungszweck aus.

- l: Dieser Vorgang kann ausgeführt werden.
- ―: Der Vorgang kann nicht ausgeführt werden.

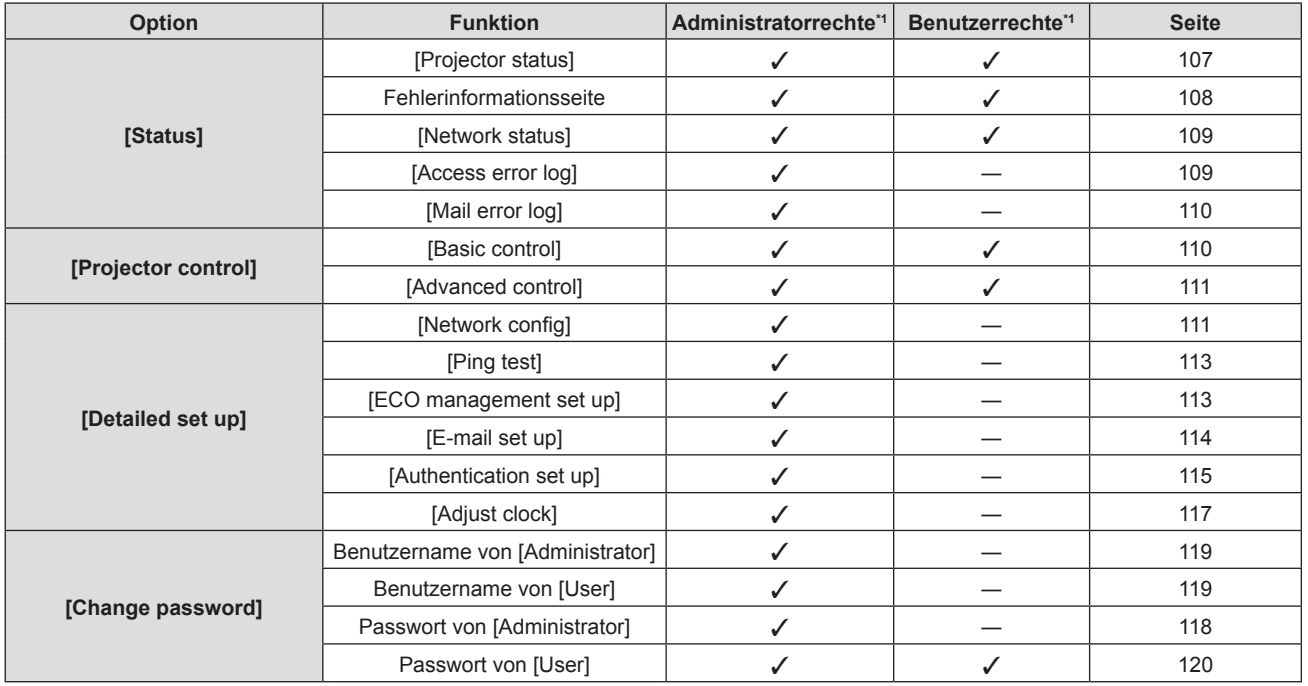

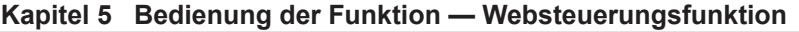

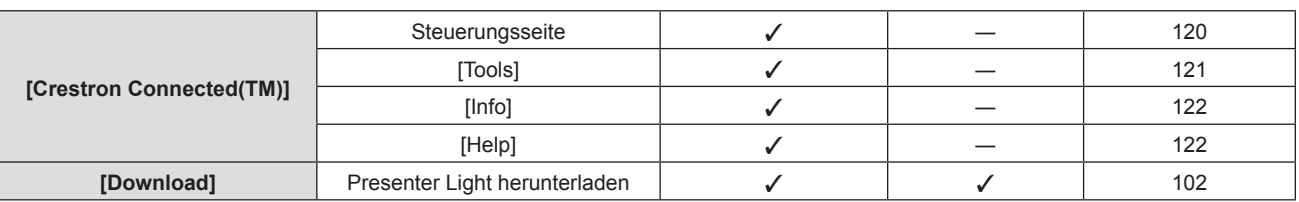

#### **Beschreibungen von Optionen**

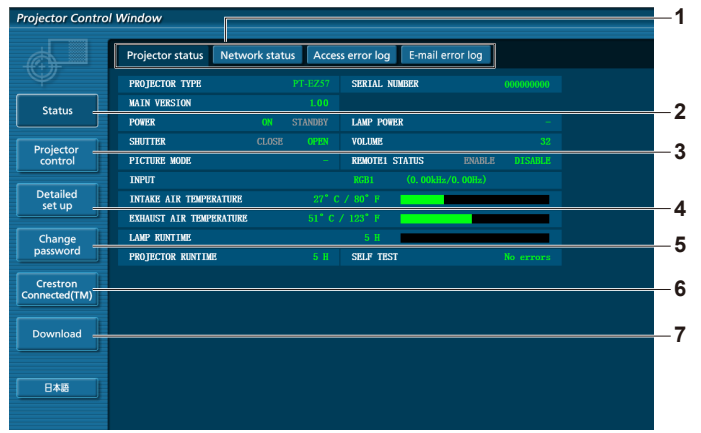

#### **1 Seitenregisterkarte**

Das Anklicken dieser Option bewirkt einen Seitenwechsel.

#### **2 [Status]**

Der Status des Projektors wird durch Anklicken dieser Option angezeigt.

**3 [Projector control]**

Die [Projector control]-Seite wird durch Anklicken dieser Option angezeigt.

**4 [Detailed set up]**

Die [Detailed set up]-Seite wird durch Anklicken dieser Option angezeigt.

#### **[Projector status]-Seite**

Klicken Sie auf [Status] → [Projector status]. Zeigen Sie den Status des Projektors für die folgenden Optionen an.

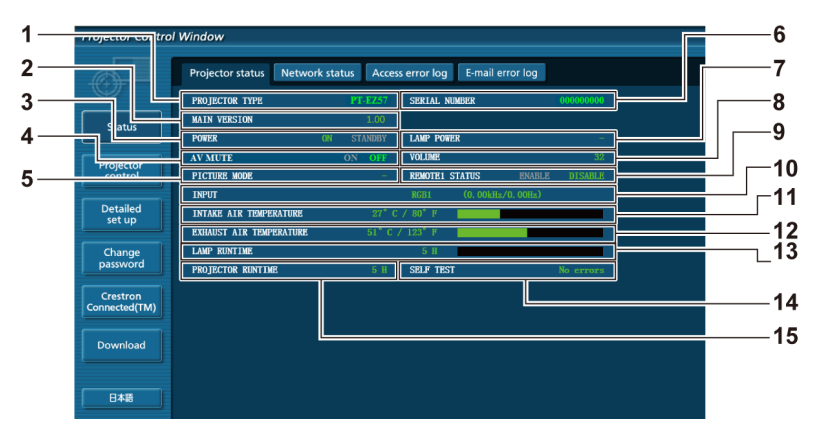

#### **5 [Change password]** Die [Change password]-Seite wird durch Anklicken dieser Option angezeigt.

**6 [Crestron Connected(TM)]** Die Crestron Connected™-Steuerungsseite wird durch Anklicken dieser Option angezeigt.

#### **7 [Download]**

Die Download-Seite für Presenter Light Software wird angezeigt, falls Sie dieses Element anklicken. (→ Seite 102)

- **1 [PROJECTOR TYPE]**
- Zeigt den Typ des Projektors an.
- **2 [MAIN VERSION]** Zeigt die Firmwareversion des Projektors an.
- **3 [POWER]** Zeigt den Betriebszustand an.
- **4 [AV MUTE]** Zeigt den Status der Stummschaltung an.
- **5 [PICTURE MODE]** Zeigt den Einstellstatus von [PICTURE MODE] an.
- **6 [SERIAL NUMBER]** Zeigt die Seriennummer des Projektors an.
- **7 [LAMP POWER]** Zeigt den Einstellstatus von [LAMP POWER] an.
- **8 [VOLUME]** Zeigt den Lautstärkestatus an.
- **9 [REMOTE1 STATUS]** Zeigt den Status der Kontaktsteuerung an.
- **10 [INPUT]** Zeigt den Status des ausgewählten Eingangs an.
- **11 [INTAKE AIR TEMPERATURE]** Zeigt den Status der Lufteinlasstemperatur des Projektors an.
- **12 [EXHAUST AIR TEMPERATURE]** Zeigt den Status der Ablufttemperatur des Projektors an.
- **13 [LAMP RUNTIME]** Zeigt die Laufzeit der Lampen an (umgewandelter Wert).
- **14 [SELF TEST]** Zeigt die Informationen des Selbsttests an.
- **15 [PROJECTOR RUNTIME]** Zeigt die Laufzeit des Projektors an

#### **Fehlerinformationsseite**

Wird [Error (Detail)] oder [Warning (Detail)] in der Selbstdiagnoseanzeige des **[Projector status]**-Bildschirms angezeigt, klicken Sie darauf, um die Fehler-/Warnmeldungseinzelheiten anzuzeigen.

f Der Projektor tritt je nach Fehlerinhalt eventuell in den Standby-Status ein, um den Projektor zu schützen.

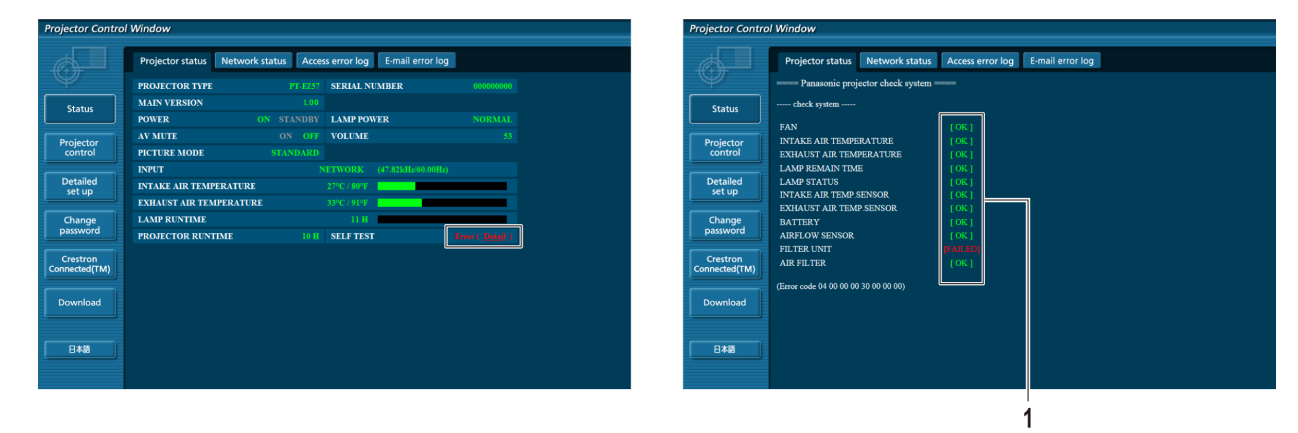

#### **1 Selbstdiagnoseanzeige**

Zeigt die Prüfergebnisse des Elements an. **[OK]:** Zeigt an, dass der Betrieb normal ist. **[FAILED]:** Zeigt an, dass ein Problem aufgetreten ist. **[WARNING]:** Zeigt an, dass es eine Warnung gibt.

#### ■ [FAILED] (fehlerhafte) Elemente, die angezeigt werden, wenn ein Problem aufgetreten ist

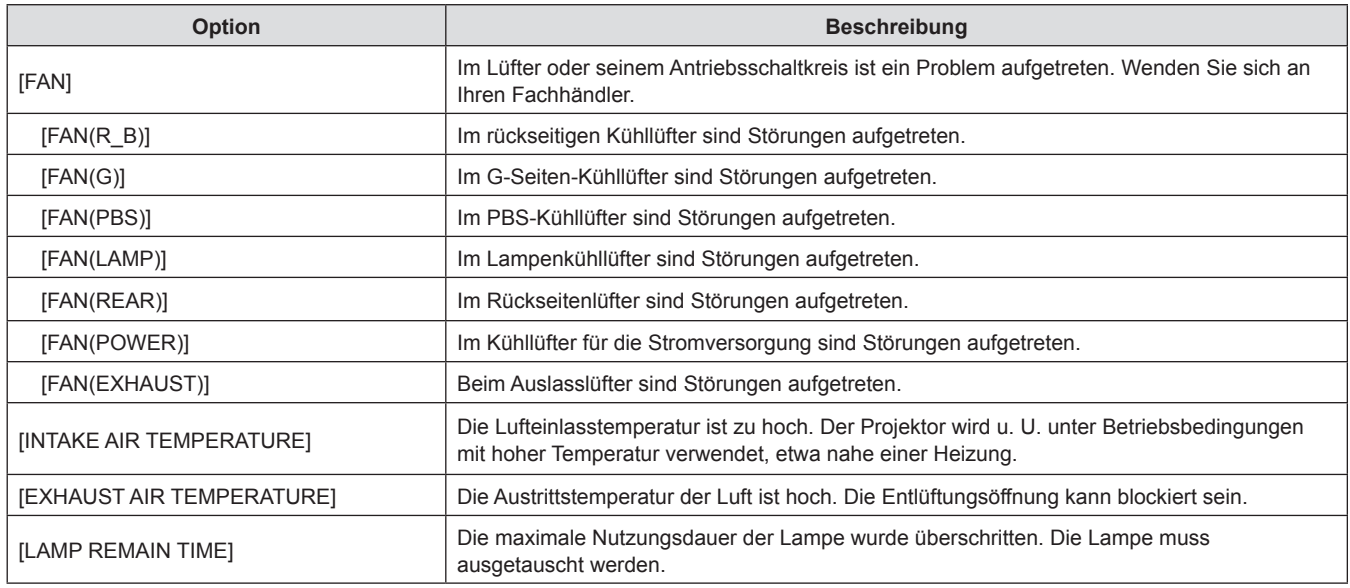

## 108 - DEUTSCH
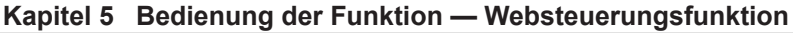

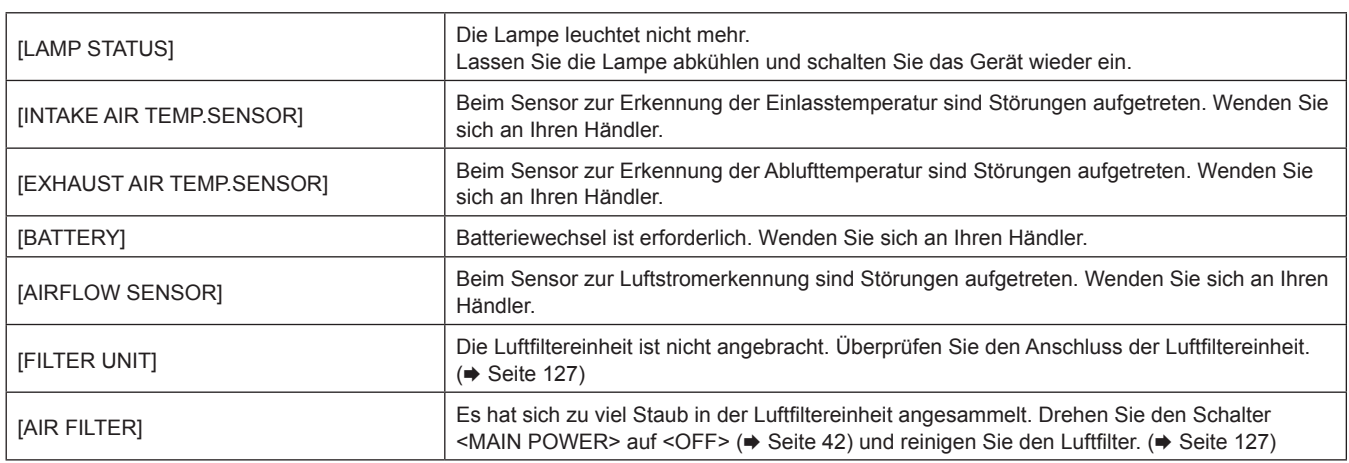

# **[Network status]-Seite**

Klicken Sie auf [Status] → [Network status]. Der aktuelle Status der Netzwerkeinstellung wird angezeigt.

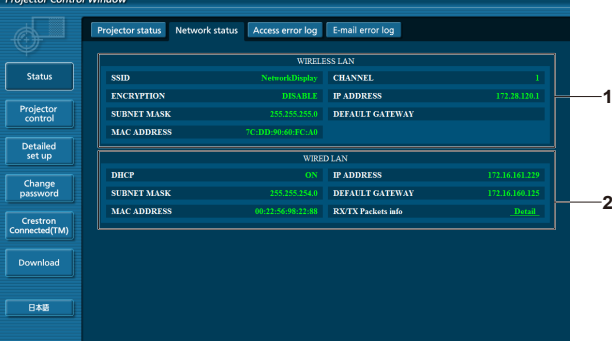

#### **1 [WIRELESS LAN]** Zeigt die Konfigurationsdetails des kabellosen WLAN-Netzwerks

**2 [WIRED LAN]**

Zeigt die Konfigurationsdetails des KABEL-Netzwerks an.

# **[Access error log]-Seite**

Klicken Sie auf [Status]  $\rightarrow$  [Access error log].

an, wenn das WLAN-Modul angeschlossen ist.

Das Fehlerprotokoll des Webservers wird angezeigt, etwa der Zugriff auf Seiten, die nicht existieren, oder der Zugriff mit nicht autorisierten Benutzernamen oder Passwörtern.

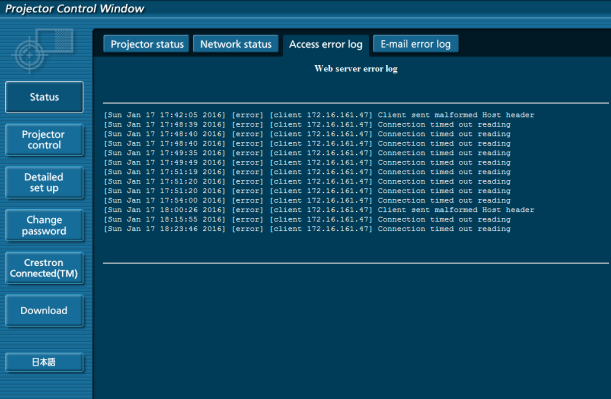

# **[Mail error log]-Seite**

Klicken Sie auf [Status]  $\rightarrow$  [Mail error log].

Zeigen Sie E-Mail-Fehlerinformationen an, wenn der regelmäßige E-Mail-Versand fehlgeschlagen ist.

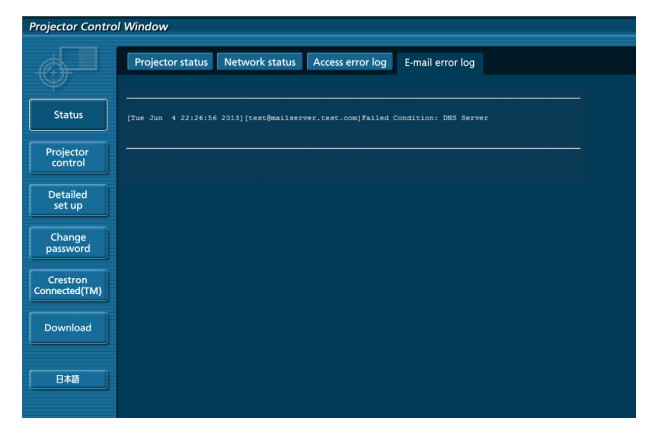

#### **Hinweis**

- f [Access error log] und [Mail error log] zeigen die letzten paar Hundert Zugriffe/Anfragen an. Es werden möglicherweise nicht alle Informationen angezeigt, wenn viele Zugriffe/Anfragen auf einmal stattfinden.
- f Überschreiten die Informationen in [Access error log] und [Mail error log] einen bestimmten Betrag, werden die alten Informationen gelöscht.
- Prüfen Sie [Access error log] und [Mail error log] regelmäßig.

#### **[Basic control]-Seite**

Klicken Sie auf [Projector control]  $\rightarrow$  [Basic control].

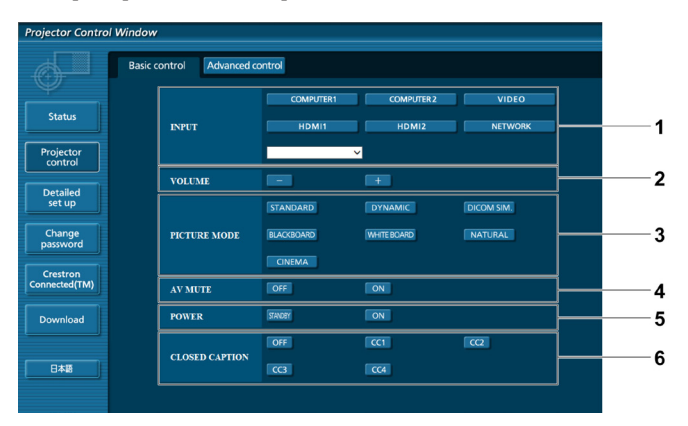

#### **1 [INPUT]**

Schaltet das Eingangssignal um.

**2 [VOLUME]** Passt die Lautstärke an.

#### **3 [PICTURE MODE]**

Schaltet den Bildmodus um.

#### **4 [AV MUTE]**

Schaltet die AV Stummschaltungs-Funktion ein/aus.

**5 [POWER]**

Schaltet das Gerät ein/aus.

**6 [CLOSED CAPTION]**

Schaltet die Untertiteleinstellung um.

### **[Advanced control]-Seite**

Klicken Sie auf [Projector control] → [Advanced control].

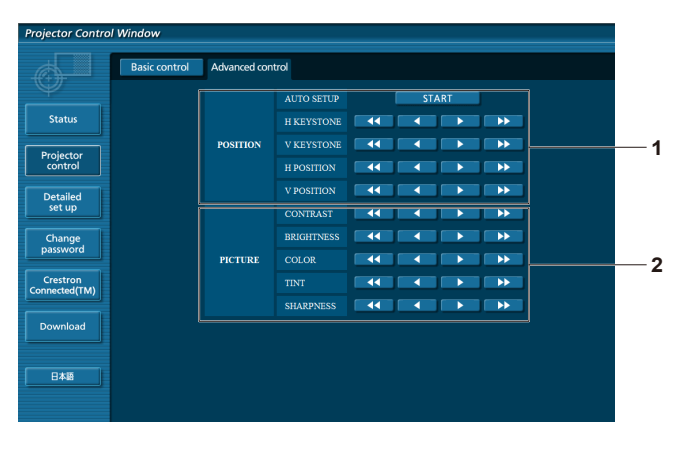

**2 [PICTURE]**

Bedient Bildqualitätseinstellungen.

**1 [POSITION]** Bedient auf den Bildwinkel bezogene Einstellungen.

#### **[Network config]-Seite**

Klicken Sie [Detailed set up]  $\rightarrow$  [Network config].

#### **1) Klicken Sie auf [Network Config].**

**• Der Bildschirm für [CAUTION!]** wird angezeigt.

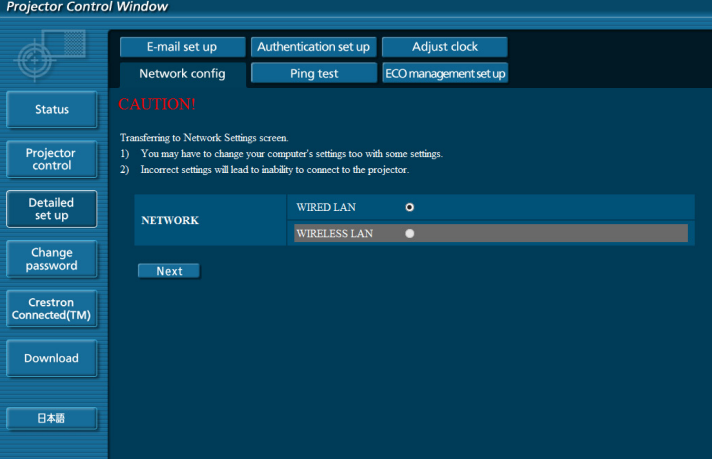

**2) Wählen Sie das zu ändernde Element und klicken Sie auf [Next].**

# • Die aktuelle Einstellung wird angezeigt.

# **3) Klicken Sie auf [Change].**

• Der Bildschirm für Einstellungsänderungen wird angezeigt.

#### **Kabel-Netzwerk**

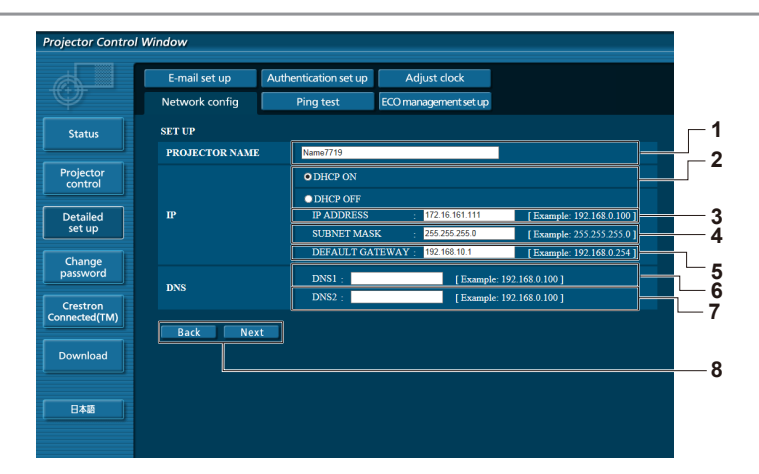

#### **1 [PROJECTOR NAME]**

Geben Sie den Namen des Projektors ein. Geben Sie den Hostnamen ein, falls dieser bei der Verwendung eines DHCP-Servers usw. benötigt wird.

#### **2 [DHCP ON], [DHCP OFF]**

Stellen Sie [DHCP ON] ein, um die DHCP-Clientfunktion zu aktivieren.

#### **3 [IP ADDRESS]**

Geben Sie die IP-Adresse ein, wenn Sie keinen DHCP-Server verwenden.

#### **4 [SUBNET MASK]**

Geben Sie die Subnetzmaske ein, wenn Sie keinen DHCP-Server verwenden.

#### **5 [DEFAULT GATEWAY]**

Geben Sie die Adresse des Standardgateways ein, wenn Sie keinen DHCP-Server verwenden.

#### **6 [DNS1]**

Geben Sie die DNS1-Serveradresse ein. Zulässige Zeichen für die Eingabe der DNS1-Serveradresse (primär): Zahlen (0 - 9), Punkt (.) (Beispiel: 192.168.0.253)

#### **7 [DNS2]**

Geben Sie die DNS2-Serveradresse ein. Zulässige Zeichen für die Eingabe der DNS2-Serveradresse (sekundär): Zahlen (0 - 9), Punkt (.) (Beispiel: 192.168.0.254)

#### **8 [Back], [Next]**

Klicken Sie auf die Schaltfläche [Back], um zum ursprünglichen Bildschirm zurückzukehren. Die aktuellen Einstellungen werden durch Drücken der Taste [Next] angezeigt. Klicken Sie auf die Schaltfläche [Submit], um die Einstellungen zu aktualisieren.

#### **Hinweis**

- Wenn Sie die Funktionen "Vorwärts" und "Zurück" Ihres Browsers verwenden, kann eine Warnmeldung "Seite ist abgelaufen" angezeigt werden. In diesem Fall klicken Sie erneut auf [Network config], da die folgende Bedienung nicht garantiert werden kann.
- f Ändern der LAN-Einstellungen, während der Projektor mit dem LAN verbunden ist, kann zur Unterbrechung der Verbindung führen.

#### **Kabelloses Netzwerk**

(Nur wenn das WLAN-Modul angeschlossen ist)

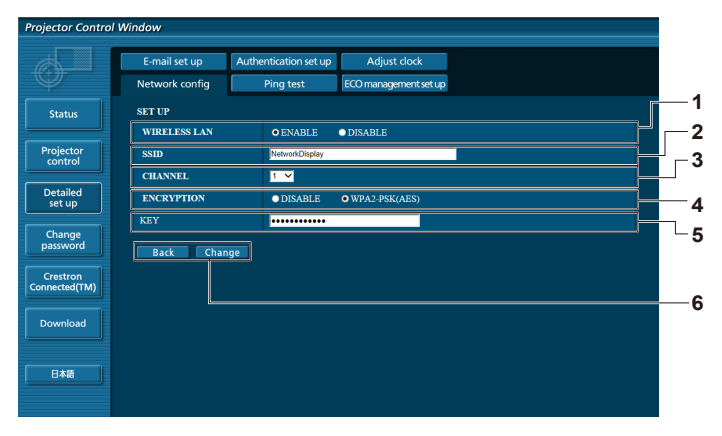

#### **1 [WIRELESS LAN]**

Wählen Sie [Enable], falls Sie die kabellose LAN-Funktion aktivieren möchten.

#### **2 [SSID]**

Legt den SSID für die Nutzung fest.

# **3 [CHANNEL]**

- Wählt den Kanal aus. **4 [ENCRYPTION]** Wählen Sie [WPA2-PSK(AES)], falls Sie die verschlüsselte Kommunikation verwenden.
- **5 [KEY]**

Legt den Schlüssel für die verschlüsselte Kommunikation fest. Es können 8 bis 15 alphanumerische Zeichen eingegeben werden.

**6 [Back], [Change]**

Klicken Sie auf die Taste [Back], um zum ursprünglichen Bildschirm zurückzukehren. Der Bildschirm für Einstellungsänderungen wird durch Drücken der Taste [Change] angezeigt. Klicken Sie auf die Taste [Submit], um die Einstellungen zu aktualisieren.

#### **Hinweis**

- f Ändern der LAN-Einstellungen, während der Projektor mit dem LAN verbunden ist, kann zur Unterbrechung der Verbindung führen.
- f Der Einstellungswert der Seite [Network config] wird auf die Werkseinstellung zurückgesetzt, wenn die Funktion
- [AUSLIEFERUNGSZUSTAND] des Menüs [NETZWERK] ausgeführt wird (→ Seite 97). f Die [ENCRYPTION] wird in der werksseitigen Standardeinstellung auf [DISABLE] eingestellt. Falls Sie ein kabelloses WLAN verwenden, wird empfohlen, dass Sie die [ENCRYPTION] zur Sicherheit auf [WPA2-PSK (AES)] einstellen.

# **[Ping test]-Seite**

Überprüfen Sie, ob das Netzwerk mit dem E-Mail-Server, dem POP-Server, dem DNS-Server usw. verbunden ist. Klicken Sie auf [Detailed set up]  $\rightarrow$  [Ping test].

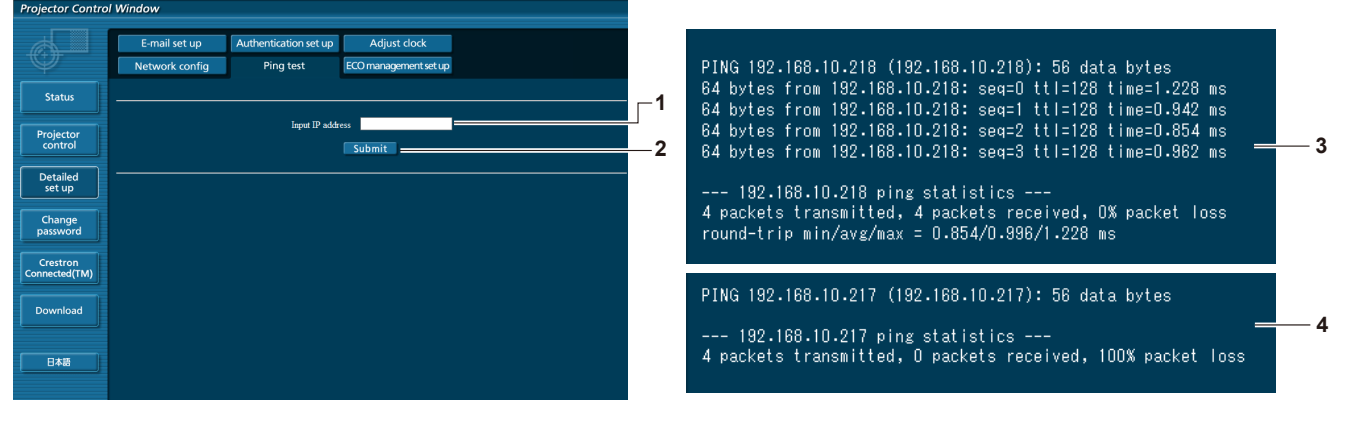

#### **1 [Input IP address]**

Geben Sie die IP-Adresse des Servers ein, der getestet werden soll.

- **3 Anzeigebeispiel für eine erfolgreiche Verbindung**
- **4 Anzeigebeispiel für eine fehlgeschlagene Verbindung**

**2 [Submit]** Führt den Verbindungstest aus.

# **[ECO management set up]-Seite**

Die Einstellungen, die sich auf die Umweltmanagementfunktion des Projektors beziehen, können vorgenommen werden.

Klicken Sie auf [Detailed set up]  $\rightarrow$  [ECO management set up].

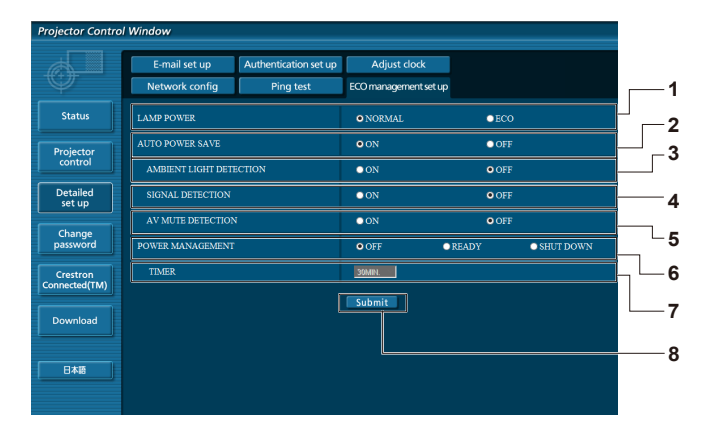

- **1 [LAMP POWER]**
	- Wählen Sie die [LAMP POWER]-Einstellung aus.
- **2 [AUTO POWER SAVE]** Stellen Sie [ON] ein, wenn [AMBIENT LIGHT DETECTION], [SIGNAL DETECTION] und [AV MUTE DETECTION] eingestellt sind.
- **3 [AMBIENT LIGHT DETECTION]** Aktiviert ([ON])/deaktiviert ([OFF]) die Umgebungs-Luminanzsperrfunktion.
- **4 [SIGNAL DETECTION]** Aktiviert ([ON])/deaktiviert ([OFF]) die Kein-Signal-Sperrfunktion.

#### **Hinweis**

- **5 [AV MUTE DETECTION]**  Auswahl zwischen Aktivieren ([ON])/Deaktivieren ([OFF]) der Funktion AV STUMMSCHALTUNG.
- **6 [POWER MANAGEMENT]** Wählt den Stromverbrauchsmodus.

#### **7 [TIMER]**

Wählen Sie die Zeit, nach der die Lampe ausgeschaltet wird, wenn die Funktion POWER MANAGEMENT aktiv ist.

- **8 [Submit]**
	- Aktualisiert die Einstellungen.
- f Für Einzelheiten zu jedem Einstellungselement beachten Sie das Menü [PROJEKTOR EINSTELLUNGEN] → [ECO MANAGEMENT]  $\Leftrightarrow$  Seite 81) auf dem Projektor.

#### **[E-mail set up]-Seite**

Im Falle eines Problems oder wenn die Laufzeit einer Lampe einen bestimmten Wert erreicht, kann eine E-Mail an im Voraus eingestellte E-Mail-Adressen (bis zu zwei) gesendet werden. Klicken Sie auf [Detailed set up]  $\rightarrow$  [E-mail set up].

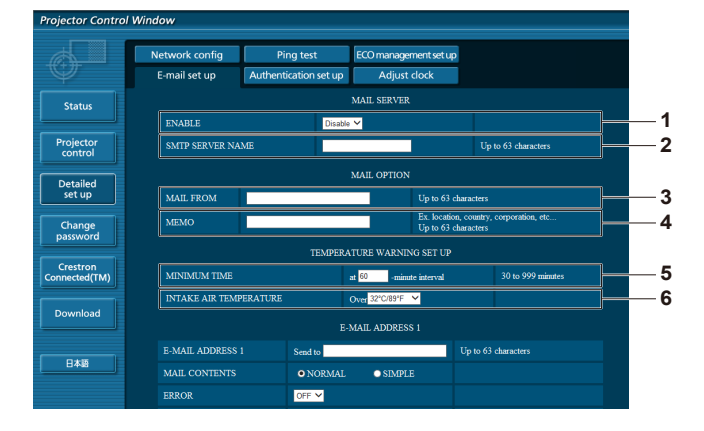

#### **1 [ENABLE]**

Wählen Sie [Enable], um die E-Mail-Funktion zu verwenden.

#### **2 [SMTP SERVER NAME]**

Geben Sie die IP-Adresse oder den Servernamen des E-Mail-Servers (SMTP) ein. Zur Eingabe des Servernamens muss der DNS-Server eingerichtet sein.

#### **3 [MAIL FROM]**

Geben Sie die E-Mail-Adresse des Projektors ein. (Bis zu 63 Zeichen als Single-Byte)

#### **4 [MEMO]**

Geben Sie Informationen wie den Standort des Projektors ein, der den Absender der E-Mail benachrichtigt. (Bis zu 63 Zeichen als Single-Byte)

#### **5 [MINIMUM TIME]**

Ändern Sie das Mindestintervall für die Temperatur-Warn-E-Mail. Der Standardwert beträgt 60 Minuten. In diesem Fall wird nach dem Versenden einer Temperatur-Warn-E-Mail 60 Minuten lang keine weitere E-Mail versendet, auch wenn die Warntemperatur erneut erreicht wird.

#### **6 [INTAKE AIR TEMPERATURE]**

Ändern Sie die Temperatureinstellung für die Temperatur-Warn-E-Mail. Eine Temperatur-Warn-E-Mail wird versendet, wenn die Temperatur diesen Wert übersteigt.

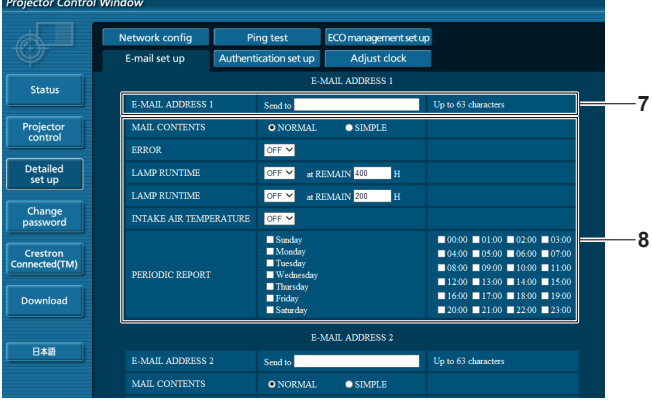

#### **7 [E-MAIL ADDRESS 1], [E-MAIL ADDRESS 2]**

Geben Sie die E-Mail-Adresse ein, an die gesendet werden soll. Lassen Sie [E-MAIL ADDRESS 2] leer, wenn keine zwei E-Mail-Adressen verwendet werden sollen.

**8 Einstellungen der Bedingungen, bei denen eine E-Mail versendet werden soll**

Wählen Sie die Bedingungen aus, unter denen eine E-Mail versendet werden soll.

#### **[MAIL CONTENTS]:**

Wählen Sie entweder [NORMAL] oder [SIMPLE].

#### **[ERROR]:**

Sendet eine E-Mail, wenn ein Fehler in der Selbstdiagnose auftritt.

#### **[LAMP RUNTIME]:**

Sendet eine E-Mail, wenn die verbleibende Lampenzeit den im rechten Feld eingestellten Wert erreicht.

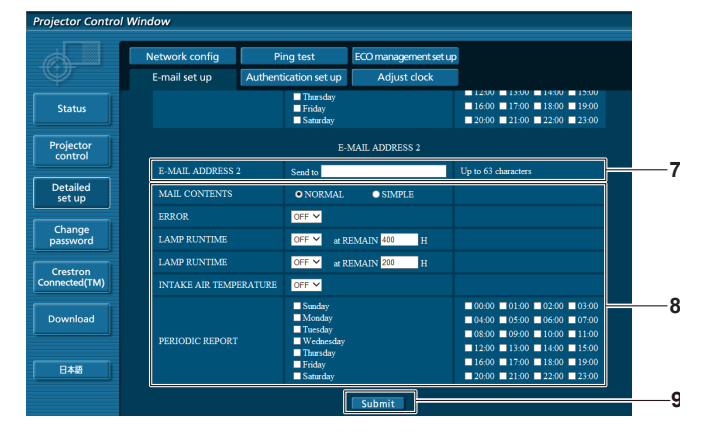

#### **[INTAKE AIR TEMPERATURE]:**

Sendet eine E-Mail, wenn die Lufteinlasstemperatur den im oben dargestellten Feld eingestellten Wert erreicht. **[PERIODIC REPORT]:** 

Versehen Sie diese Option mit einem Häkchen, um regelmäßig eine E-Mail zu senden.

Sie wird an den Tagen und zu der Uhrzeit versendet, an denen ein Häkchen gesetzt wurde.

#### **9 [Submit]**

Aktualisiert die Einstellungen.

# **[Authentication set up]-Seite**

Stellen Sie die Authentifizierungselemente ein, wenn eine POP-Authentifizierung oder SMTP-Authentifizierung notwendig ist, um eine E-Mail zu senden.

Klicken Sie auf [Detailed set up]  $\rightarrow$  [Authentication set up].

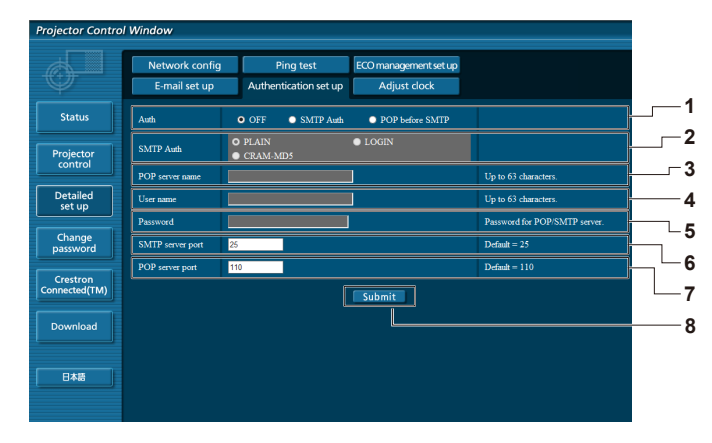

#### **1 [Auth]**

Wählen Sie die Authentifizierungsmethode, die von Ihrem Internetanbieter festgelegt wurde.

**2 [SMTP Auth]**

Stellen Sie diese Option ein, wenn SMTP-Authentifizierung ausgewählt ist.

# **3 [POP server name]**

Geben Sie den POP-Servernamen ein. Erlaubte Zeichen: Alphanumerische Zeichen (A - Z, a - z, 0 - 9) Minuszeichen (-) und Punkt (.)

**4 [User name]**

Geben Sie den Benutzernamen für den POP-Server oder den SMTP-Server ein.

**5 [Password]**

Geben Sie das Passwort für den POP-Server oder den SMTP-Server ein.

- **6 [SMTP server port]** Geben Sie die Port Nr. des SMTP-Servers ein. (Normalerweise 25)
- **7 [POP server port]** Geben Sie die Port Nr. des POP-Servers ein. (Normalerweise 110)
- **8 [Submit]** Aktualisiert die Einstellungen.

#### **Inhalt der gesendeten E-Mail**

#### **Beispiel der gesendeten E-Mail, wenn E-Mail eingestellt ist**

Die folgende E-Mail wird versendet, wenn die E-Mail-Einstellungen eingerichtet wurden.

=== Panasonic projector report(CONFIGURE) ===<br>Projector Type : PT-EZ57 Projector Type : PT-EZ57<br>
Serial No : SH1234567<br>
: SH1234567 Serial No : SH1234567 ----- E-mail setup data ----- TEMPERATURE WARNING SETUP MINIMUM TIME at [ 60] minutes interval INTAKE AIR TEMPERATURE Over [ 45 degC / 113 degF ] ERROR [ OFF ] LAMP RUNTIME [ OFF ] at REMAIN [ 400] H LAMP RUNTIME [ OFF ] at REMAIN [ 200] H INTAKE AIR TEMPERATURE [ OFF ] PERIODIC REPORT Sunday [ OFF ] Monday [ OFF ] Tuesday [ OFF ] Wednesday [ OFF ] Thursday [ OFF ] Friday [ OFF ] Saturday [ OFF ] 00:00 [ OFF ] 01:00 [ OFF ] 02:00 [ OFF ] 03:00 [ OFF ] 04:00 [ OFF ] 05:00 [ OFF ] 06:00 [ OFF ] 07:00 [ OFF ] 08:00 [ OFF ] 09:00 [ OFF ] 10:00 [ OFF ] 11:00 [ OFF ] 12:00 [ OFF ] 13:00 [ OFF ] 14:00 [ OFF ] 15:00 [ OFF ] 16:00 [ OFF ] 17:00 [ OFF ] 18:00 [ OFF ] 19:00 [ OFF ] 20:00 [ OFF ] 21:00 [ OFF ] 22:00 [ OFF ] 23:00 [ OFF ] ----- check system -----<br>FAN FAN [ OK ] INTAKE AIR TEMPERATURE [ OK ] EXHAUST AIR TEMPERATURE [ OK ] LAMP REMAIN TIME [ OK<br>LAMP STATUS [ OK<br>NAMP STATUS [ OK LAMP STATUS [ OK ] INTAKE AIR TEMP.SENSOR [ OK ] EXHAUST AIR TEMP.SENSOR [ OK ] BATTERY [ OK ] AIRFLOW SENSOR [ OK ] FILTER UNIT FILTER OK AT REAL TRANSPORTER THAT A REAL TRANSPORTER ON A SALE OF STATISTIC ORDER ON A STRUCK OF <br>A REAL TRANSPORTER OF STATISTIC ORDER ON A STRUCK OF STATISTIC ORDER ON A STRUCK OF STATISTIC ORDER ON A STRUC AIR FILTER (Error code 00 00 00 00 00 00 00 00) Intake air temperature : 31 degC / 87 degF Exhaust air temperature : 37 degC / 98 degF PROJECTOR RUNTIME 600 H LAMP ECO 500 H<br>TAMP NORMAT. 500 H LAMP NORMAL 100 H LAMP REMAIN 3500 H -------- Current status -------MAIN VERSION 1.00 SUB VERSION 1.00 LAMP STATUS LAMP=ON INPUT HDMI1<br>SIGNAL NAME XGA60 SIGNAL NAME XGA60 SIGNAL FREQUENCY 0.00kHz / 0.00Hz REMOTE1 STATUS DISABLE ----- Wired Network configuration ----- DHCP Client OFF IP address 192.168.10.100 MAC address 04:20:9A:00:00:00 ----- Wireless Network configuration ----- DHCP Client OFF IP address 172.28.120.1 MAC address 00:40:63:00:00:00 Tue Apr 12 10:00:00 2016 ----- Memo -----

# **Beispiel einer E-Mail, die bei einem Fehler gesendet wird**

Die folgende E-Mail wird gesendet, wenn ein Fehler aufgetreten ist.

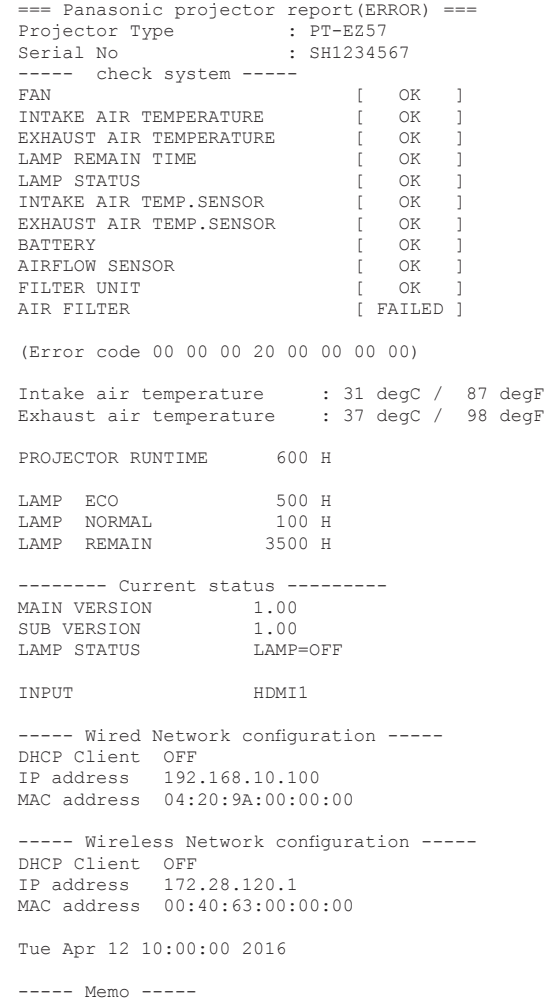

# **[Adjust clock]-Seite**

Klicken Sie auf [Detailed set up]  $\rightarrow$  [Adjust clock].

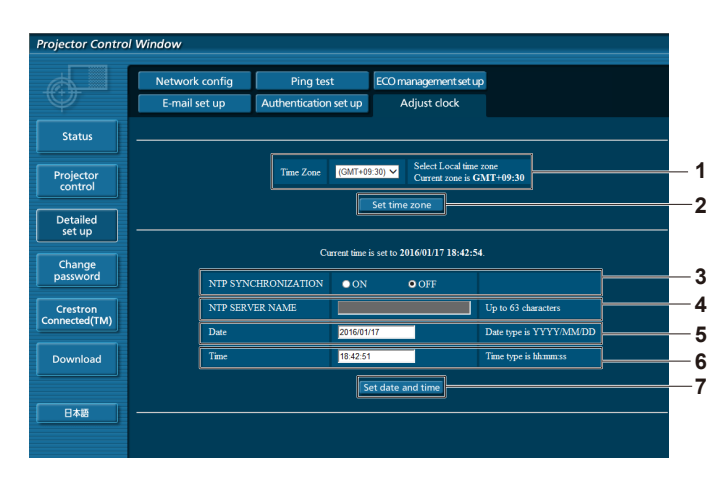

- **1 [Time Zone]**
- Wählt die Zeitzone aus.
- **2 [Set time zone]** Aktualisiert die Einstellung der Zeitzone.
- **3 [NTP SYNCHRONIZATION]** Stellen Sie [ON] ein, um das Datum und die Uhrzeit automatisch einzustellen.
- **4 [NTP SERVER NAME]** Geben Sie die IP-Adresse oder den Servernamen des NTP-Servers ein, wenn Sie das Datum und die Uhrzeit manuell einstellen möchten. (Zur Eingabe des Servernamens muss der DNS-Server eingerichtet sein.)
- **5 [Date]**
- Geben Sie das zu ändernde Datum ein. **6 [Time]**
- Geben Sie die zu ändernde Uhrzeit ein.
- **7 [Set date and time]** Aktualisiert die Einstellungen des Datums und der Uhrzeit.

- **Hinweis**
- f Die Batterie im Inneren des Projektors muss ausgetauscht werden, wenn die Uhrzeit unmittelbar nach der Korrektur der Uhrzeit nicht mehr übereinstimmt. Wenden Sie sich an Ihren Händler.

# **[Change password]-Seite**

Klicken Sie auf [Change password].

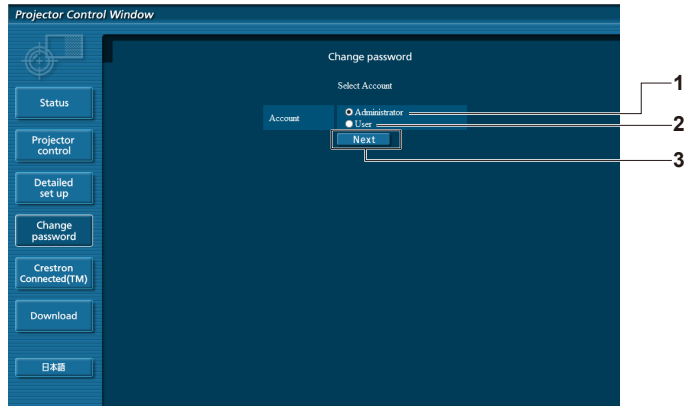

#### **1 [Administrator]**

Wird verwendet, um die Einstellung von [Administrator] zu ändern.

**2 [User]**

Wird verwendet, um die Einstellung von [User] zu ändern.

#### **3 [Next]**

Wird verwendet, um den Bildschirm für das Ändern des Passwortes anzuzeigen.

#### **[Administrator]-Konto**

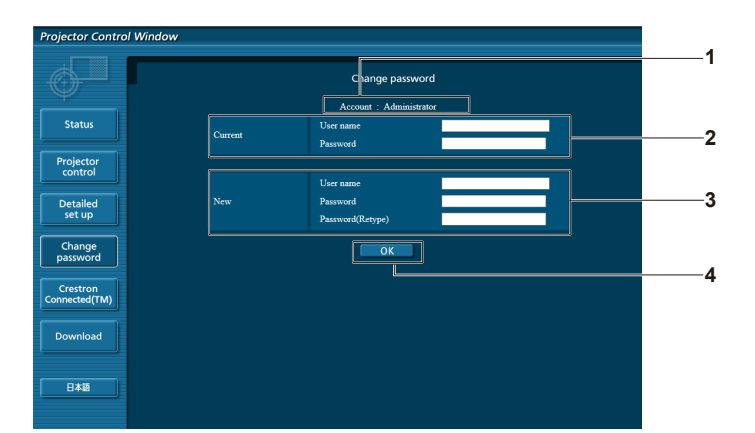

#### **1 [Account]**

Zeigt das zu ändernde Konto an.

#### **2 [Current]**

**[User name]:** Geben Sie den Benutzernamen vor der Änderung ein. **[Password]:** Geben Sie das aktuelle Passwort ein.

# **3 [New]**

**[User name]:** Geben Sie den gewünschten neuen Benutzernamen ein. (Bis zu 16 Zeichen als Single-Byte) **[Password]:** Geben Sie das gewünschte neue Passwort ein. (Bis zu 16 Zeichen als Single-Byte) **[Password(Retype)]:** Geben Sie das gewünschte neue Passwort erneut ein.

**4 [OK]** Bestätigt die Änderung des Passworts.

#### **[User]-Konto**

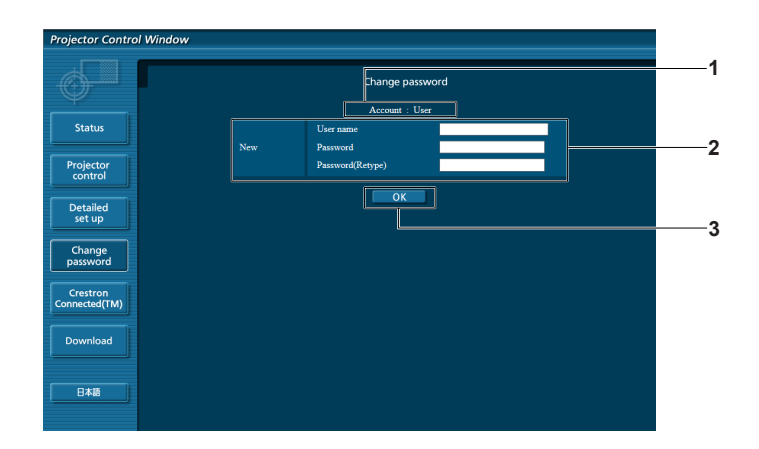

#### **1 [Account]**

Zeigt das zu ändernde Konto an.

#### **2 [New]**

#### **[User name]:**

Geben Sie den gewünschten neuen Benutzernamen ein. (Bis zu 16 Zeichen als Single-Byte)

#### **[Password]:**

Geben Sie das gewünschte neue Passwort ein. (Bis zu 16 Zeichen als Single-Byte)

#### **[Password(Retype)]:**

Geben Sie das gewünschte neue Passwort erneut ein.

**3 [OK]**

Bestätigt die Änderung des Passworts.

### **[Change password] (Für Benutzerrechte)**

Unter den Benutzerrechten ist nur die Änderung des Passworts aktiviert.

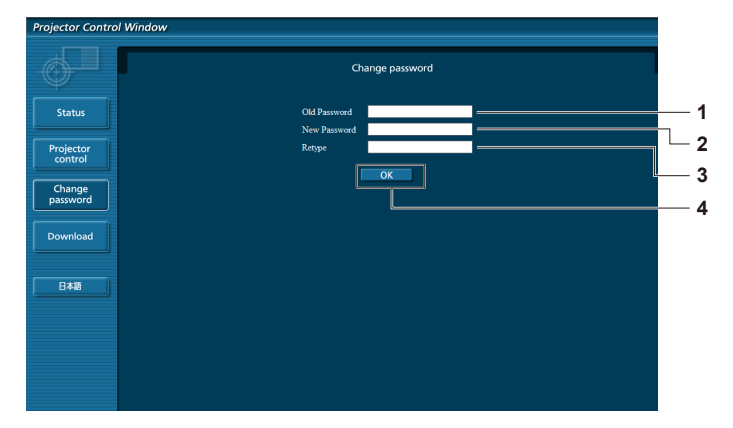

- **1 [Old Password]** Geben Sie das aktuelle Passwort ein.
- **2 [New Password]** Geben Sie das gewünschte neue Passwort ein. (Bis zu 16 Zeichen als Single-Byte)
- **3 [Retype]** Geben Sie das gewünschte neue Passwort erneut ein.
- **4 [OK]**
	- Bestätigt die Änderung des Passworts.

#### **Hinweis**

f Um das Konto des Administrators zu ändern, müssen Sie [User name] und [Password] unter [Current] eingeben.

# **[Crestron Connected(TM)]-Seite**

Der Projektor kann mit Crestron Connected™ überwacht/gesteuert werden.

Der Zugang mit Administratorrechten ist erforderlich, um die Crestron Connected™-Steuerungsseite vom Websteuerungsbildschirm aus zu starten. (Bei Benutzerrechten wird die [Crestron Connected(TM)]-Schaltfläche nicht auf dem Websteuerungsbildschirm angezeigt.)

Die Steuerungsseite von Crestron Connected™ wird durch Anklicken von [Crestron Connected(TM)] angezeigt. Sie wird nicht angezeigt, wenn Adobe® Flash® Player auf dem Computer nicht installiert ist oder der Browser kein Flash unterstützt. Klicken Sie in diesem Fall auf der Steuerungsseite auf [Back], um zur vorherigen Seite zurückzukehren.

#### **Steuerungsseite**

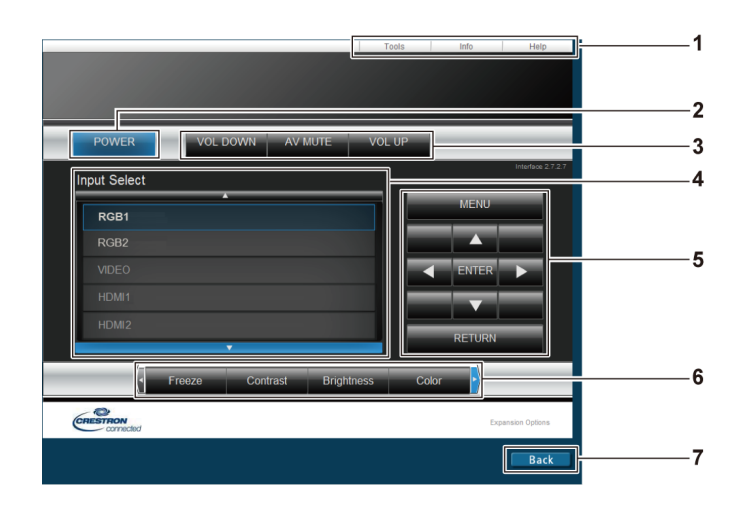

#### **1 [Tools], [Info], [Help]** Registerkarten für die Auswahl der Einstellung, der Informationen oder der Hilfeseite des Projektors.

- **2 [POWER]** Schaltet das Gerät aus/ein.
- **3 [VOL DOWN], [VOL UP]** Passt die Lautstärke an. **[AV MUTE]**  Schaltet die AV Stummschaltungs-Funktion ein/aus.
- **4 [Input Select]**

Steuert die Eingangsauswahl. Nicht verfügbar, wenn die Stromversorgung des Projektors ausgeschaltet ist.

- **5 Steuerungsschaltflächen des Menübildschirms** Dient zur Navigation im Menübildschirm.
- **6 Standbild/Bildqualitätseinstellung/Digital Zoom** Steuert Elemente im Zusammenhang mit Standbild/Bildqualität/ Digital Zoom.
- **7 [Back]**

Kehrt zur vorigen Seite zurück.

# **[Tools]-Seite**

Klicken Sie auf der Steuerungsseite auf [Tools].

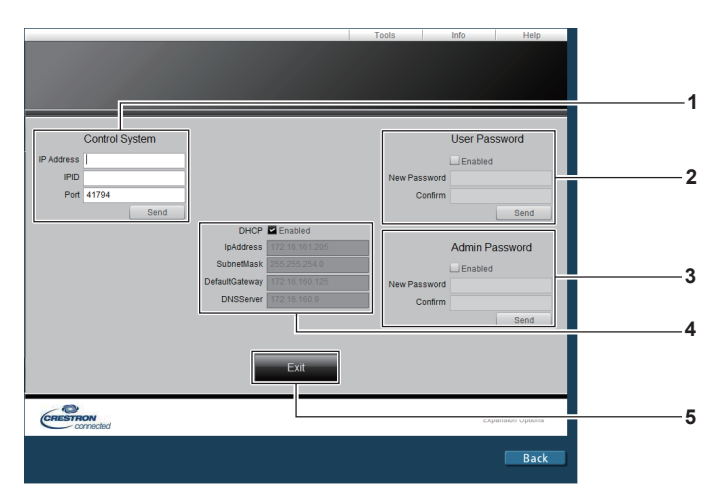

#### **1 [Control System]**

Nehmen Sie die Einstellungen vor, die für die Kommunikation des Projektors mit dem anzuschließenden Controller erforderlich sind.

#### **2 [User Password]**

Legen Sie das Benutzerrechte-Passwort für die Crestron ConnectedTM-Steuerungsseite fest.

#### **3 [Admin Password]**

Legen Sie das Administratorrechte-Passwort für die Crestron Connected™-Steuerungsseite fest.

#### **4 Netzwerkstatus**

Zeigt die Einstellung des kabelgebundenen LAN an. **[DHCP]** Zeigt die aktuelle Einstellung an. **[IpAddress]** Zeigt die aktuelle Einstellung an. **[SubnetMask]** Zeigt die aktuelle Einstellung an. **[DefaultGateway]** Zeigt die aktuelle Einstellung an. **[DNSServer]** Zeigt die aktuelle Einstellung an.

**5 [Exit]**

Kehrt zur Steuerungsseite zurück.

# **[Info]-Seite**

#### Klicken Sie auf der Steuerungsseite auf [Info].

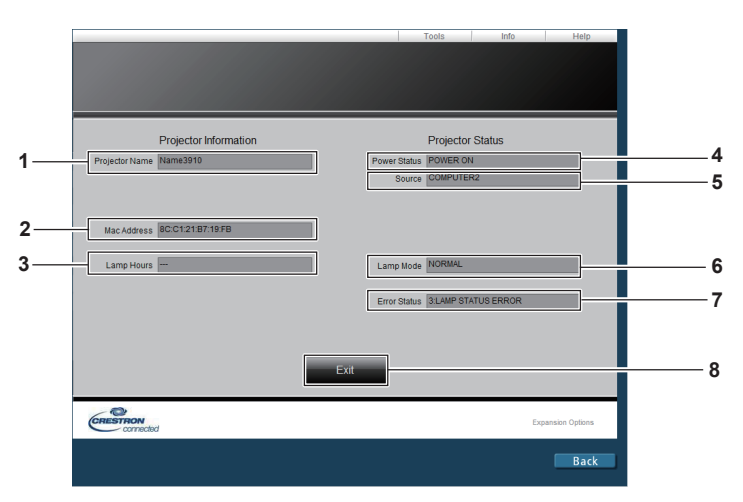

- **1 [Projector Name]** Zeigt den Projektornamen an.
- **2 [Mac Address]** Zeigt die MAC-Adresse an.
- **3 [Lamp Hours]** Zeigt die Laufzeit der Lampen an (umgewandelter Wert). **4 [Power Status]**
	- Zeigt den Betriebszustand an.
- **5 [Source]** Zeigt den ausgewählten Eingang an.
- **6 [Lamp Mode]** -<br>Zeigt den Einstellstatus von [LAMP POWER] an.
- **7 [Error Status]** Zeigt den Fehlerstatus an.
- **8 [Exit]** Kehrt zur Steuerungsseite zurück.

#### **[Help]-Seite**

Klicken Sie auf der Steuerungsseite auf [Help]. Das [Help Desk]-Fenster wird angezeigt.

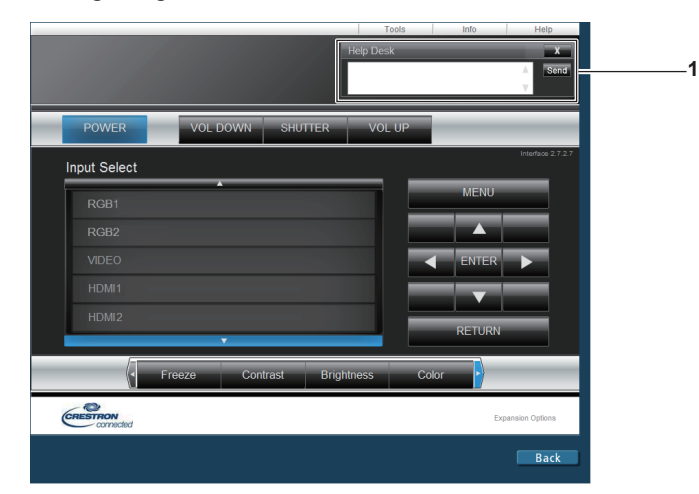

#### **1 [Help Desk]**

Senden/empfangen Sie Meldungen an einen/von einem Administrator, der Crestron Connected™ verwendet.

# **Kapitel 6 Wartung**

Dieses Kapitel beschreibt Prüfungsverfahren bei Problemen, der Wartung und dem Austausch der Einheiten.

# **Lampe-/Temperatur-/Filteranzeigen**

# **Wenn eine Anzeigelampe aufleuchtet**

Wenn ein Problem innerhalb des Projektors auftritt, informieren die Lampenanzeige <LAMP>, die Temperaturanzeige <TEMP> und die Filteranzeige <FILTER> Sie, indem sie leuchten oder blinken. Überprüfen Sie den Status der Anzeigen und beheben Sie die angezeigten Probleme wie folgt.

# **Achtung**

· Befolgen Sie unbedingt die unter "Ausschalten des Projektors" (→ Seite 42) beschriebenen Schritte, wenn Sie den Projektor zum Beheben von Problemen ausschalten.

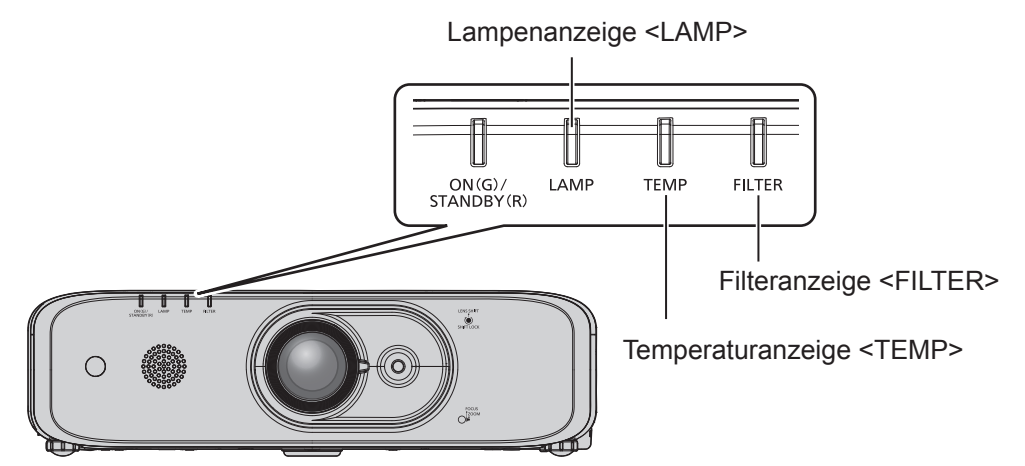

# **Lampenanzeige <LAMP>**

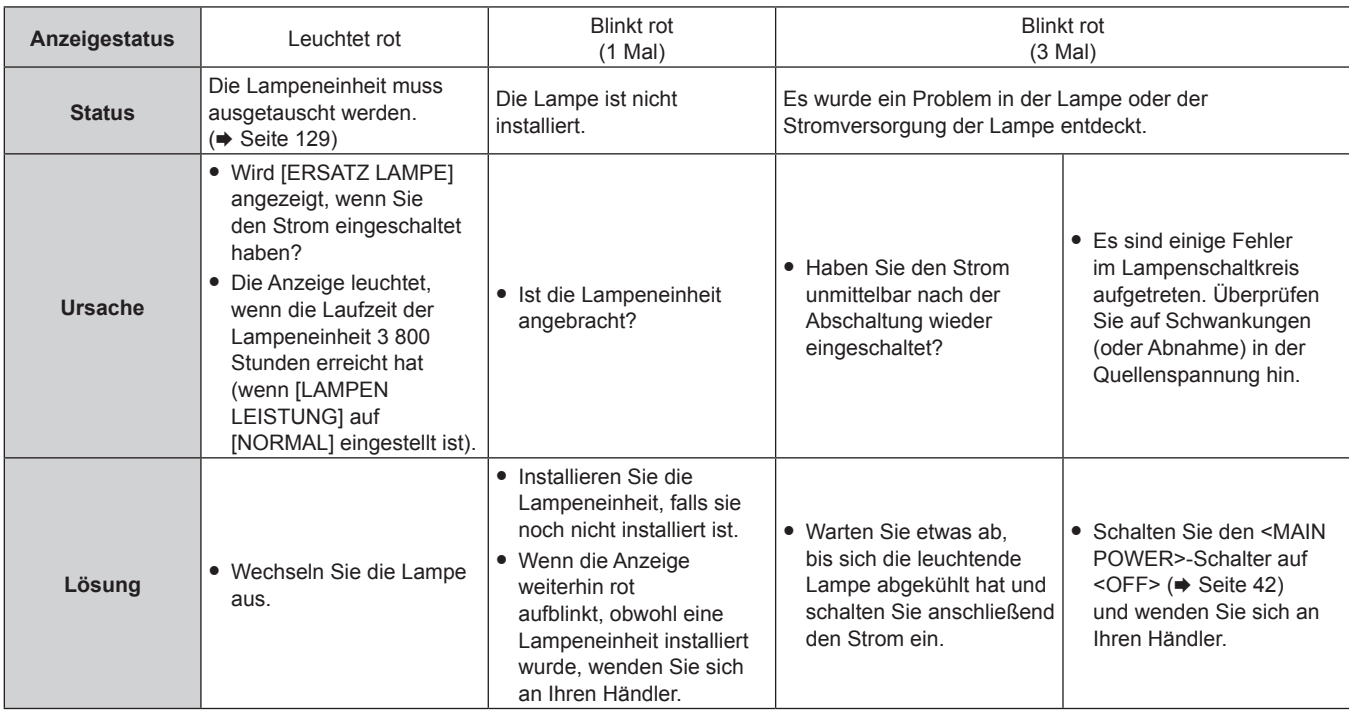

#### **Hinweis**

f Wenn die Lampenanzeige <LAMP> immer noch leuchtet oder blinkt, nachdem die vorhergehenden Maßnahmen durchgeführt wurden, lassen Sie Ihr Gerät von Ihrem Händler reparieren.

f Die Lampenanzeige <LAMP> leuchtet grün, wenn der Projektor im Projektionsmodus ist und keine Mitteilung durch rotes Leuchten oder Blinken vorliegt.

# **Temperaturanzeige <TEMP>**

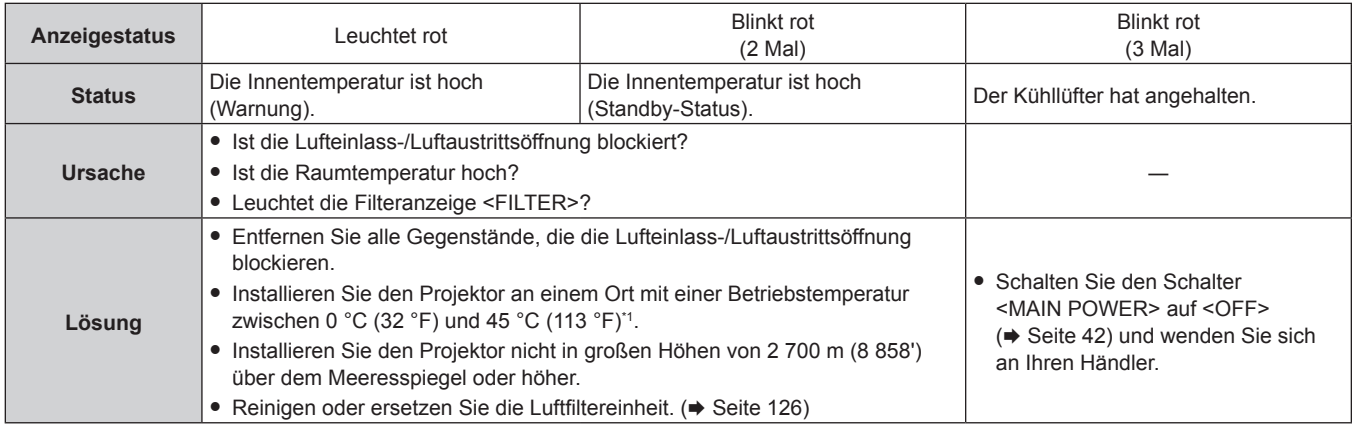

\*1 Wenn Sie den Projektor in großen Höhen verwenden (zwischen 1 400 m (4 593') und 2 700 m (8 858') über dem Meeresspiegel), sollte die Betriebstemperatur zwischen 0 °C (32 °F) und 40 °C (104 °F) liegen.

#### **Hinweis**

f Wenn die Temperaturanzeige <TEMP> immer noch leuchtet oder blinkt, nachdem die vorhergehenden Maßnahmen durchgeführt wurden, lassen Sie Ihr Gerät von Ihrem Händler reparieren.

f Wenn das Menü [PROJEKTOR EINST.] → [LAMPENLEISTUNG] auf [NORMAL] eingestellt ist, wird [LAMPENLEISTUNG] zwangsweise auf [ECO] umgestellt, um den Projektor zu schützen, wenn die Betriebsumgebungstemperatur 40 °C (104 °F) oder höher erreicht (35 °C (95 °F) oder höher bei Verwendung des Projektors in Höhenlagen).

# **Filteranzeige <FILTER>**

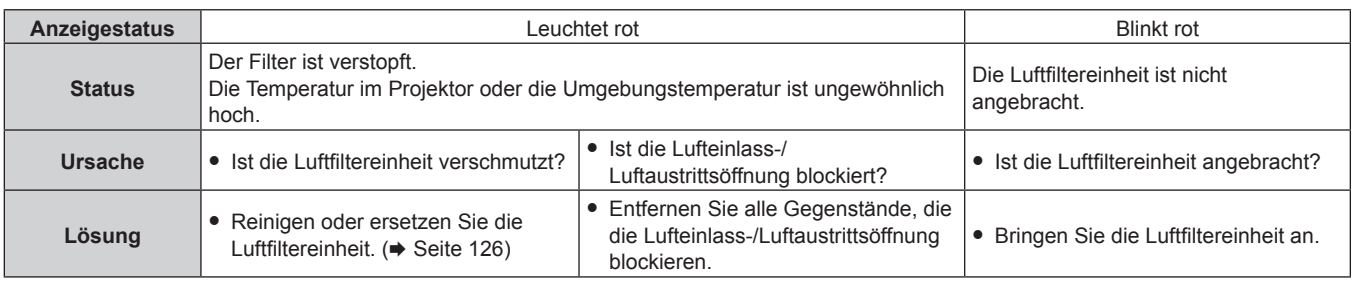

#### **Hinweis**

f Wenn die Filteranzeige <FILTER> immer noch leuchtet oder blinkt, nachdem die vorhergehenden Maßnahmen durchgeführt wurden, lassen Sie Ihr Gerät von Ihrem Händler reparieren.

f Falls beim Einschalten des Projektors das Luftfiltergehäuse nicht angebracht ist, blinkt die Filteranzeige <FILTER> rot.

# **Wartung/Austausch**

# **Vor der Wartung/dem Ersatz**

- f Achten Sie darauf, dass der Strom vor der Wartung oder dem Austausch der Einheit ausgeschaltet wird.  $\leftrightarrow$  Seite 42)
- Befolgen Sie beim Ausschalten des Projektors die unter "Ausschalten des Projektors" (→ Seite 42) beschriebenen Verfahren.

# **Wartung**

### **Außengehäuse**

Wischen Sie Schmutz und Staub mit einem weichen, trockenen Tuch ab.

- g Wenn der Schmutz hartnäckig ist, tränken Sie das Tuch in Wasser und wringen Sie es gründlich aus, bevor Sie das Gerät abwischen. Trocknen Sie den Projektor mit einem trockenen Tuch ab.
- g Verwenden Sie kein Benzin, Verdünnungsmittel, Reinigungsalkohol, andere Lösungsmittel oder Haushaltsreiniger. Diese können das Außengehäuse beschädigen.
- g Wenn Sie chemisch behandelte Staubtücher verwenden, befolgen Sie die Anweisungen auf der Verpackung.

# **Objektivvorderseite**

Wischen Sie Schmutz und Staub von der Vorderseite des Objektivs mit einem weichen, sauberen Tuch ab.

- f Verwenden Sie kein flauschiges, staubiges oder in Öl/Wasser getränktes Tuch.
- Da das Objektiv zerbrechlich ist, wenden Sie beim Abwischen des Objektivs keine übermäßige Kraft an.
- Verwenden Sie weder Benzin, Verdünnungsmittel, Reinigungsalkohol, andere Lösungsmittel noch Haushaltsreiniger. Deren Verwendung kann zu Schäden am Objektiv führen.

#### **Achtung**

Das Objektiv besteht aus Glas. Stöße oder übermäßiger Kraftaufwand beim Abwischen können die Oberfläche verkratzen. Behandeln Sie sie sorgfältig.

#### **Luftfiltereinheit**

Führen Sie im folgenden Fall eine Wartung des Luftfilters durch.

f Der Luftfilter ist mit Staub verstopft, so dass die Meldung für den Filteraustausch auf der Projektionsfläche angezeigt wird und die Filteranzeige <FILTER> rot leuchtet.

#### **Achtung**

- Überprüfen Sie, ob der Projektor stabil steht, und führen Sie die Wartung an einem sicheren Ort durch, an dem die Einheit nicht beschädigt wird, selbst wenn Sie die Luftfilterabdeckung und Luftfiltereinheit fallen lassen.
- Setzen Sie nach dem Austausch des Luftfilters die Zähluhr des Filters zurück. Andernfalls erscheint "ZÄHLUHR FILTER hat die festgelegte Zeitdauer erreicht." auf dem Bildschirm.

#### **Entfernen der Luftfiltereinheit**

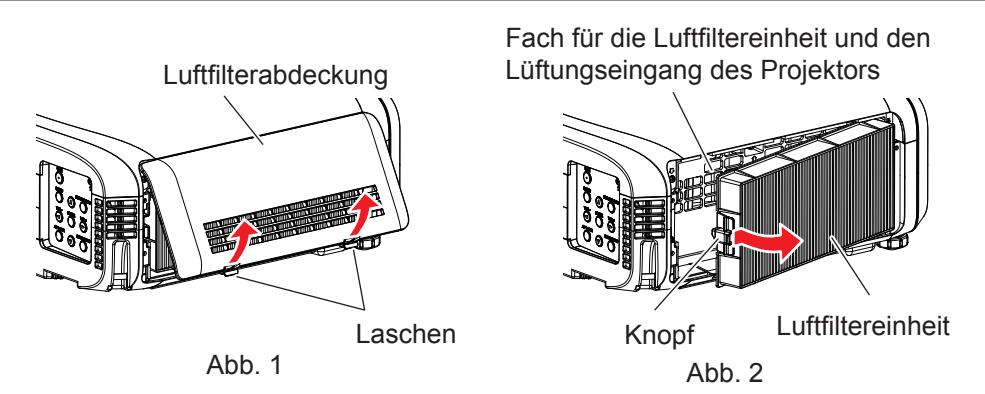

**1) Schalten Sie die Stromversorgung des Projektors auf, stellen Sie den Schalter <MAIN POWER> auf <OFF> und trennen Sie den Netzstromstecker von der Netzsteckdose.**

#### **2) Entfernen Sie die Luftfilterabdeckung. (Abb. 1)**

- Ziehen Sie die Luftfilterabdeckung vom Haken des Projektors heraus, während Sie die Laschen der Luftfilterabdeckung leicht nach oben drücken und öffnen Sie sie in Richtung des Pfeils in der Abbildung.
- f Beim Öffnen der Luftfilterabdeckung achten Sie darauf, dass Sie die Luftfilterabdeckung mit Ihrer Hand festhalten. Das Öffnen der Luftfilterabdeckung kann schnell dazu führen, dass die Abdeckung herunterfällt.
- Entfernen Sie den Staub vom Luftfilter mit einem Staubsauger.

#### **3) Nehmen Sie die Luftfiltereinheit ab.**

- Ziehen Sie die Luftfiltereinheit von den Laschen des Projektors, während Sie den Knopf in der Mitte des Rahmens an der Seite der Anschlüsse (Rückseite) nach innen drücken, wie durch den Pfeil gezeigt, und entfernen Sie die Luftfiltereinheit. (Abb. 2)
- f Wenn Sie die Luftfiltereinheit herausgezogen haben, entfernen Sie, falls vorhanden, Fremdkörper und Staub aus dem Fach der Luftfiltereinheit und aus dem Lüftungseingang des Projektors.

#### **Reinigen der Luftfiltereinheit**

Entfernen Sie die Luftfiltereinheit zuvor mit den unter "Entfernen der Luftfiltereinheit" beschriebenen Schritten.

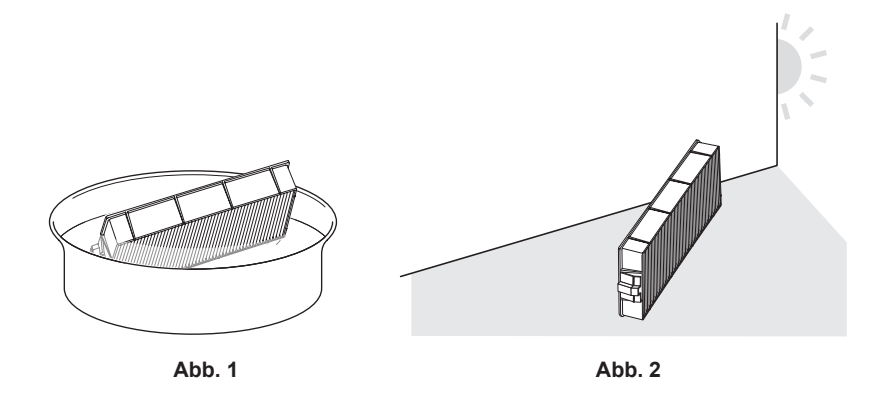

#### **1) Waschen Sie die Luftfiltereinheit. (Abb. 1)**

- i) Tauchen Sie die Luftfiltereinheit in kaltes oder warmes Wasser und spülen Sie sie anschließend leicht aus.
	- f Verwenden Sie keine Reinigungswerkzeuge wie zum Beispiel Bürsten.
	- Halten Sie beim Ausspülen den Rahmen der Luftfiltereinheit fest, ohne dabei großen Druck auf den Filter auszuüben.
- ii) Spülen Sie die Luftfiltereinheit zweimal oder dreimal aus. Benutzen Sie dafür jedes Mal frisches Wasser.
	- f Unzureichendes Ausspülen kann zu Geruchsbildung führen.

#### **2) Trocknen Sie die Luftfiltereinheit. (Abb. 2)**

- Lassen Sie die Luftfiltereinheit natürlich und an einem gut belüfteten Ort trocknen, wo kaum Staub ist und die Einheit keinem direkten Sonnenlicht ausgesetzt ist.
- Trocken Sie die Einheit nicht mit Trockengeräten wie Trocknern.
- Nachdem die Luftfiltereinheit getrocknet ist, fahren Sie mit "Anbringen der Luftfiltereinheit" (+ Seite 127) fort.

#### **Anbringen der Luftfiltereinheit**

#### **1) Bringen Sie die Luftfiltereinheit am Projektor an.**

- f Führen Sie Schritt **2)** unter "Entfernen der Luftfiltereinheit" in umgekehrter Reihenfolge aus.
- f Drücken Sie sich die Luftfiltereinheit sicher ein, bis sie hörbar einrastet.

#### **2) Bringen Sie die Luftfilterabdeckung am Projektor an.**

- f Führen Sie Schritt **1)** unter "Entfernen der Luftfiltereinheit" in umgekehrten Reihenfolge aus, um die Luftfilterabdeckung zu schließen und drücken Sie die Luftfilterabdeckung fest, bis sie hörbar einrastet.
- Kontrollieren Sie, ob die Filterabdeckung fest geschlossen ist.

#### **Verfahren für [RESET ZÄHLUHR FILTER]**

- **1) Schließen Sie den Netzstecker an, schalten Sie den Hauptnetzschalter <MAIN POWER> auf <ON> und**  drücken Sie die Ein/Aus-Taste < $\Diamond$ / |> auf dem Bedienfeld oder auf der Fernbedienung, um das Gerät **einzuschalten, und starten Sie die Projektion.**
- 2) Drücken Sie die Taste <MENU>, um das Hauptmenü anzuzeigen, drücken Sie dann die Taste ▲▼, um **[PROJEKTOR EINST.] auszuwählen.**
- **3) Drücken Sie die Taste <ENTER>.**
- **4) Drücken Sie** as**, um [ZÄHLUHR FILTER] auszuwählen.**
- **5) Drücken Sie die Taste <ENTER>**
	- **Der Bildschirm für [ZÄHLUHR FILTER]** wird angezeigt.
- **6)** Drücken Sie ▲▼, um [RESET ZÄHLUHR FILTER] auszuwählen.
- **7) Drücken Sie die Taste <ENTER>. • Der Bildschirm für <b>[RESET ZÄHLUHR FILTER]** wird angezeigt.
- **8) Drücken Sie** qw**, um [JA] auszuwählen, und drücken Sie dann die Taste <ENTER>.**
	- Die Filterbetriebszeit wird zurückgesetzt.

# **Achtung**

- f Trocknen Sie die Luftfiltereinheit nach dem Waschen gründlich, bevor Sie sie wieder am Projektor anbringen. Wird eine nasse Einheit angebracht, kommt es zu einem Stromschlag oder einer Fehlfunktion.
- Nehmen Sie die Luftfiltereinheit nicht auseinander.
- f Achten Sie darauf, dass die Luftfiltereinheit ordnungsgemäß angebracht ist, bevor Sie den Projektor verwenden. Wenn sie nicht installiert wird, saugt der Projektor Schmutz und Staub an, was eine Fehlfunktion verursacht.
- f Stecken Sie keine Gegenstände in die Lüfteröffnungen. Dies kann zu einer Fehlfunktion des Projektors führen.

#### **Hinweis**

- f Wenn Sie den Projektor verwenden, ohne die Luftfiltereinheit einzusetzen, blinkt die Filteranzeige <FILTER> rot und die Meldung wird ungefähr 30 Sekunden lang in der Projektion angezeigt.
- f Tauschen Sie die Luftfiltereinheit gegen die neue optionale Ersatz-Filtereinheit (Modell Nr.: ET‑RFE300) aus, wenn sie beschädigt ist oder wenn der Schmutz auch nach dem Waschen nicht abgeht.
- f Der Luftfilterwechsel wird nach einer zweimaligen Reinigung der Einheit empfohlen.
- Die staubresistenten Eigenschaften können nach jeder Reinigung abnehmen.
- f Die Wechselfrist für die Luftfiltereinheit hängt in hohem Maße von der Nutzungsumgebung ab.

# **Austausch der Einheit**

# **Lampe**

Die Lampe ist ein Verschleißteil. Beziehen Sie sich bezüglich der Einzelheiten zum Austauschzyklus auf "Zeitpunkt des Lampenwechsels" ( $\Rightarrow$  Seite 129).

Wenn Sie die optionale Ersatzlampeneinheit (Modell Nr.: ET-LAEF100) erwerben, wenden Sie sich an Ihren Händler.

Es wird empfohlen, dass Sie einen qualifizierten Techniker mit dem Austausch der Lampe beauftragen. Wenden Sie sich an Ihren Händler.

# **WARNUNG**

**Ersetzen Sie die Lampeneinheit, nachdem die Lampe abgekühlt ist (nachdem Sie mindestens eine Stunde gewartet haben).**

Die hohe Temperatur innerhalb der Abdeckung verursacht Verbrennungen.

#### **Anmerkungen zum Austausch der Lampe**

- f Da die leuchtende Lampe aus Glas besteht, kann sie bersten, wenn sie fallengelassen wird oder wenn sie von einem harten Gegenstand getroffen wird. Behandeln Sie sie sorgfältig.
- f Versuchen Sie nicht, die Lampe auseinanderzunehmen oder zu modifizieren.
- Wenn Sie die Lampeneinheit austauschen, achten Sie darauf, sie am Griff festzuhalten, da ihre Oberfläche spitz ist und ihre Form hervorsteht.
- f Die Lampe kann zerbrechen. Ersetzen Sie die Lampeneinheit vorsichtig, sodass die Glassplitter der Lampe nicht verstreut werden. Beim Anbringen des Projektors an der Decke sollten Sie nicht direkt unter der Lampeneinheit oder mit dem Gesicht in der Nähe der Lampeneinheit arbeiten.
- Die Lampe enthält Quecksilber. Wenn gebrauchte Lampen entsorgt werden sollen, fragen Sie bei den örtlich zuständigen Behörden oder bei Ihrem Händler nach, wie das ordnungsgemäß zu geschehen hat.

#### **Achtung**

f Panasonic Connect Co., Ltd. übernimmt keine Verantwortung für mögliche Schäden oder Funktionsstörungen des Produktes, die durch die Verwendung von Lampeneinheiten entstehen, die nicht durch Panasonic Connect Co., Ltd. hergestellt wurden. Verwenden Sie nur spezifizierte Lampen.

#### **Hinweis**

- f Die Modellnummern des Zubehörs und des Sonderzubehörs können ohne Ankündigung geändert werden.
- Ein Kreuzschlitzschraubendreher wird zum Austauschen der Lampeneinheit benötigt.

#### **Zeitpunkt des lampenwechsels**

Die Lampeneinheit ist ein Verschleißteil. Da ihre Helligkeit nach und nach abnimmt, muss die Lampeneinheit regelmäßig ersetzt werden.

Zeit für den Austausch

Wenn die [LAMPENLEISTUNG] ständig auf [NORMAL] gesetzt ist, ohne auf andere Modi umzuschalten = 4 000 Stunden

Wenn die [LAMPENLEISTUNG] ständig auf [ECO] gesetzt ist, ohne auf andere Modi umzuschalten = 5 000 Stunden

Allerdings kann die Lampe je nach individuellen Leuchtmitteleigenschaften, Nutzungsbedingungen und Installationsumgebungen auch vor Ablauf der o. g. Stundenanzahl ausfallen. Es wird empfohlen, die Ersatzleuchtmitteleinheit frühzeitig vorzubereiten.

Gehen Sie für eine ungefähre Schätzung der Lampenersatzzeit zu [STATUS] ( $\blacktriangleright$  Seite 80)  $\rightarrow$  [LAUFZEIT]  $\rightarrow$ [LAMPE] → [NORMAL]/[ECO]. Diese Zeit kann auch mit der folgenden Formel berechnet werden. (Die Zeit, die in [ECO] angezeigt wird, ist die konvertierte Nutzungszeit bei Einstellung auf [NORMAL].)

#### Formel für die Lampenersatzzeit (grobe Schätzung) = "Lampenlaufzeit von [NORMAL]" + "Lampenlaufzeit **von [ECO]" × 4/5**

Wenn die bei der o. g. Berechnung erhaltene Zeit 4 000 Stunden beträgt, schaltet sich die Lampe nach ungefähr 10 Minuten automatisch ab, um eine Projektorfehlfunktion zu vermeiden.

#### **Kapitel 6 Wartung — Wartung/Austausch**

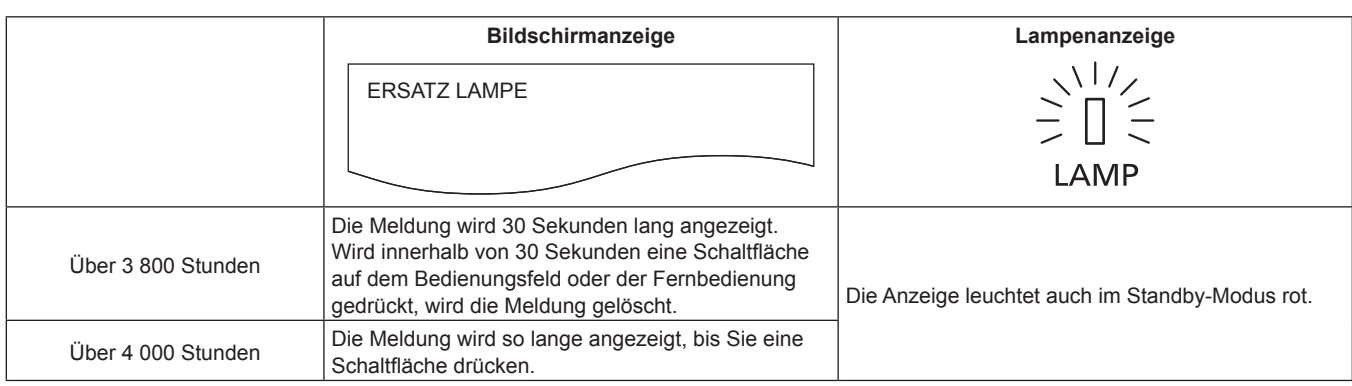

#### **Hinweis**

f Die Zeit von "4 000 Stunden", die durch die Formel für die Lampenersatzzeit erhalten wird, ist eine grobe Richtlinie, aber keine Garantie. Die Lampenlaufzeit variiert in Abhängigkeit von der Einstellung des Menüs "LAMPENLEISTUNG".

#### **Wie man die Lampeneinheit ersetzt**

#### **Achtung**

- f Beim Anbringen des Projektors an der Decke sollten Sie nicht direkt unter der Lampeneinheit oder mit dem Gesicht in der Nähe der Lampeneinheit arbeiten.
- Entfernen und lösen Sie beim Austausch der Lampeneinheit keine anderen als die angegebenen Schrauben.
- f Achten Sie darauf, die Lampeneinheit und die Lampenabdeckung sicher anzubringen.

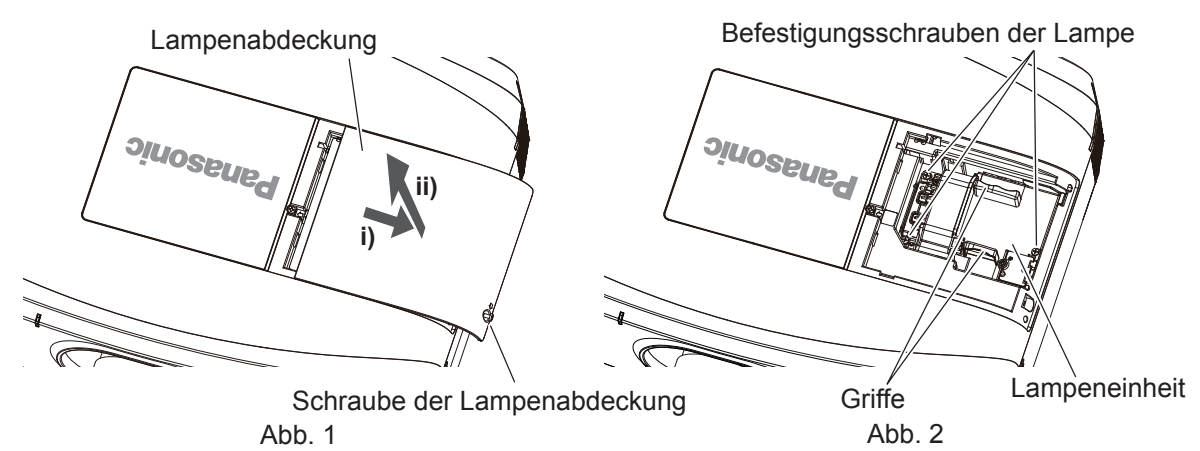

#### **1) Schalten Sie die Stromversorgung des Projektors auf, stellen Sie den Schalter <MAIN POWER> auf <OFF> und trennen Sie den Netzstromstecker von der Netzsteckdose.**

• Warten Sie mindestens eine Stunde und prüfen Sie, ob sich die Lampeneinheit abgekühlt hat.

#### **2) Entfernen Sie die Lampenabdeckung. (Abb. 1)**

- f Drehen Sie mit einem Kreuzschlitzschraubendreher die Schraube der Lampenabdeckung (x1) gegen den Uhrzeigersinn, bis sie sich frei drehen lässt, und schieben und ziehen Sie dann die Lampenabdeckung langsam in Pfeilrichtung heraus, um sie zu entfernen.
- f Das Öffnen der Lampenabdeckung kann schnell dazu führen, dass die Abdeckung herunterfällt.

#### **3) Entfernen Sie die Lampeneinheit. (Abb. 2)**

- f Verwenden Sie einem Kreuzschlitzschraubendreher, um die Schrauben der Lampenabdeckung (x3) gegen den Uhrzeigersinn zu drehen, bis sie sich frei drehen, und entfernen Sie dann die Lampeneinheit.
- Halten Sie die Griffe der Lampeneinheit fest und nehmen Sie sie gerade heraus.
- **4) Drücken Sie die neue Lampeneinheit hinein und achten Sie dabei auf die Einführposition.**
	- f Wenn die Lampeneinheit nicht ordnungsgemäß installiert wird, entfernen Sie sie und schieben Sie sie dann langsam hinein. Wird sie schnell oder gewaltsam hineingedrückt, wird eventuell der Anschluss zerstört.
- **5) Verwenden Sie einen Kreuzschlitzschraubendreher, um die Schrauben der Lampenabdeckung (x3) festzuziehen.**
	- Achten Sie darauf, die Lampeneinheit sicher anzubringen.

# 130 - DEUTSCH

#### **6) Bringen Sie die Lampenabdeckung an.**

- i) Führen Sie Schritt **2)** in der umgekehrten Reihenfolge aus, um die Lampenabdeckung anzubringen.
- ii) Verwenden Sie einen Kreuzschlitzschraubendreher, um die Schraube der Lampenabdeckung (x1) festzuziehen.
	- Achten Sie darauf, die Lampenabdeckung langsam und sicher anzubringen.

#### **Hinweis**

f Wenn Sie die Lampeneinheit durch eine neue, setzt der Projektor die Laufzeit der Lampeneinheit automatisch zurück.

#### **Luftfiltereinheit**

Wenn nach der Reinigung noch Staub verbleibt, ist der Zeitpunkt zum Austausch des Filters gekommen. Die Ersatz-Filtereinheit (Modell Nr.: ET-RFE300) ist ein optionales Zubehör. Wenden Sie sich an Ihren Händler, um das Produkt zu erwerben.

#### **So ersetzen Sie die Luftfiltereinheit**

#### **Achtung**

- **1) Schalten Sie die Stromversorgung des Projektors auf, stellen Sie den Schalter <MAIN POWER> auf <OFF> und trennen Sie den Netzstromstecker von der Netzsteckdose.**
- **2) Nehmen Sie die Luftfiltereinheit ab.**

• Siehe "Entfernen der Luftfiltereinheit" ( $\Rightarrow$  Seite 126).

- **3) Bringen Sie die optionale Ersatz-Filtereinheit (Modell Nr.: ET-RFE300) am Projektor an.**
	- **Schritt 3) bis Schritt 4), Siehe "Anbringen der Luftfiltereinheit" (** $\blacktriangleright$  **Seite 127).**
- **4) Bringen Sie die Luftfilterabdeckung am Projektor an.**
- **5) Führen Sie [RESET ZÄHLUHR FILTER] aus.** • Siehe "Verfahren für [RESET ZÄHLUHR FILTER]" (+ Seite 128).

#### **Achtung**

f Bringen Sie unbedingt die Luftfiltereinheit an, wenn Sie den Projektor verwenden. Falls er nicht installiert ist, saugt der Projektor Schmutz und Staub an, wodurch Fehlfunktionen verursacht werden können. Die Luftfiltereinheit, die als Ersatz für die Alte dient, muss unbenutzt sein.

#### **Hinweis**

f Überprüfen Sie, ob der Projektor stabil steht, und führen Sie die Wartung an einem sicheren Ort durch, an dem die Einheit nicht beschädigt wird, selbst wenn Sie die Luftfilterabdeckung und Luftfiltereinheit fallen lassen.

f Falls Sie den Projektor verwenden, ohne die Luftfiltereinheit einzusetzen, wird die Meldung für ungefähr 30 Sekunden in der Projektion angezeigt.

# **Fehlerbehebung**

Überprüfen Sie die folgenden Punkte. Schlagen Sie sich für Einzelheiten auf den entsprechenden Seiten nach.

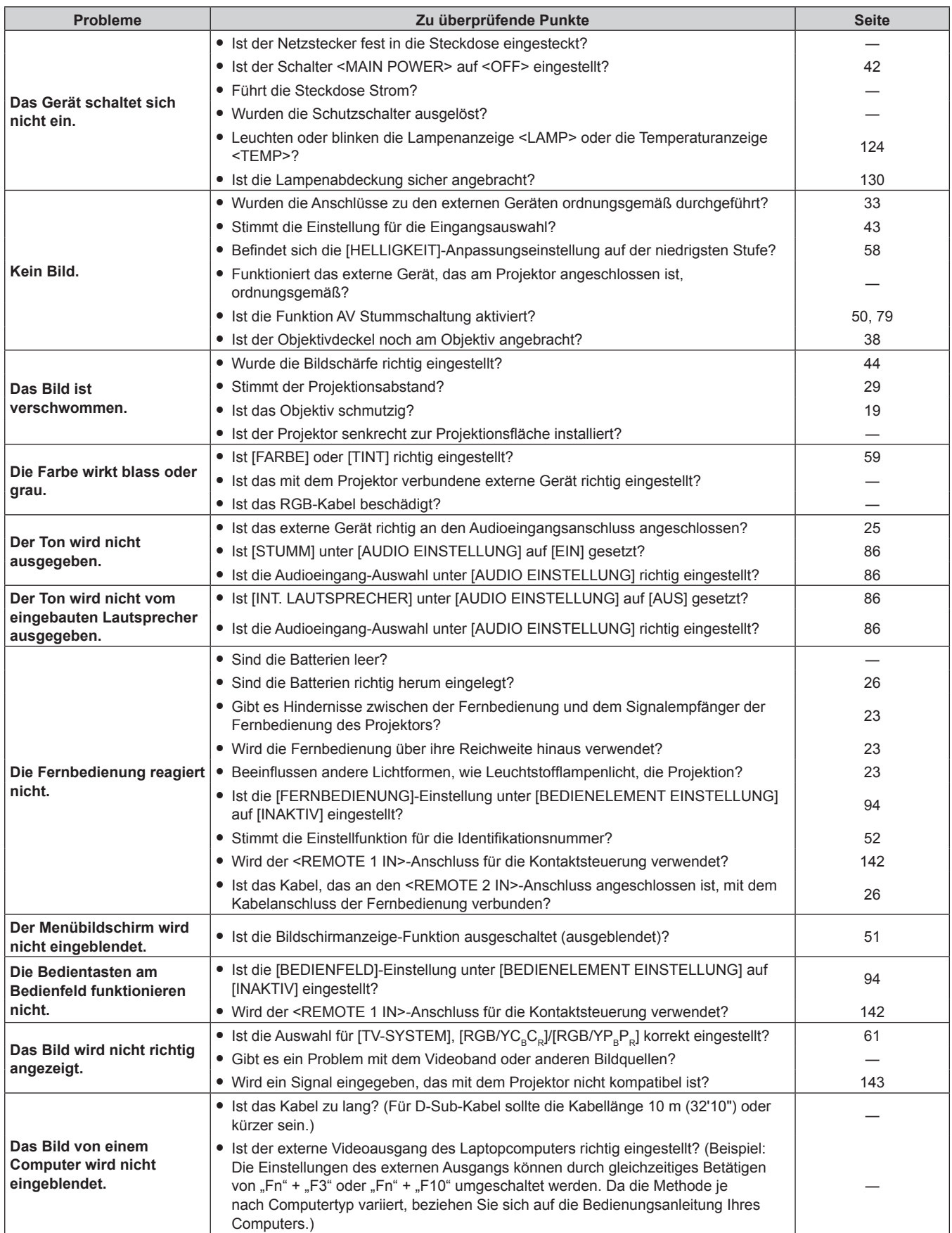

# **Kapitel 6 Wartung — Fehlerbehebung**

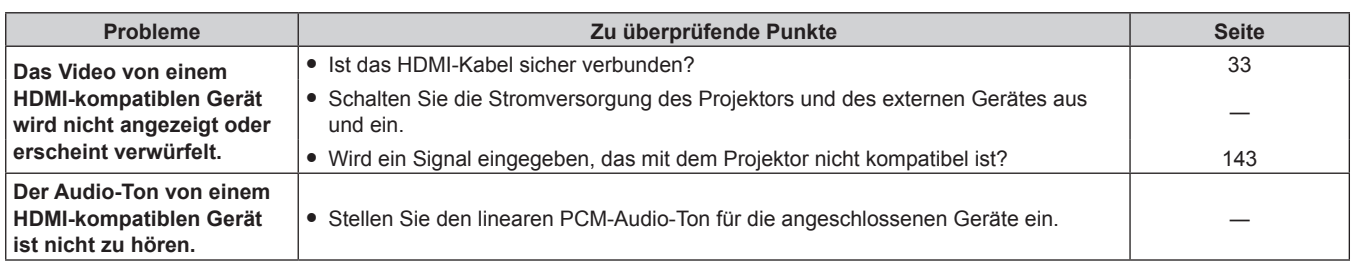

# **Achtung**

f Wenn die Probleme weiterhin bestehen bleiben, auch nachdem die vorhergehenden Punkte überprüft wurden, wenden Sie sich an Ihren Händler.

Ė

# **Kapitel 7 Anhang**

Dieses Kapitel beschreibt die technischen Daten des Projektors.

# **Technische Informationen**

# **PJLink-Protokoll**

Die Netzwerkfunktion dieses Projektors unterstützt PJLink Klasse 1, und das PJLink-Protokoll kann verwendet werden, um die Bedienungsvorgänge für die Einstellung und Statusabfrage des Projektors von einem Computer aus durchzuführen.

# **Steuerungsbefehle**

Die folgende Tabelle listet die PJLink-Protokollbefehle auf, die für die Steuerung des Projektors verwendet werden können.

• Das Zeichen x in den Tabellen ist ein unspezifisches Zeichen.

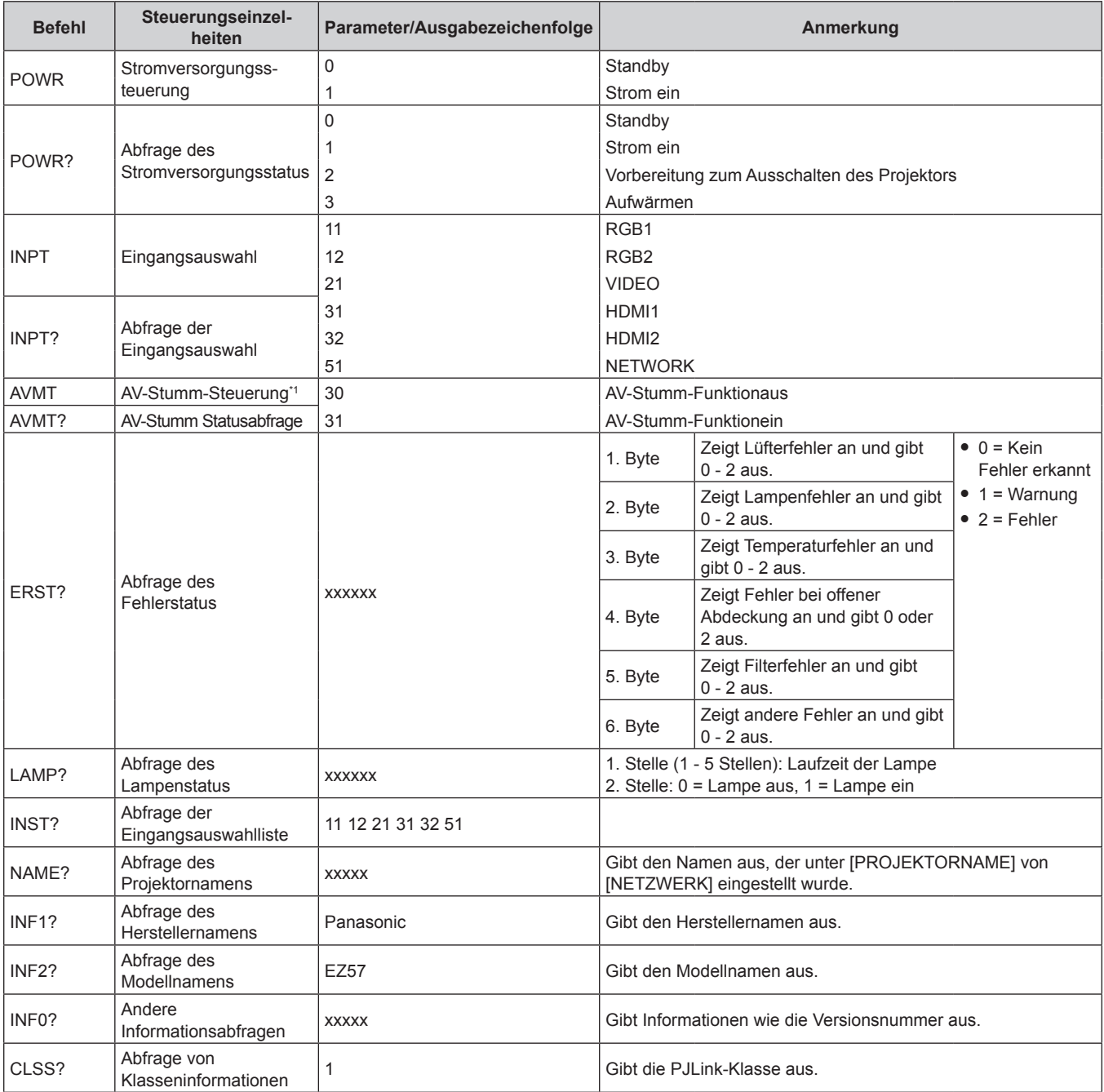

\*1 Wenn das Menü [PROJEKTOR EINST.] → [ECO MANAGEMENT] → [AV STUMMSCHALTUNG] auf [EIN] eingestellt ist, schalten Sie diese Funktion nicht innerhalb kurzer Zeit ein/aus.

# **PJLink-Sicherheitsauthentifizierung**

Das für PJLink verwendete Passwort ist das gleiche, das für die Websteuerung eingestellt ist. Wenn Sie den Projektor ohne Sicherheitsauthentifizierung verwenden, legen Sie kein Passwort für die Websteuerung fest.

• Zu Spezifikationen im Zusammenhang mit PJLink besuchen Sie die Website von "Japan Business Machine and Information System Industries Association".

URL http://pjlink.jbmia.or.jp/english/

# **Steuerungsbefehle via LAN**

# **Wenn für die Websteuerung ein Administratorrechte-Passwort eingestellt ist (Sicherheitsmodus)**

#### **Verbinden**

**1) Beziehen Sie IP-Adresse und Port Nr. (Ausgangswert = 1024) des Projektors und fordern Sie eine Verbindung mit dem Projektor an.**

• Sie können sowohl die IP-Adresse als auch die Port Nr. über den Menübildschirm des Projektors beziehen.

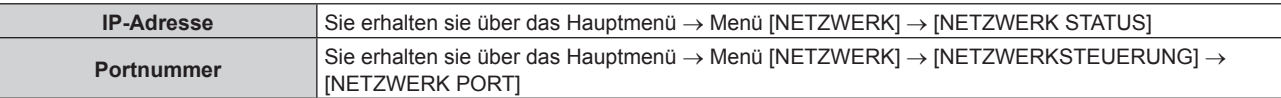

#### **2) Überprüfen Sie die Rückmeldung des Projektors.**

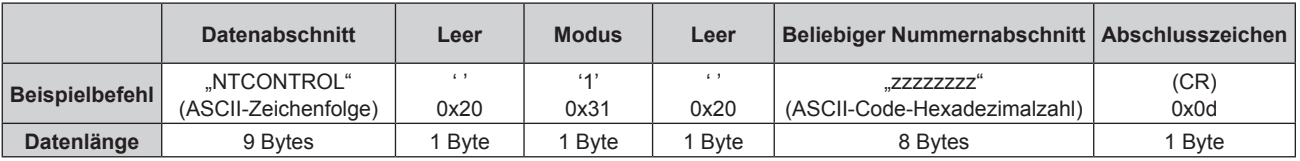

 $\bullet$  Modus: 1 = Sicherheitsmodus

**3) Erstellen Sie mithilfe des MD5-Algorithmus einen 32-Byte-Hash-Wert aus den folgenden Daten.**

f "xxxxxx:yyyyy:zzzzzzzz"

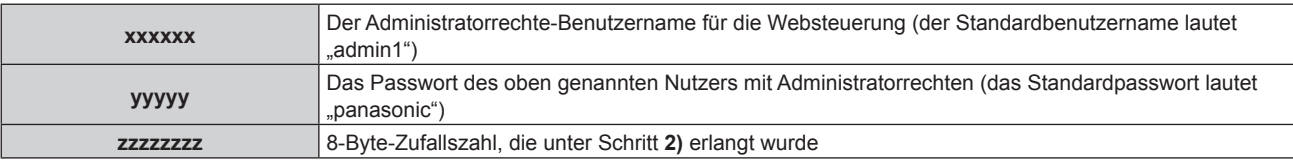

#### **Befehl-Übertragungsverfahren**

Übertragen Sie mit den folgenden Befehlsformaten.

#### ■ Übertragene Daten

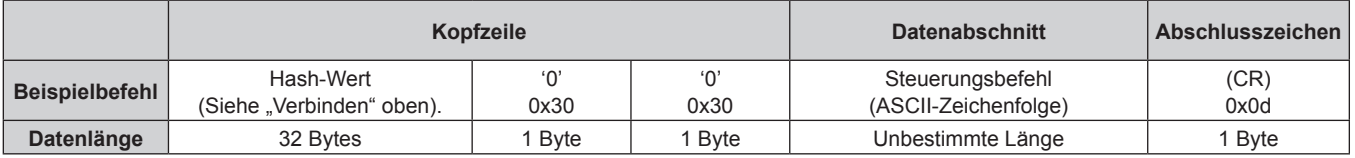

# **Empfangene Daten**

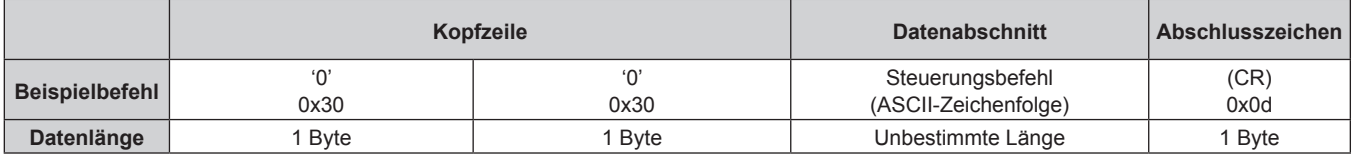

#### r **Fehlerrückmeldung**

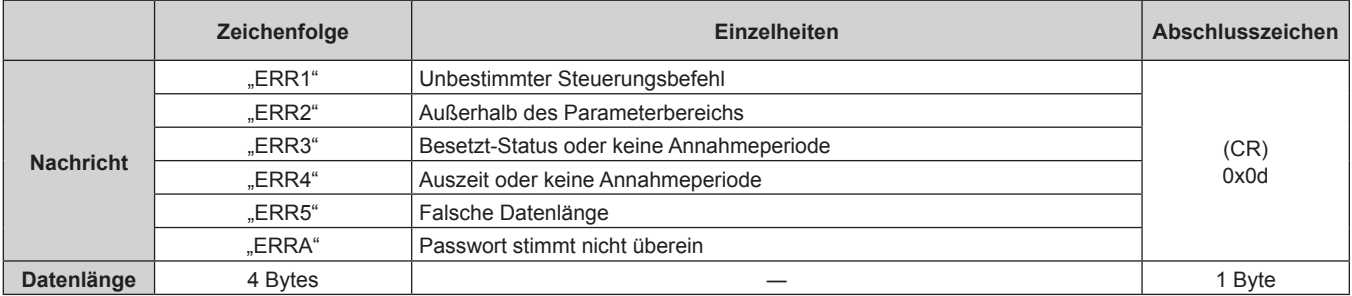

### **Wenn für die Websteuerung kein Administratorrechte-Passwort eingestellt ist (Kein Sicherheitsmodus)**

# **Verbinden**

**1) Beziehen Sie IP-Adresse und Port Nr. (Ausgangswert = 1024) des Projektors und fordern Sie eine Verbindung mit dem Projektor an.**

• Sie können sowohl die IP-Adresse als auch die Port Nr. über den Menübildschirm des Projektors beziehen.

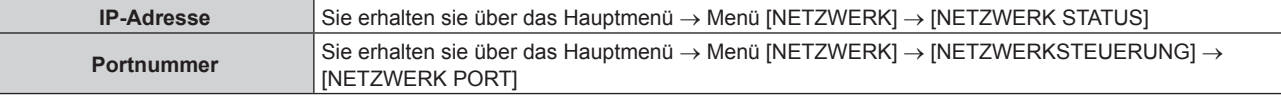

#### **2) Überprüfen Sie die Rückmeldung des Projektors.**

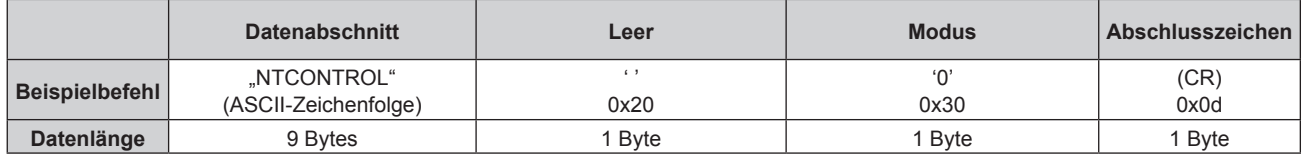

 $\bullet$  Modus: 0 = Kein Sicherheitsmodus

# **Befehl-Übertragungsverfahren**

Übertragen Sie mit den folgenden Befehlsformaten.

# ■ Übertragene Daten

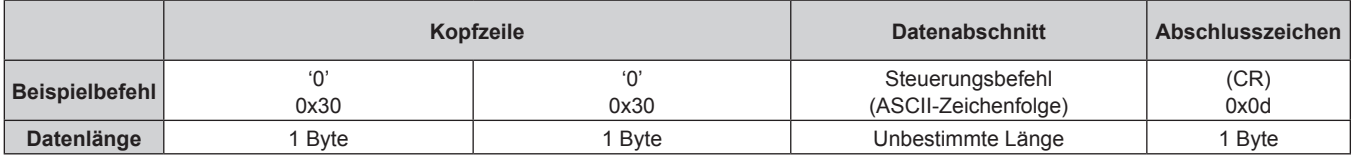

#### **Empfangene Daten**

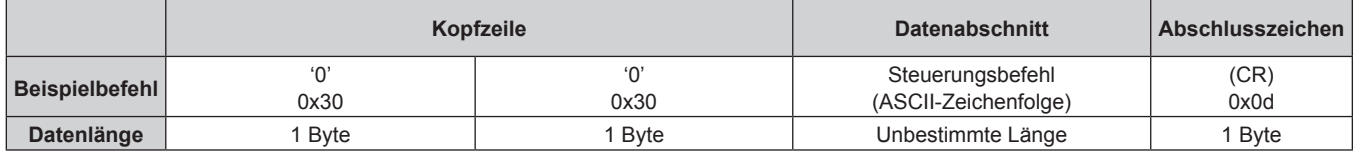

# r **Fehlerrückmeldung**

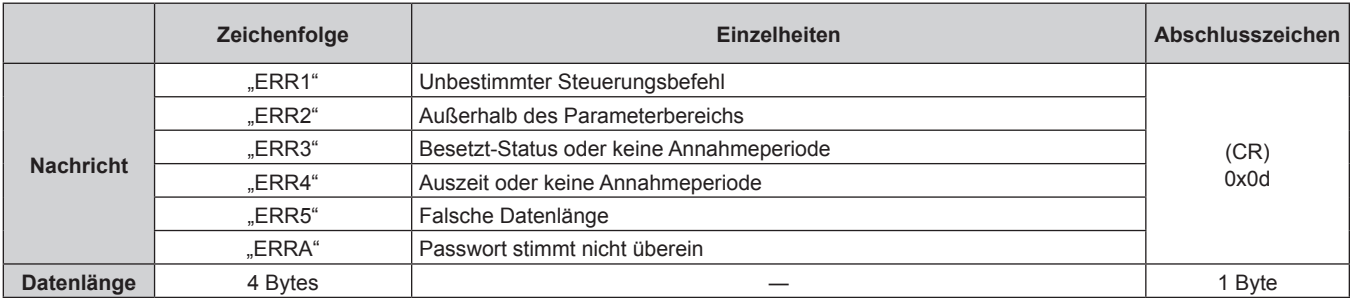

# **<SERIAL IN>-Anschluss**

Der <SERIAL IN>-Anschluss des Projektors entspricht RS-232C, sodass der Projektor an einen Computer angeschlossen und darüber gesteuert werden kann.

#### **Anschließen**

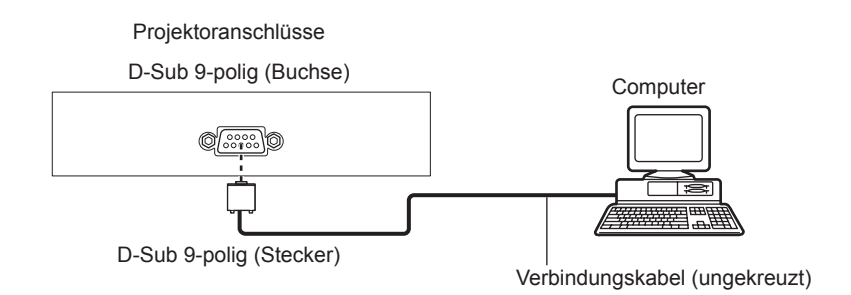

# **Stiftbelegungen und Signalnamen**

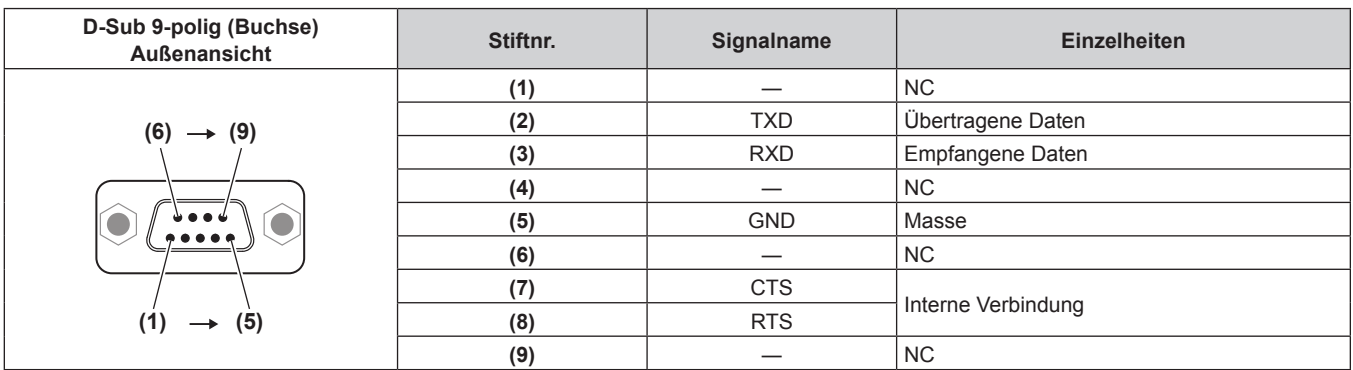

# **Verbindungszustand (Werksstandard)**

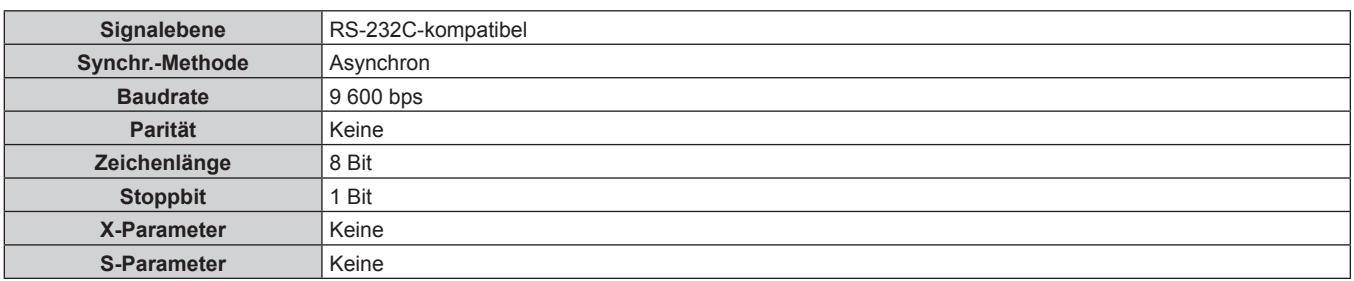

#### **Grundformat**

Die Übertragung vom Computer beginnt mit STX, anschließend werden die ID, der Befehl, der Parameter und ETX in dieser Reihenfolge gesendet. Fügen Sie die Parameter entsprechend den Details der Steuerung hinzu.

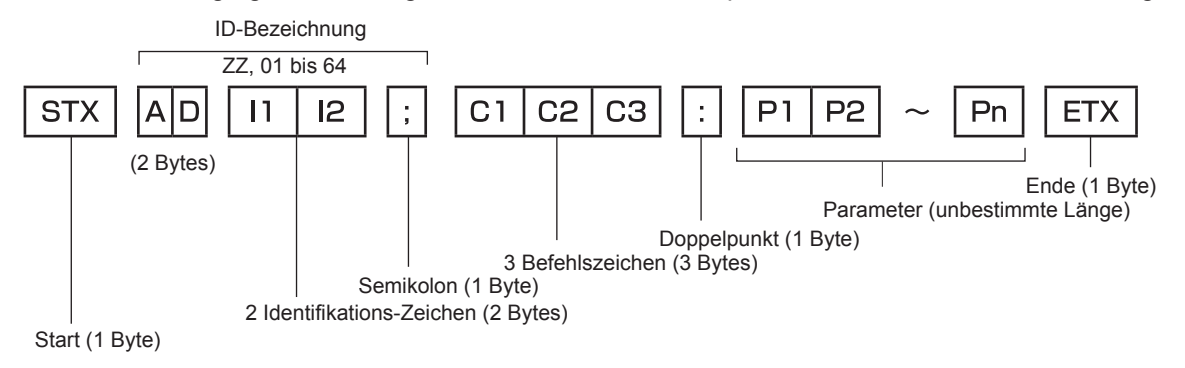

# **Grundformat (enthält Unterbefehle)**

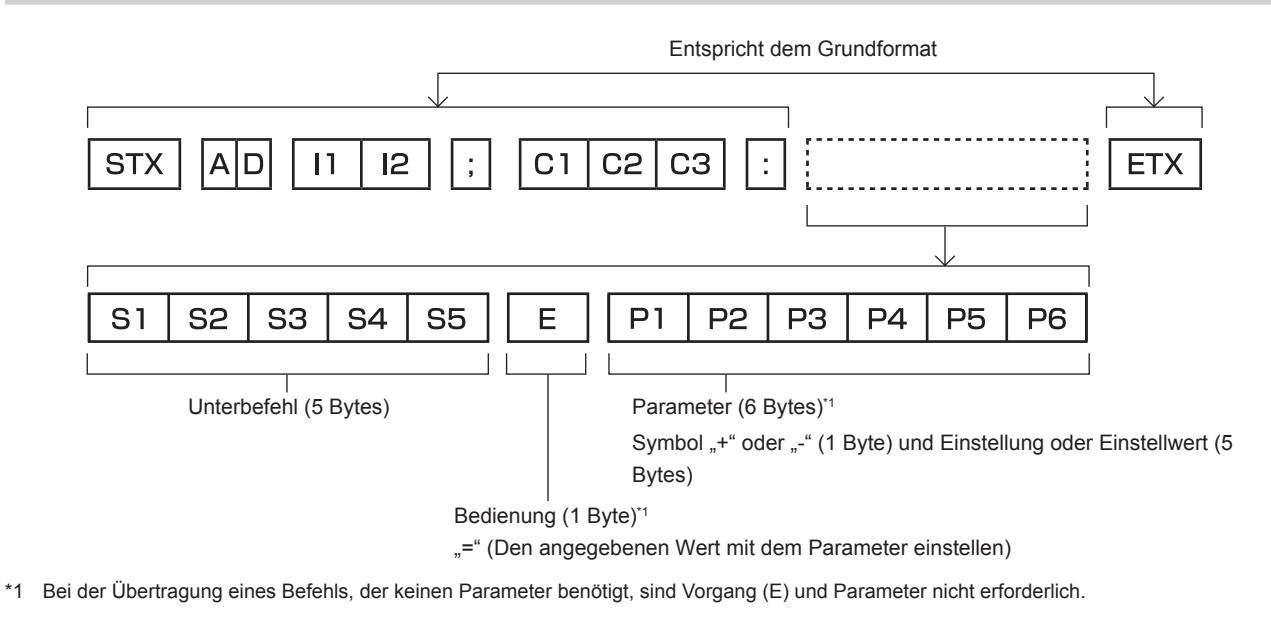

#### **Achtung**

- f Wenn ein Befehl übertragen wird, nachdem die Lampe eingeschaltet wurde, kann es eine Verzögerung bei der Rückmeldung geben oder der Befehl wird eventuell nicht ausgeführt. Versuchen Sie einen Befehl nach 60 Sekunden zu senden oder zu empfangen.
- f Wenn Sie mehrere Befehle übertragen, warten Sie 0,5 Sekunden nach Empfang der Rückmeldung vom Projektor, bevor Sie den nächsten Befehl senden. Bei der Übertragung eines Befehls, der keinen Parameter benötigt, ist ein Doppelpunkt (:) nicht erforderlich.

#### **Hinweis**

- Wenn ein Befehl nicht ausgeführt werden kann, wird die "ER401"-Rückmeldung vom Projektor zum Computer gesendet.
- Wenn ein ungültiger Parameter gesendet wird, wird die "ER402"-Rückmeldung vom Projektor zum Computer gesendet.
- f ID-Übertragung in RS-232C unterstützt ZZ (ALLE) und 01 bis 64.
- f Wenn ein Befehl mit einer festgelegten ID gesendet wird, wird eine Rückmeldung nur in den folgenden Fällen zum Computer gesendet.
	- Übereinstimmung mit der Projektor-ID
	- Wenn [PROJEKTOR ID] (→ Seite 80) auf dem Projektor [ALLE] ist
- f STX und ETX sind Zeichencodes. STX, dargestellt in hexadezimalzahlen, ist 02, und ETX, dargestellt in hexadezimalzahlen, ist 03.

#### **Kabelspezifikation**

#### Bei Anschluss an einen Computer

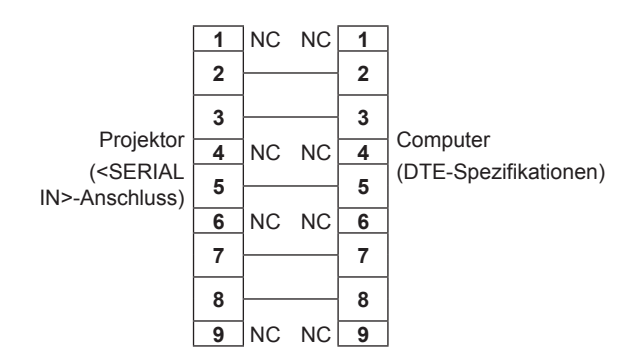

# **Steuerungsbefehl**

Die folgende Tabelle listet die Befehle auf, die für die Steuerung des Projektors mit dem Computer verwendet werden können.

# $\blacksquare$  **Projektor-Steuerungsbefehl**

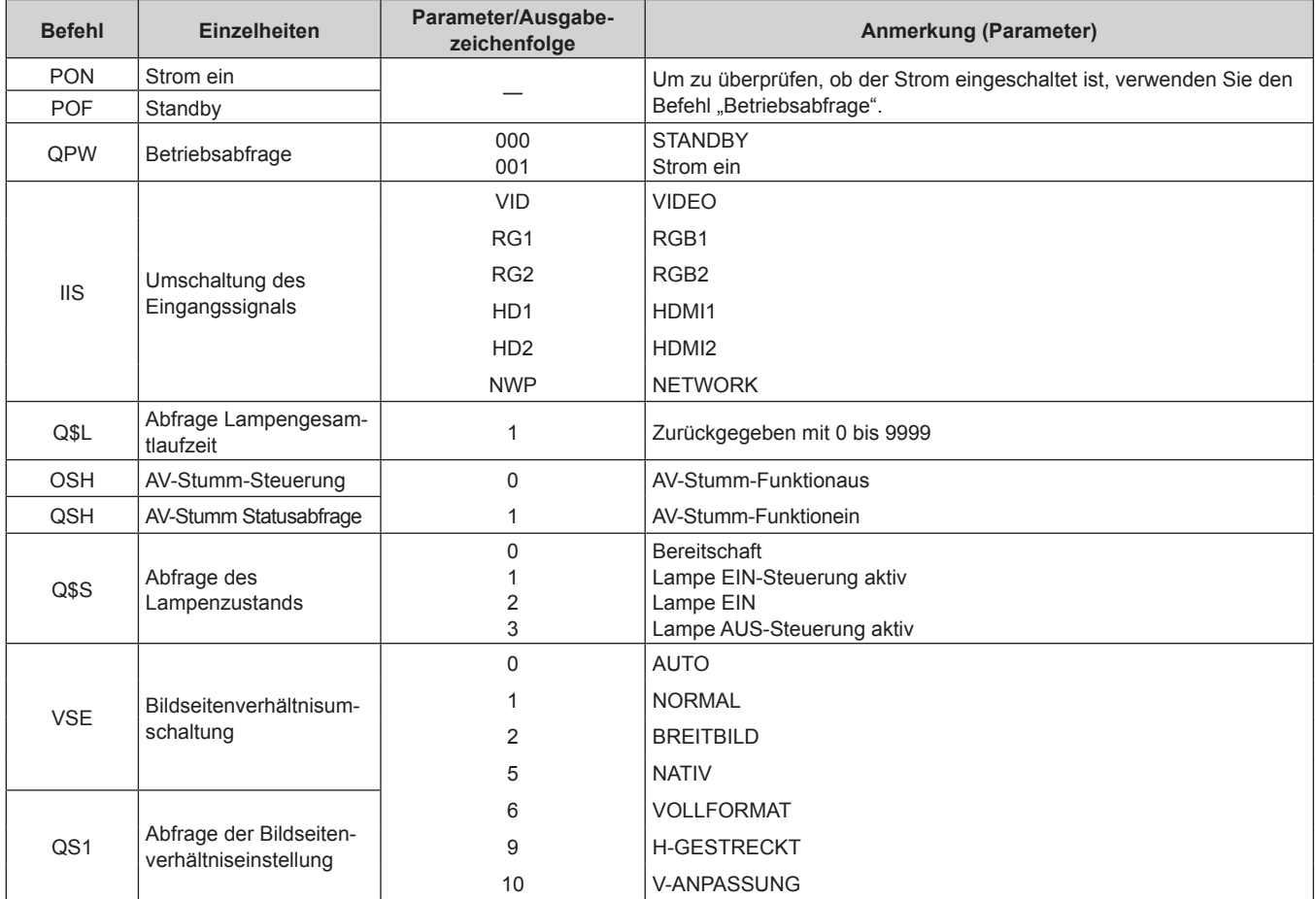

# ■ Projektor-Steuerungsbefehl (mit Unterbefehl)

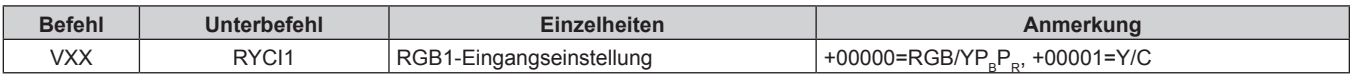

# **<REMOTE 1 IN>-Anschluss**

Der Projektor kann von einem Bedienungsfeld aus, das sich dort befindet, wo keine Fernbedienungssignale ankommen, ferngesteuert (durch externen Kontakt) werden.

Verwenden Sie den <REMOTE 1 IN>-Anschluss an den Anschlüssen des Projektors, um an das Bedienfeld anzuschließen.

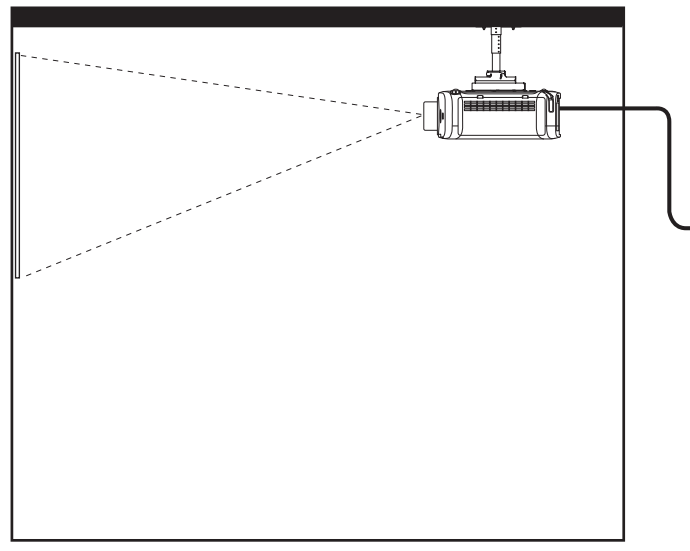

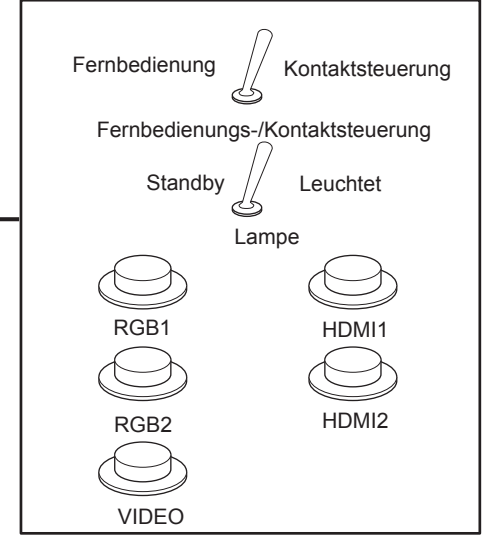

Installationsstandorte in den Konferenzräumen usw. Fernbedienungsplatine an einem anderen Standort

#### **Stiftbelegungen und Signalnamen**

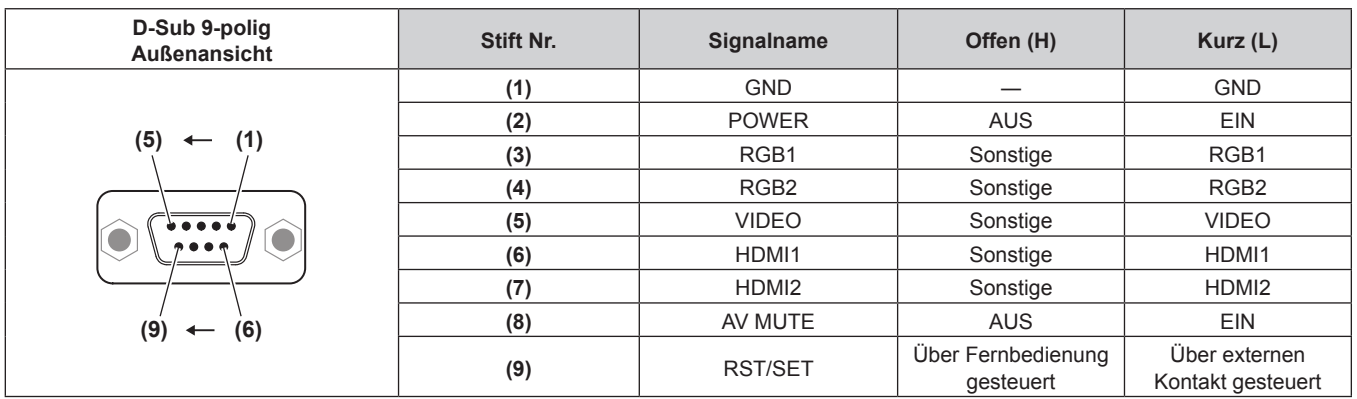

#### **Achtung**

• Überbrücken Sie bei der Steuerung die Stifte (1) und (9).

f Wenn die Stifte (1) und (9) überbrückt werden, sind die folgenden Tasten auf dem Bedienfeld und der Fernbedienung deaktiviert. Befehle für RS-232C und Netzwerkfunktionen, die diesen Funktionen entsprechen, sind ebenfalls deaktiviert.

- Ein/Aus-Taste <b///> / |>, Taste <HDMI1>, Taste <HDMI2>, Taste <RGB1/2>, Taste <VIDEO>, Taste <AV MUTE> und Taste <INPUT SELECT>

#### **Hinweis**

f Für die Einstellungen Stift (2) bis Stift (8) können Sie Änderungen vornehmen, wenn Sie [REMOTE1 MODUS] auf [ANWENDER] einstellen.  $(\Rightarrow$  Seite 84)

# **[MENU-PASSWORT]-Bedienungen**

Wenden Sie sich für die Initialisierung Ihres Passwortes an Ihren Händler.

# **Verzeichnis kompatibler Signale**

In der folgenden Tabelle sind die Videosignale angegeben, die mit dem Projektor kompatibel sind.

- f Folgende Symbole zeigen Formate an.
	- g V: VIDEO, Y/C
	- $R: RGB$
	- $-Y: YC_{B}C_{R}/YP_{B}P_{R}$
	- $H: HDMI$

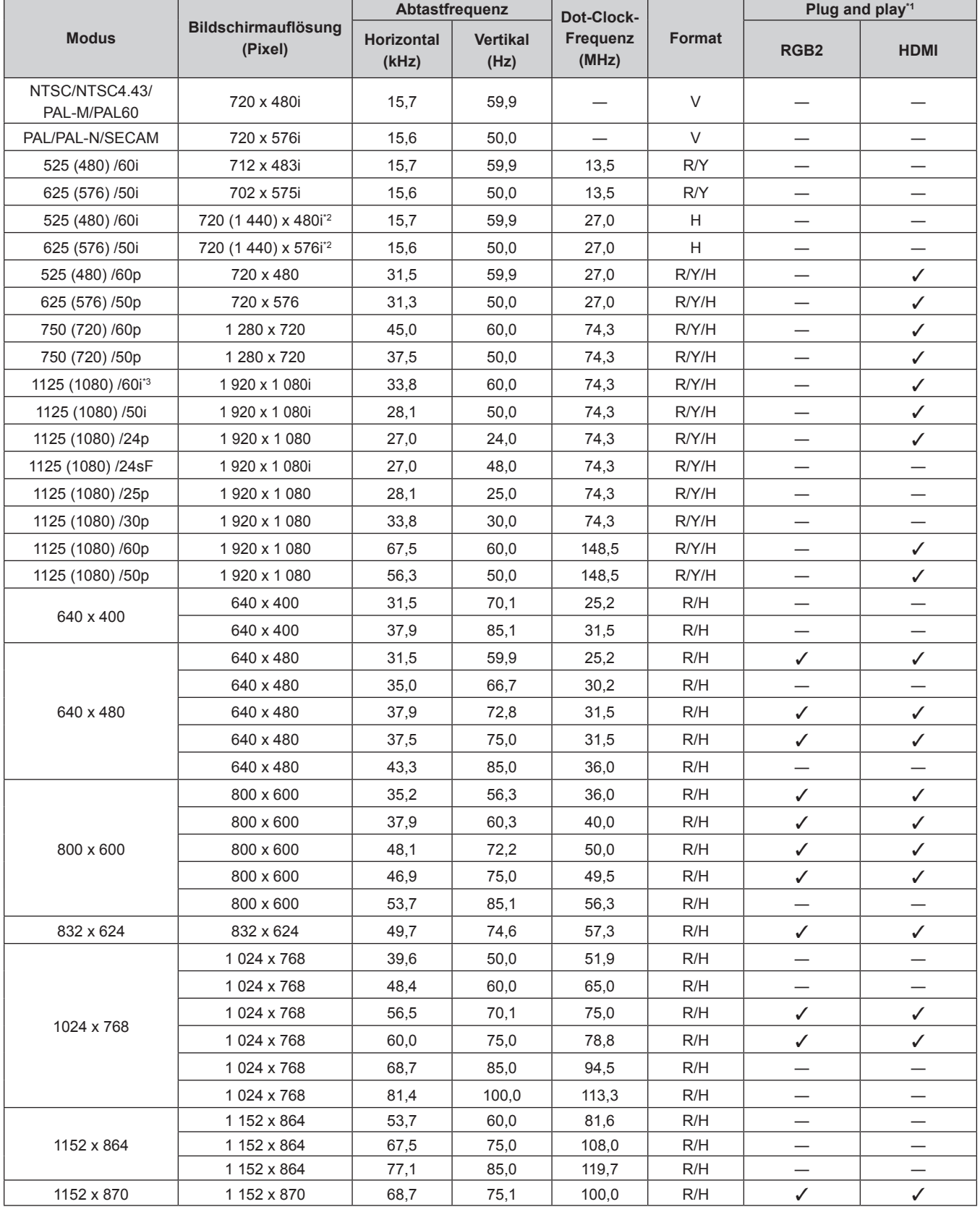

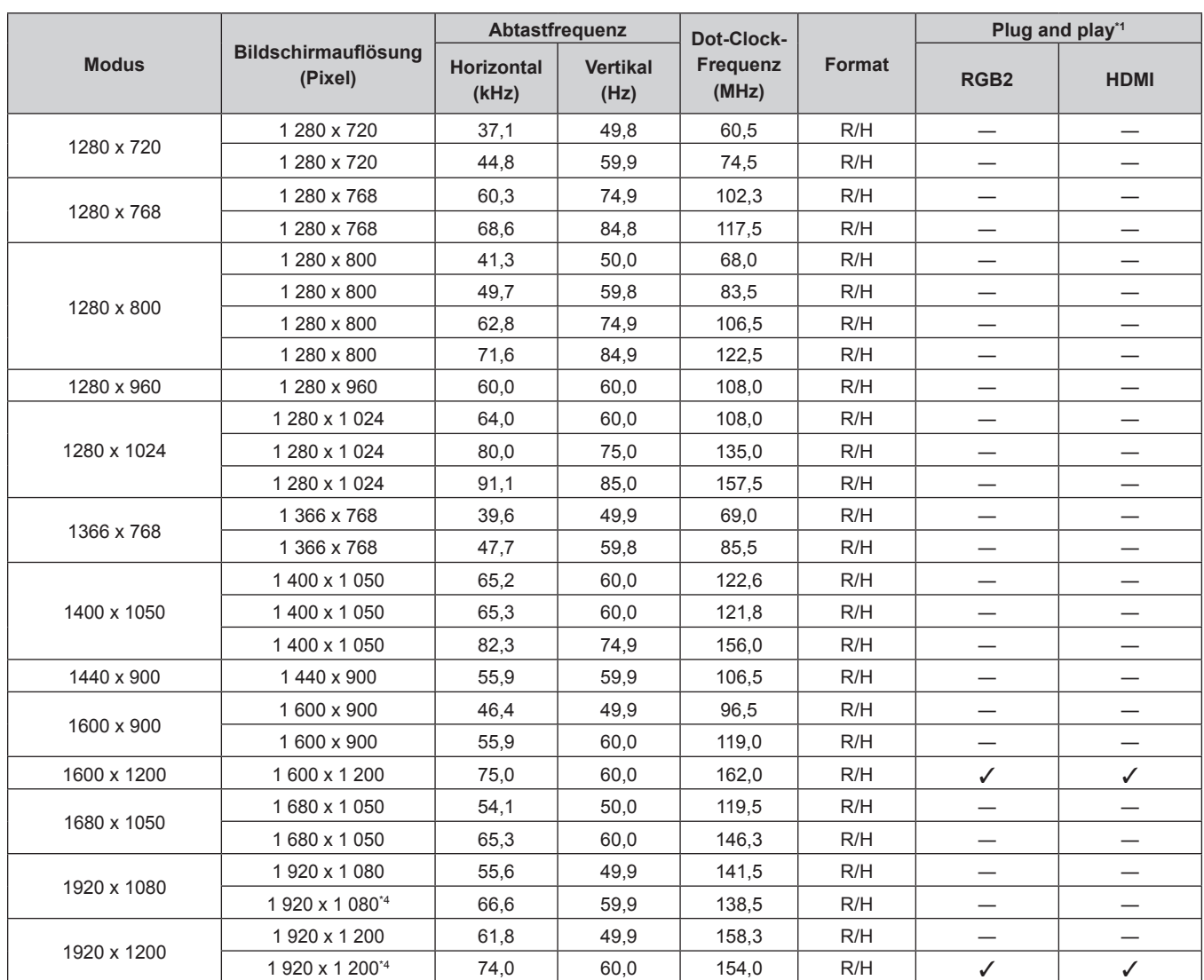

# **Kapitel 7 Anhang — Technische Informationen**

\*1 Signale mit einem  $\checkmark$  in den Plug and Play-Spalten sind in den EDID (erweiterten Anzeige-Identifikationsdaten) des Projektors beschriebene Signale. Wenn ein Signal kein  $\checkmark$  in den Plug and Play-Spalten, aber einen Eintrag in der Formatspalte hat, kann es eingespeist werden. Bei Signalen ohne ein  $\checkmark$  in den Plug and Play-Spalten kann es vorkommen, dass die Auflösung nicht im Computer gewählt werden kann, selbst wenn der Projektor diese unterstützt.

\*2 nur Pixel-Repetition-Signal (Dot clock-Frequenz 27,0 MHz)

\*3 Wenn ein 1125 (1035)/60i-Signal eingespeist wurde, wird es als 1125 (1080)/60i-Signal angezeigt. Aber das Signal 1125 (1035)/60i-HDMI-Signal wird nicht unterstützt.

\*4 VESA CVT-RB (Reduced Blanking)-kompatibel

#### **Hinweis**

• Die Anzahl der Anzeigepunkte beträgt 1 920 x 1 200.

• Das "i" am Ende der Auflösung kennzeichnet ein Zeilensprungsignal.

f Wenn Zeilensprungsignale eingespeist werden, kann Flimmern im projizierten Bild auftreten.

f Auch wenn die obigen Signale vorhanden sind, werden einige Bildsignale, die mit speziellen Verfahren aufgezeichnet wurden, möglicherweise nicht angezeigt.
## **Technische Daten**

Die Spezifikationen des Projektors sind wie folgt.

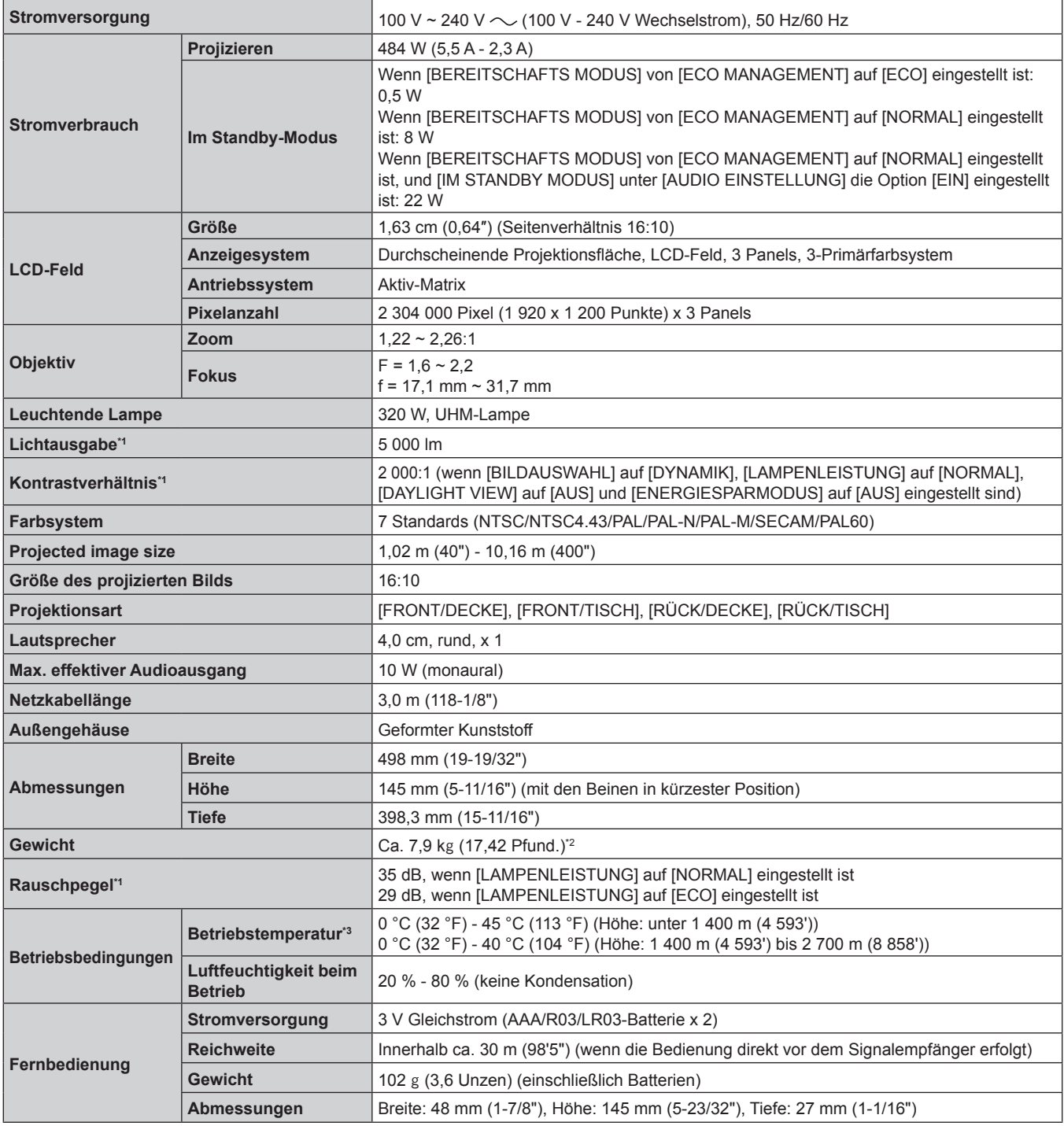

\*1 Die Messung, die Messbedingungen und die Notationsweise erfüllen alle internationalen ISO/IEC 21118:2012-Normen.

\*2 Durchschnittswert. Das Gewicht ist für jedes Produkt anders.<br>\*3 Wenn das Menü [PROJEKTOR EINST]  $\rightarrow$  [LAMPENLEISTU

Wenn das Menü [PROJEKTOR EINST.] → [LAMPENLEISTUNG] auf [NORMAL] eingestellt ist, wird [LAMPENLEISTUNG] zwangsweise auf [ECO] umgestellt, um den Projektor zu schützen, wenn die Betriebsumgebungstemperatur 40 °C (104 °F) oder höher erreicht (35 °C (95 °F) oder höher bei Verwendung des Projektors in Höhenlagen).

**Hinweis**

f Die Modellnummern des Zubehörs und des Sonderzubehörs können ohne Ankündigung geändert werden.

### ■ Anschluss

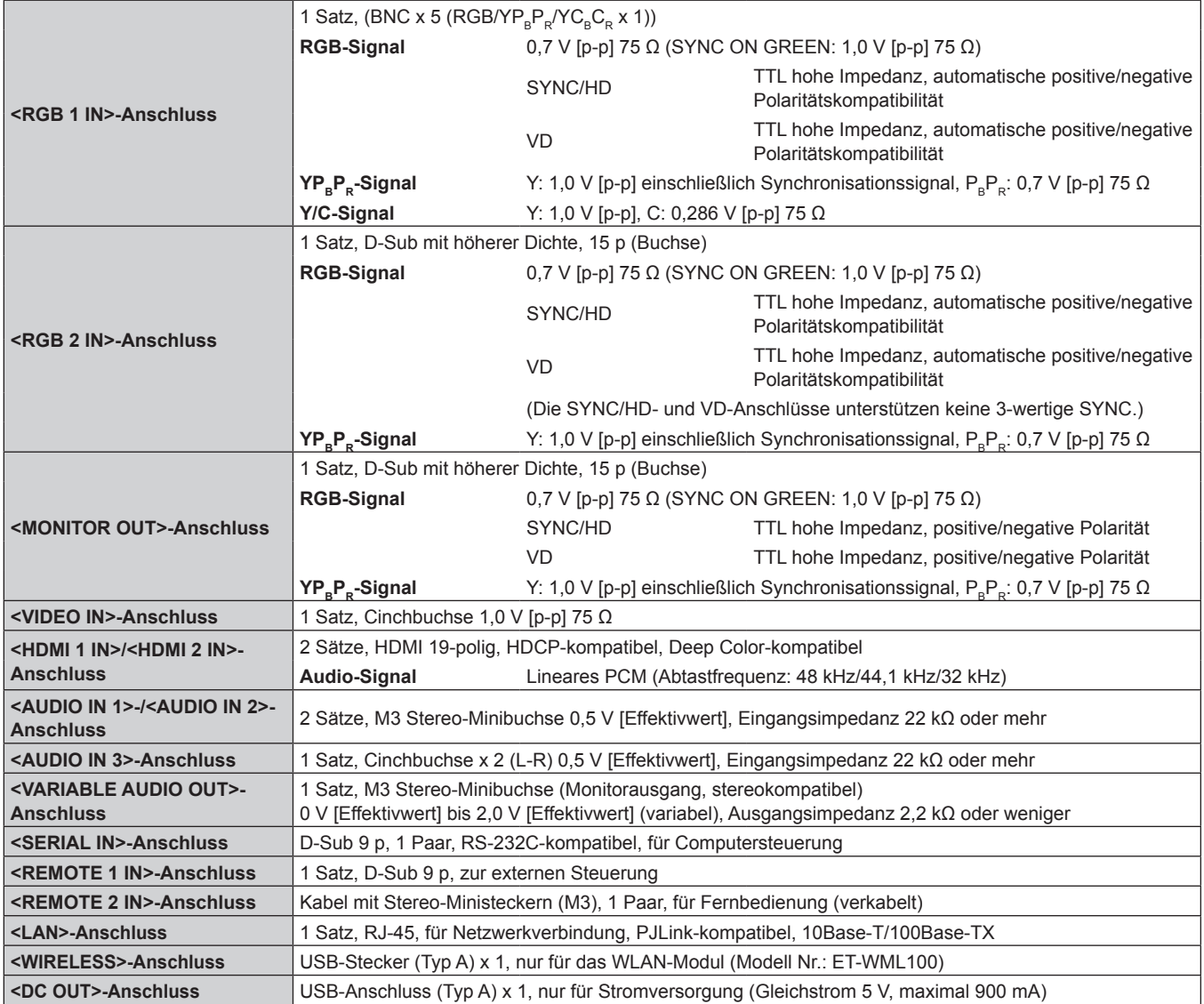

### ■ Anwendbare Abtastfrequenz

Die Videosignaltypen, die mit dem Projektor benutzt werden können, finden Sie unter "Verzeichnis kompatibler Signale" ( $\blacklozenge$  Seite 143).

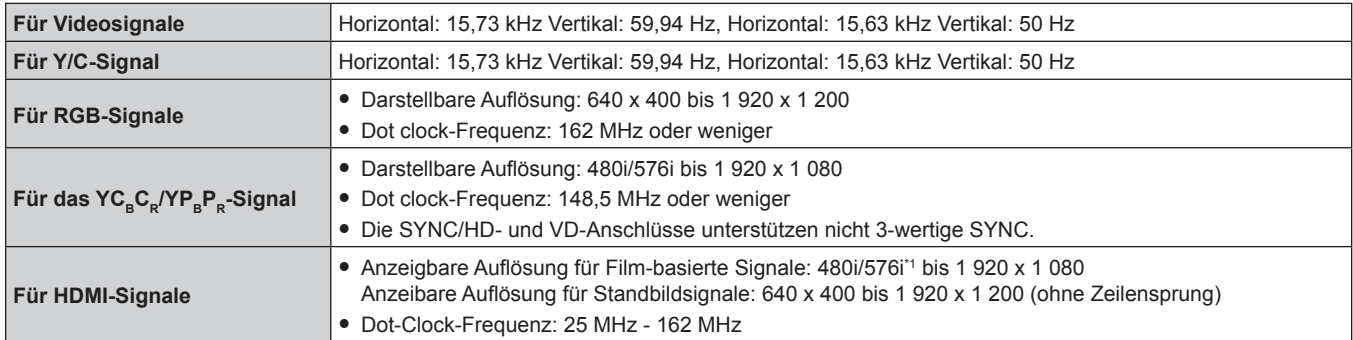

\*1 Nur Pixel-Repetition-Signal (Dot clock-Frequenz 27,0 MHz)

# **Abmessungen**

Einheit: mm

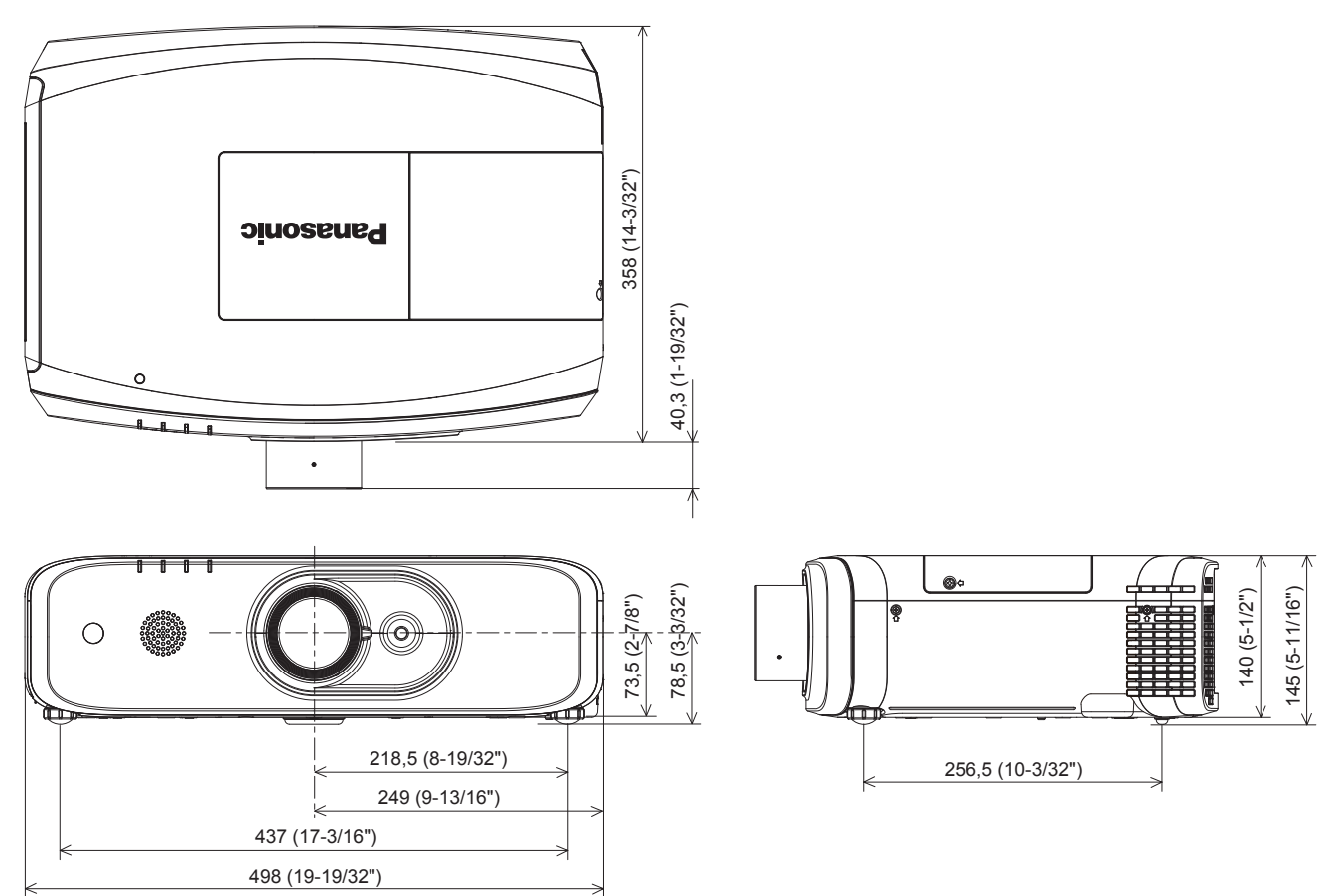

\* Die tatsächlichen Abmessungen können je nach Produkt abweichen.

# **Vorsichtsmaßnahmen bei der Befestigung der Deckenaufhängevorrichtung**

- f Verwenden Sie für die Montage des Projektors an einer Decke immer die angegebene optionale Deckenmontagehalterung in den folgenden Kombinationen:
	- ET-PKD120H (für hohe Decken) und ET-PKE301B (Projektormontagehalterung)
	- ET-PKD120S (für niedrige Decken) und ET-PKE301B (Projektormontagehalterung)
	- Andere Kombinationen sind nicht erhältlich.
- f Bringen Sie bei der Montage des Projektors den Sicherungsdraht an, der im Lieferumfang der Projektormontagehalterung enthalten ist.
- f Überlassen Sie Installationsarbeiten wie die Deckenmontage des Projektors einem qualifizierten Techniker.
- f Panasonic Connect Co., Ltd. übernimmt keine Haftung für Unfälle, Sachschäden oder Schäden am Projektor, die sich aus der Verwendung von Deckenmontagehalterungen ergeben, die nicht von Panasonic Connect Co., Ltd. hergestellt wurden, die durch nicht angegebene Kombinationen der Deckenmontagehalterungen, durch nicht in der Montageanleitung beschriebene Montagemethoden, durch nicht aufgeführtes, optionales Zubehör oder durch eine ungeeignete Wahl des Montageorts verursacht wurden, selbst wenn der Garantiezeitraum des Projektors noch nicht abgelaufen ist.
- Ungenutzte Produkte müssen unverzüglich durch einen qualifizierten Techniker abgenommen werden.
- f Verwenden Sie einen Schraubendreher oder einen Drehmomentschlüssel, um die Schrauben mit ihrem spezifischen Anzugdrehmoment festzudrehen. Benutzen Sie keine Elektroschrauber oder Schlagschrauber.
- Ausführliche Informationen finden Sie in der Installationsanleitung für die Aufhängevorrichtung.
- f Die Modellnummern des Zubehörs und des Sonderzubehörs können ohne Ankündigung geändert werden.

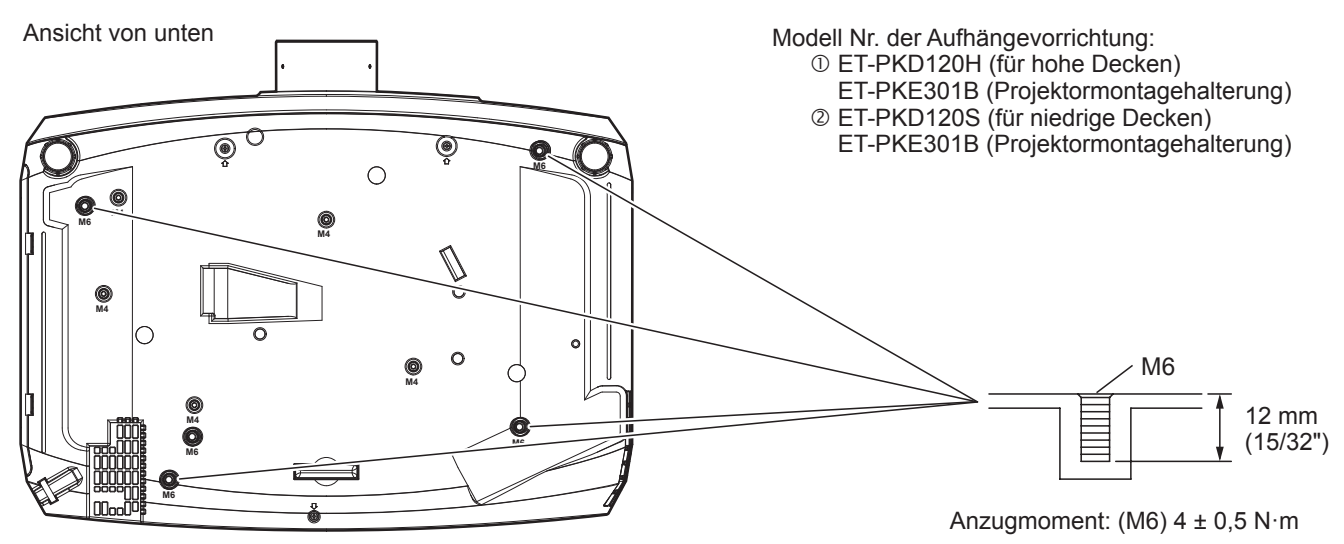

#### **Hinweis**

Sie können auch die erhältliche Deckenaufhängevorrichtung ET-PKF110H (für hohe Decken) oder ET-PKF110S (für niedrige Decken) verwenden.<br>Modell Nr. der Deckenaufhängevorrichtung (Option): © ET-PKF110H (für hohe Decken) Modell Nr. der Deckenaufhängevorrichtung (Option): ET-PKF110S (für niedrige Decken)

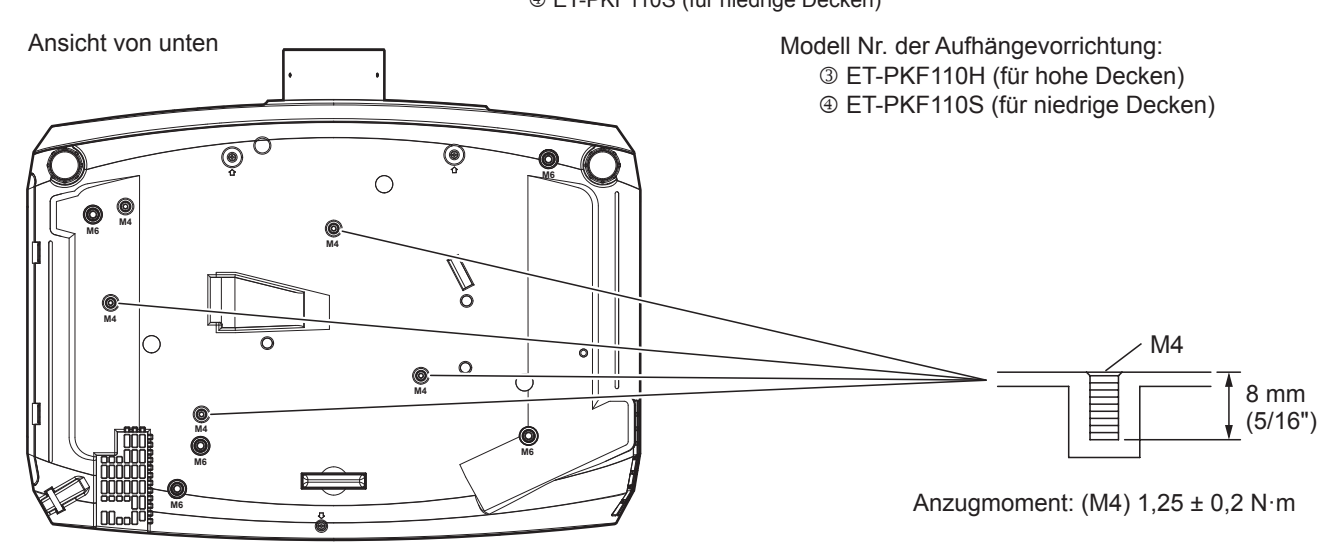

# **Index**

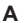

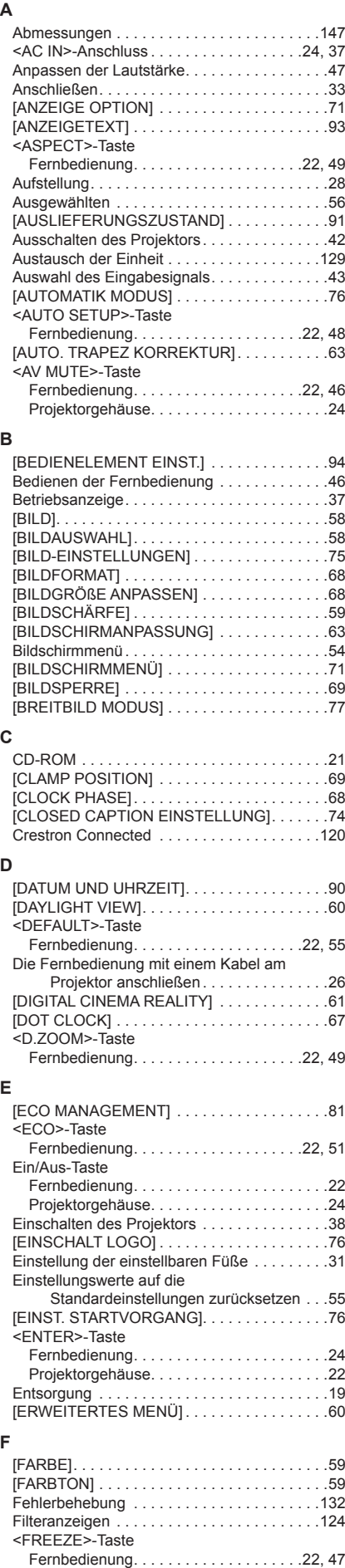

Frühwarnsoftware ...............................18

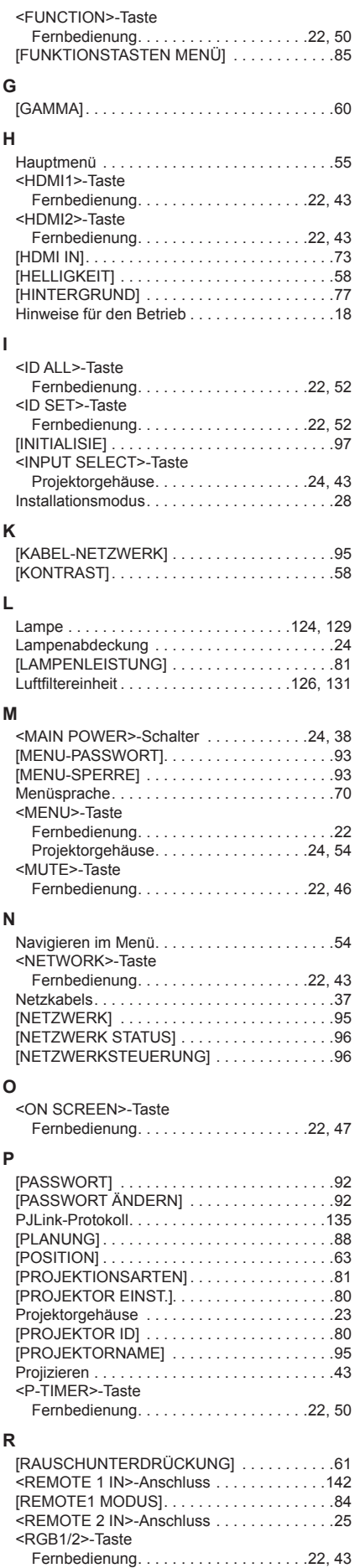

[RGB IN] . 72  $[\mathsf{RGB/YP}_{\mathsf{B}}\mathsf{P}_{\mathsf{R}}] / [\mathsf{RGB/YC}_{\mathsf{B}}\mathsf{C}_{\mathsf{R}}] \ldots \ldots \ldots \ldots \ldots 62$ 

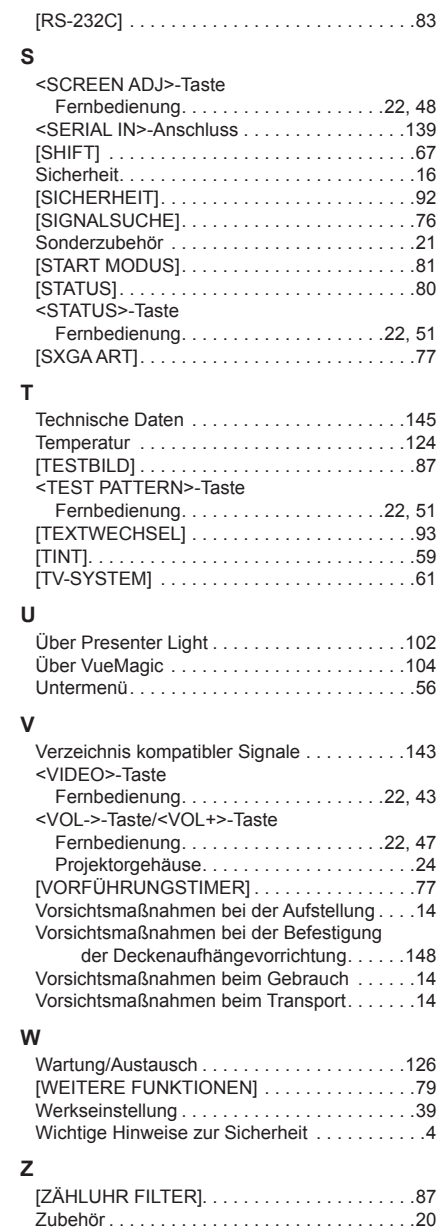

### **Entsorgung von Altgeräten und Batterien Nur für die Europäische Union und Länder mit Recyclingsystemen**

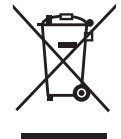

Dieses Symbol, auf den Produkten, der Verpackung und/oder den Begleitdokumenten, bedeutet, dass gebrauchte elektrische und elektronische Produkte sowie Batterien nicht in den allgemeinen Hausmüll gegeben werden dürfen.

Bitte führen Sie alte Produkte und verbrauchte Batterien zur Behandlung, Aufarbeitung bzw. zum Recycling gemäß den gesetzlichen Bestimmungen den zuständigen Sammelpunkten zu. Endnutzer sind in Deutschland gesetzlich zur Rückgabe von Altbatterien an einer geeigneten Annahmestelle verpflichtet. Batterien können im Handelsgeschäft unentgeltlich zurückgegeben werden.

Indem Sie diese Produkte und Batterien ordnungsgemäß entsorgen, helfen Sie dabei, wertvolle Ressourcen zu schützen und eventuelle negative Auswirkungen, insbesondere beim Umgang mit lithiumhaltigen Batterien, auf die menschliche Gesundheit und die Umwelt zu vermeiden. Für mehr Informationen zu Sammlung und Recycling, wenden Sie sich bitte an Ihren örtlichen Abfallentsorgungsdienstleister.

Gemäß Landesvorschriften können wegen nicht ordnungsgemäßer Entsorgung dieses Abfalls Strafgelder verhängt werden.

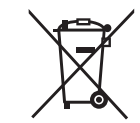

### **Hinweis für das Batteriesymbol (Symbol unten)**

Dieses Symbol kann in Kombination mit einem chemischen Symbol abgebildet sein. In diesem Fall erfolgt dieses auf Grund der Anforderungen derjenigen Richtlinien, die für die betreffende Chemikalie erlassen wurden.

# Panasonic Connect Co., Ltd.